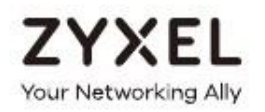

Гибридные точки доступа 802.11 a/b/g/n/ac

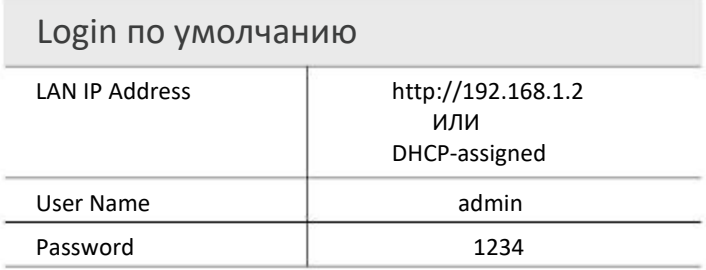

Version 5.46 Edition 1, 04/2019

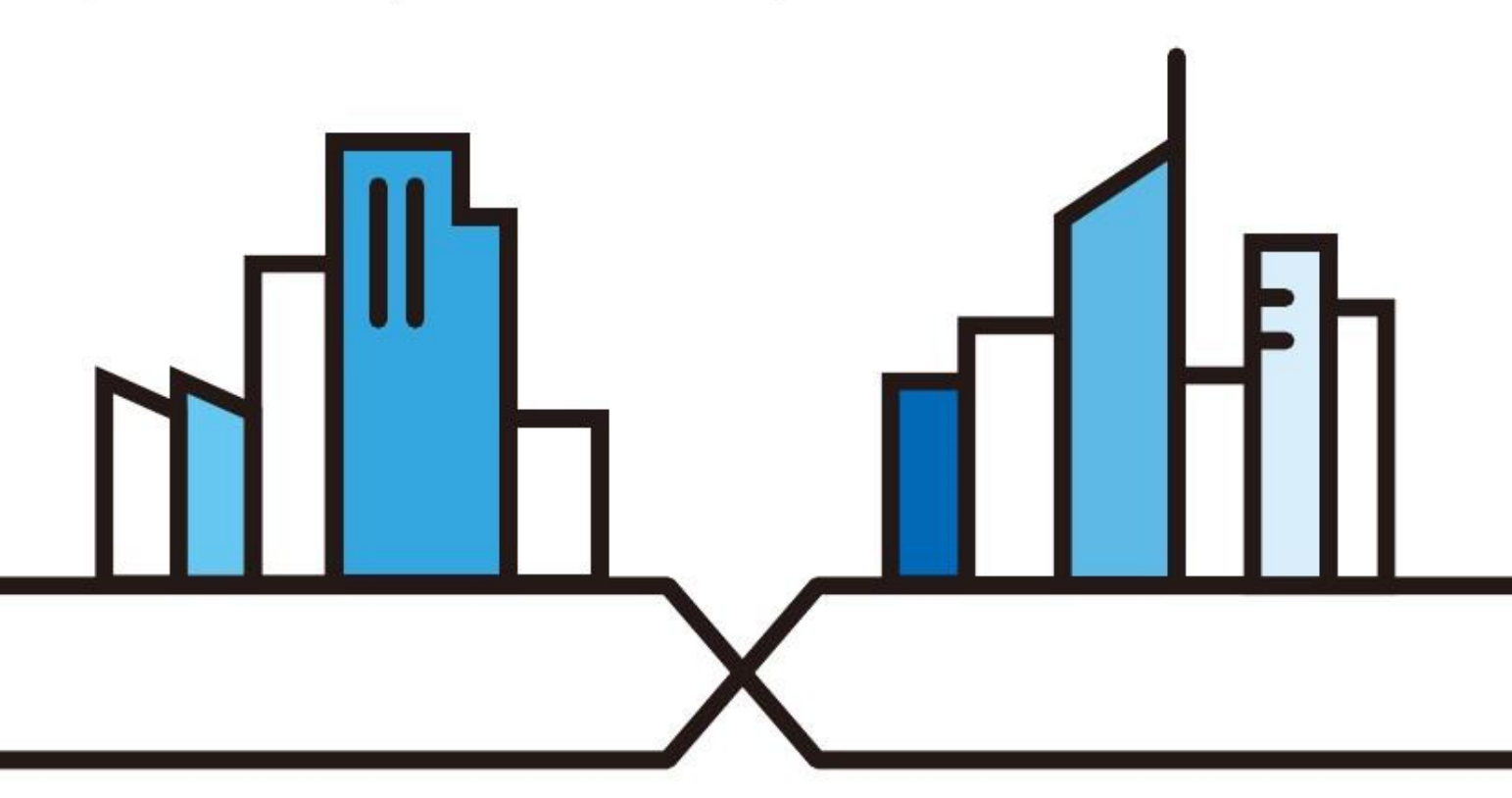

#### **ВАЖНАЯ ИНФОРМАЦИЯ!**

## **ВНИМАТЕЛЬНО ПРОЧИТАЙТЕ ПЕРЕД ПЕРВЫМ ИСПОЛЬЗОВАНИЕМ**.

#### **СОХРАНИТЕ ЭТО РУКОВОДСТВО – ОНО МОЖЕТ ВАМ ПОНАДОБИТЬСЯ В БУДУЩЕМ!**

Скриншоты и изображения для вашего продукта могут несколько отличаться от приведенных в этом руководстве из-за использования в продукте другой версии прошивки или операционной версии компьютера. Мы прилагаем максимальные усилия для обеспечения корректности приводимой в этом руководстве информации.

#### **Дополнительная документация**

• Краткое руководство по подготовке к эксплуатации Quick Start Guide

В Quick Start Guide объясняется, как подключить NWA1000 и получить доступ к Web Configurator.

• CLI Reference Guide

В руководстве CLI Reference Guide объясняется, как настроить конфигурацию NWA1000 Series с помощью интерфейса командной строки Command-Line Interface (CLI) и команд CLI.

Примечание: Мы рекомендуем настраивать конфигурацию NWA1000 Series с помощью Web Configurator.

- Онлайновая справка Web Configurator Для вызова справки по конфигурированию экрана и просмотра дополнительной информации щелкните пиктограмму Help на любом экране.
- Руководство пользователя Nebula Control Center

В этом руководстве User's Guide объясняется, как дистанционно управлять NWA1000 Series с помощью Nebula Control Center.

• Дополнительная информация

Форум по этому продукту https://businessforum.zyxel.com.

Другую информацию о NWA1000 можно найти на сайте **support.zyxel.com**.

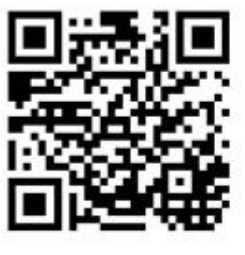

# **Условные обозначения**

#### **Предупреждения и примечания**

В этом руководстве предупреждения и примечания обозначаются красным цветом.

#### **Предупреждение сообщает вам об опасности для вашего здоровья и/или вашего устройства**.

Примечание: Примечание сообщает вам другую важную информацию, например, что еще нужно сконфигурировать или полезные советы и рекомендации.

#### **Синтаксические обозначения**

• Все модели этой серии обозначаются как "NWA1000 Series".

• **Полужирным шрифтом** обозначаются метки на продукте, названия экранов, названия полей на экране и варианты выбора.

• Правая угловая скобка ( > ) в имени экрана обозначает щелчок мышью. Например, **Configuration > Network > IP Setting** обозначает, что для перехода к этому экрану сначала нужно щелкнуть **Configuration** на панели навигации, затем подменю **Network** и наконец вкладку **IP Setting**.

#### **Пиктограммы на схемах**

Для обозначений объектов на схемах в этом руководстве используются следующие пиктограммы. Пиктограмма NWA1000 Series - это условный символ, а не точное изображение вашего устройства.

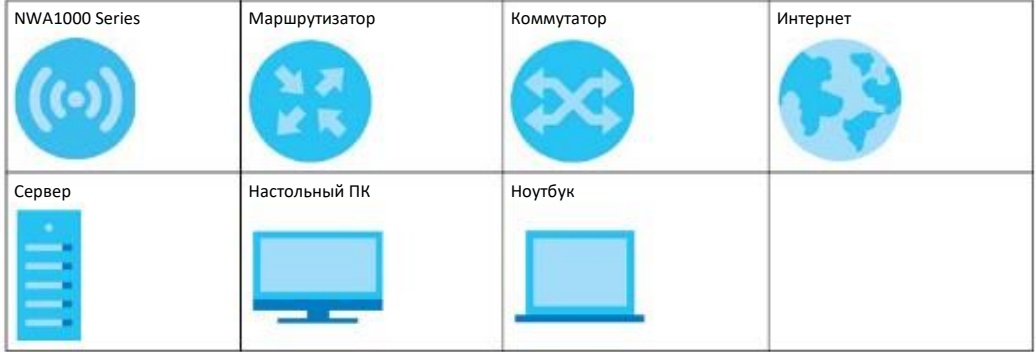

# Краткое содержания

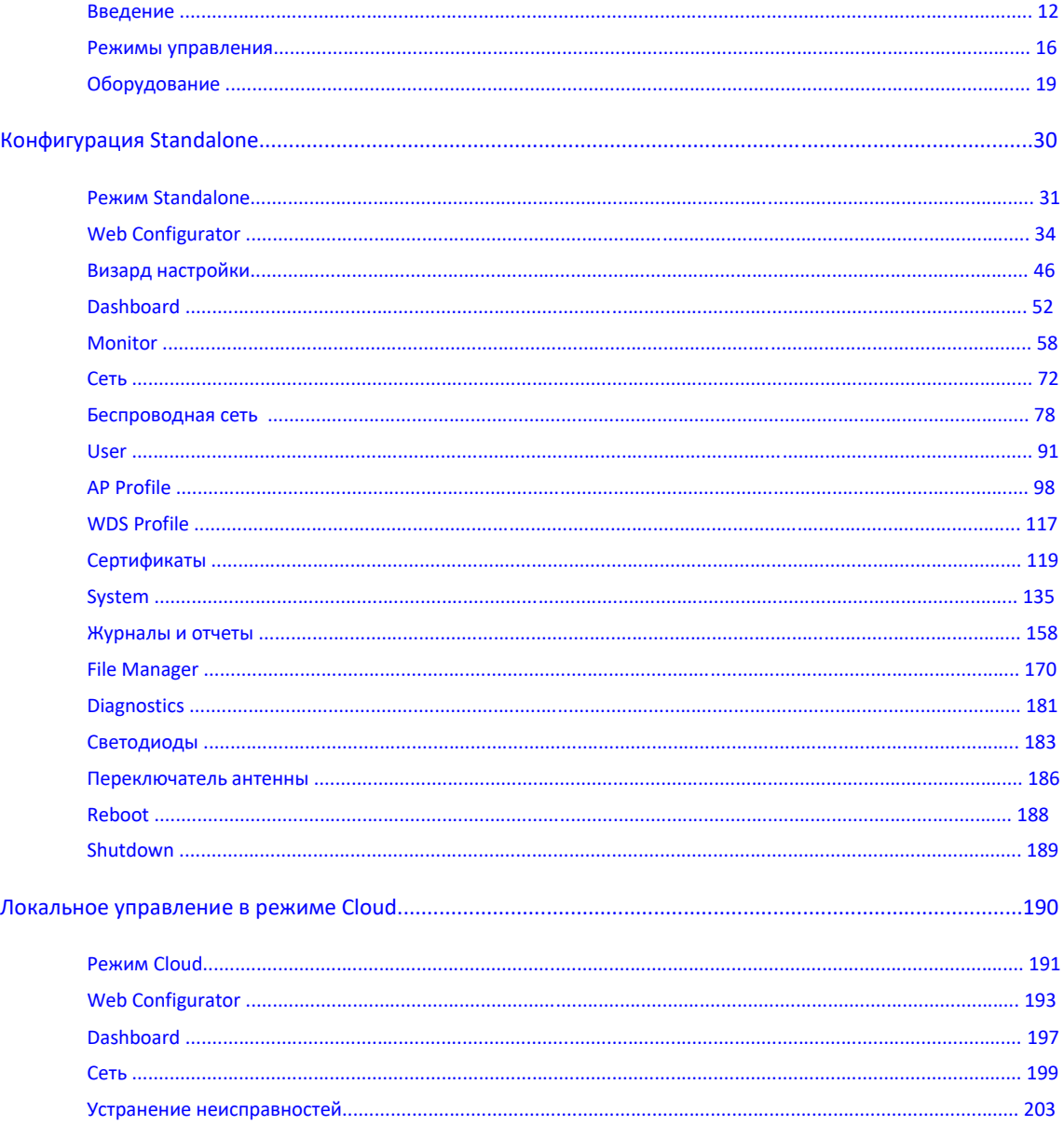

# Содержание

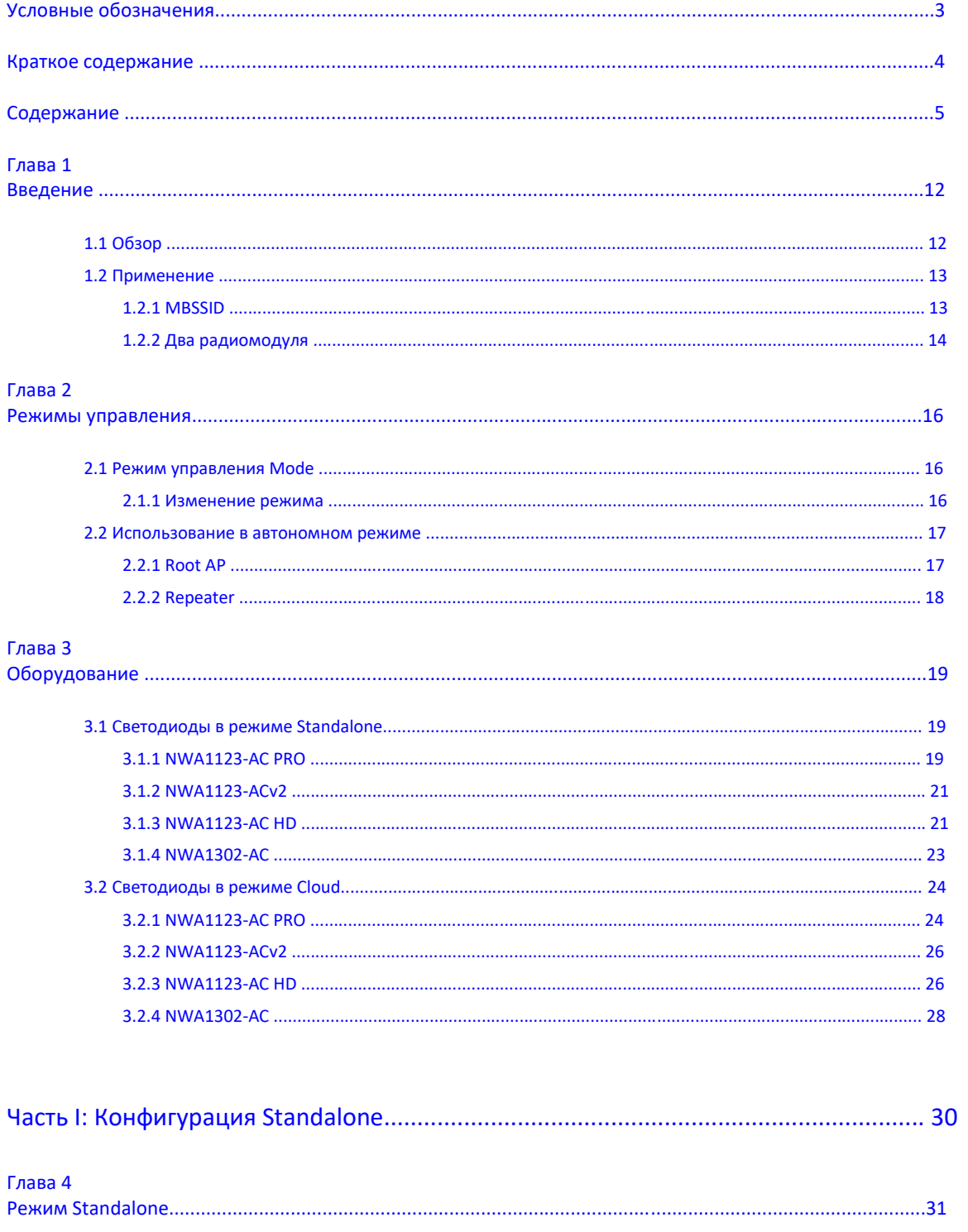

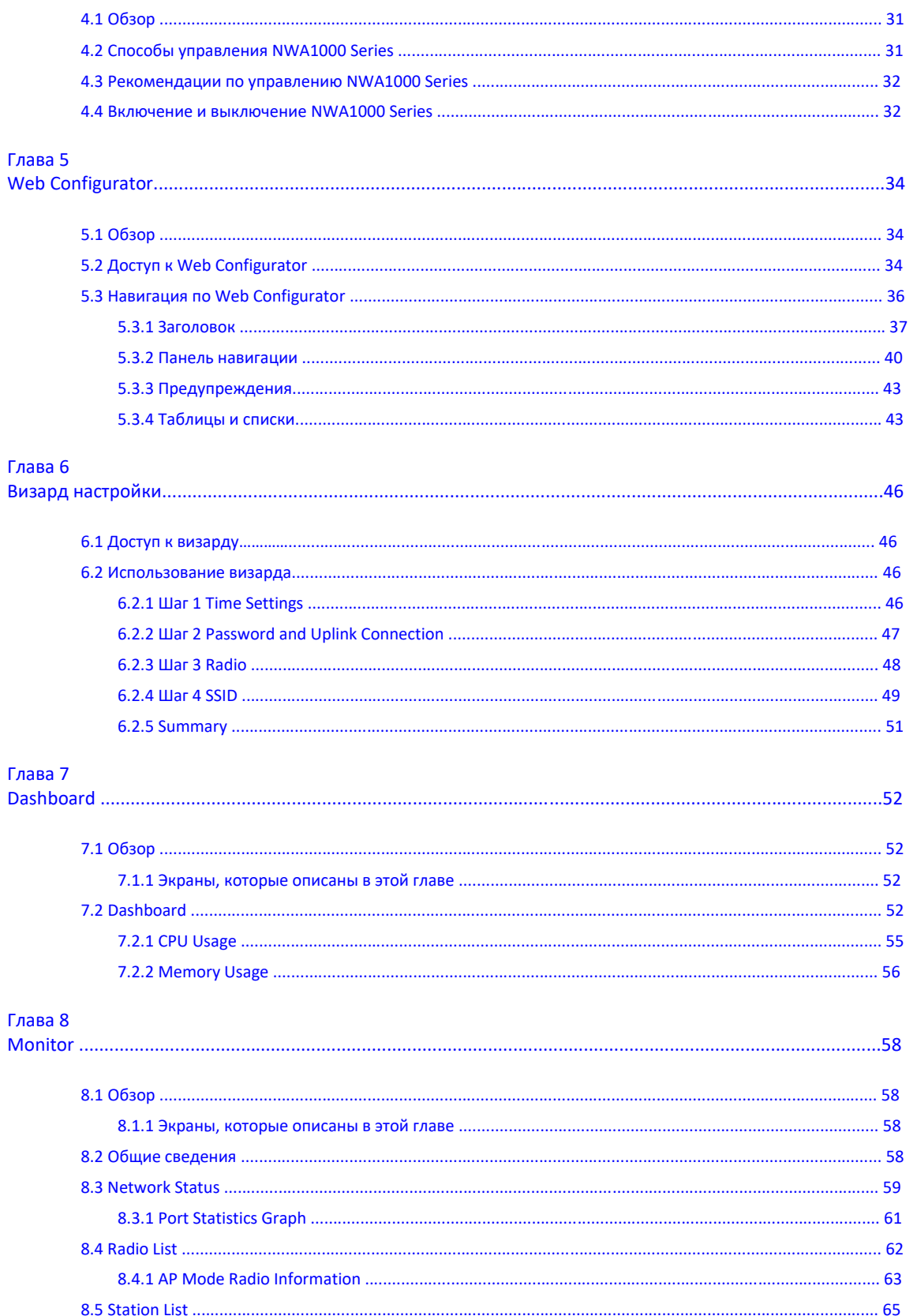

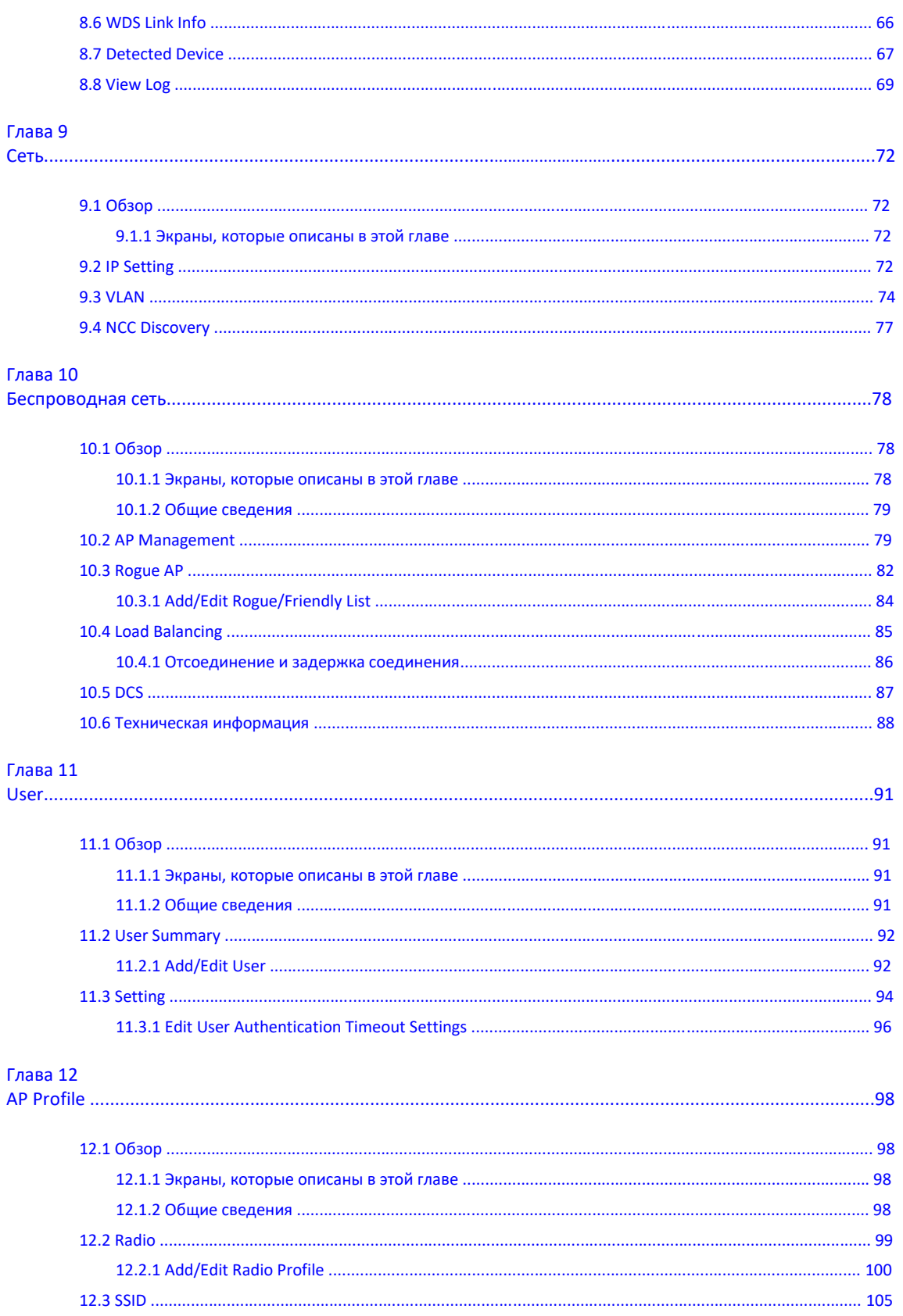

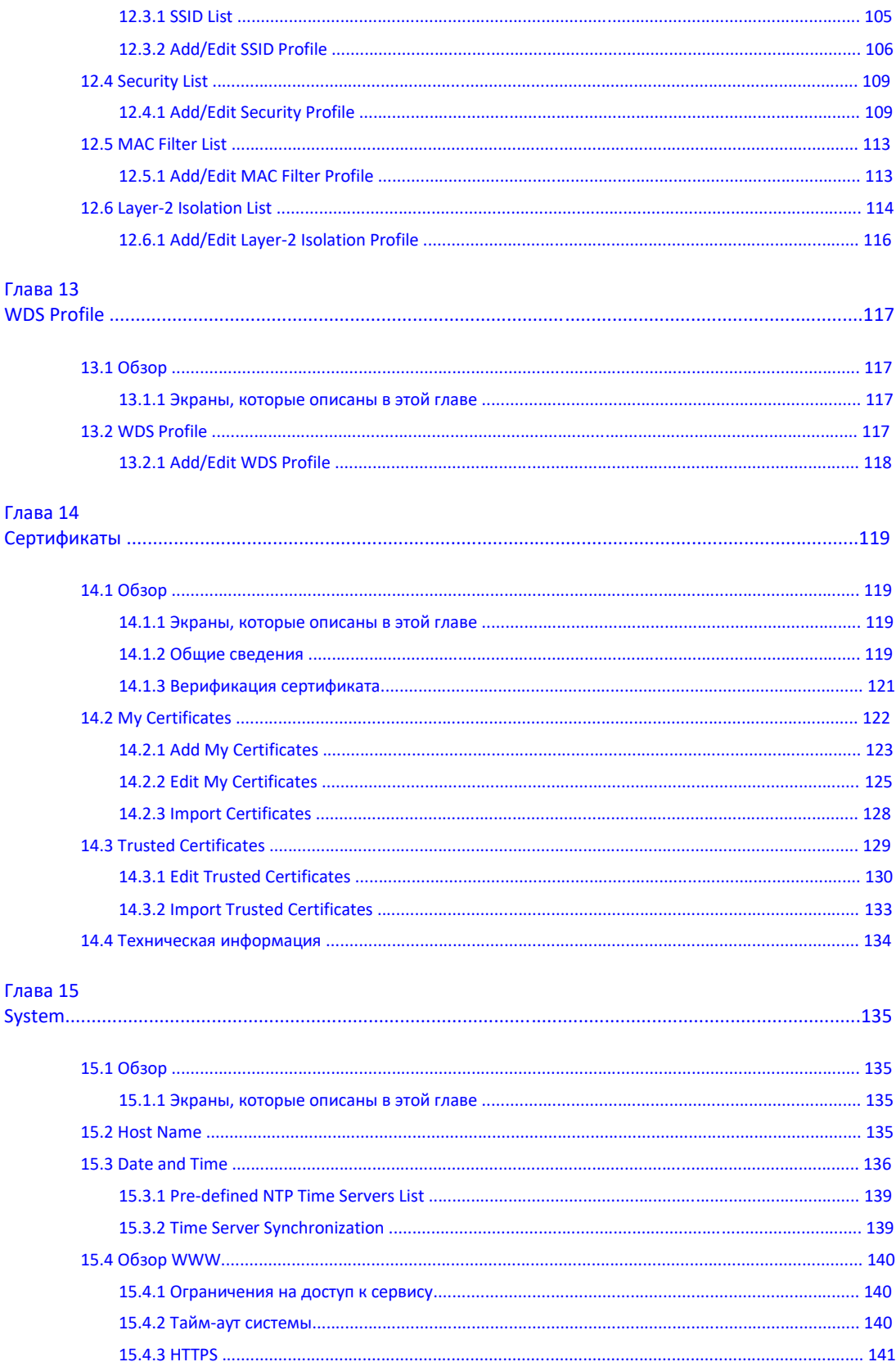

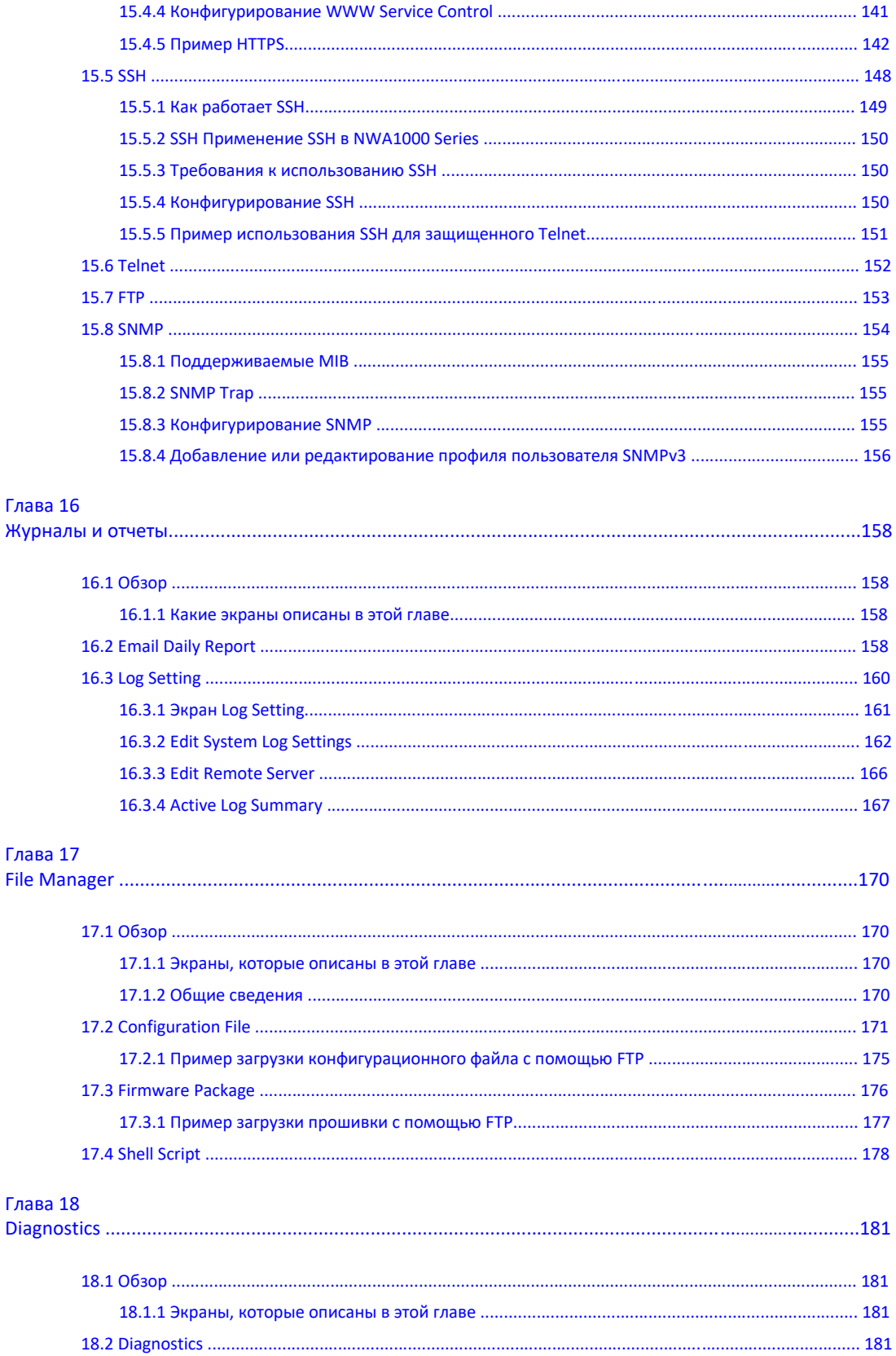

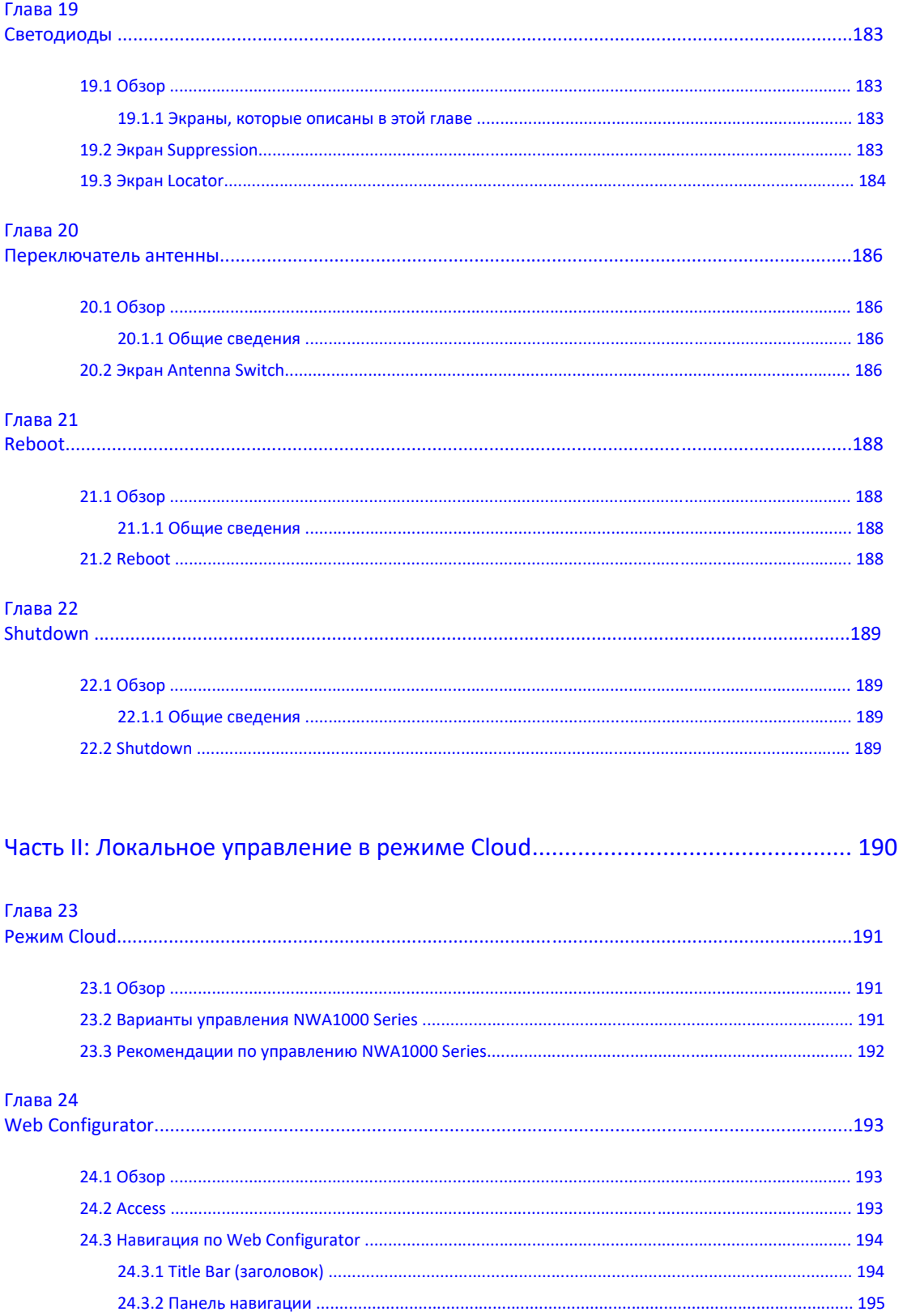

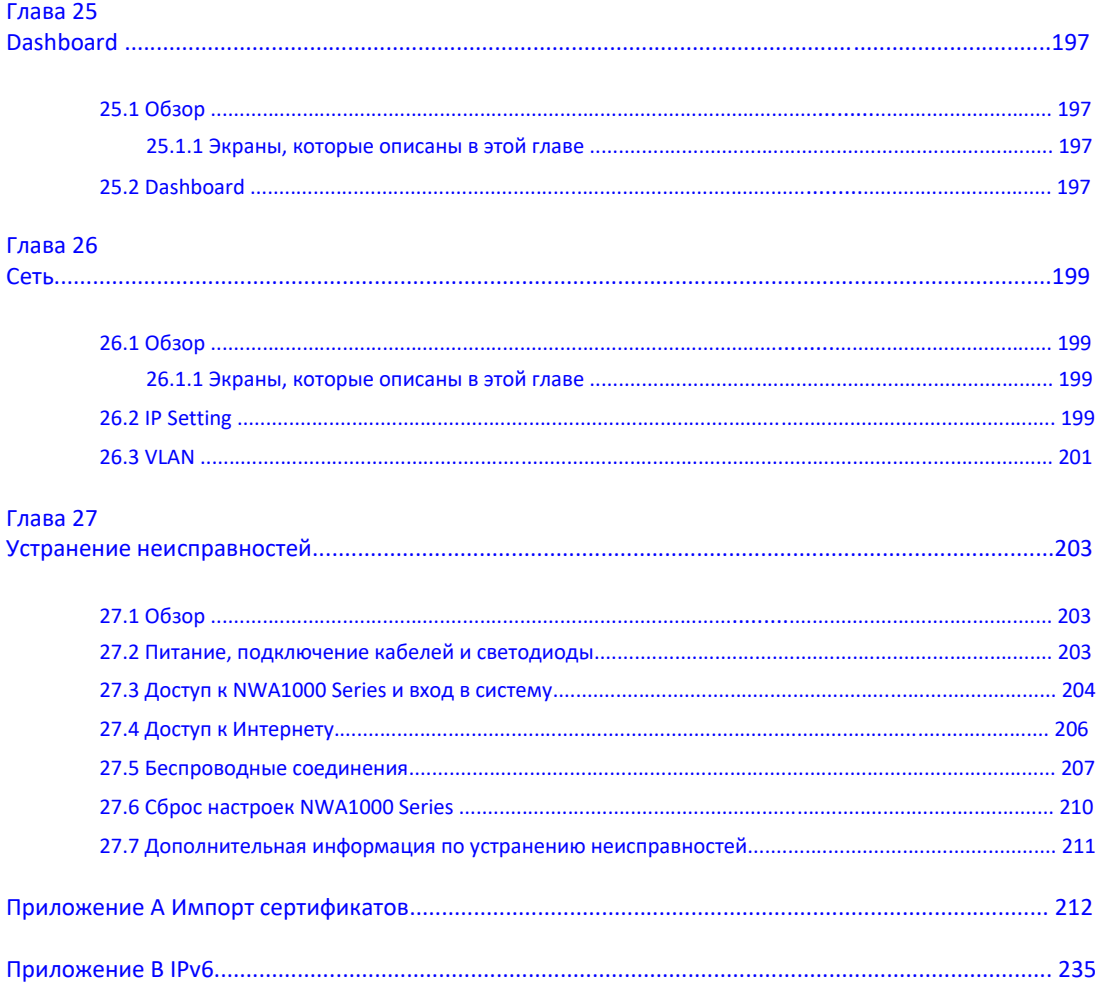

# **ГЛАВА 1 Введение**

## **1.1 Обзор**

В этом руководстве описано использование моделей NWA1123-ACv2, NWA1123-AC PRO, NWA1123-AC HD и NWA1302-AC. NWA1000 Series – это беспроводная точка доступа (wireless Access Point, AP). NWA1000 Series позволяет расширить сеть без подключения дополнительных кабелей и предоставить доступ к сети для мобильных устройств. С ее помощью можно развернуть беспроводную сеть, к которой смогут подключаться устройства, поддерживающие IEEE 802.11a/b/g/n/ac. NWA1000 Series может одновременно работать в диапазонах 2.4 и 5 ГГц.

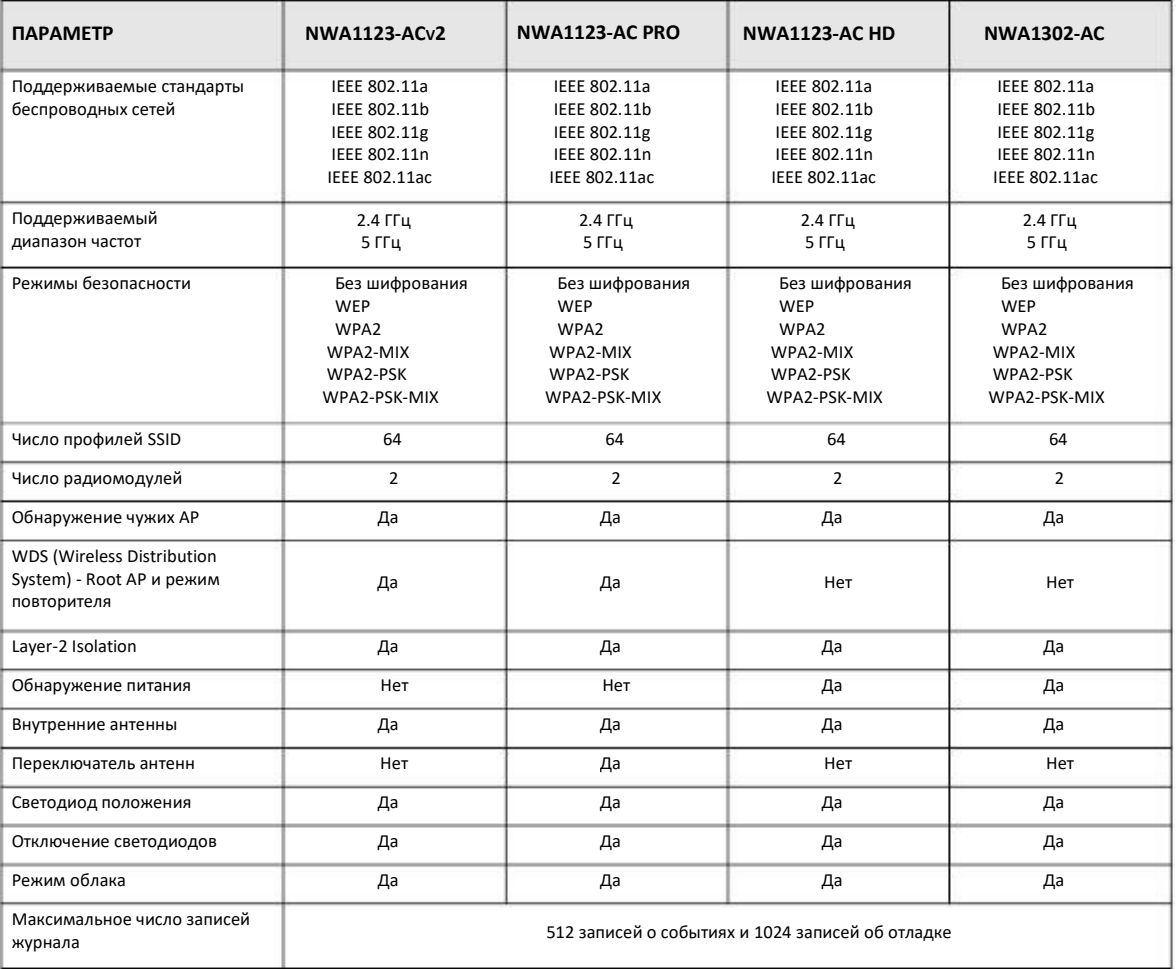

Таблица 1 Сравнительный характеристики NWA1000 Series

Можно настроить NWA1000 Series на работу в автономном (standalone) или облачном (cloud) режиме. В облачном режиме вы управляете устройство через Интернет с помощью Nebula Control Center (NCC) (см. Глава 23 на стр. 191). В автономном режиме NWA1000 Series может работать как:

- обычная точка доступа (regular AP)
- «корневая» точка доступа (root AP)
- повторитель беспроводной сети (wireless repeater)

Корневая точка доступа или беспроводной повторитель могут установить беспроводные соединения с другими точками доступа и образовать систему Wireless Distribution System (WDS). WDS – это беспроводное соединение между двумя и более точками доступа.

NWA1000 Series – это устройство с надежностью оборудования корпоративного класса, функциями для SMB и централизованным управлением, поэтому идеально подходит для внедрения продвинутых сервисов в бизнес-критичных сетях. Она поддерживает несколько BSSID и VLAN и с ее помощью можно организовать несколько виртуальных точек доступа, а инновационные функции роуминга и QoS обеспечивают стабильное соединение для VoIP-телефонии.

NWA1000 Series контролирует доступ к сети с помощью фильтра адресов Media Access Control (MAC) и обнаружения чужих точек доступа (rogue AP). Она также обеспечивает надежную защиту сетевого трафика благодаря поддержке шифрования IEEE 802.1x, Wi-Fi Protected Access 2 и Wired Equivalent Privacy (WEP).

NWA1000 Series легко установить, настроить и использовать. Встроенный Web-конфигуратор обеспечивает удобное управление и обслуживание точки доступа. Подключение проводов описано в руководстве Quick Start Guide.

#### **1.2 Применение**

В этом разделе описаны примеры использования NWA1000 Series в разной сетевой инфраструктуре.

#### **1.2.1 MBSSID**

Basic Service Set (BSS) – это набор устройств, образующих одну беспроводную сеть (обычно это точка доступа и один или несколько беспроводных клиентов). Service Set IDentifier (SSID) – это имя BSS. В режиме Multiple BSS (MBSSID) NWA1000 Series функционирует как несколько виртуальных точек доступа, каждая из которых образует собственный BSS и имеет собственный профиль SSID.

Можно настроить несколько профилей SSID и одновременно сделать их активными.

Каждому профилю SSID можно назначить свои параметры беспроводного соединения и безопасности чтобы изолировать группы пользователей, установить разные права доступа и дать повышенный приоритет трафику от определенных BSS.

Для беспроводных клиентов в сети каждый SSID соответствует разной точке доступа. Клиенты могут подключиться к SSID только если у них правильно настроена безопасность.

Например, можно развернуть выделенную беспроводную сеть с повышенном приоритетом в вашем офисе для VoIP телефонии, обычную беспроводную сеть для стандартных пользователей и отдельную беспроводную сеть для гостей. На следующей иллюстрации у пользователей **VoIP\_SSID** приоритет QoS, **SSID01** - это беспроводная сеть для стандартных пользователей, а **Guest\_SSID** - беспроводная сеть для гостей. В этом примере гостям разрешен доступ только к Интернету и они не могут подключиться к проводной локальной сети

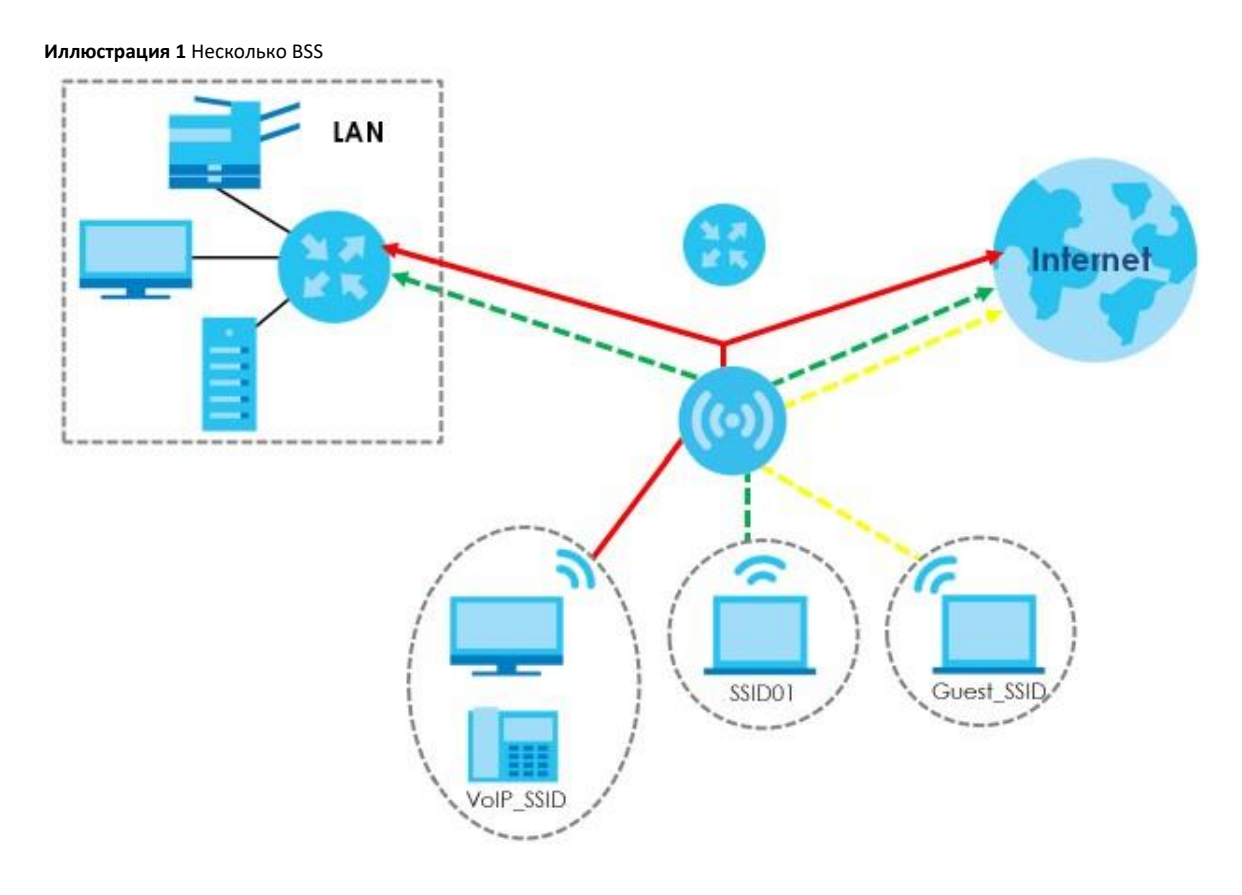

#### **1.2.2 Два радиомодуля**

Некоторые модели NWA1000 Series оборудованы двумя радиомодулями, что позволяет с помощью точки доступа развернуть две независимые сети, которые работают одновременно.

Примечание: Для устранения наложения каналов нужно назначить каждому интерфейсу WLAN свой радиоканал.

Можно использовать частотный диапазон 2.4 ГГц для обычной работы в Интернете и загрузки файлов, а частотный диапазон 5 ГГц для передачи трафика с минимальными задержками, например, видео высокого разрешения, музыки и онлайновых игр.

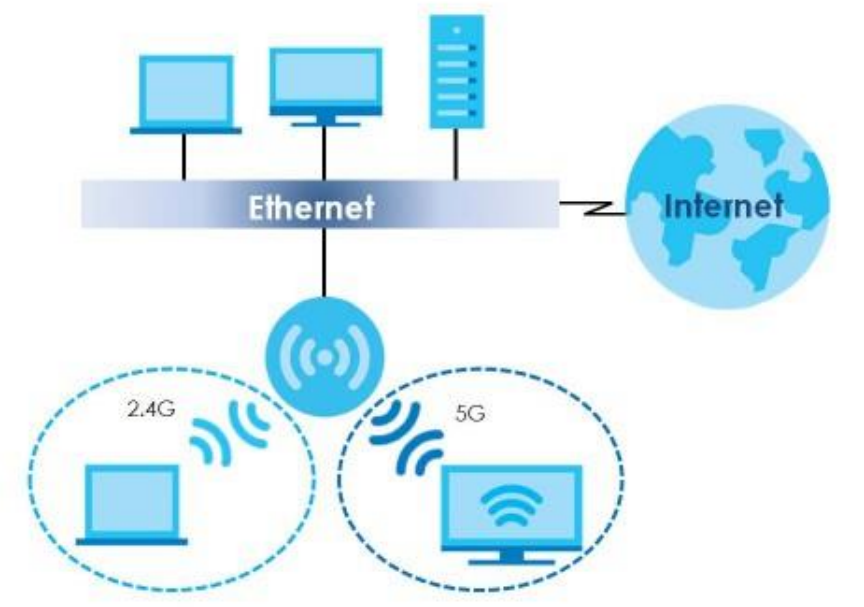

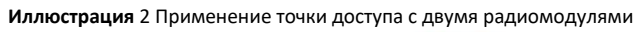

# **ГЛАВА 2**

# **Режимы управления**

### **2.1 Режим управления**

NWA1000 Series – это гибридная точка доступа, поэтому она может работать как в автономном режиме, так и в режиме управления из облака Nebula.

#### **Автономный (Standalone)**

По умолчанию NWA1000 Series работает как обычная точка доступа и настраивается с помощью встроенного Web Configurator либо интерфейса командной строки CLI (о экранах Web Configurator см. Глава 4 на стр.31).

#### **Управление из облака Nebula (Cloud)**

В этом режиме управление и мониторинг NWA1000 Series выполняется с помощью облачной систему сетевого управления Zyxel Nebula (О настройке устройства для управления с помощью Nebula см. Руководство NCC (Nebula Control Center) User's Guide. О изменении настроек VLAN и вручную задания IP -адреса NWA1000 Series см. Глава 23 на стр. 191.

#### **2.1.1 Изменение режима**

В этом разделе объясняется, как можно изменить режим управления NWA1000 Series.

#### **Переключение из Standalone в Cloud**

Для управления точкой доступа NWA1000 Series через Zyxel NCC ее надо подключить к Интернету и зарегистрировать ее на сайте и в организации на NCC (http://nebula.zyxel.com) используя ее серийный номер и MAC-адрес или QR-код (серийный номер, MAC-адрес и QR-код указаны по консоли Web Configurator и на наклейке устройства. О подключении кабелей и регистрации устройства см. соответствующий Quick Start Guide.

Примечание: NWA1000 Series автоматически переходит в режим Cloud сразу после получения доступа к NCC через указанный прокси-сервер (если он имеется) и успешной регистрации на NCC. Имя пользователя и пароль заменяются на значения, которые вы задали в NCC.

#### **Переключение из Cloud в Standalone**

Для возврата в автономный режим по умолчанию нужно щелкнуть **Unregister** чтобы удалить NWA1000 Series из organization/site в NCC. NWA1000 Series перезагрузится с восстановлением заводских настроек по умолчанию.

#### **2.2 Использование в автономном режиме**

В зависимости от конфигурации сети NWA1000 Series в автономном режиме может выполнять следующие функции.

#### **2.2.1 Root AP (корневая точка доступа)**

NWA1000 Series (**Z**) функционирует как root AP беспроводной сети, а повторители (**X** и **Y**) расширяют покрытие этой беспроводной сети. На следующей иллюстрации клиенты **A** и **B п**одключаются к беспроводной сети через root AP, а клиент **C** – через повторитель **X**.

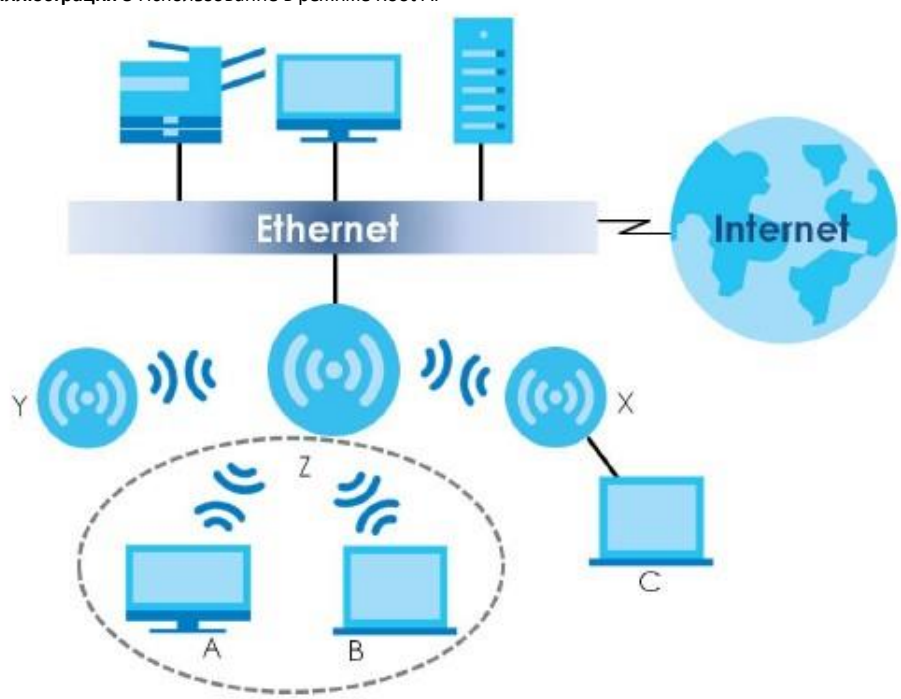

**Иллюстрация 3** Использование в режиме Root AP

Если NWA1000 Series работает в режиме Root AP, то можно использовать несколько SSID для обычного беспроводного соединения и один SSID для соединения с повторителем (repeater SSID). Беспроводные клиенты могут использовать оба SSID для подключения к NWA1000 Series в режиме Root AP. повторитель должен использовать repeater SSID для подключения к NWA1000 Series в режиме Root AP.

Если NWA1000 Series работает в режиме Root AP, то безопасность, используемая для защиты соединения этой точки доступа с повторителем, не зависит от типа безопасности, которая используется для соединения беспроводных клиентов с точкой доступа или повторителем. Если на повторителе включена безопасность, то он должен использовать тот же ключ pre-shared key, который использует точка доступа (см. Раздел 10.2 на стр.79 и Раздел 13.2 на стр. 117).

В этом руководстве термин «настройки безопасности» (security settings) обычно относится к трафику между точкой доступа и беспроводными клиентами. На момент подготовки этого руководства безопасность повторителя была совместима только с безопасностью NWA1000 Series.

#### **2.2.2 Repeater (повторитель)**

NWA1000 Series может работать как повторитель для расширения покрытия корневой точки доступа и подключения к беспроводной сети беспроводных клиентов.

В режиме повторителя NWA1000 Series расширяет покрытие WLAN. На следующей иллюстрации NWA1000 Series работает в режиме Repeater (**Z**) и подключена по беспроводной сети к другой NWA1000 Series, которая работает в режиме Root AP (**X**) и подключена к проводной сети. К **X** по беспроводной сети подключена еще одна NWA1000, работающая в режиме Repeater (**Y**). **Z** и **Y** работают как повторители и перенаправляют трафик между беспроводными клиентами и проводной LAN. Клиенты **A** и **B** могут подключиться к точке доступа и проводной сети через повторители **Z** и **Y**.

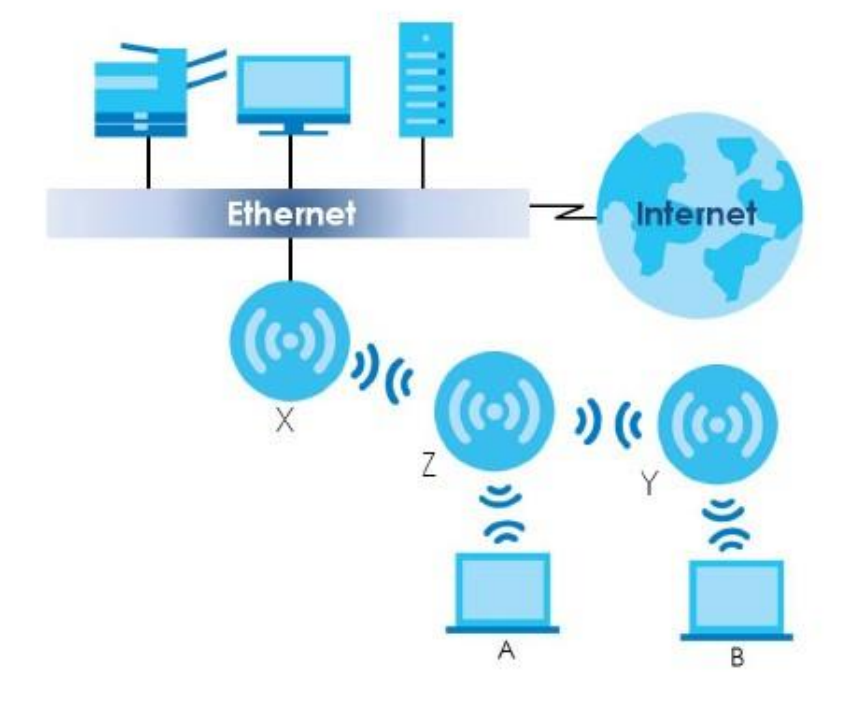

**Иллюстрация 4** Использование в режиме повторителя

Если NWA1000 Series работает в режиме Repeater, то безопасность повторителя, используемая для защиты соединения NWA1000 Series с другим повторителем, не зависит от типа безопасности, которая используется для соединения беспроводных клиентов с точкой доступа или повторителем. Если на повторителе включена безопасность, то он должен использовать тот же ключ pre-shared key, который использует точка доступа (см. Раздел 10.2 на стр.79 и Раздел 13.2 на стр. 117.

Соединение устанавливается если настройки безопасности на одной стороне соединения соответствуют настройкам безопасности на другой стороне соединения.

На момент подготовки этого руководства безопасность повторителя была совместима только с безопасностью NWA1000 Series.

# **ГЛАВА 3 Оборудование**

О подключении кабелей см. Руководство Quick Start Guide.

## **3.1 Светодиоды в режиме Standalone**

С помощью функции Suppression можно отключить светодиоды NWA1000 Series когда устройство готово к работе.

Далее описана индикация светодиодов моделей NWA1000 Series в режиме standalone.

#### **3.1.1 NWA1123-AC PRO**

Светодиоды горят когда NWA1123-AC PRO готова к работе (отключить их можно на экране **Maintenance > LEDs > Suppression**).

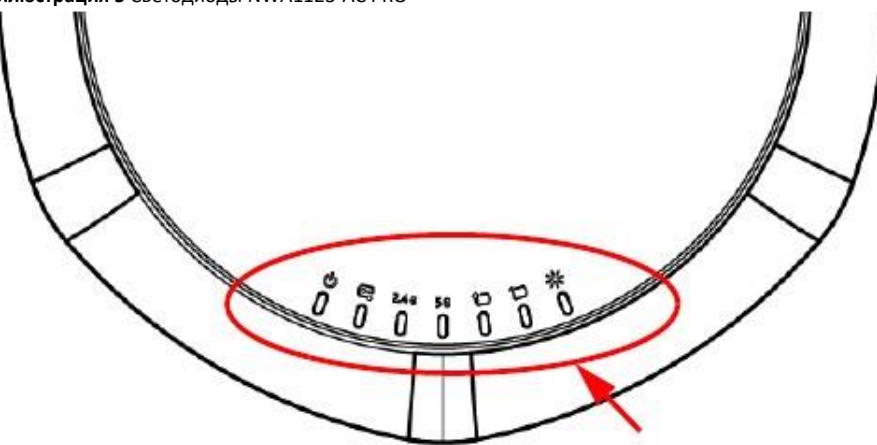

**Иллюстрация 5** Светодиоды NWA1123-AC PRO

Следующая таблица описывает светодиоды NWA1123-AC PRO.

| СВЕТОДИОД           | ЦВЕТ               | СОСТОЯНИЕ                                          | <b>ОПИСАНИЕ</b>                                                                                        |
|---------------------|--------------------|----------------------------------------------------|----------------------------------------------------------------------------------------------------|
| PWR/SYS             | Красный            | Медленно мигает (горит 1<br>сек, не горит 1 сек)   | Когда NWA1000 Series загружается этот светодиод попеременно горит<br>желтым и зеленым цветом.          |
|                     | Зеленый            | Горит                                              |                                                                                                    |
|                     | Зеленый            | Горит                                              | NWA1000 Series готова к работе.                                                                        |
|                     | Красный            | Горит                                              | Системная ошибка и NWA1000 Series не может загрузиться либо в<br>NWA1000 Series возник системный сбой. |
|                     | Красный            | Быстро мигает (горит 50 мсек,<br>не горит 50 мсек) | NWA1000 Series обновляет прошивку.                                                                     |
|                     | Красный            | Медленно мигает (горит 3<br>сек, не горит 3 сек)   | Порт Uplink отключен.                                                                                  |
|                     | Зеленый            | Медленно мигает (горит 1<br>сек, не горит 1 сек)   | Радиомодуль NWA1000 Series отключен либо неисправен.                                                   |
| Management          | Зеленый/<br>Желтый | Не горит                                           | NWA1000 Series работает в режиме standalone.                                                           |
| <b>WLAN</b><br>2.46 | Зеленый            | Горит                                              | Переключатель антенны радиомодуля переведен в "Ceiling".<br>2.4 GHz WLAN включен.                      |
|                     | Желтый             | Горит                                              | Переключатель антенны радиомодуля переведен в "Wall".                                                  |
|                     |                    |                                                    | 2.4 GHz WLAN включен.                                                                                  |
|                     |                    | Не горит                                           | 2.4 GHz WLAN выключен.                                                                                 |
| <b>WLAN</b>         | Зеленый            | Горит                                              | Переключатель антенны радиомодуля переведен в "Ceiling".                                               |
| 5 G                 |                    |                                                    | 5 GHz WLAN включен.                                                                                    |
|                     | Желтый             | Горит                                              | Переключатель антенны радиомодуля переведен в "Wall".                                                  |
|                     |                    |                                                    | 5 GHz WLAN включен.                                                                                    |
|                     |                    | Не горит                                           | 5 GHz WLAN выключен.                                                                                   |
| <b>UPLINK</b>       | Желтый/<br>Зеленый | Горит                                              | Желтый - порт работает как соединение 100-Mbps.                                                        |
|                     |                    |                                                    | Зеленый – порт работает как соединение Gigabit (1000 Mbps).                                            |
|                     |                    | Мигает                                             | NWA1000 Series посылает/принимает данные через этот порт.                                              |
|                     |                    | Не горит                                           | Порт не подключен.                                                                                     |
| LAN                 | Желтый/<br>Зеленый | Горит                                              | Желтый - порт работает как соединение 100-Mbps.                                                        |
|                     |                    |                                                    | Зеленый - порт работает как соединение Gigabit (1000 Mbps).                                            |
|                     |                    | Мигает                                             | Порт LAN посылает/принимает данные через этот порт.                                                    |
|                     |                    | Не горит                                           | Порт не подключен.                                                                                     |
| Locator<br>رال      | Белый              | Мигает                                             | Функция Locator включена и показывает расположение NWA1000<br>Series среди других устройств в сети.    |
|                     |                    | Не горит                                           | Функция Locator отключена.                                                                             |

Таблица 2 Светодиоды NWA1123-AC PRO

#### **3.1.2 NWA1123-ACv2**

Следующая таблица описывает светодиод NWA1123-ACv2.

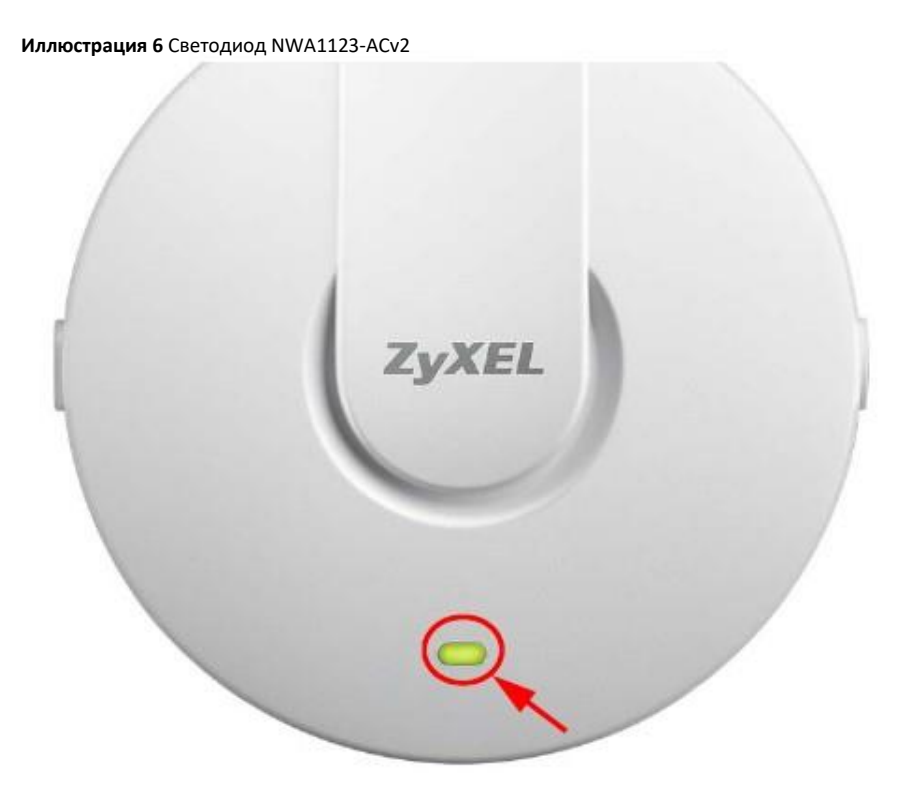

Таблица 3 Светодиод NWA1123-ACv2

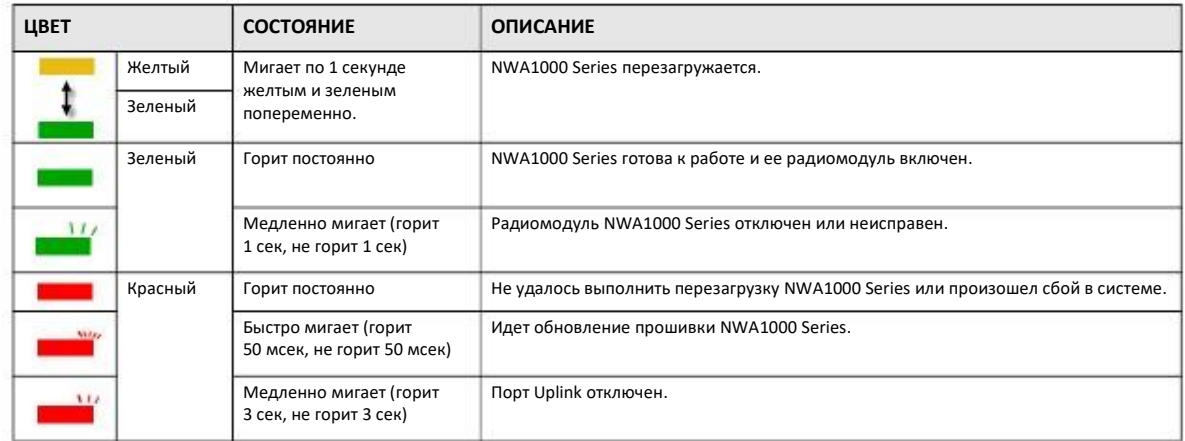

#### **3.1.3 NWA1123-AC HD**

Следующая таблица описывает светодиод NWA1123-AC HD.

#### **Иллюстрация 7** Светодиод NWA1123-AC HD

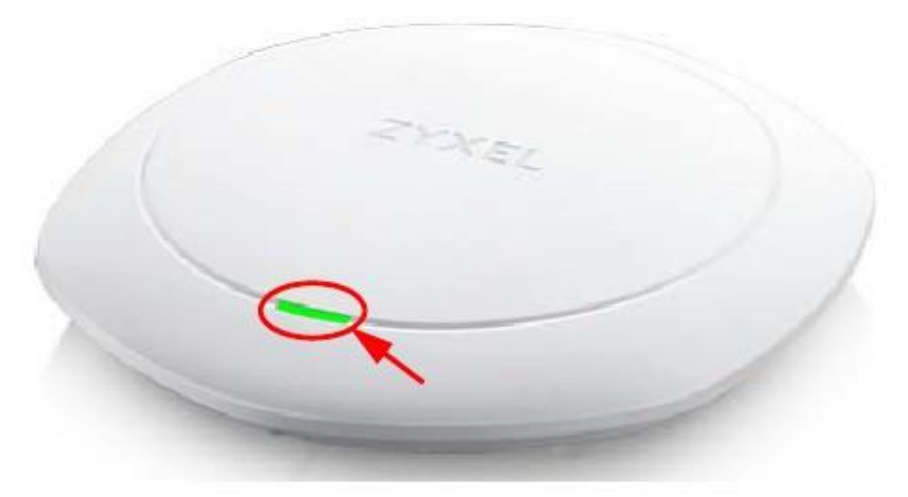

#### Таблица 4 Светодиоды NWA1123-AC HD

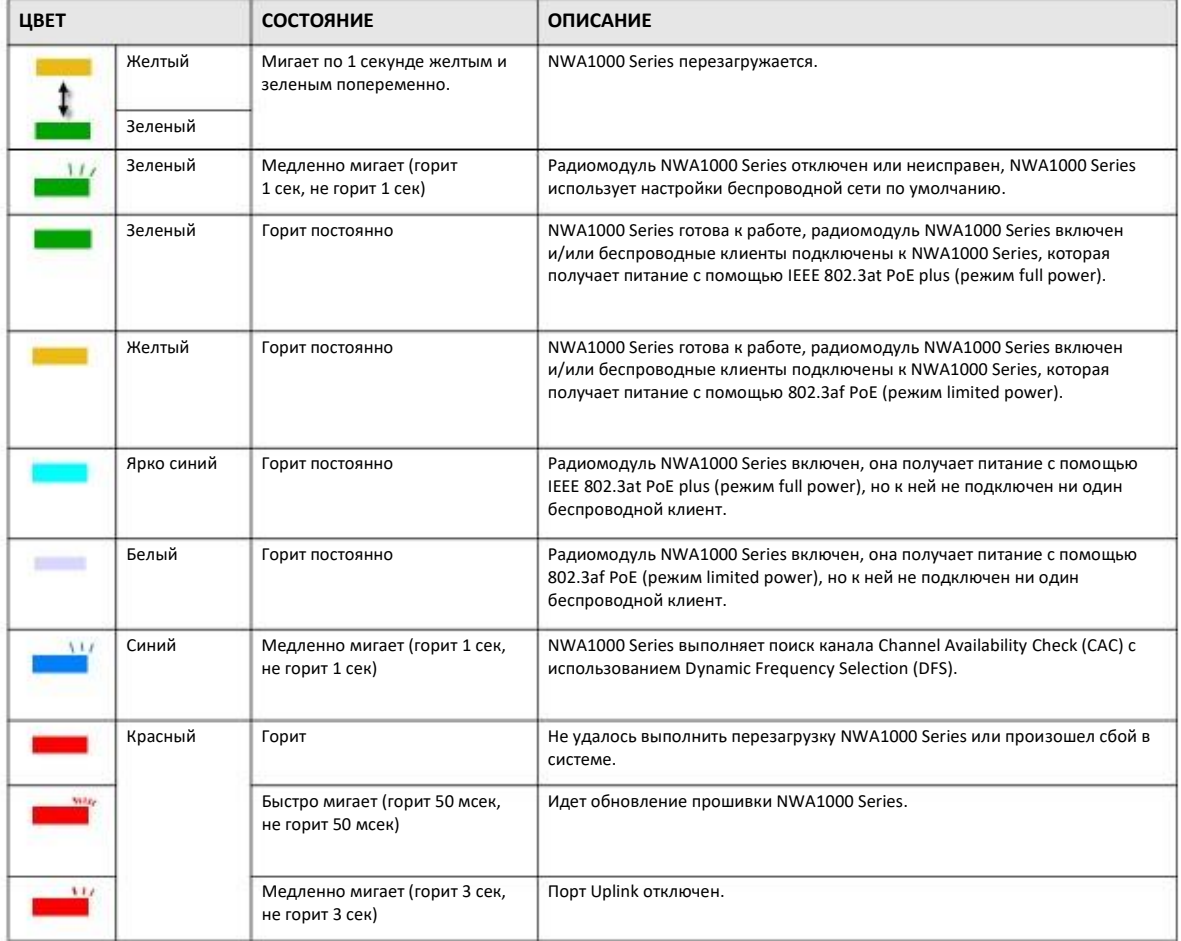

#### **3.1.4 NWA1302-AC**

По умолчанию светодиоды автоматически включаются если NWA1302-AC готова к работе. Если выбрана опция **Suppression On** на экране **LEDs > Suppression** (см. Раздел 19.2 на стр. 183) для отключения светодиодов, то их включить можно нажатием на 1 секунду кнопки **LED ON**. Светодиоды начнут мигать и через две минуты погаснут.

#### **Иллюстрация 8** Светодиоды NWA1302-AC

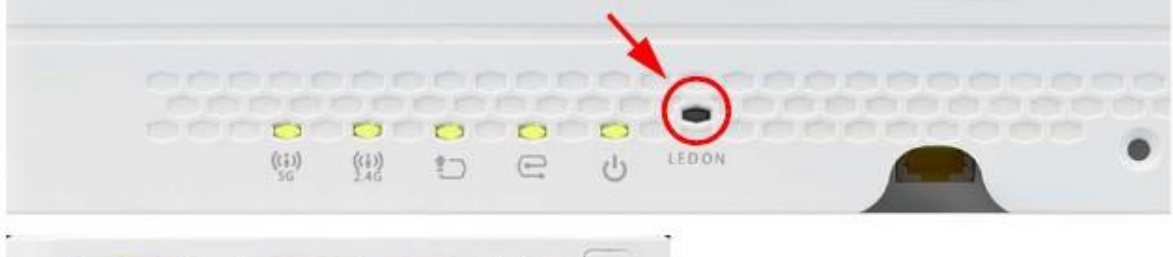

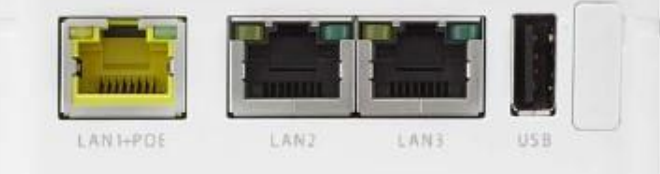

Следующая таблица описывает светодиоды NWA1302-AC.

| <b>СВЕТОДИОД</b> | ЦВЕТ               | СОСТОЯНИЕ                                         | <b>ОПИСАНИЕ</b>                                                                                                    |
|------------------|--------------------|---------------------------------------------------|----------------------------------------------------------------------------------------------------|
| PWR/SYS          | Красный            | Медленно мигает (горит<br>1 сек, не горит 1 сек)  | Мигает попеременно желтым и зеленым цветом при перезагрузке<br>NWA1000 Series.                                     |
|                  | Зеленый            | Горит                                             |                                                                                                    |
|                  | Зеленый            | Горит                                             | NWA1000 Series готова к работе.                                                                                    |
|                  |                    | Медленно мигает (горит<br>1 сек, не горит 1 сек)  | Радиомодуль NWA1000 Series отключен или неисправен.                                                                |
|                  | Красный            | Горит                                             | Системная ошибка, из-за которой не удалось выполнить перезагрузку<br>NWA1000 Series, или произошел сбой в системе. |
|                  |                    | Быстро мигает горит<br>50 мсек, не горит 50 мсек) | NWA1000 Series обновляет прошивку.                                                                                 |
|                  |                    | Медленно мигает (горит<br>3 сек, не горит 3 сек)  | Порт Uplink отключен.                                                                                              |
| Management       | Зеленый/<br>Желтый | Не горит                                          | NWA1000 Series в режиме standalone.                                                                                |
| <b>UPLINK</b>    | Желтый/<br>Зеленый | Горит                                             | Желтый - порт работает как соединение 10/100-Mbps.                                                                 |
|                  |                    |                                                   | Зеленый - порт работает как соединение Gigabit (1000 Mbps).                                                        |
|                  |                    | Мигает                                            | NWA1000 Series посылает/принимает данные через этот порт.                                                          |
|                  |                    | Не горит                                          | Порт отключен.                                                                                                    |
| <b>WLAN</b>      | Зеленый            | Горит                                             | 2.4 GHz WLAN включен.                                                                                              |
|                  |                    | Не горит                                          | 2.4 GHz WLAN выключен.                                                                                             |

Таблица 5 Светодиоды NWA1302-AC

| <b>СВЕТОДИОД</b>                 | <b>ЦВЕТ</b>        | <b>СОСТОЯНИЕ</b> | <b>ОПИСАНИЕ</b>                                             |
|----------------------------------|--------------------|------------------|-------------------------------------------------------------|
| <b>WLAN</b><br>$\binom{(i)}{56}$ | Зеленый            | Горит            | 5 GHz WLAN включен.                                         |
|                                  |                    | Не горит         | 5 GHz WLAN выключен.                                        |
| LAN                              | Желтый/<br>Зеленый | Горит            | Желтый - порт работает как соединение 10/100-Mbps.          |
|                                  |                    |                  | Зеленый - порт работает как соединение Gigabit (1000 Mbps). |
|                                  |                    | Мигает           | Порт LAN посылает/принимает данные через этот порт.         |
|                                  |                    | Не горит         | Порт LAN отключен.                                          |

Таблица 5 Светодиоды NWA1302-AC (продолжение)

## **3.2 Светодиоды режима Cloud**

В этом разделе описаны светодиоды моделей NWA1000 Series в режиме cloud.

#### **3.2.1 NWA1123-AC PRO**

Светодиоды не горят если NWA1123-AC PRO готова к работе. Эту настройку можно изменить через NCC (Nebula Control Center).

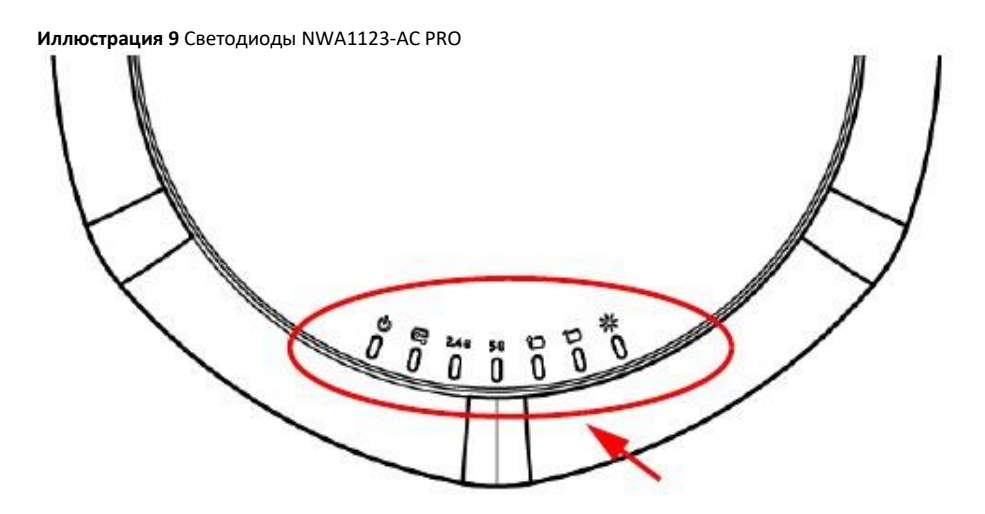

В этой таблице описаны светодиоды NWA1123-AC PRO.

| СВЕТОДИОД     | ЦВЕТ               | СОСТОЯНИЕ                                              | <b>ОПИСАНИЕ</b>                                                                                                   |
|---------------|--------------------|--------------------------------------------------------|----------------------------------------------------------------------------------------------------|
| PWR/SYS       | Красный            | Медленно мигает (горит<br>1 сек, не горит 1 сек)       | Во время перезагрузки NWA1000 Series светодиод попеременно мигает<br>желтым и зеленым светом.                     |
|               | Зеленый            | Горит                                                  |                                                                                                    |
|               | Зеленый            | Горит                                                  | NWA1000 Series готова к работе.                                                                                   |
|               |                    | Медленно мигает (горит<br>1 сек, не горит 1 сек)       | Радиомодуль NWA1000 Series отключен или неисправен.                                                               |
|               | Красный            | Горит                                                  | Системная ошибка, из-за которой не удалось выполнить перезагрузку<br>NWA1000 Series или произошел сбой в системе. |
|               |                    | Быстро мигает (горит<br>50 мсек, не горит for 50 мсек) | NWA1000 Series обновляет прошивку.                                                                                |
|               |                    | Медленно мигает (горит<br>3<br>сек, не горит 3 сек)    | Порт Uplink отключен.                                                                                             |
| Management    | Зеленый            | Горит                                                  | NWA1000 Series работает под управлением NCC.                                                                      |
|               |                    | Медленно мигает (горит 1 сек,<br>не горит 1 сек)       | NWA1000 Series подключена к NCC, но не зарегистрирована.                                                          |
|               | Желтый             | Медленно мигает (горит<br>1 сек, не горит 1 сек)       | NWA1000 Series ищет (discovering) NCC.                                                                            |
| <b>WLAN</b>   | Зеленый            | Горит                                                  | Переключатель антенны радиомодуля переведен в "Ceiling".                                                          |
| 2.LG          |                    |                                                        | 2.4 GHz WLAN включен.                                                                                             |
|               | Желтый             | Горит                                                  | Переключатель антенны радиомодуля переведен в "Wall".                                                             |
|               |                    |                                                        | 2.4 GHz WLAN включен.                                                                                             |
|               |                    | Не горит                                               | 2.4 GHz WLAN выключен.                                                                                            |
| <b>WLAN</b>   | Зеленый            | Горит                                                  | Переключатель антенны радиомодуля переведен в "Ceiling".                                                          |
| 56            |                    |                                                        | 5 GHz WLAN включен.                                                                                               |
|               | Желтый             | Горит                                                  | Переключатель антенны радиомодуля переведен в "Wall".                                                             |
|               |                    |                                                        | 5 GHz WLAN включен.                                                                                               |
|               |                    | Не горит                                               | 5 GHz WLAN выключен.                                                                                              |
| <b>UPLINK</b> | Желтый/<br>Зеленый | Горит                                                  | Желтый - порт работает как соединение 100-Mbps.                                                                   |
|               |                    |                                                        | Зеленый - порт работает как соединение Gigabit (1000 Mbps).                                                       |
|               |                    | Мигает                                                 | NWA1000 Series посылает/принимает данные через этот порт.                                                         |
|               |                    | Не горит                                               | Порт не подключен.                                                                                                |
| LAN           | Желтый/            | Горит                                                  | Желтый - порт работает как соединение 100-Mbps.                                                                   |
|               | Зеленый            |                                                        | Зеленый - порт работает как соединение Gigabit (1000 Mbps).                                                       |
|               |                    | Мигает                                                 | Порт LAN посылает/принимает данные через этот порт.                                                               |
|               |                    | Не горит                                               | Порт LAN не подключен.                                                                                            |
| Locator<br>い  | Белый              | Мигает                                                 | Функция Locator включена и этот светодиод отображает, где физически<br>находится NWA1000 Series.                  |
|               |                    | Не горит                                               | Функция Locator отключена.                                                                                        |

Таблица 6 Светодиоды NWA1123-AC PRO

#### **3.2.2 NWA1123-Acv2**

В следующей таблице описаны светодиоды NWA1123-ACv2.

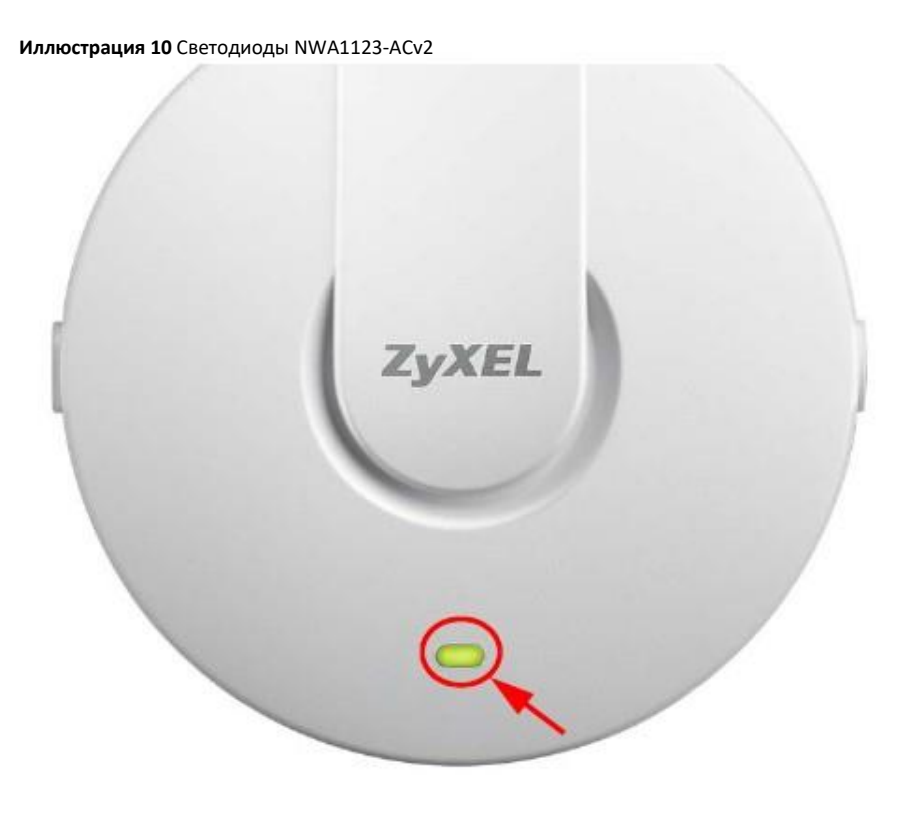

Таблица 7 NWA1123-ACv2 LED

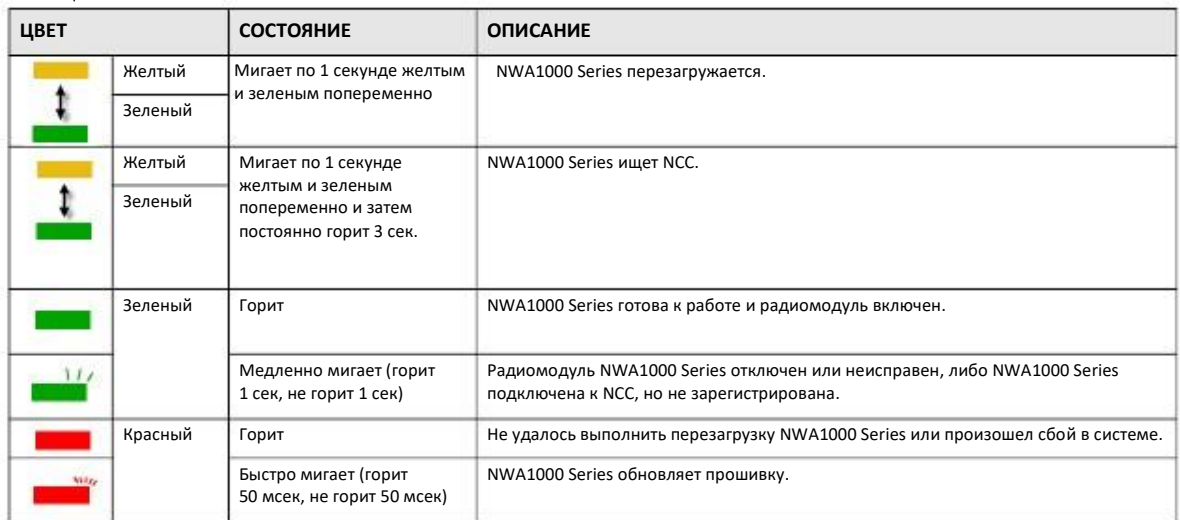

#### **3.2.3 NWA1123-AC HD**

На следующей иллюстрации показан светодиод NWA1123-AC HD.

#### **Иллюстрация 11** Светодиод NWA1123-AC HD

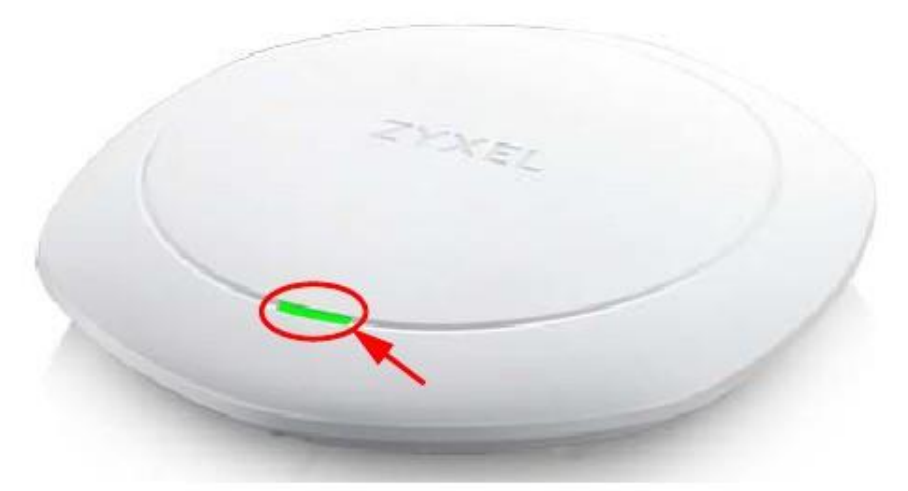

Ниже описан светодиод NWA1123-AC HD.

Таблица 8 Светодиод NWA1123-AC HD

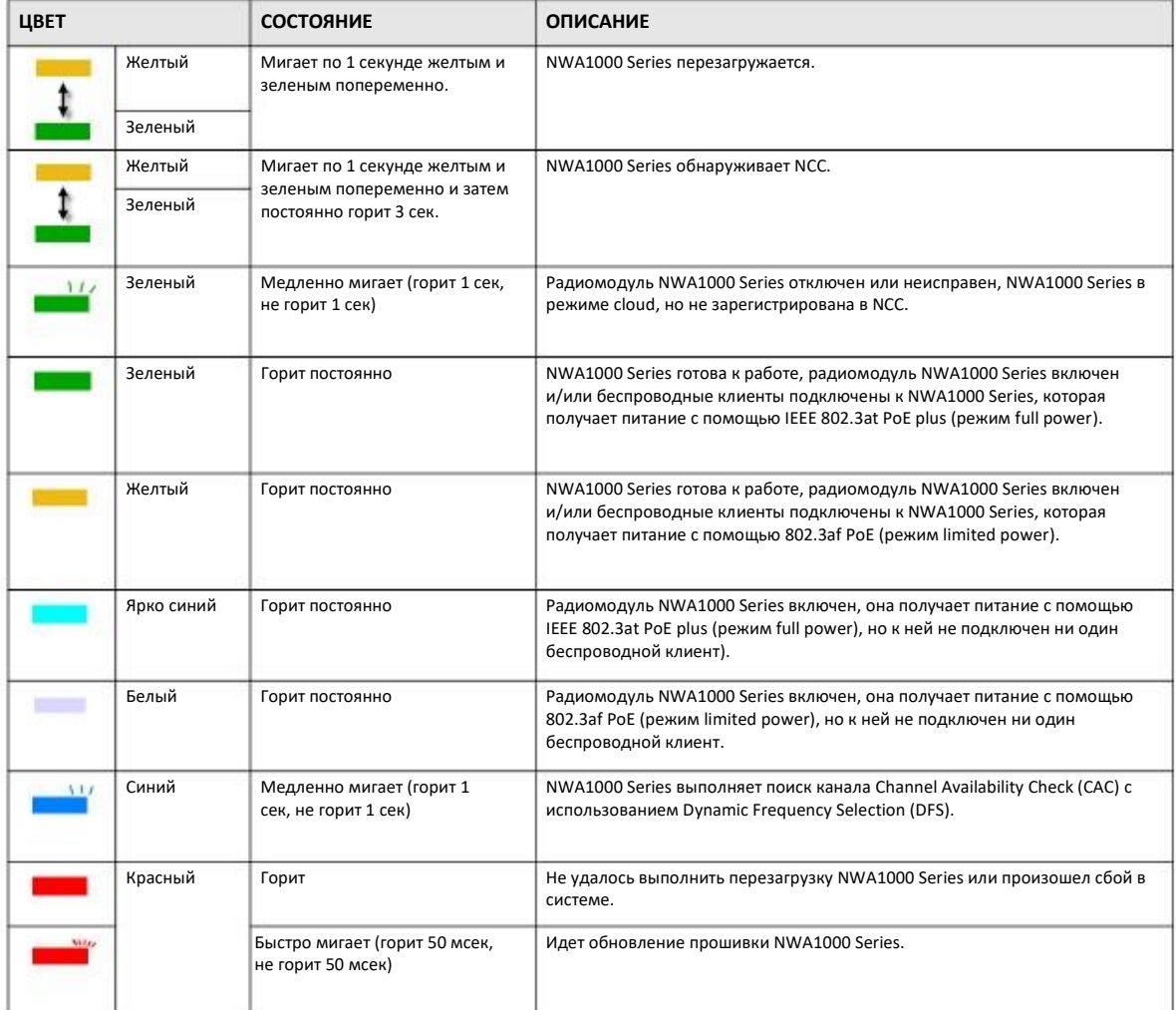

#### **3.2.4 NWA1302-AC**

По умолчанию светодиоды автоматически включаются когда NWA1302-AC готова к работе. Если они отключены в NCC, то для их включения нажмите кнопку LED ON на 1 секунду. Светодиоды начнут мигать и перестанут гореть через 2 минуты.

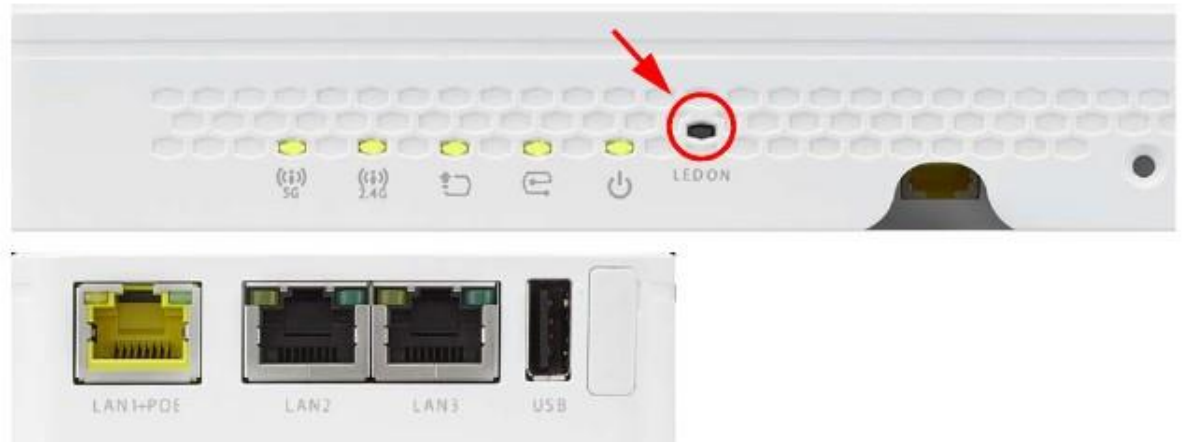

#### **Иллюстрация 12** Светодиоды MWA1302-AC

#### Таблица 9 Светодиоды NWA1302-AC

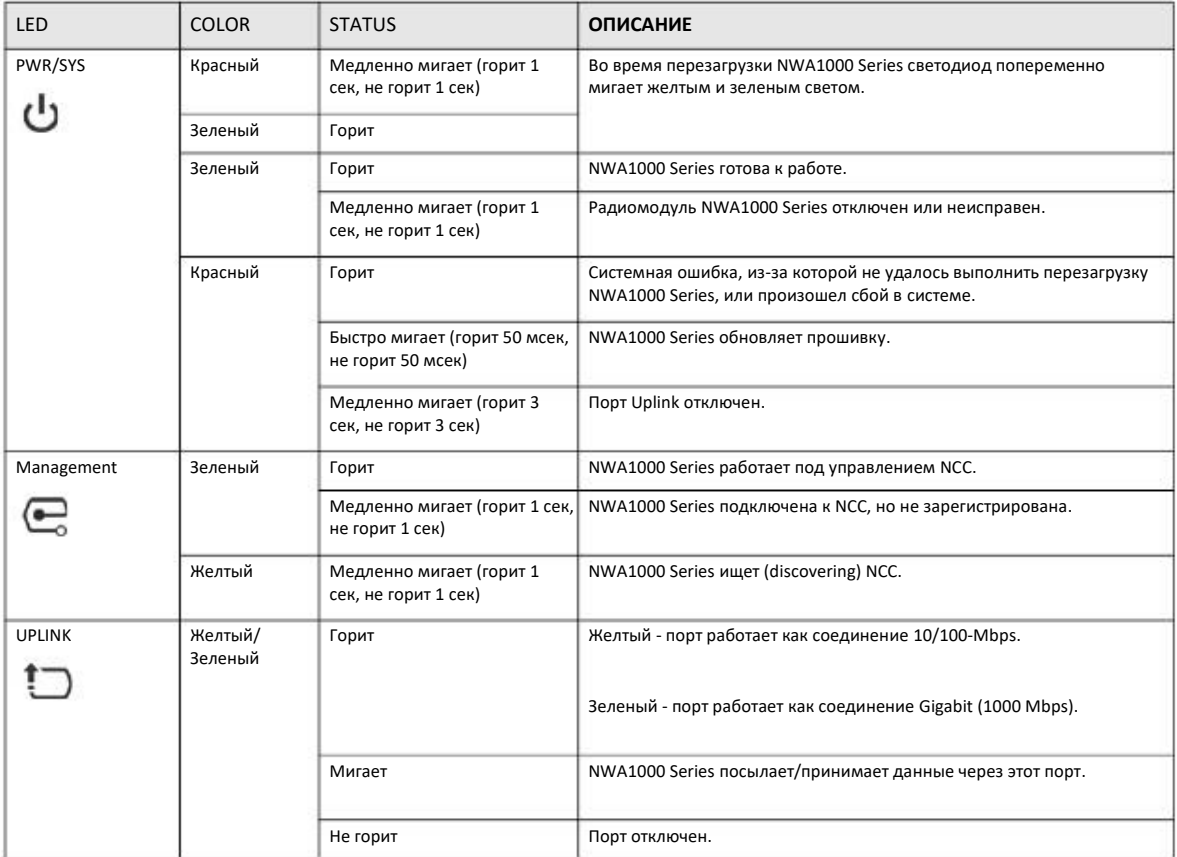

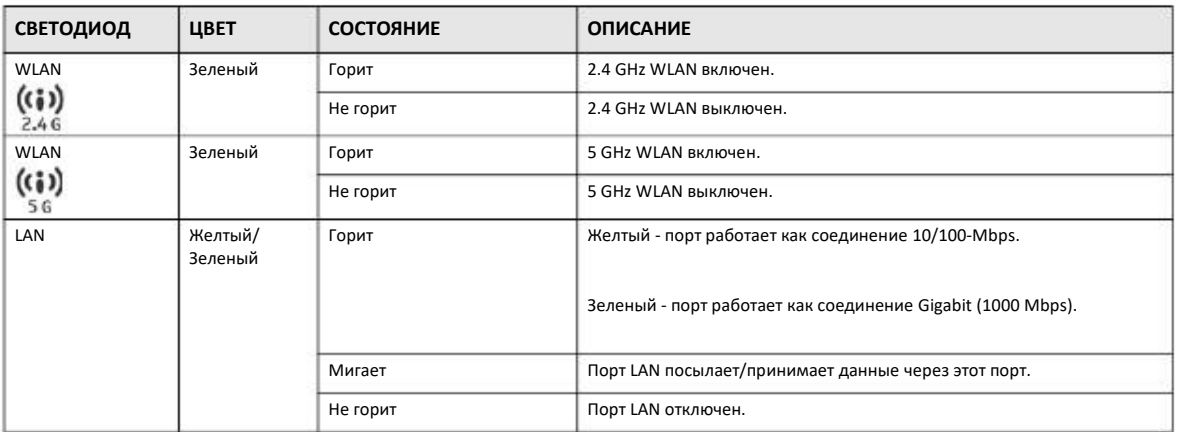

#### Таблица 9 Светодиоды NWA1302-AC (продолжение)

# Часть I

# Конфигурация Standalone

# **ГЛАВА 4 Режим Standalone**

## **4.1 Обзор**

По умолчанию NWA1000 Series работает в режиме standalone и ее конфигурирование и управление выполняется с помощью Web Configurator. На следующей иллюстрации беспроводные клиенты подключаются к NWA1000 Series (**A**) для доступа к сетевым ресурсам.

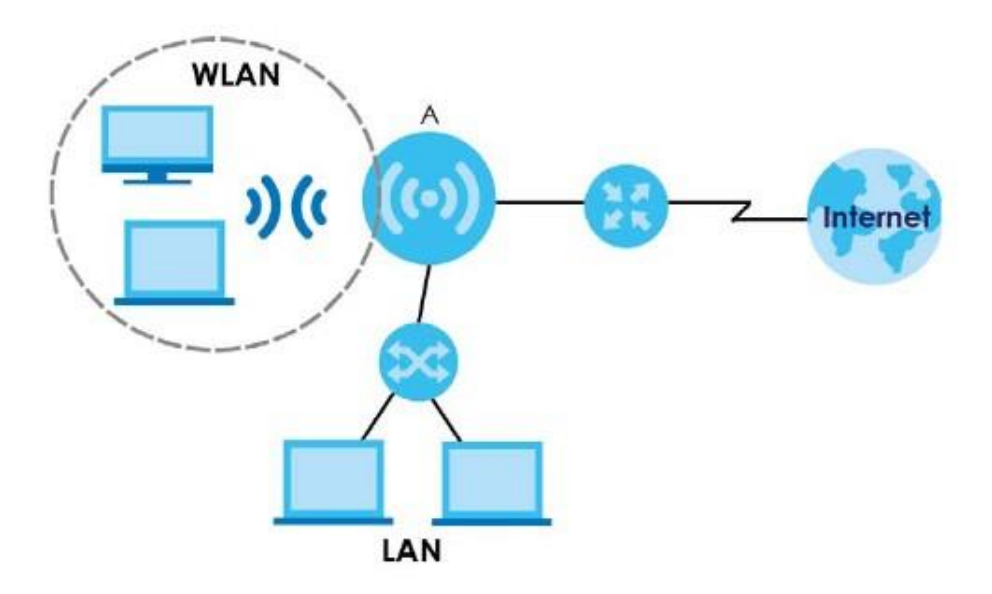

### **4.2 Способы управления NWA1000 Series**

Управлять NWA1000 Series можно несколькими способами:

#### **Web Configurator**

Web Configurator позволяет легко настроить и конфигурировать NWA1000 с помощью обычного браузера. Web Configurator описан далее в этом руководстве.

#### **Command-Line Interface (CLI)**

CLI позволяет настроить NWA1000 Series с помощью текстовых команд. Доступ к CLI можно получить с помощью средств удаленного управления (например, SSH или Telnet). Команды CLI подробнее описаны в справочнике Command Reference Guide.

#### **File Transfer Protocol (FTP)**

Этот протокол можно использовать для обновления прошивки и резервного копирования конфигурации и ее восстановления.

#### **Simple Network Management Protocol (SNMP)**

SNMP Manager можно использовать для мониторинга NWA1000 Series. См. главу «SNMP» в этом руководстве.

#### **4.3 Рекомендации по управлению NWA1000 Series**

Для улучшения безопасности Устройства Zyxel и эффективного управления этим устройством рекомендуется периодически:

• Периодически менять пароль. Следует использовать пароль, который трудно угадать и который состоит из символов разных типов, например, цифр и букв.

• Записать пароль на бумажке и сохранить ее в надежном месте.

• Выполнять резервное копирование конфигурации (и знать, как ее можно восстановить при необходимости. Восстановление предыдущей версии конфигурации может потребоваться если устройство стал работать нестабильно либо не работает. Если вы не помните пароль, то нужно сбросить NWA1000 Series в заводские настройки по умолчанию. Если у вас есть сделанная ранее резервная копия конфигурационного файла, то не надо будет заново настраивать всю конфигурацию NWA1000 Series, а достаточно просто восстановить конфигурацию по ее резервной копии.

#### **4.4 Включение и выключение NWA1000 Series**

Включить и выключить NWA1000 Series можно несколькими способами.

Перед выключением NWA1000 Series или отключением ее питания обязательно выполните **Maintenance > Shutdown** либо команду shutdown. В противном случае может быть испорчена прошивка устройства.

| <b>СПОСОБ</b>                  | <b>ОПИСАНИЕ</b>                                                                                                    |
|--------------------------------|----------------------------------------------------------------------------------------------------|
| Включение питания              | «Холодный» старт происходит при включении питания NWA1000 Series. NWA1000 Series включается,<br>проверят оборудование и запускает системные процессы.                                                                                                    |
| Перезагрузка<br>NWA1000 Series | «Теплый» старт (без отключения и повторного включения питания) происходит при нажатии кнопки Reboot на<br>экране Reboot или использовании команды reboot. NWA1000 Series записывает все данные из кэша на<br>локальный накопитель, останавливает системные процессы и затем выполняет теплый старт. |
| Использование кнопки RESET     | Если нажать кнопку RESET на задней панели NWA1000 Series, то конфигурация NWA1000 Series будет сброшена<br>в значения по умолчанию и затем устройство перезагрузится (см. Раздел 27.6 на стр. 210).                                                                                                 |

Таблица 10 Включение и выключение NWA1000 Series

#### Таблица 10 Включение и выключение NWA1000 Series

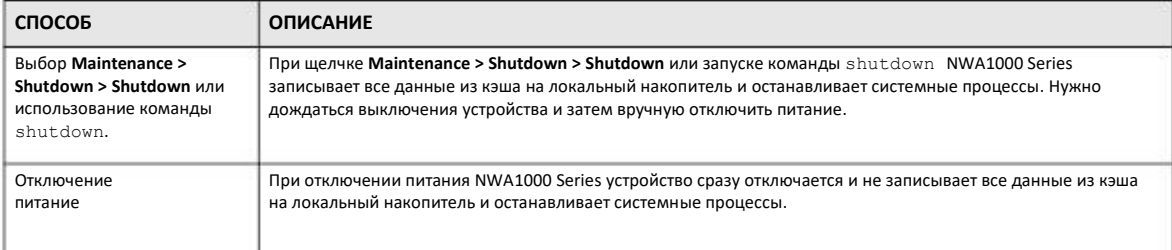

NWA1000 Series не останавливает и не запускает системные процессы при применении конфигурационного файла или выполнении скриптов shell, хотя сетевые ресурсы могут быть временно недоступны.

# **ГЛАВА 5 Web Configurator**

### **5.1 Обзор**

Web Configurator позволяет удобно управлять NWA1000 Series с помощью обычного браузера.

Для использования Web Configurator нужно разрешить:

• Использовать Internet Explorer 10.0 или более поздней версии, Mozilla Firefox 36.0 или более поздней версии, Safari 9.0 или более поздней версии или Google Chrome 38.0 или более поздней версии.

- разрешить ВСПЛЫВАЮЩИЕ окна Web-браузера вашего устройства.
- разрешить JavaScript (включен по умолчанию).
- разрешить выполнение Java (включено по умолчанию).
- разрешить cookies.

Рекомендуемое разрешение экрана – не менее 1024 x 768 пикселей.

## **5.2 Доступ к Web Configurator**

- **1** NWA1000 Series должна работать в режиме standalone (см. Раздел 1.2.1 на стр. 13) и правильно подключена (см. Руководство Quick Start Guide).
- Если NWA1000 Series и ваш компьютер не подключены к серверу DHCP, то IP-адрес компьютера должен быть в диапазоне между "192.168.1.3" и "192.168.1.254". **2**
- Наберите в адресной строке браузера назначенный DHCP IP -адрес NWA1000 Series либо http://192.168.1.2. Откроется экран **Login**. **3**

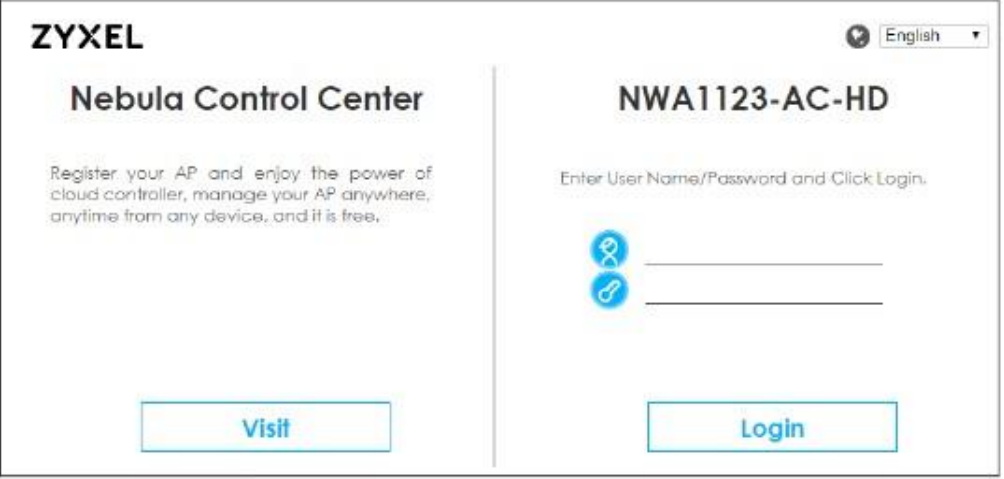

Введите имя пользователя (по умолчанию: "admin") и пароль (по умолчанию: "1234"). Щелкните Login.  $\overline{\mathbf{4}}$ 

Щелкните кнопку Visit если надо перейти на страницу login в Zyxel Nebula Control Center (NCC) в новой вкладке или окне. NCC это облачная система управления сетью, с помощью которой можно удаленно управлять и контролировать NWA1000 Series в режиме cloud (см. Раздел 1.2.1 на стр. 13).

Если вы вошли с именем пользователя и паролем по умолчанию, то откроется экран Update Admin Info, а если нет, то откроется 5 консоль (dashboard).

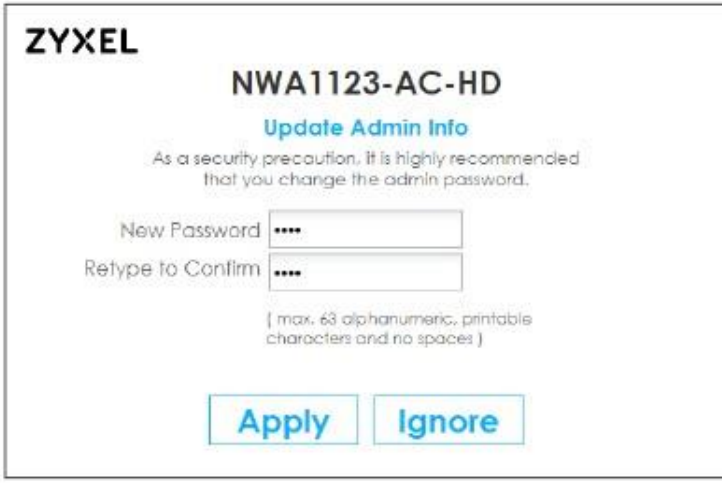

Экран Update Admin Info выводится при каждом входе с именем пользователя и паролем по умолчанию, но если вы измените пароль для имени пользователя по умолчанию, то этот экран больше не выводится.

**6** При каждом входе в Web Configurator открывается экран **Message center** с QR-кодом NWA1000 Series. Просканируйте этот QRкод с помощью мобильного приложения **Nebula Mobile**. После этого NWA1000 Series будет зарегистрирована и автоматически назначена внешнему сайту/организации в NCC. Щелкните **OK** чтобы закрыть экран.

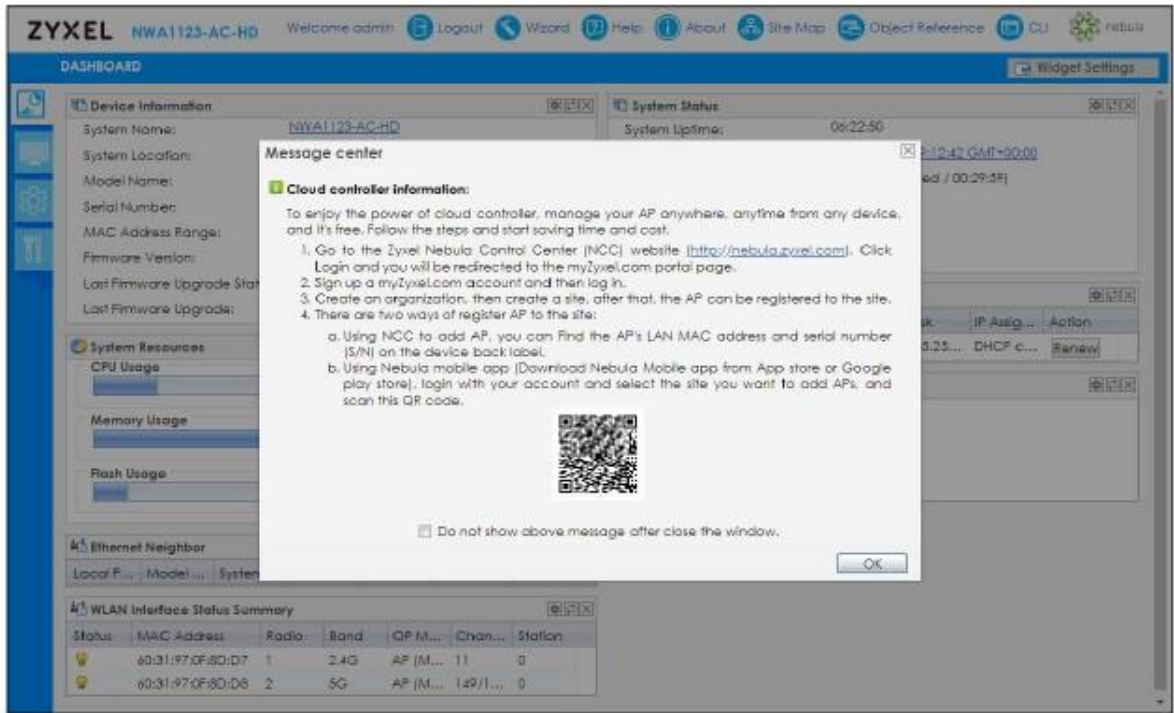

## **5.3 Навигация по Web Configurator**

В этом разделе описан переход в разные экраны Web Configurator с экрана **Dashboard**. В примерах показаны экраны модели NWA1123-AC HD. Экраны других моделей серии могут немного отличаться.
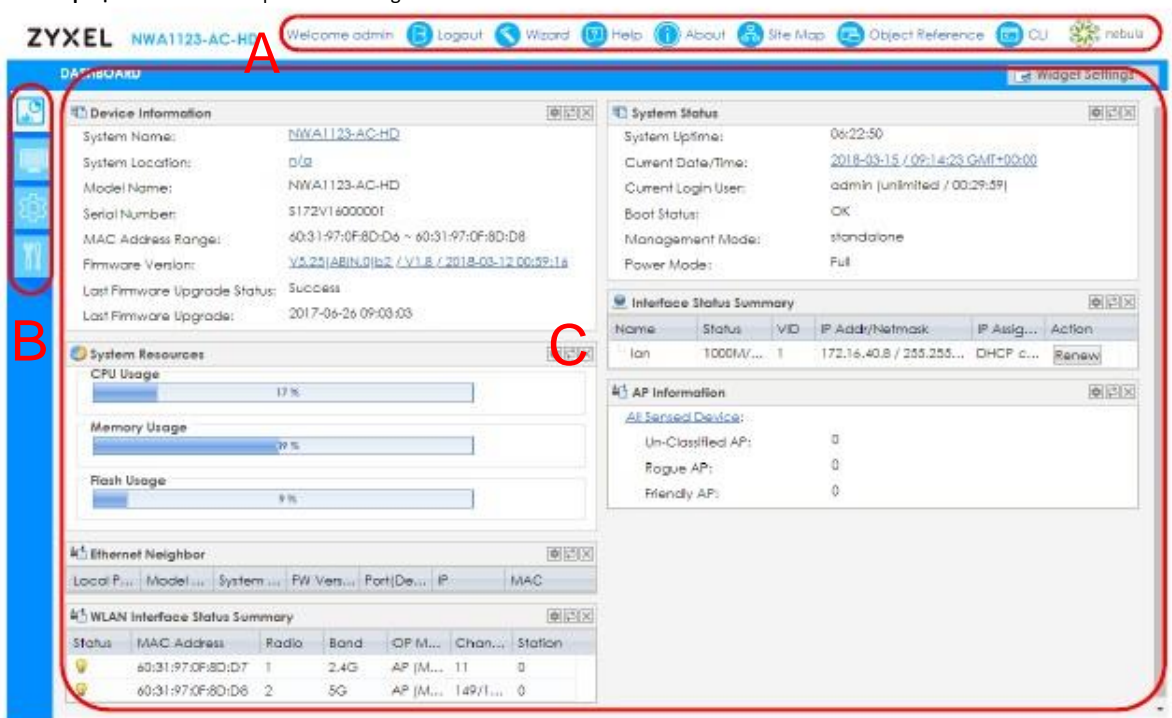

**Иллюстрация 13** Главный экран Web Configurator

Главный экран Web Configurator состоит из следующих элементов:

- A Title Bar (Заголовок)
- B Navigation Panel (Панель навигации)
- C Main Window (Главное окно)

## **5.3.1 Заголовок**

В заголовке размещены полезные ссылки. Эти ссылки выводятся всегда независимо от перемещения по элементам Web Configurator.

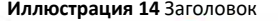

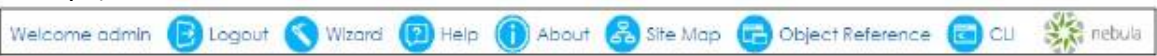

Пиктограммы обеспечивают доступ к следующим функциям.

Таблица 11 Заголовок: Пиктограммы Web Configurator

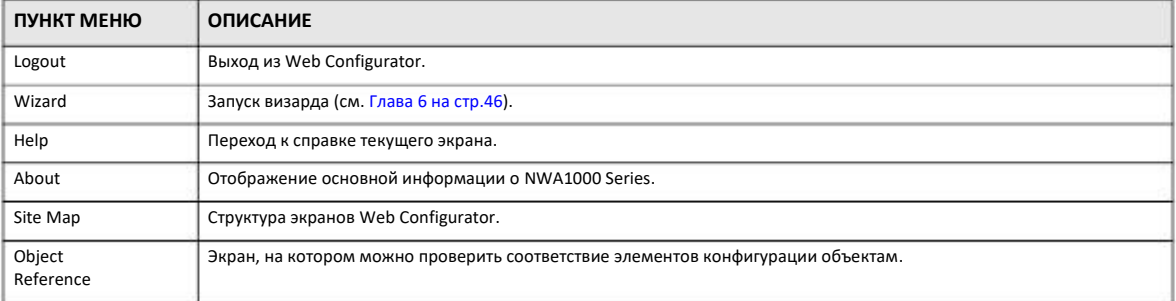

Таблица 11 Заголовок: Пиктограммы Web Configurator (продолжение)

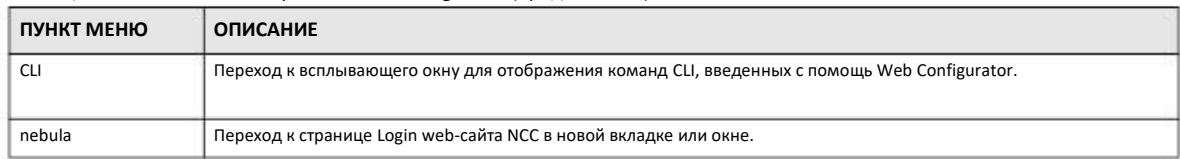

## About

При щелчке по About выводится основная информация о NWA1000 Series.

#### Иллюстрация 15 About

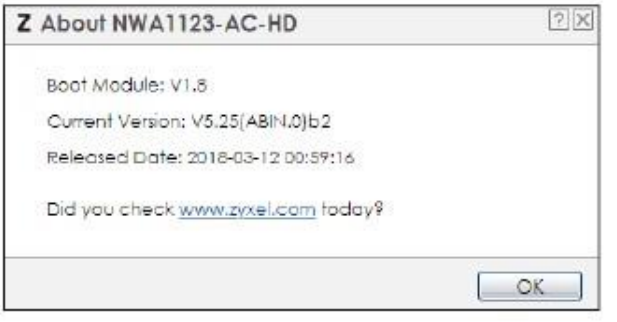

### В следующей таблице поля этого экрана.

#### Таблица 12 About

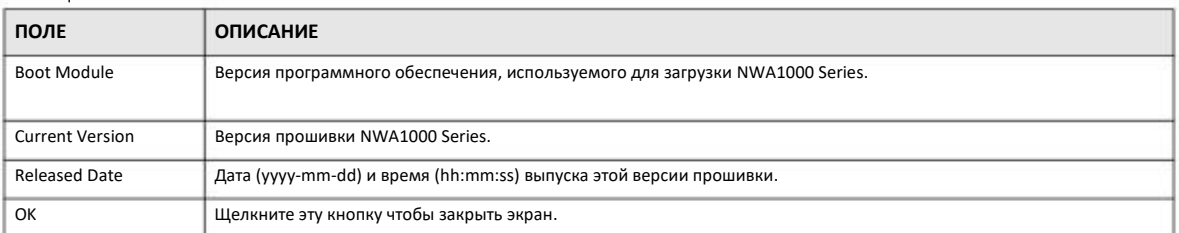

## **Site Map**

Щелкните Site Map чтобы вывести на экран структуру экранов Web Configurator. Для перехода к конкретном экрану щелкните соответствующую ссылку.

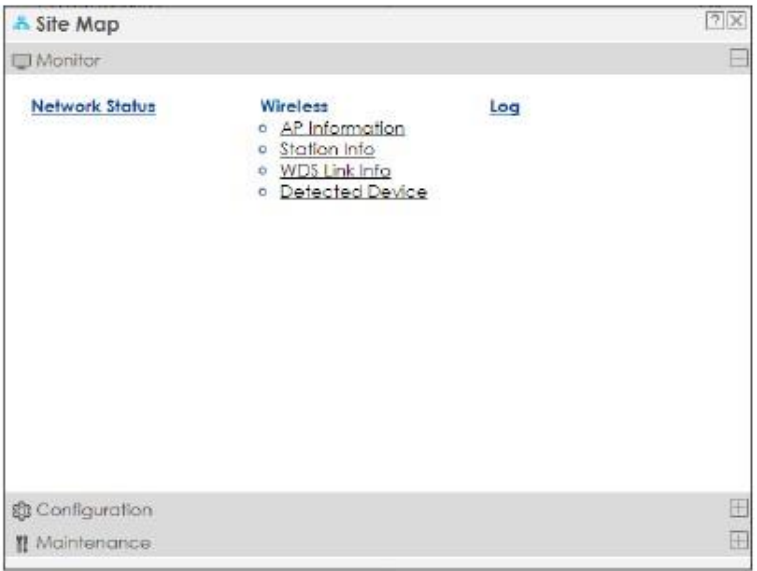

#### **Иллюстрация 16** Site Map

## **Object Reference**

Щелкните **Object Reference** чтобы перейти на экран **Object Reference**. Выберите тип объекта и индивидуальный объект и затем щелкните **Refresh** чтобы вывести настройки конфигурации Configuration Settings Reference этого объекта.

## **Иллюстрация 17** Object Reference

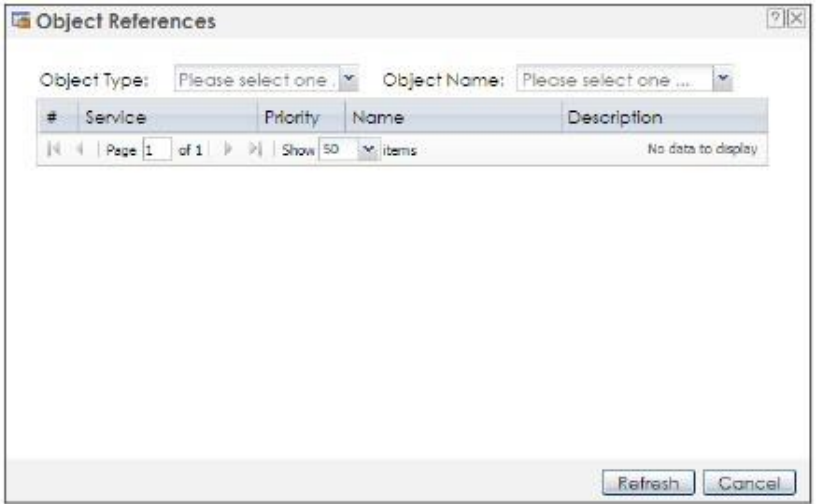

Выводимые поля зависят от типа объекта. В следующей таблице перечислены поля, которые могут выводиться на экране.

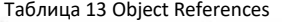

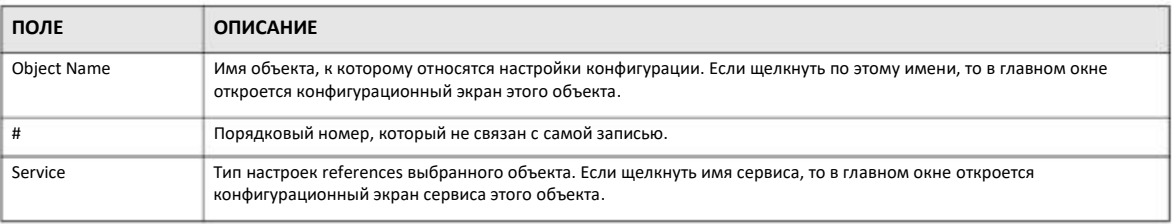

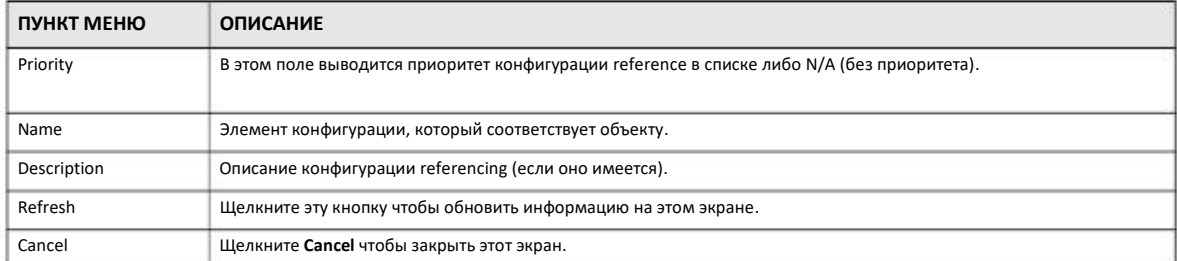

#### Таблица 13 Object References (продолжение)

## **CLI Messages**

Щелкните CLI чтобы просмотреть команды CLI, которые отправил Web Configurator. Эти команды выводятся во всплывающем окне (см. следующую иллюстрацию).

#### Иллюстрация 18 CLI Messages

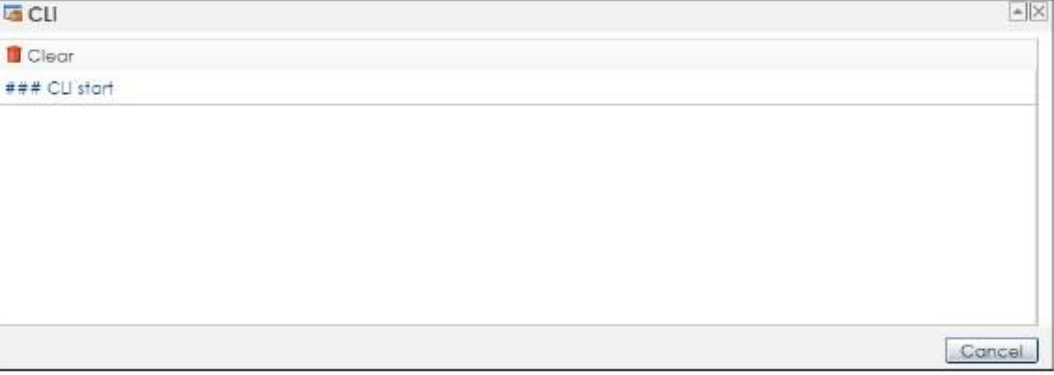

Щёлкните Clear чтобы убрать выводимую сейчас информацию.

Примечание: подробнее о командах см. справочник Command Reference Guide.

## 5.3.2 Панель навигации

С помощью меню панели навигации можно перейти к экранам для настройки функций NWA1000 Series. Скрыть меню панели навигации или изменить их размер можно щелчком в середине правого края этой панели. В следующем разделе описаны меню панели навигации NWA1000 Series и их экраны.

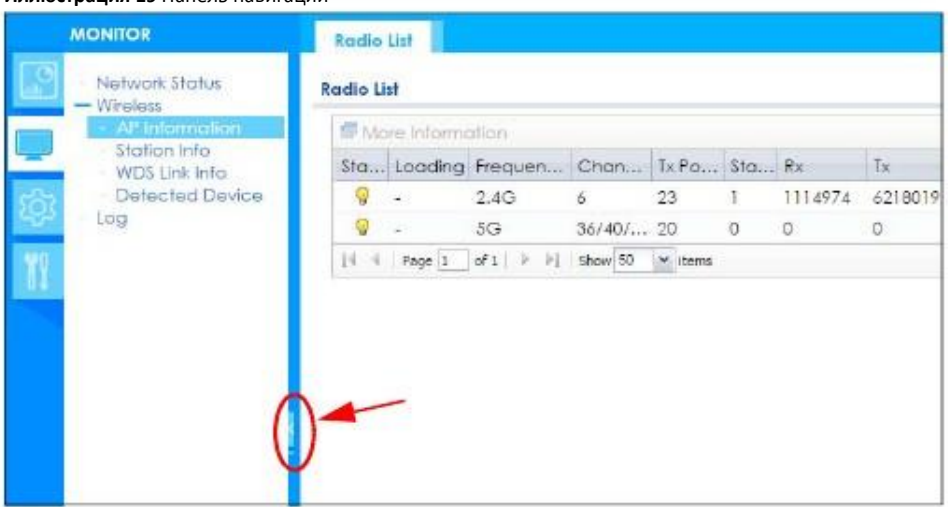

#### **Иллюстрация 19** Панель навигации

## **Dashboard**

На консоли Dashboard в виджетах выводится общая информация об устройстве и его состоянии, использовании ресурсов и состоянии интерфейсов. Виджеты можно перемещать и менять их размер.

Подробнее о функция Dashboard см. Глава 7 на стр. 52.

## **Меню Monitor**

Экраны меню **Monitor** отображают состояние устройства и его статистику.

Таблица 14 Экраны меню Monitor

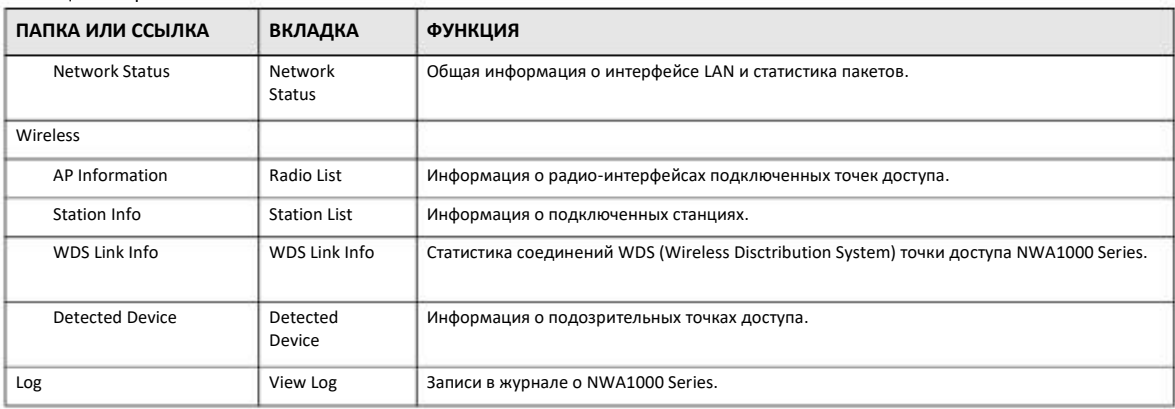

## **Меню Configuration**

Экраны меню **Configuration** предназначены для конфигурирования функций NWA1000 Series.

Таблица 15 Экраны меню Configuration

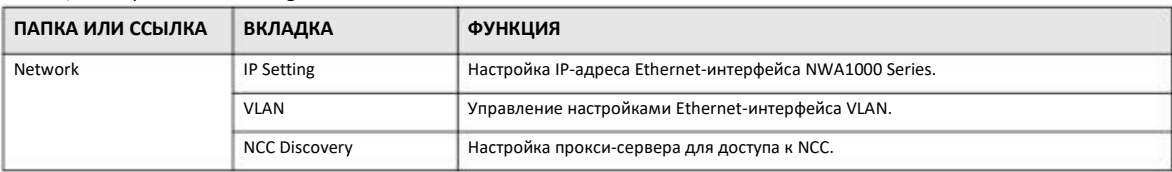

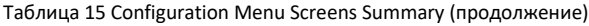

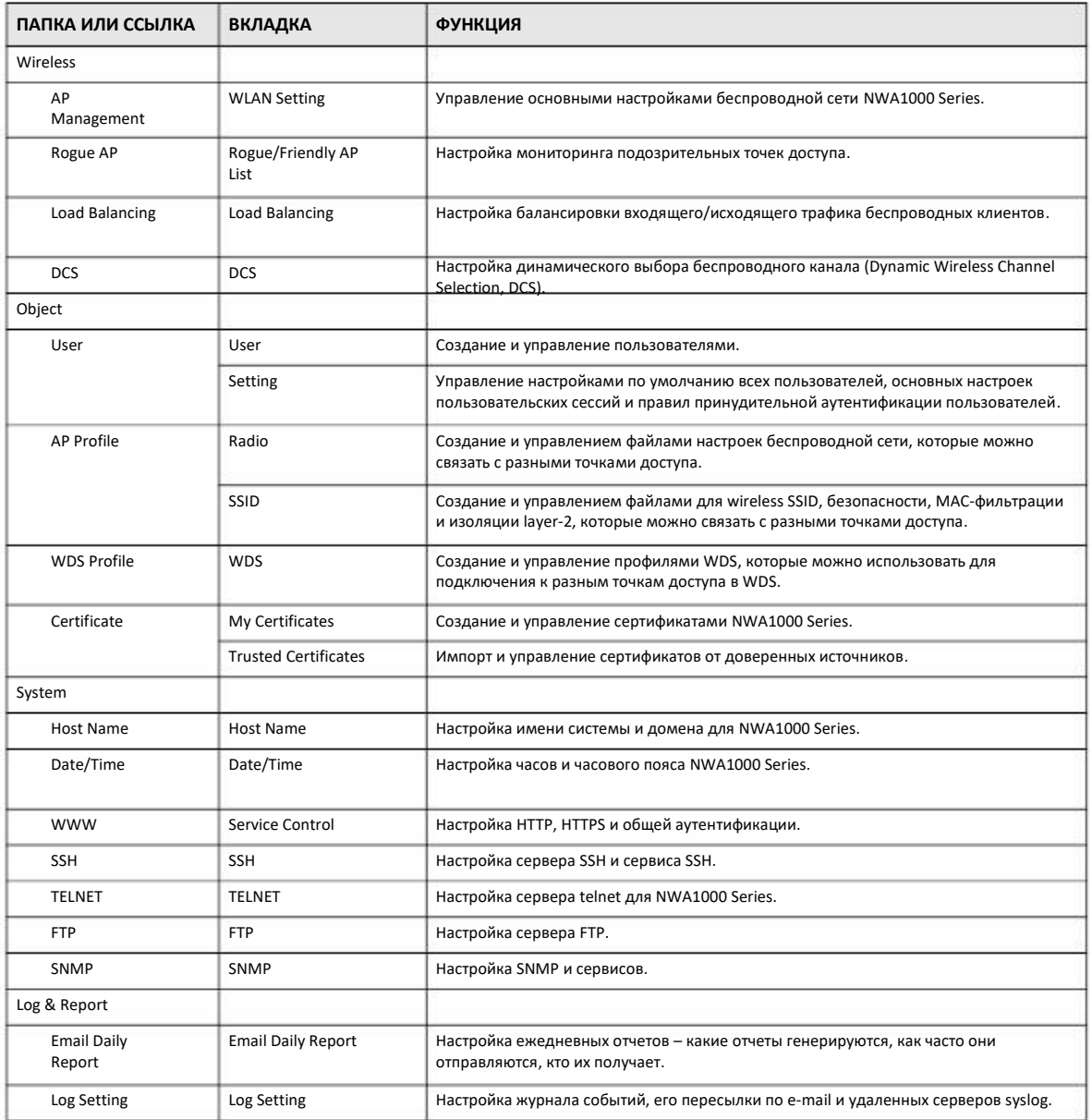

## **Меню Maintenance**

Экраны меню **Maintenance** используются для управления файлами конфигурации и прошивки, диагностики, перезагрузки и выключения NWA1000 Series.

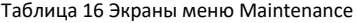

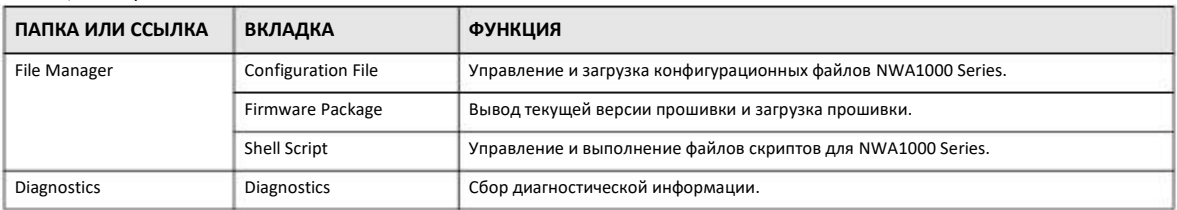

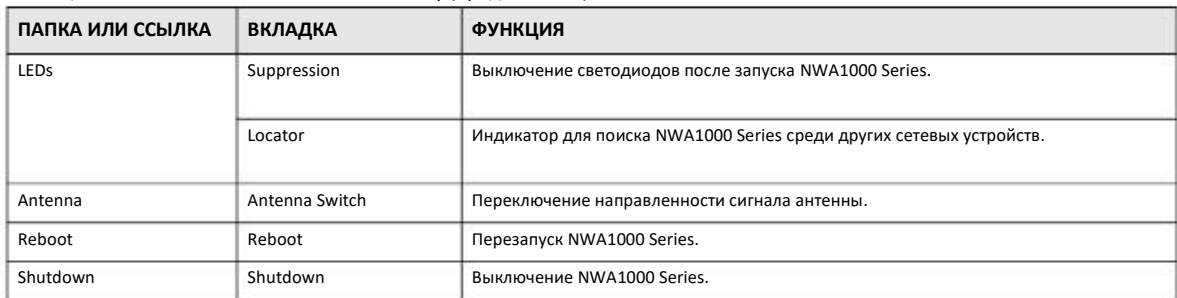

Таблица 16 Maintenance Menu Screens Summary (продолжение)

## **5.3.3 Предупреждения**

Предупреждения, например, об ошибке в конфигурации, выводятся в раскрывающемся окне.

## **Иллюстрация 20** Предупреждение

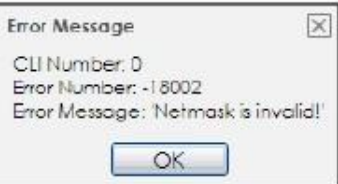

## **5.3.4 Таблицы и списки**

Таблицы и списки Web Configurator можно легко настраивать для более удобного отображения записей.

## **5.3.4.1 Изменением отображение данных в таблицах**

Отображение данных в таблицах можно несколькими способами:

**1** Щелкнуть заголовок колонки для сортировки записей таблицы в соответствии с данными в этой колонке.

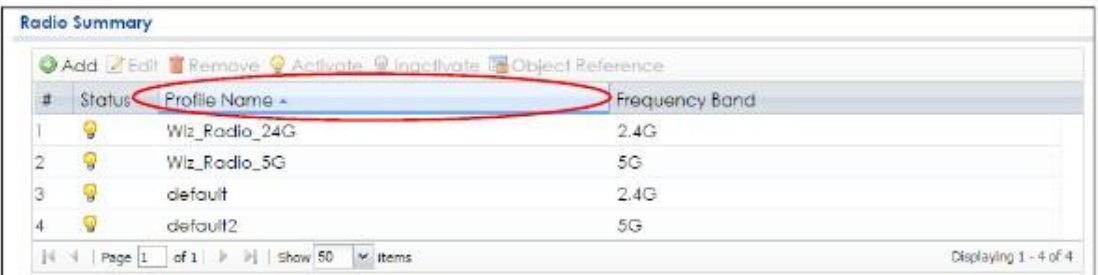

- **2** Щелкнуть стрелку вниз рядом с заголовком колонки чтобы вывести другие опции отображения записей. Доступные опции зависят от типа поля колонки. Ниже приведены примеры опций отображения:
	- Сортировать записи по алфавиту
	- Сортировать записи по алфавиту в обратном порядке
	- Выбрать колонки, которые будут отображаться
	- Группировать записи по содержанию выбранного поля
- Отображать записи группой
- Фильтровать с помощью математических операторов (<, > или =) или искать текст.

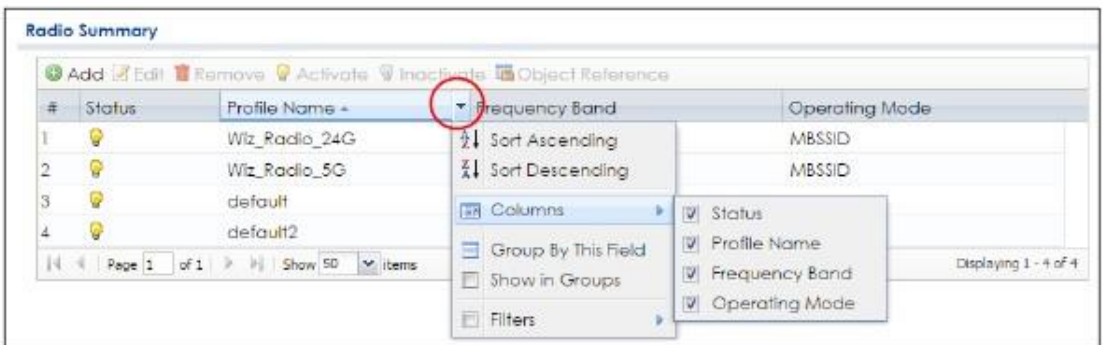

**3** Щелкнуть правую границу колонки и перетащить ее для изменения ширины колонки.

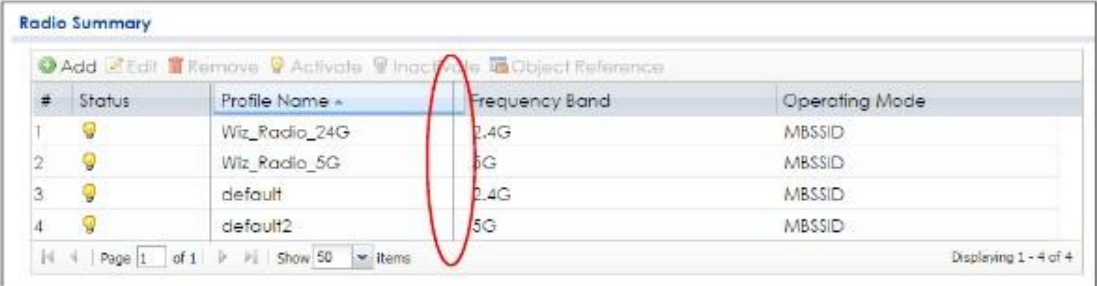

**4** Щелкнуть заголовок колонки и перетащить его чтобы изменить порядок колонок в таблице. Если при перетаскивании рядом с названием колонки появилась зеленая галочка, то для колонки выбрано правильное место в таблице.

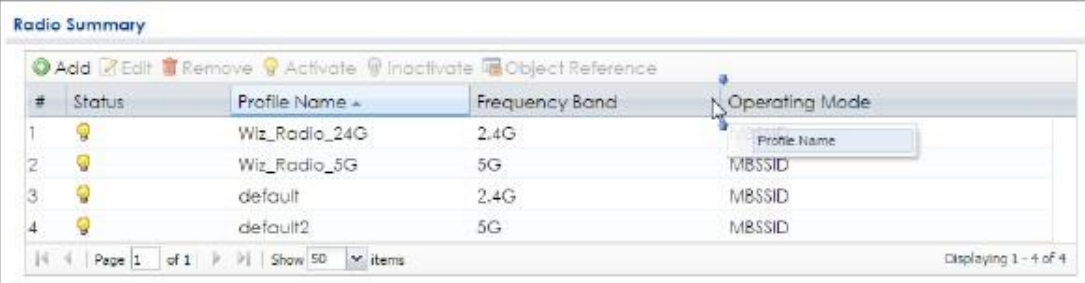

**5** Использовать пиктограммы и поле внизу таблице для перехода к другими страницам таблицы и задания того, сколько записей таблицы выводится на странице.

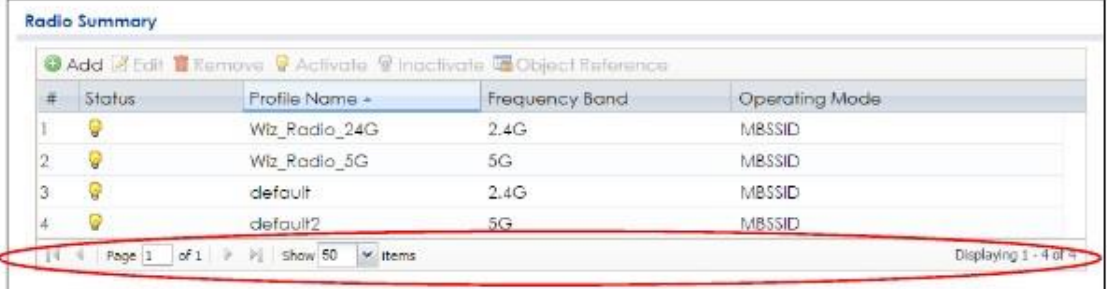

## **5.3.4.2 Работа с записями таблицы**

Для упрощения работы с записями таблицы можно использовать пиктограммы (см. следующий пример). Часто для выбора нескольких записей для удаления и активации/деактивации можно использовать клавиши [Shift] или [Ctrl].

#### Таблица 17 Стандартные пиктограммы таблицы

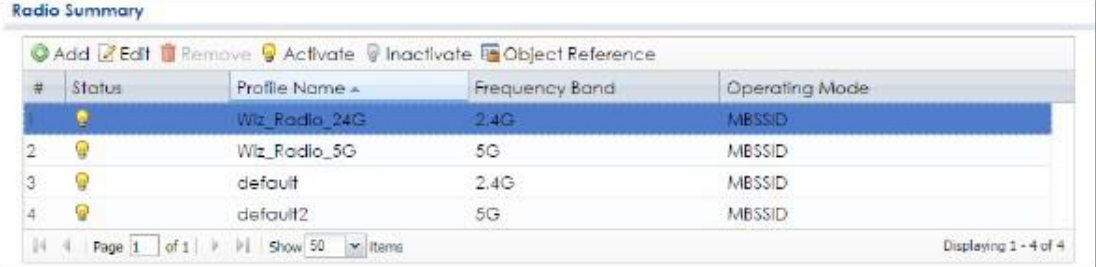

### Ниже дается описание стандартных пиктограмм таблицы.

Таблица 18 Стандартные пиктограммы таблицы

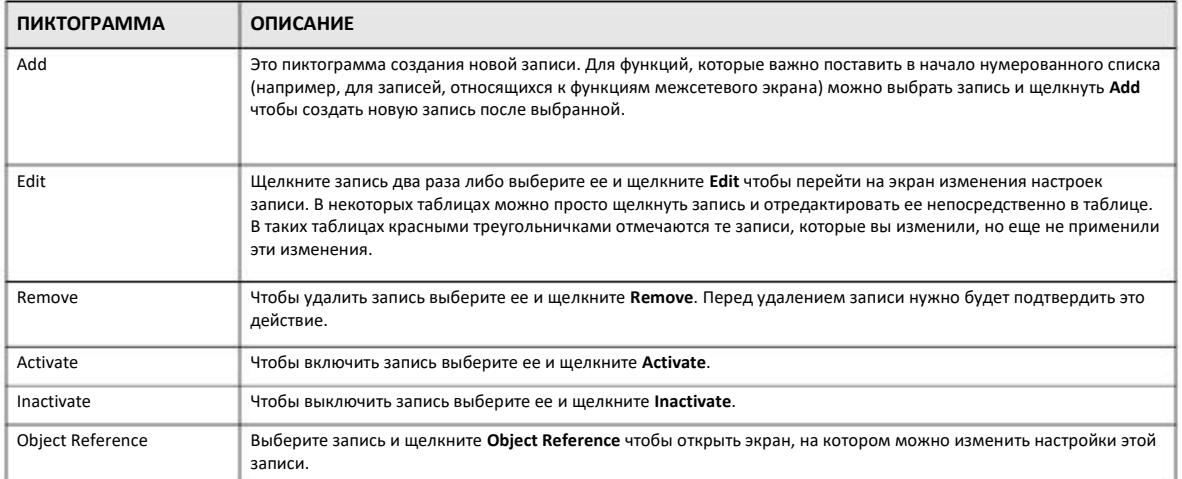

# **ГЛАВА 6 Визард настройки**

# **6.1 Доступ к визарду**

При первом входе в Web Configurator и при сбросе NWA1000 Series в настройки по умолчанию открывается экран визарда.

Примечание: Если вы уже сконфигурировали экраны визарда и хотите их снова открыть, то щелкните пиктограмму **Wizard** в правом верхнем углу любого экрана Web Configurator.

# **6.2 Использование визарда**

С помощью этого визарда можно настроить IP-адрес NWA1000 Series, изменить часовой пояс, настройки летнего времени и беспроводной связи, отредактировать в профиле SSID параметры беспроводной сети и ее безопасности.

## **6.2.1 Шаг 1 Time Settings (Настройка часов)**

Этот экран используется для задания в NWA1000 Series кода страны, часового пояса и перехода на летнее время.

• **Country Code**: Выберите страну, в которой вы находитесь.

• **Time Zone**: Выберите часовой пояс города, в котором вы находитесь. Нужно задать разницу в часах между местным временем и временем по Гринвичу Greenwich Mean Time (GMT).

• **Enable Daylight Saving**: Выберите эту опцию если в вашей стране не отменено летнее время (Daylight Saving Time). В этом поле задаются число и время перехода на летнее и зимнее время.

• **Offset** обозначает, на сколько часов стрелки переводятся при переходе на летнее время и обратно при переходе на зимнее. В этом поле можно ввести значение от 1 до 5.5 (с шагом 0.5).

Щелкните **Next** для продолжения. Щелкните **Cancel** для выхода из визарда без сохранения изменений.

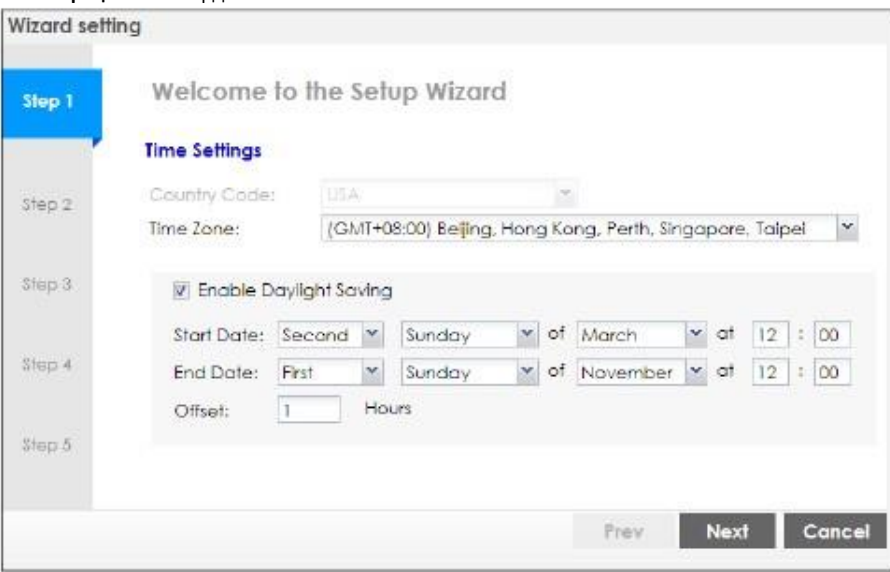

#### Иллюстрация 21 Визард: Time Zone

## 6.2.2 Шаг 2 Password and Uplink Connection (пароль и подключение аплинк)

Этот экран используется для настройки пароля и IP-адреса NWA1000 Series.

Change Password: Введите новый пароль и затем еще раз введите его для подтверждения.

Uplink Connection: Выберите опцию Auto (DHCP) если NWA1000 Series подключена к маршрутизатору, на котором включен сервер DHCP. Если вы используете эту опцию, то для повторного входа в Web Configurator NWA1000 Series нужно посмотреть на маршрутизаторе, какой NWA1000 Series назначен IP-адрес.

Выберите опцию Static IP если NWA1000 Series не подключена к маршрутизатору, на котором включен сервер DHCP, или ей нужно назначить постоянный IP-адрес. В этом случае нужно ввести вручную:

- IP-адрес и маску подсети NWA1000 Series.
- ІР-адрес маршрутизатора, через который пересылается трафик.

• IP-адрес сервера DNS. Domain Name System (DNS) обеспечивает соответствие между именем домена и IP-адресом. С помощью DNS можно получить доступ к компьютеру, не зная его IP-адреса.

Щелкните Prev для возврата на предыдущий экран. Щелкните Next для продолжения. Щелкните Cancel для выхода из визарда без сохранения изменений.

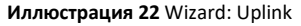

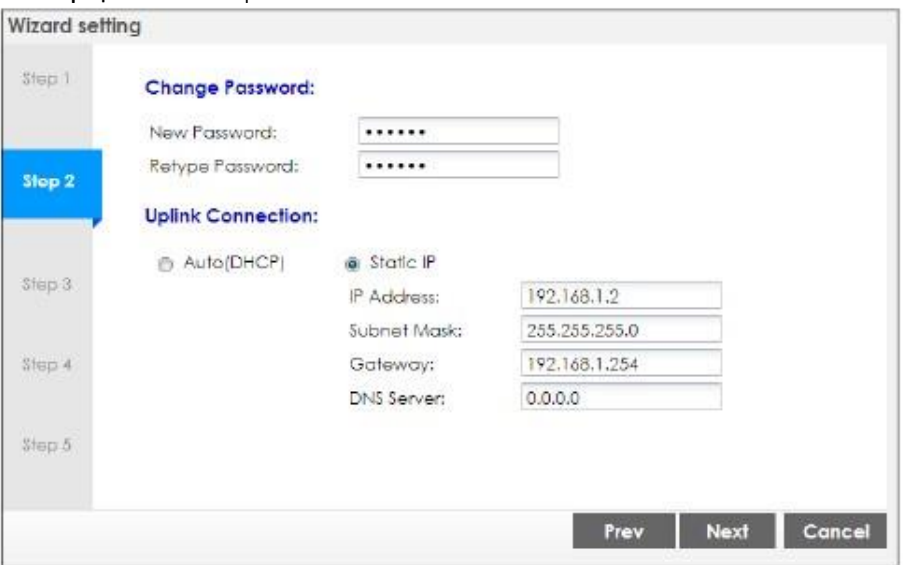

## **6.2.3 Шаг 3 Radio (беспроводная связь)**

Это экран используется для настройки конфигурации радиопередатчиков NWA1000 Series.

• **Channel Width**: В этом поле задается ширина радиоканала, который использует NWA1000. Так как не все устройства поддерживают каналы 40 MHz и/или 80 MHz, то выберите **20/40/80MHz** чтобы NWA1000 Series автоматически подстраивала ширину канала.

• **Channel Selection**: Если выбрать **Auto**, то NWA1000 Series будет автоматически выбирать канал, где меньше всего помех, а если выбрать **Manual**, то надо задать канал, который NWA1000 Series будет использовать для беспроводной сети 2.4GHz или 5GHz. Выбор опций этого поля зависит от частотного диапазона и страны, в которой вы находитесь.

• **Maximum Output Power**: В этом поле задается максимальная мощность передатчика NWA1000 Series. Если рядом есть несколько других точек доступа, то для уменьшения помех, которые NWA1000 Series создает для других точек доступа, нужно уменьшить значение этого поля.

Примечание: При уменьшении мощности передатчика сокращается зона покрытия NWA1000 Series.

Щелкните **Prev** для возврата на предыдущий экран. Щелкните **Next** для продолжения. Щелкните **Cancel** для выхода из визарда без сохранения изменений.

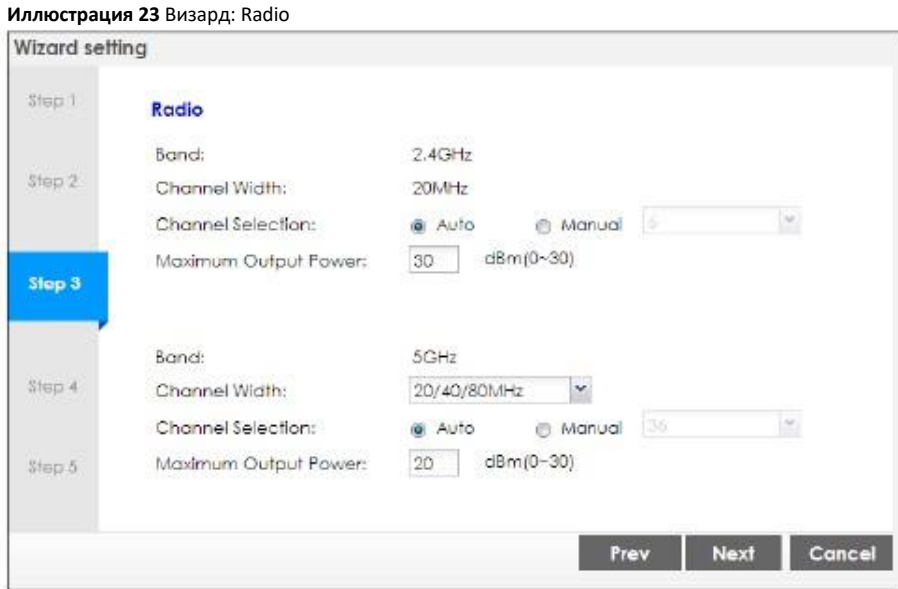

## **6.2.4 Шаг 4 SSID**

Этот экран используется для включения/отключения и редактирования профиля SSID.

Выберите профиль SSID и щелкните переключатель **Status** для его включения/отключения. Чтобы изменить настройки профиля SSID, например, SSID (имя сети WiFi) и пароля WiFi, дважды щелкните в списке по этому профилю SSID (см. Раздел 6.2.4.1 на стр. 49).

Примечание: После запуска визарда настройки нельзя добавлять или удалять профиль SSID.

| Step 1 | <b>SSID</b> |               |               |            |                  |                |
|--------|-------------|---------------|---------------|------------|------------------|----------------|
|        |             |               |               |            |                  |                |
| Step 2 | 丑           | <b>Status</b> | 5SID          | Security M | <b>Band Mode</b> | <b>VEAN ID</b> |
|        |             | ON            | $2$ yxel- $2$ | WPA2-PSK   | Dual Band        | $-1.1$         |
| Step 3 | 2           |               | $Zyxei-3$     | WPA2-PSK   | Dual Band        | 1              |
|        | з           |               | Zyxel1123a    | WPA2-PSK   | Dual Band        | $\mathbf{1}$   |
|        | 4           | ci.           | <b>Zухе</b>   | WPA2-PSK   | Dual Band        | 1              |
| Step 4 | 5           | CFF           | Zyxel         | WPA2-PSK   | Dual Band        | T.             |
|        | 6           | CF            | Zyxel         | WPA2-PSK   | Dual Band        | $10^{1}$       |
|        | 7           | <b>GF</b>     | Zyxel         | WPA2-PSK   | Dual Band        | $\mathbf{T}$   |
| Step 5 | 8           | <b>Real</b>   | Zyxel         | WPA2-PSK   | Dual Band        | 温度             |

## **6.2.4.1 Edit SSID Profile**

Этот экран используется для конфигурирования профиля SSID.

Содержание этого экрана зависит от выбранного вами типа безопасности.

- SSID имя беспроводной сети длиной до 32 печатных символов.
- Status выберите Activate чтобы включить профиль SSID либо Inactive чтобы его отключить.
- VLAN ID: введите корректный VLAN ID, который NWA1000 Series будет использовать для тегирования трафика от этого SSID.

• Band Mode: радиочастотный диапазон, который должен использовать профиль. Частота 2.4 GHz используется беспроводными клиентами IEEE 802.11b/g/n, частота 5 GHz - беспроводными клиентами IEEE 802.11ac/a/n.

Не все модели NWA1000 Series поддерживают частотный диапазон 5 GHz.

• Security Type: если выбрать WPA2, то в беспроводной сети будет использоваться безопасность, а если выбрать OPEN, то любой беспроводной клиент сможет подключиться к этой беспроводной сети без аутентификации.

• PSK (Pre-shared Key): Если в Security Туре вы поставили WPA2 и выбрали PSK, то в этом поле нужно ввести pre-shared key длиной 8 - 63 символов ASCII (включая пробелы и символы, регистр учитывается) либо 64 шестнадцатеричных символов.

• 802.1x: Выберите 802.1x и поставьте галочку напротив Primary / Secondary RADIUS Server чтобы NWA1000 Series использовал заданный сервер RADIUS. Нужно ввести IP-адреса, номер порта и пароль RADIUS, который используется для аутентификации.

Щелкните ОК для продолжения. Щелкните Cancel чтобы закрыть этот экран без сохранения изменений.

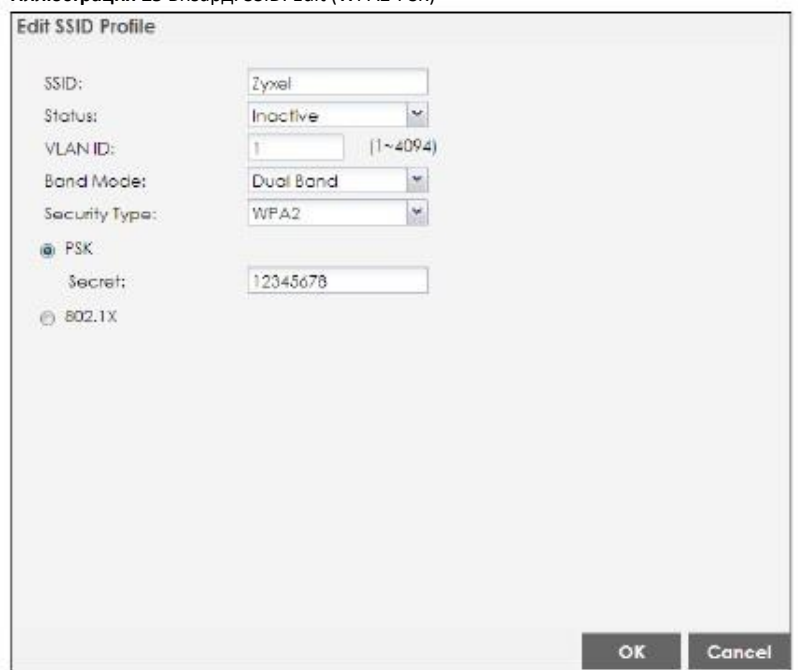

Иллюстрация 25 Визард: SSID: Edit (WPA2-PSK)

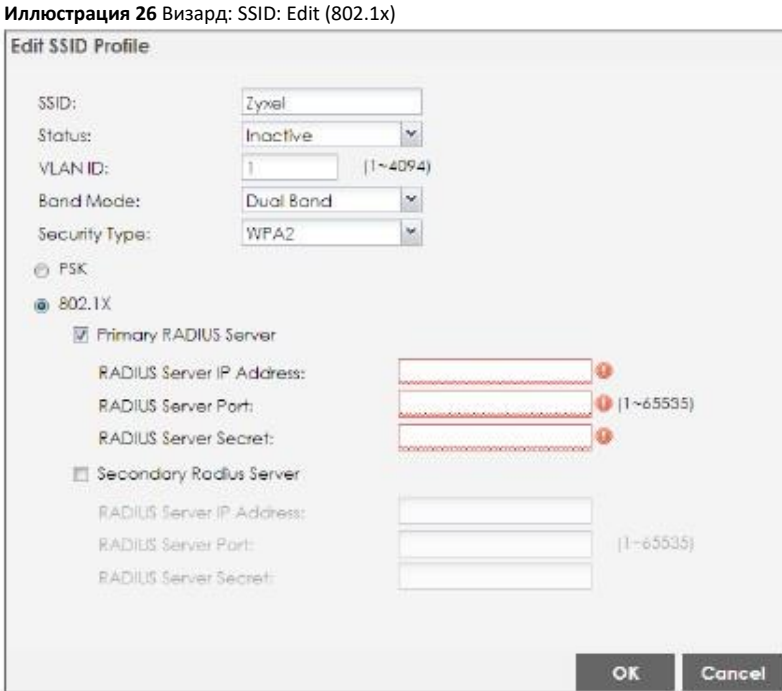

# **6.2.5 Summary (сводка)**

На этом экране выводится сводка введенных вами параметров конфигурации для проверки их корректности. Щелкните **Save** для применения этих параметров и завершения настройки с помощью визарда, либо **Prev** для возврата на предыдущий экран или **Cancel** для выхода из визарда без сохранения изменений.

**Иллюстрация 27** Wizard: Summary

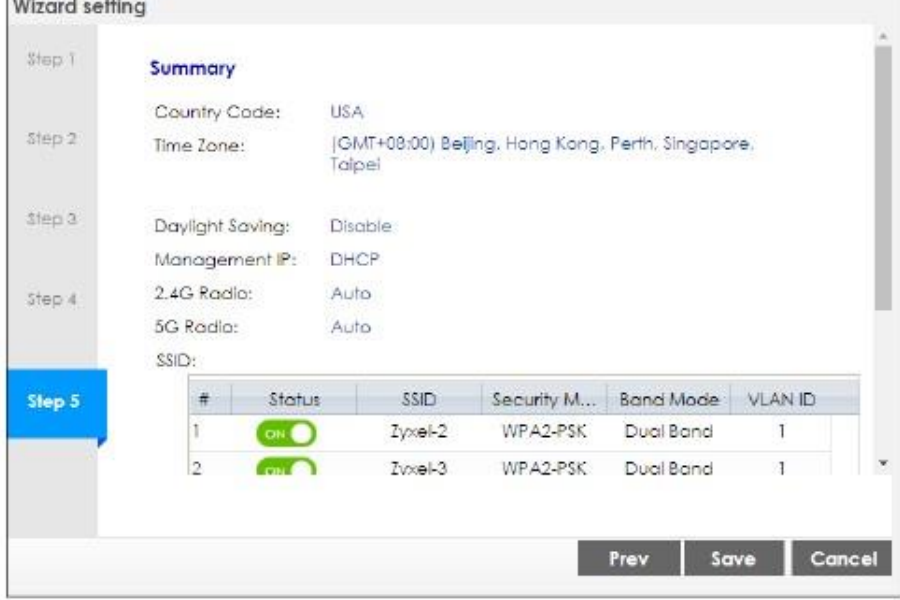

# **ГЛАВА 7 Dashboard**

# **7.1 Обзор**

На экранах Dashboard выводится информация о NWA1000 Series.

## **7.1.1 Экраны, которые описаны в этой главе**

• На основном экране Dashboard (Раздел 7.2 на стр.52) выводится основная информация о NWA1000 Series, состоянии устройства, об использовании ресурсов системы и состоянии интерфейсов. Подробная информация о состоянии устройства выводится на других экранах Dashboard.

# **7.2 Dashboard**

Этот экран выводится при первом входе в NWA1000 Series и каждый раз при щелчке по пиктограмме на панели навигации. Основная информация о NWA1000 Series, состоянии устройства, об использовании ресурсов системы и состоянии интерфейсов отображается в виджетах, которые можно перетаскивать мышкой, а также свертывать, обновлять и убирать с экрана.

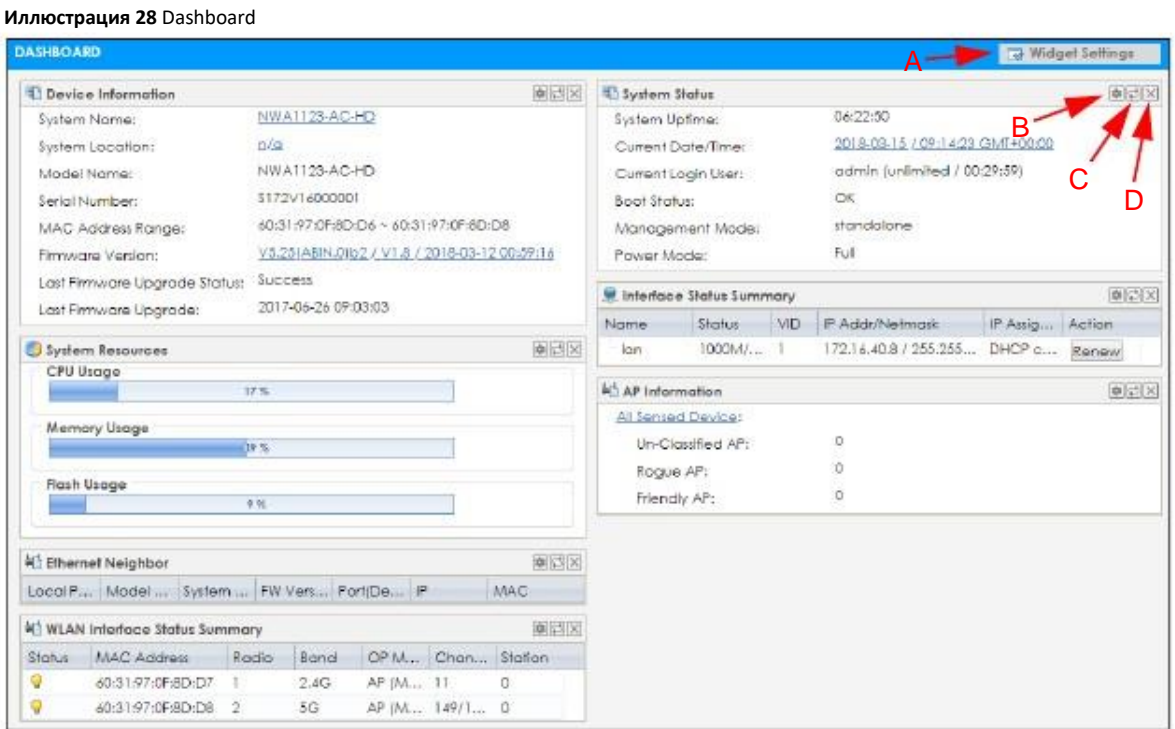

В следующей таблице описаны поля этого экрана.

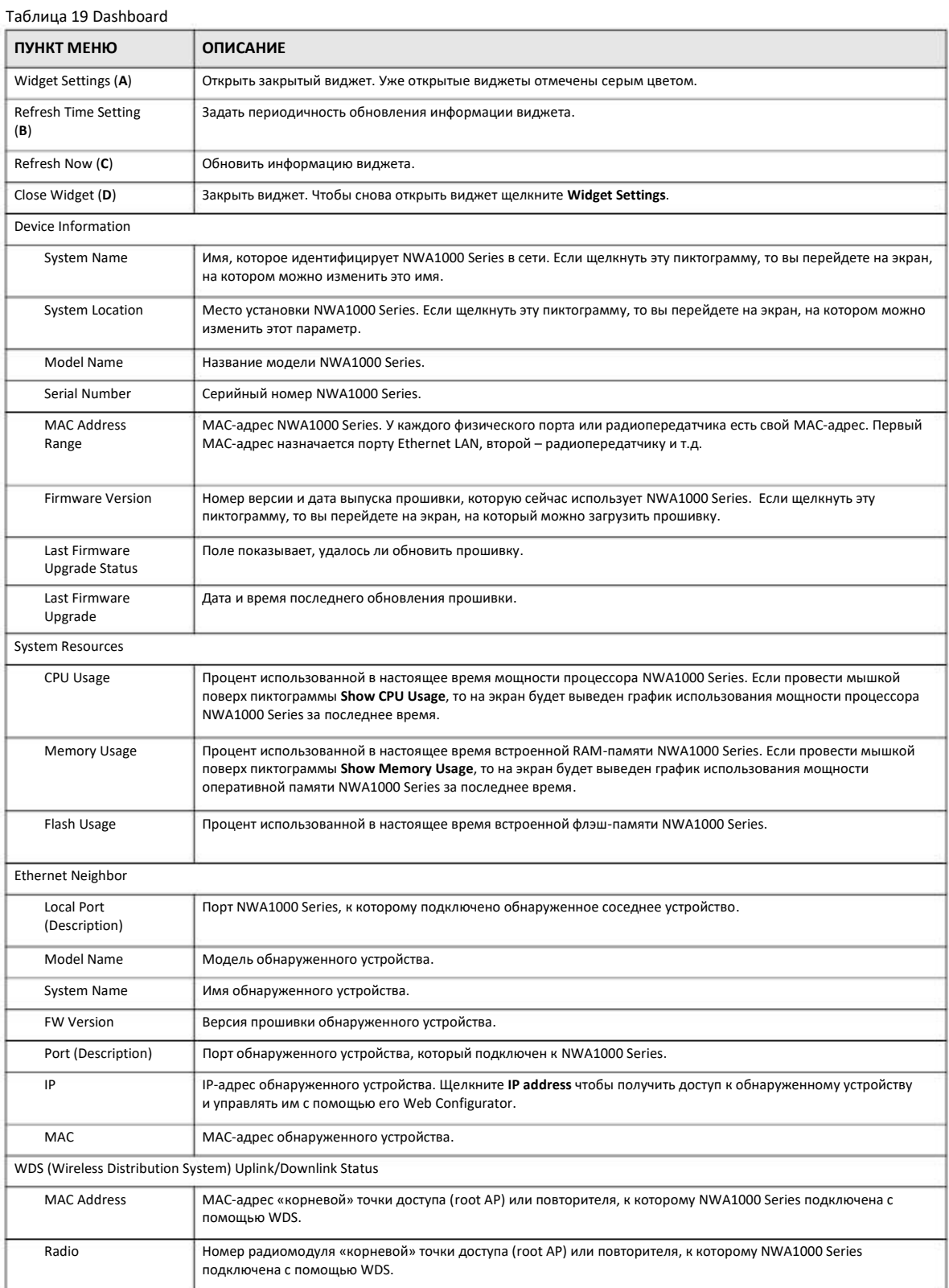

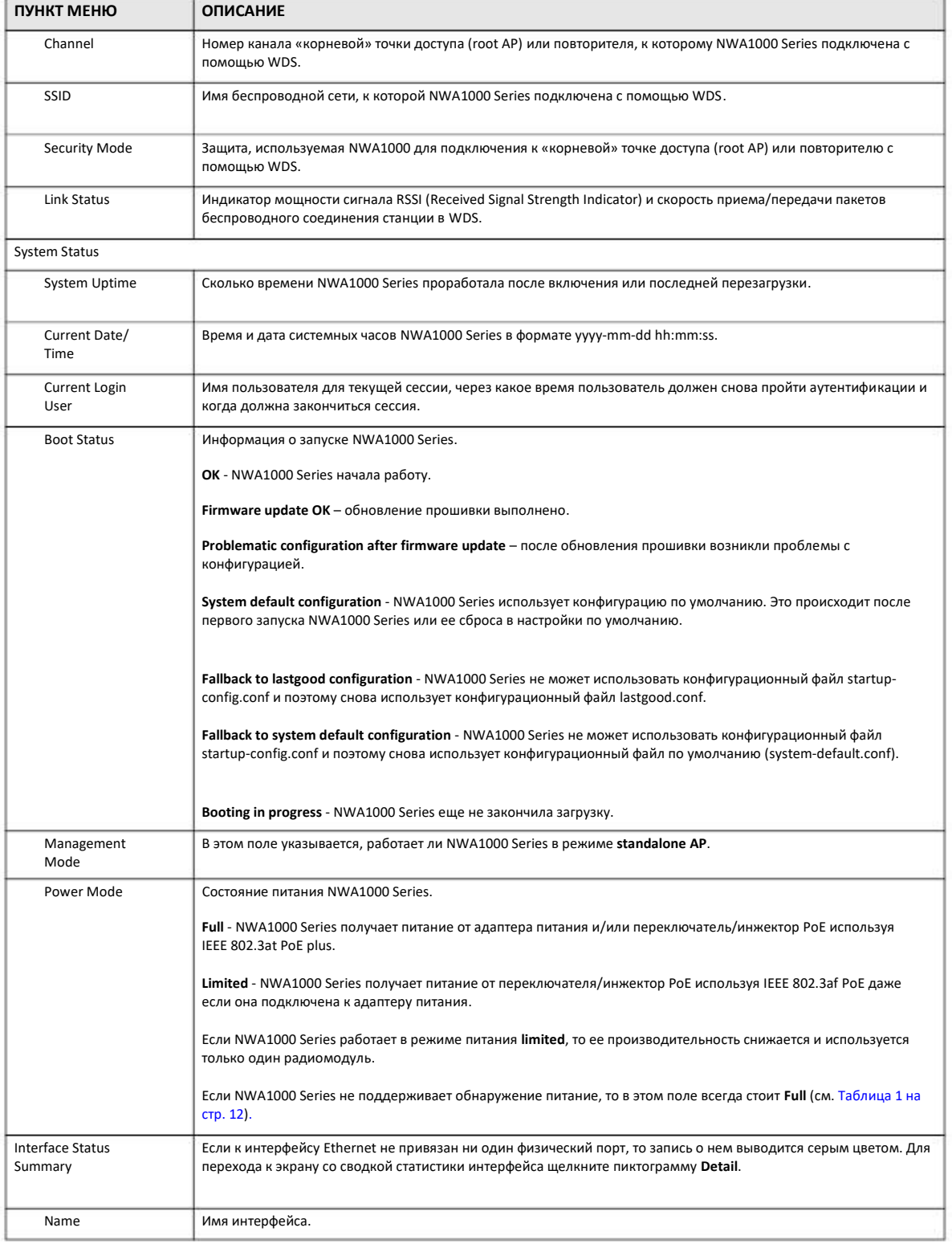

## Таблица 19 Dashboard (продолжение)

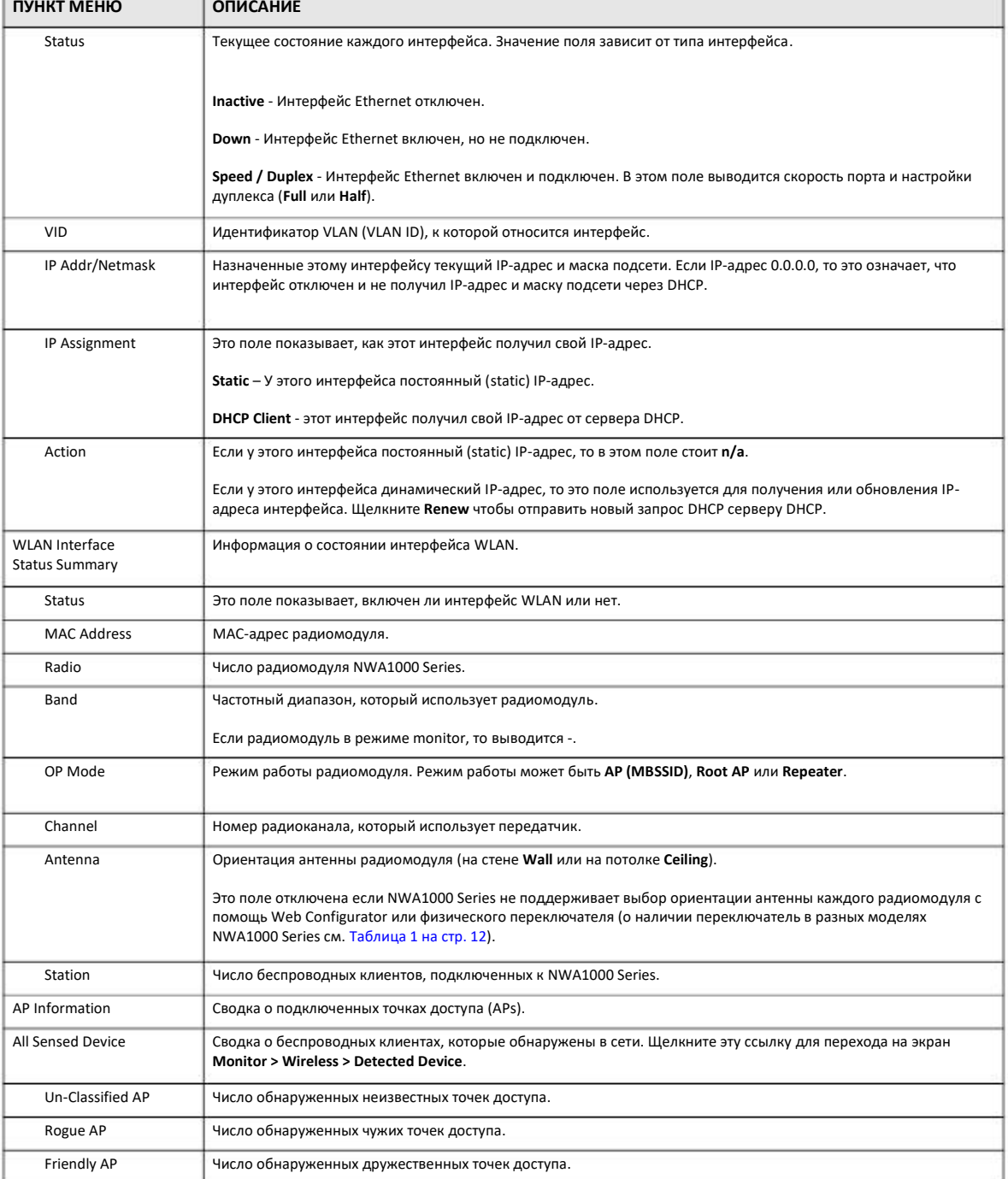

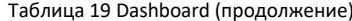

# 7.2.1 CPU Usage

На этом экране выводится график использовании процессора NWA1000 Series за последнее время. Для доступа к этому экрану щелкните CPU Usage на dashboard.

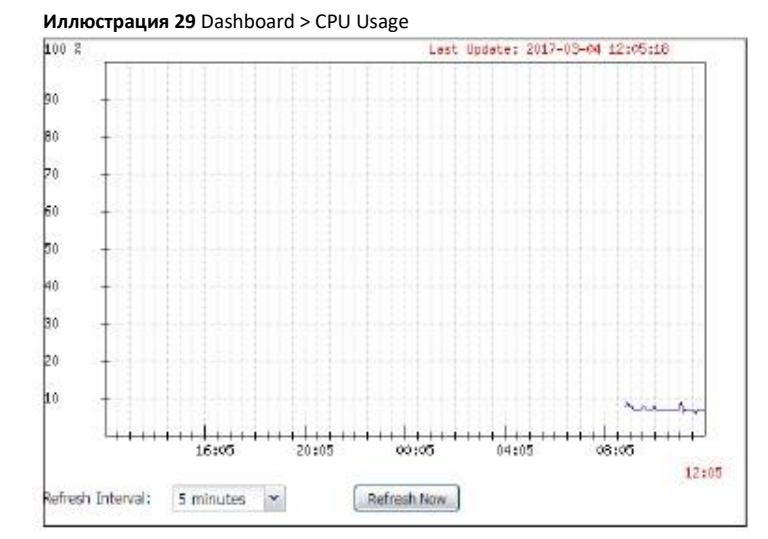

В следующей таблице описаны поля этого экрана.

Таблица 20 Dashboard > CPU Usage

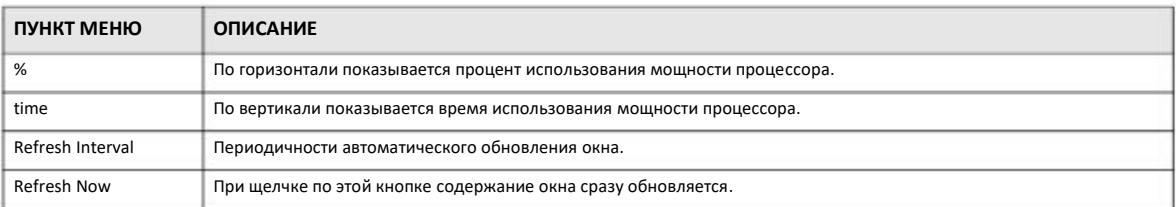

# **7.2.2 Memory Usage**

На этом экране выводится график использовании оперативной памяти NWA1000 Series за последнее время. Для доступа к этому экрану щелкните **Memory Usage** на dashboard.

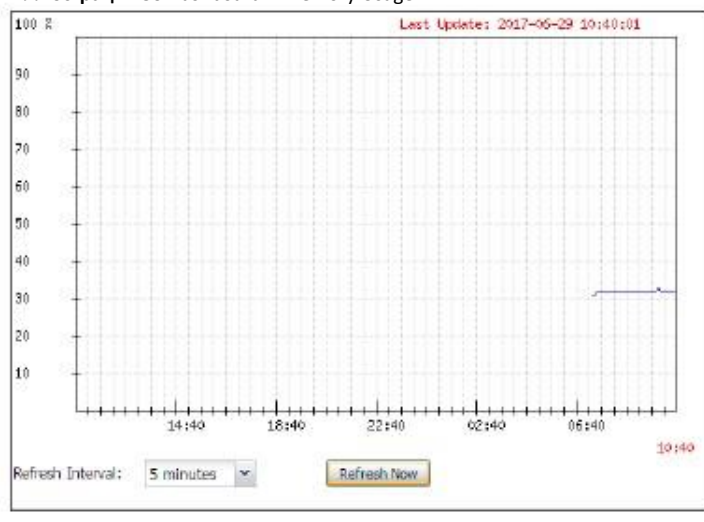

**Иллюстрация 30** Dashboard > Memory Usage

### В следующей таблице описаны поля этого экрана.

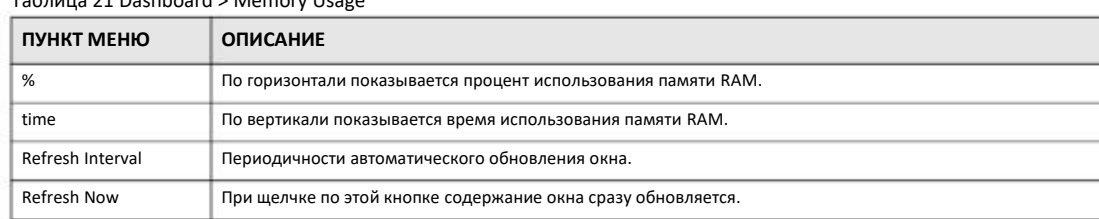

#### Таблица 21 Dashboard > Memory Usage

# **ГЛАВА 8 Monitor**

# **8.1 Обзор**

Экран **Monitor** использует для проверки состояния устройства и его статистики.

## **8.1.1 Экраны, которые описаны в этой главе**

- На экране **Network Status** (Раздел 8.3 на стр.59) выводится общая информация о интерфейсе LAN и статистика по пакетам.
- На экране **AP Information > Radio List** (Раздел 8.4 на стр.62) выводится статистика по передатчикам NWA1000 Series.
- На экране **Station Info** (Раздел 8.5 на стр.65) выводится статистика по подключенным станциям.

• На экране **WDS Link Info** (Раздел 8.6 на стр.66) выводится статистика по соединениям WDS (Wireless Distribution System) NWA1000 Series.

• На экране **Detected Device** (Раздел 8.7 на стр.67) выводится общая информация о подозрительных точках доступа.

• На экране **View Log** Экран (Раздел 8.8 на стр.69) выводятся текущие записи из журнала событий NWA1000 Series. С помощью этого экрана можно изменить формат отображения записей журнала, переслать журнал по электронной почте и очистить его.

# **8.2 Общие сведения**

В этом главе используются следующие термины и концепции.

## **Чужая точка доступа (Rogue AP)**

Чужая точка доступа – это точка доступа, которая работает в зоне покрытия сети и которую не может контролировать администратор сети. Такая точка доступа создает риск взлома системы безопасности сети.

## **Дружественная точка доступа (Friendly AP)**

Дружественная точка доступа – это другая точка доступа, которая обнаружена в вашей сети, а также другие точки доступа, не представляющие риска (например, из соседних сетей).

# **8.3 Network Status**

На этом экране выводится общая информация о интерфейсе LAN и статистика по пакетам. Для перехода к нему щелкните **Monitor > Network Status**. Содержание этого экрана зависит от того, есть ли у NWA1000 Series дополнительный порт Ethernet (кроме порта uplink).

### **Иллюстрация 31** Monitor > Network Status (NWA1000 Series с одним портом Ethernet)

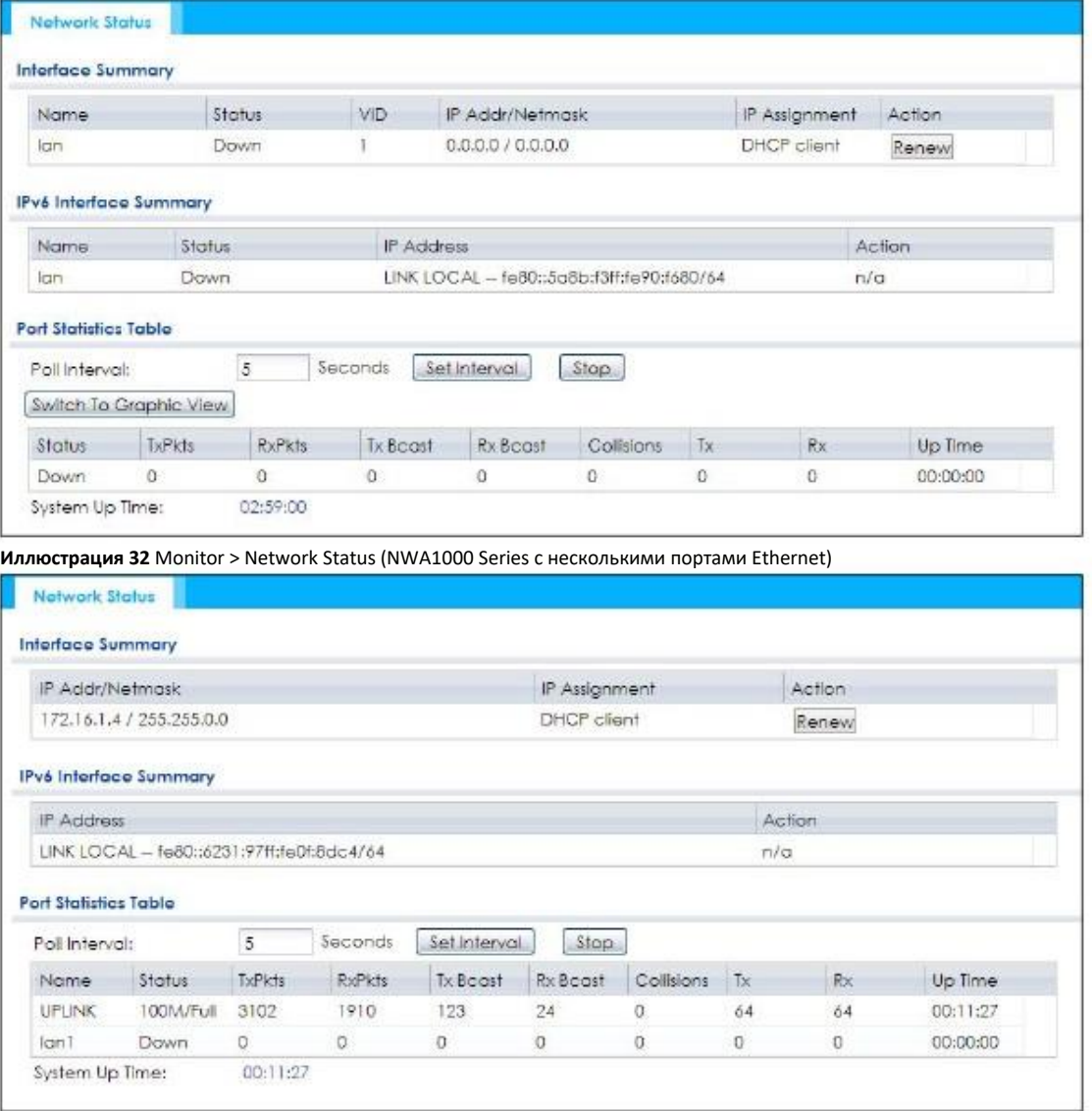

### В следующей таблице описаны поля этого экрана.

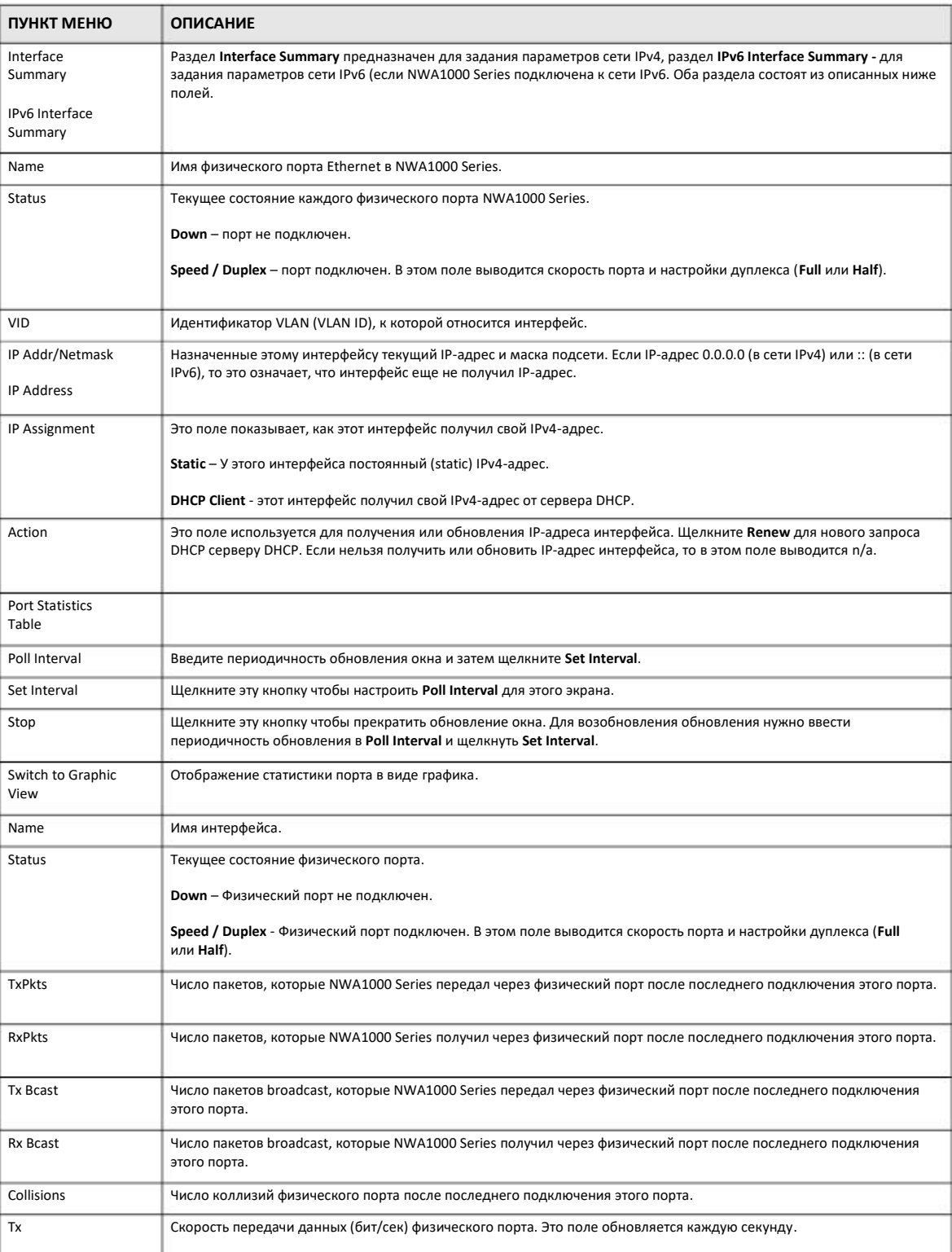

### Таблица 22 Monitor > Network Status

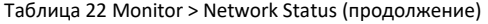

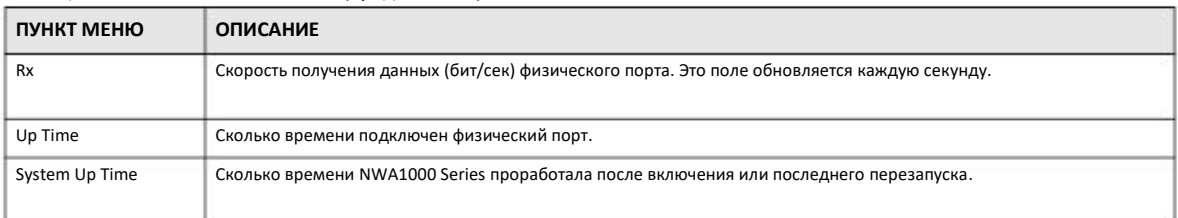

# **8.3.1 Port Statistics Graph**

Этот экран выводит статистику пакетов порта Ethernet. Для перехода к нему щелкните **Monitor > Network Status** и затем кнопку **Switch to Graphic View**.

Этот экран не выводится если используется модель NWA1000 Series с дополнительным портом Ethernet (кроме порта uplink).

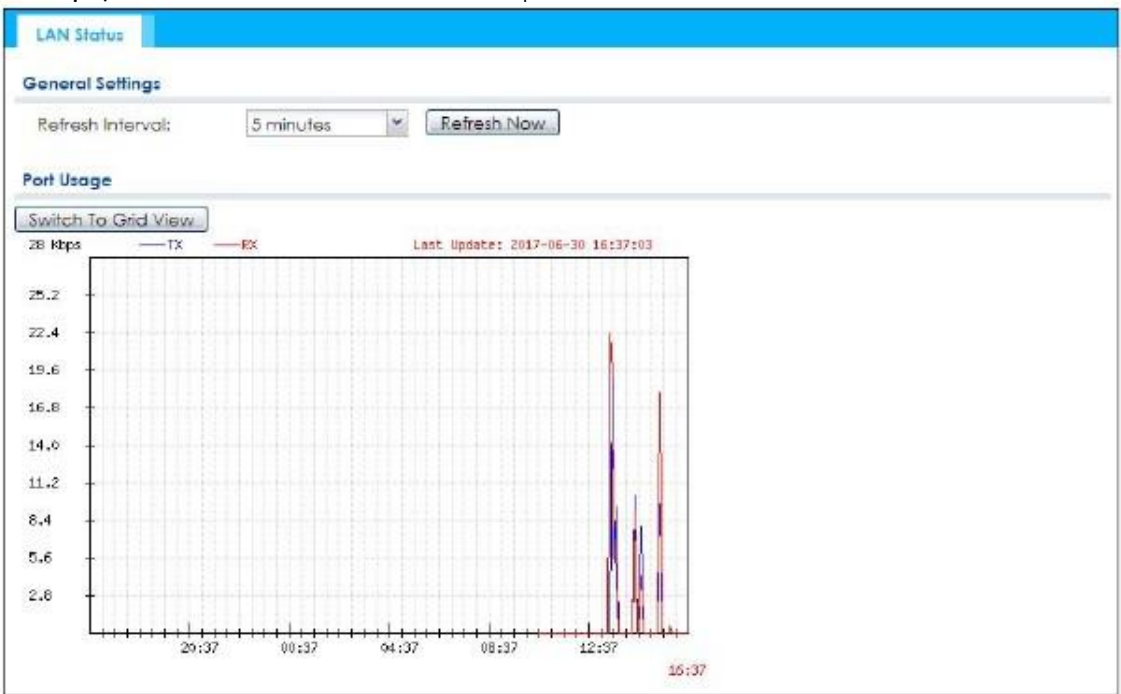

**Иллюстрация 33** Monitor > Network Status > Switch to Graphic View

В следующей таблице описаны поля этого экрана.

Таблица 23 Monitor > Network Status > Switch to Graphic View

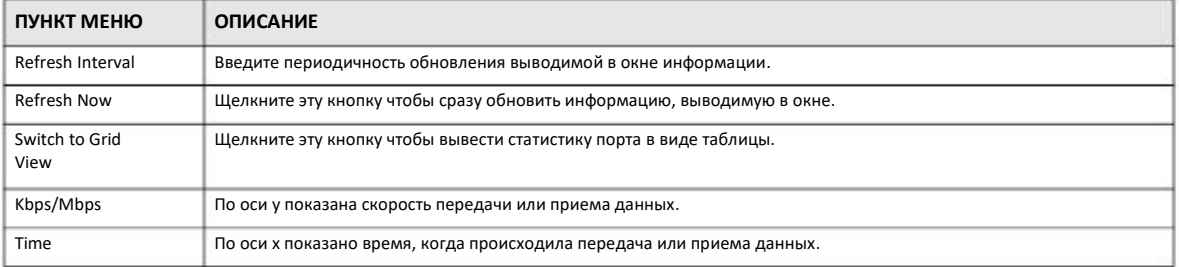

Таблица 23 Monitor > Network Status > Switch to Graphic View (продолжение)

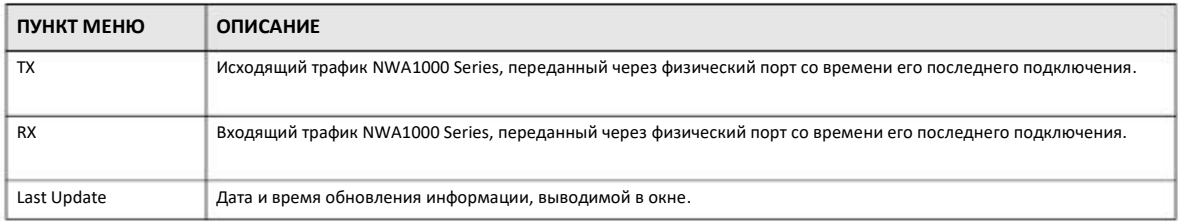

# **8.4 Radio List**

Этот экран используется для просмотра статистики радиопередатчиков NWA1000 Series. Для перехода к этому экрану щелкните **Monitor > Wireless > AP Information > Radio List**.

**Иллюстрация 34** Monitor > Wireless > AP Information > Radio List (для моделей NWA1000 Series, поддерживающих WDS)

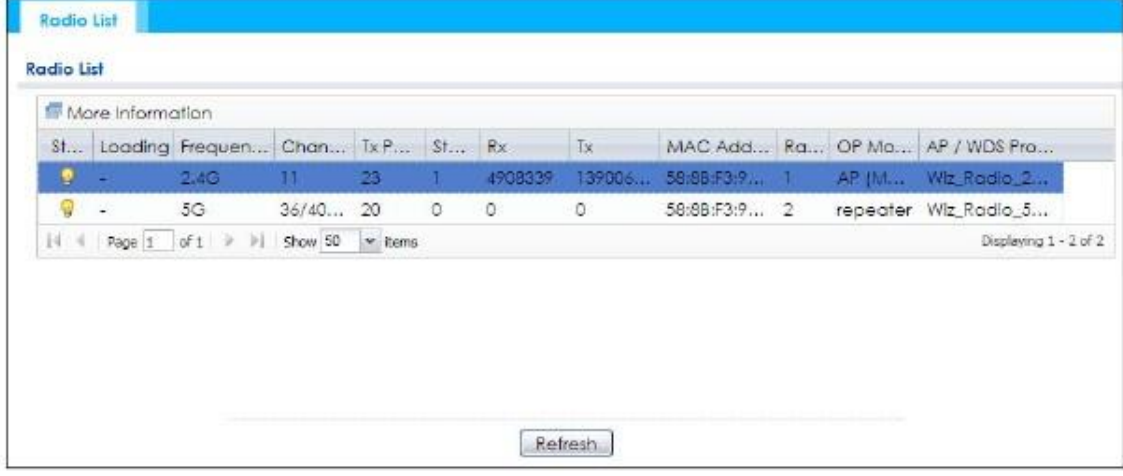

**Иллюстрация 35** Monitor > Wireless > AP Information > Radio List (для моделей NWA1000 Series не поддерживающих WDS)

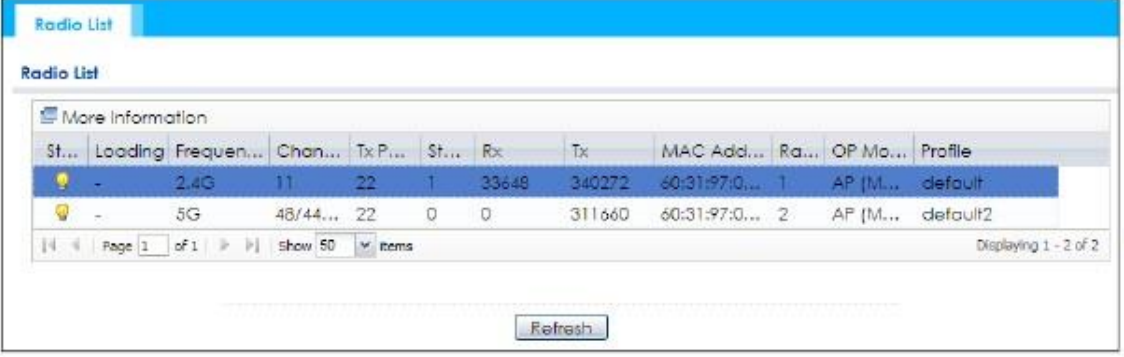

В следующей таблице описаны поля этого экрана.

Таблица 24 Monitor > Wireless > AP Information > Radio List

| ПУНКТ МЕНЮ       | <b>ОПИСАНИЕ</b>                                                                                                    |  |  |
|------------------|----------------------------------------------------------------------------------------------------|--|--|
| More Information | Щелкните эту кнопку для вывода дополнительной информации о трафике передатчика и подключенных<br>станциях за сутки. |  |  |
| <b>Status</b>    | Это поле показывает, включен ли передатчик или нет.                                                                 |  |  |

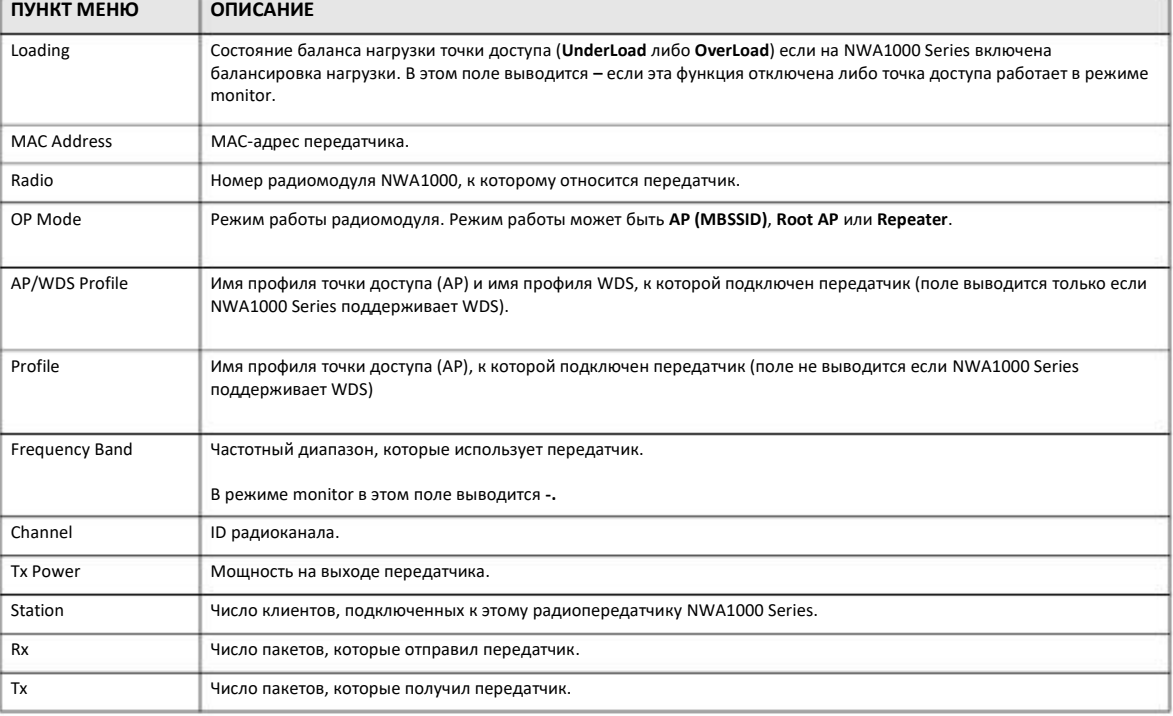

Таблица 24 Monitor > Wireless > AP Information > Radio List (продолжение)

## **8.4.1 AP Mode Radio Information**

На этом экран выводится информация о SSID радиопередатчика, статистика трафика и число подключенных станций за последние 24 часа. Для перехода к этому экрану выберите передатчик и щелкните кнопку **More Information** на экране **Radio List**.

**Иллюстрация 36** Monitor > Wireless > AP Information > Radio List > More Information

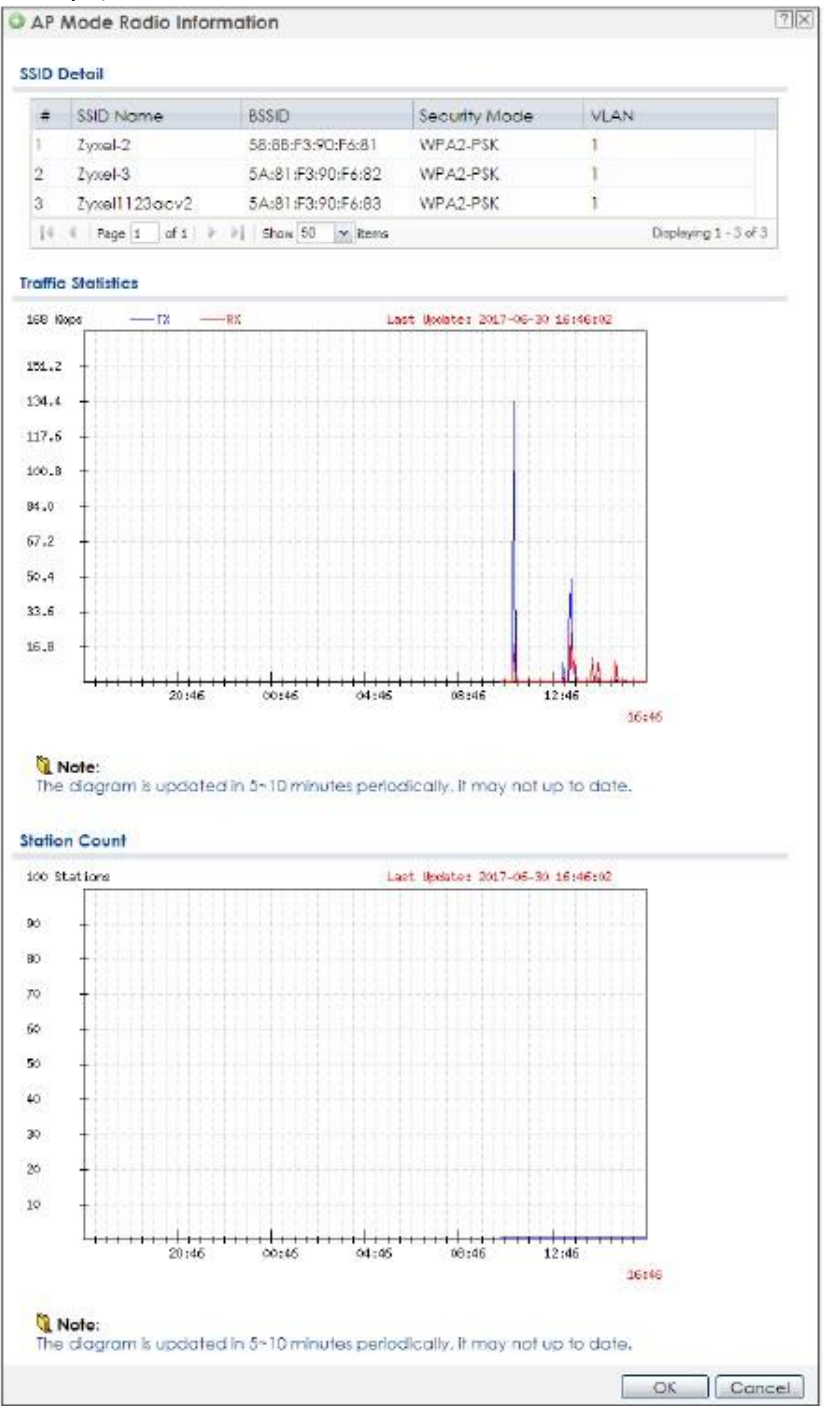

В следующей таблице описаны поля этого экрана.

Таблица 25 Monitor > Wireless > AP Information > Radio List > More Information

| ПУНКТ МЕНЮ  | <b>ОПИСАНИЕ</b>                                                                                                   |  |  |
|-------------|----------------------------------------------------------------------------------------------------|--|--|
| SSID Detail | Информация обо всех беспроводных клиентах, которые подключались к этому радиопередатчику за последние 24<br>часа. |  |  |
|             | Порядковый номер в списке.                                                                                        |  |  |

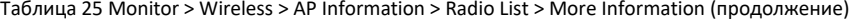

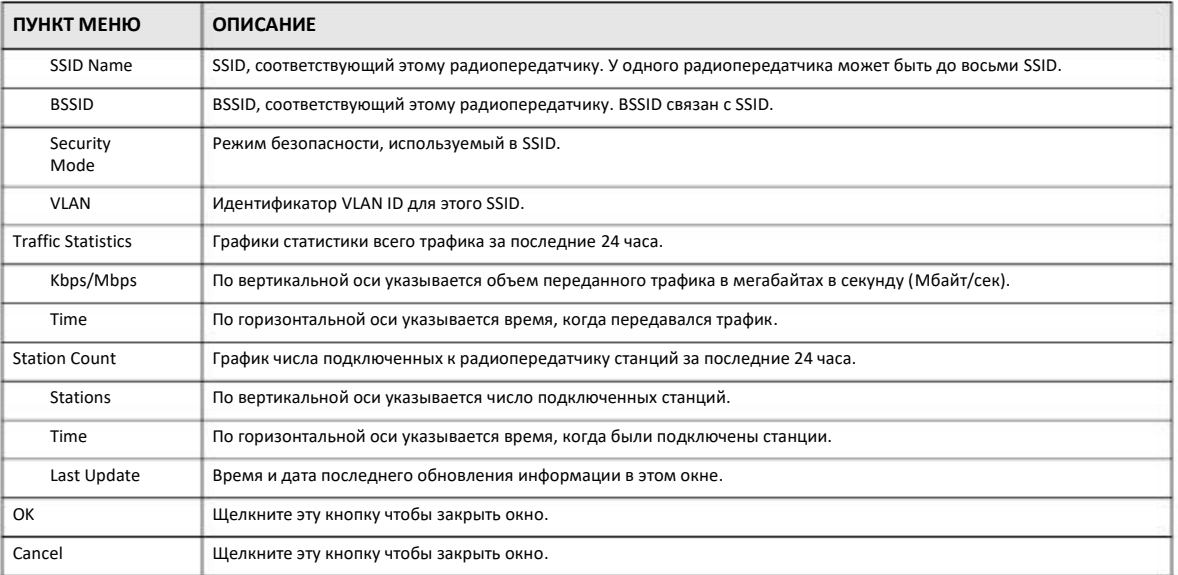

# **8.5 Station List**

Этот экран показывает статистику о подключенных беспроводных клиентах («станциях»). Для перехода к нему щелкните **Monitor > Wireless > Station Info**.

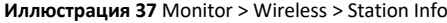

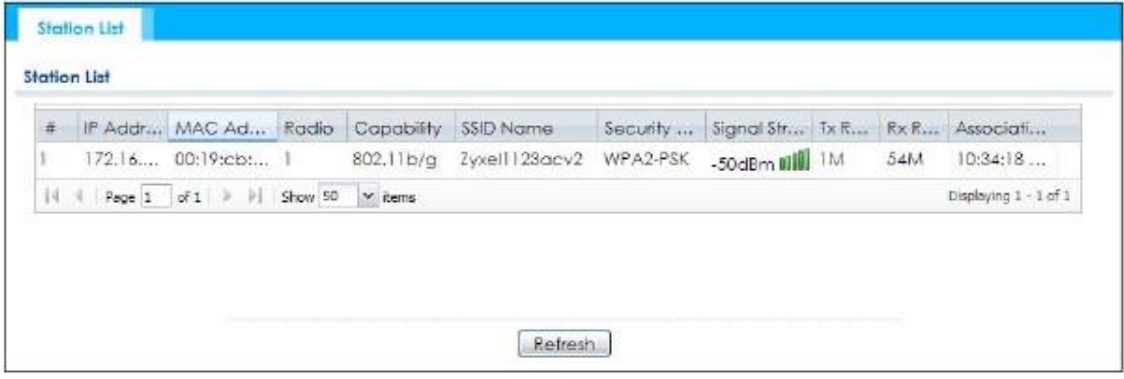

В следующей таблице описаны поля этого экрана.

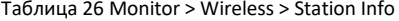

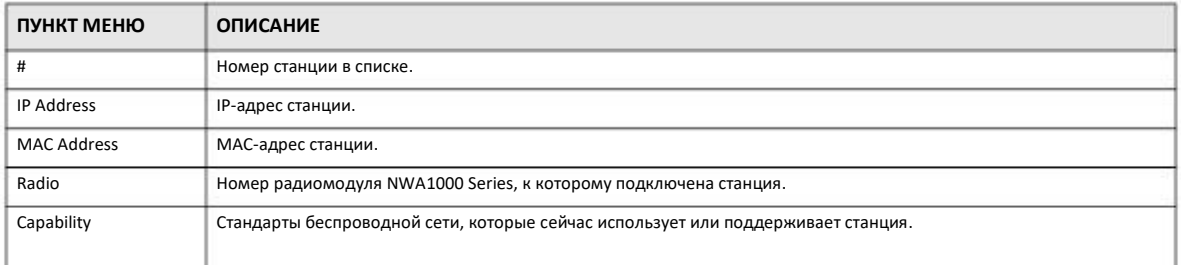

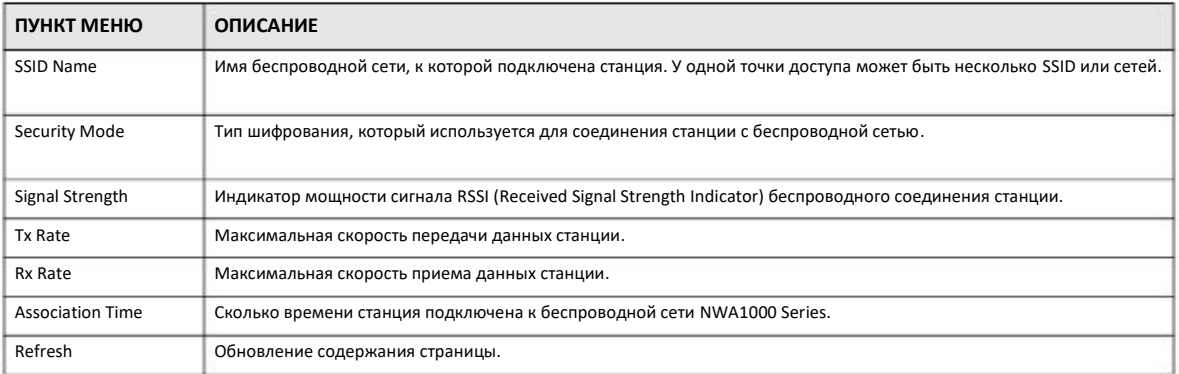

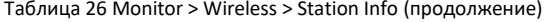

# **8.6 WDS Link Info**

На этом экране выводится статистика трафика WDS, который передается между NWA1000 Series и точкой доступа root AP или повторителем. Для перехода к этому экрану щелкните **Monitor > Wireless > WDS Link**.

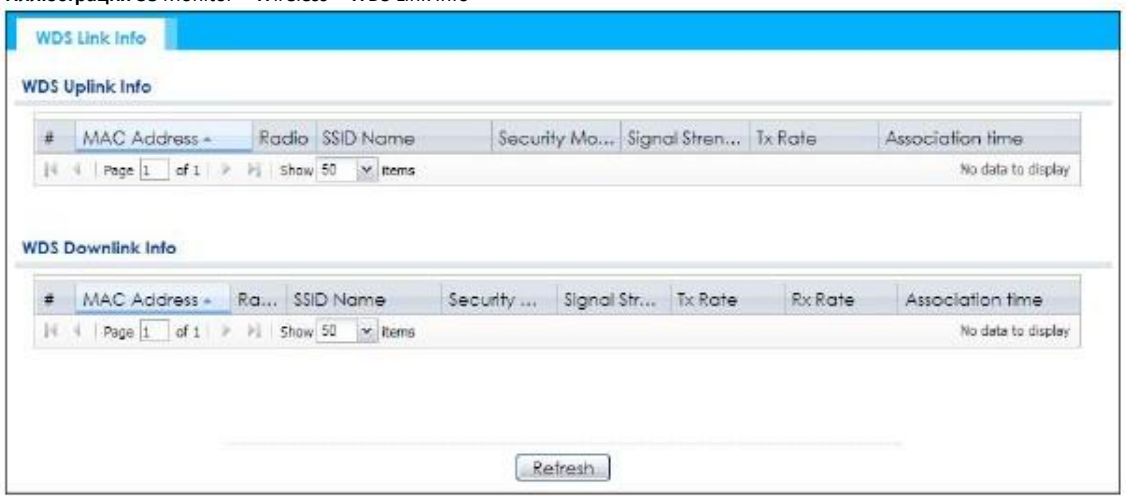

**Иллюстрация 38** Monitor > Wireless > WDS Link Info

В следующей таблице описаны поля этого экрана.

Таблица 27 Monitor > Wireless > WDS Link Info

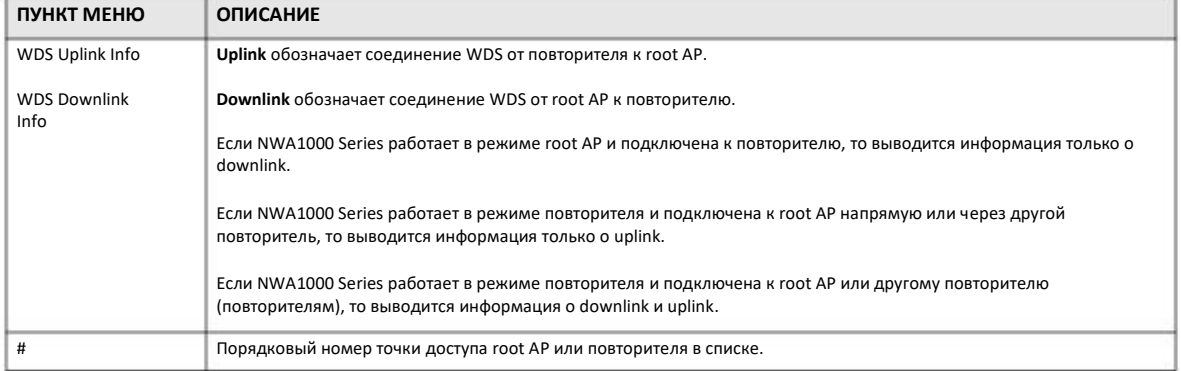

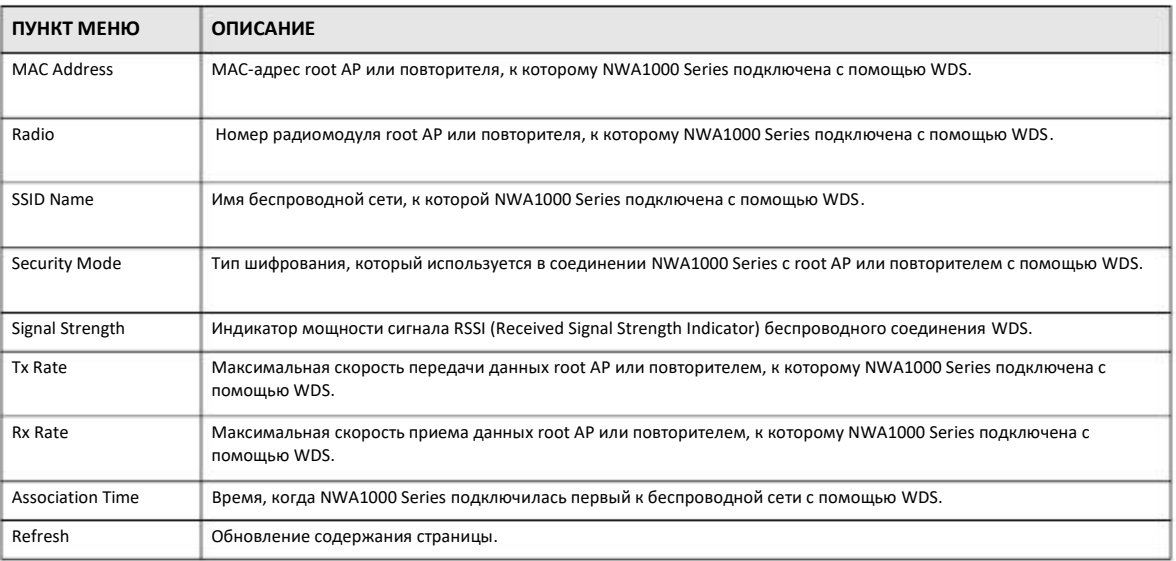

## Таблица 27 Monitor > Wireless > WDS Link Info (продолжение)

# **8.7 Detected Device**

Этот экран отображает информацию о подозрительных точках доступа. Для перехода к нему щелкните **Monitor > Wireless > Detected Device**.

Примечание: Включить обнаружение подозрительных точек можно на экране **Configuration > Wireless > Rogue AP**.

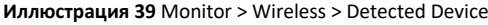

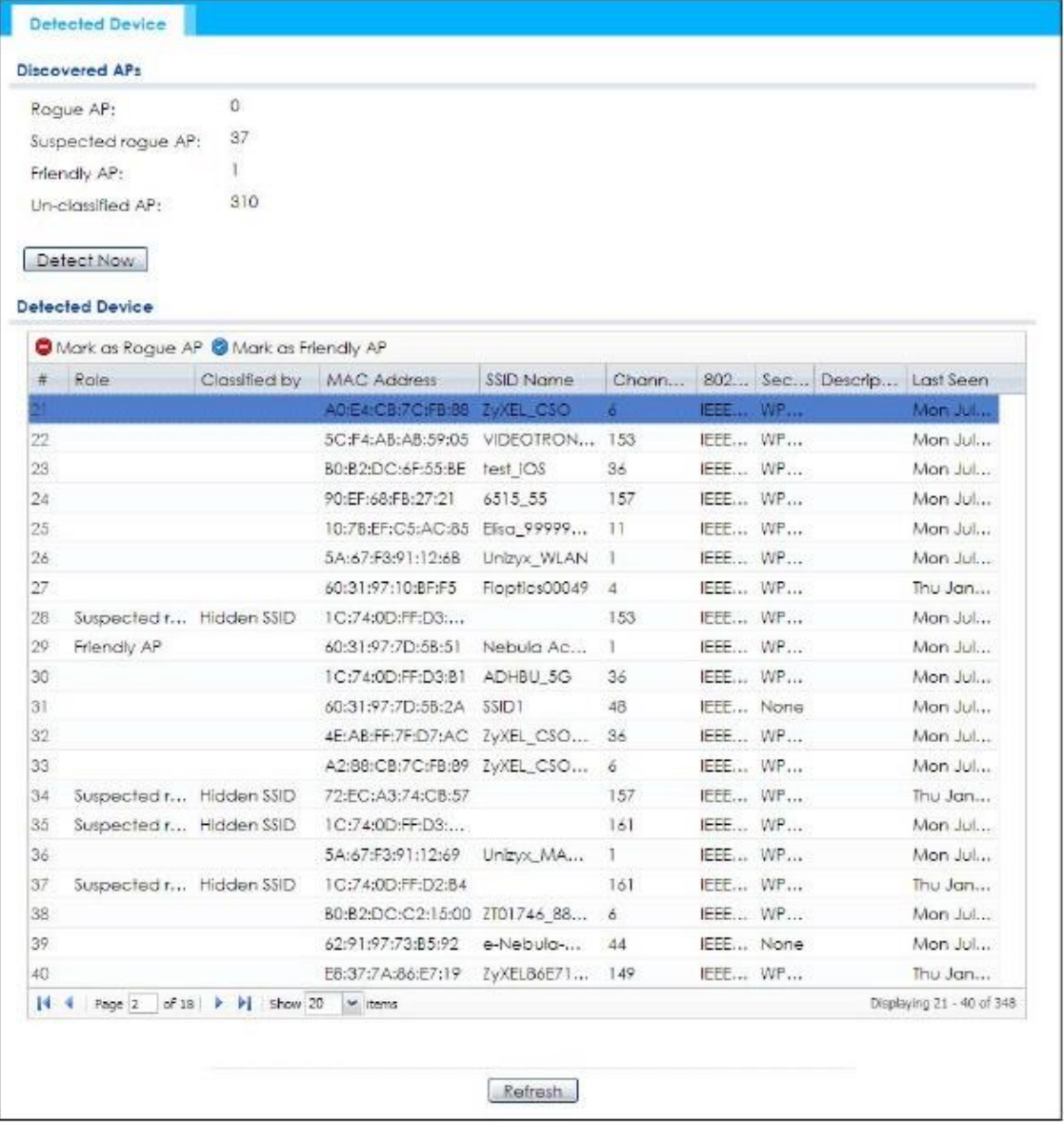

В следующей таблице описаны поля этого экрана.

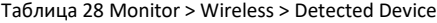

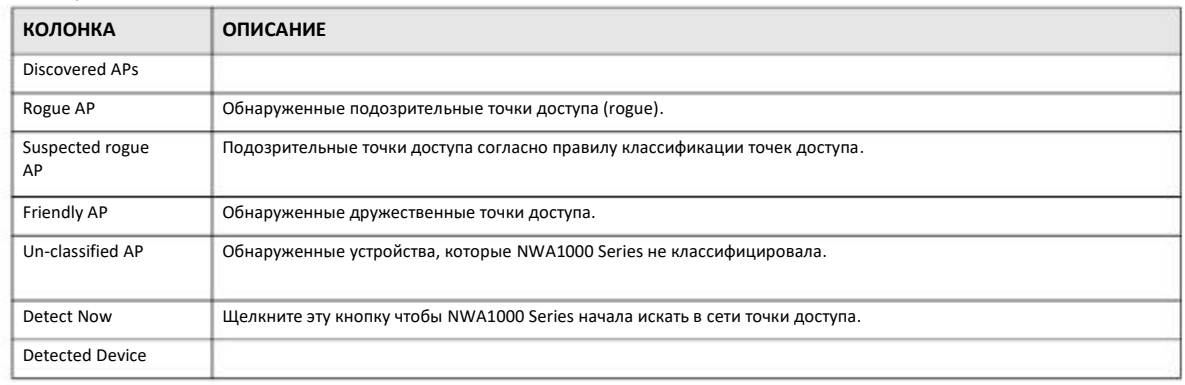

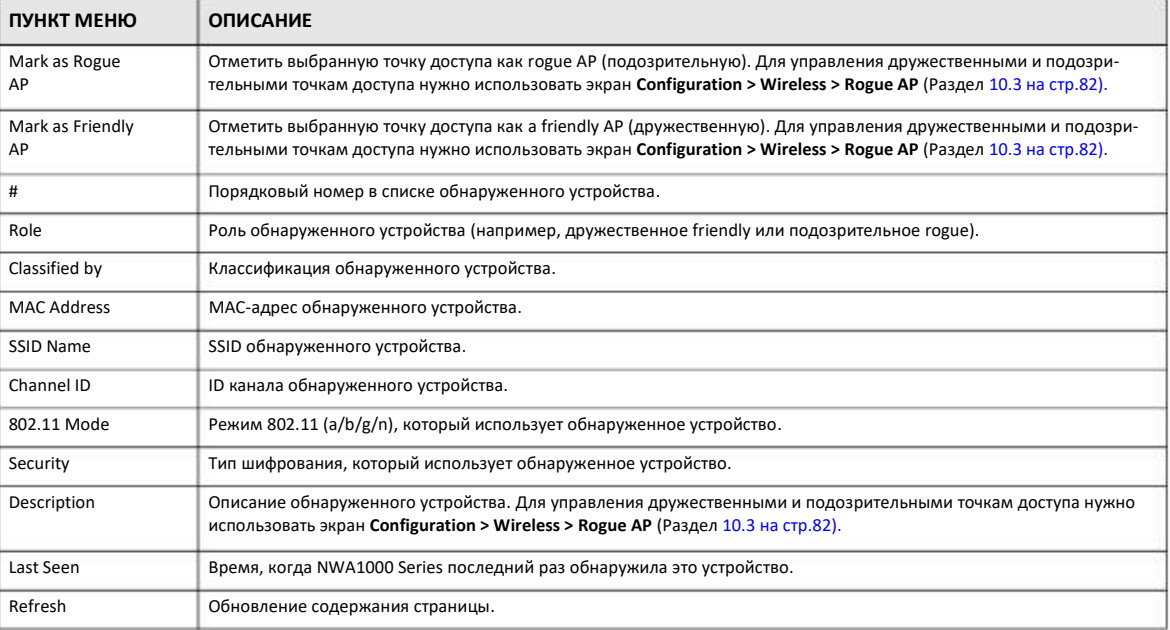

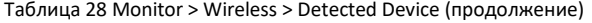

# **8.8 View Log**

Сообщения о событиях хранятся в двух отдельных журналах. В первом журнале записываются обычные сообщения (regular log messages), во втором – сообщения, связанные с отладкой (debugging messages). В журнале regular log можно вывести все сообщения, выбрав **All Logs**, либо определенные категории сообщений (например, user). Для просмотра сообщений отладки выберите **Debug Log**. У всех сообщений debugging messages один приоритет.

Для перехода к этому экрану щелкните **Monitor > Log**. Журнал показан на следующем экране.

Примечание: При достижении максимума записей в журнале самые старые сообщения автоматически стираются для освобождения места для записи новых сообщений.

Событие, которое сгенерировало алерт (также сообщение log message) выделяется красным цветом. Обычные записи отображаются черным цветом. Чтобы отсортировать записи в таблице по содержанию определенной колонки нужно щелкнуть заголовок этой колонки. При повторном щелчке по заголовку колонки записи отображаются в обратном порядке.

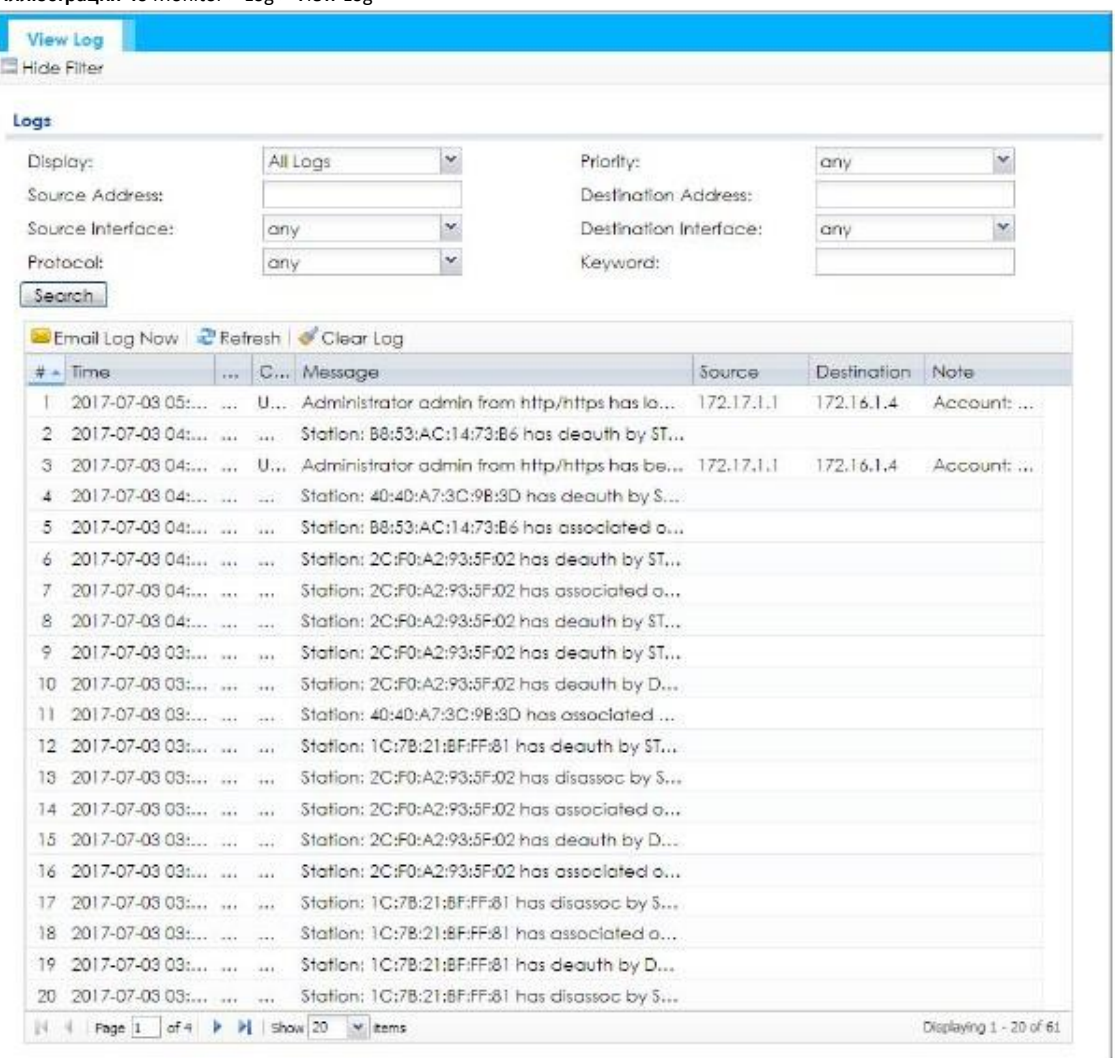

#### **Иллюстрация 40** Monitor > Log > View Log

### В следующей таблице описаны поля этого экрана.

## Таблица 29 Monitor > Log > View Log

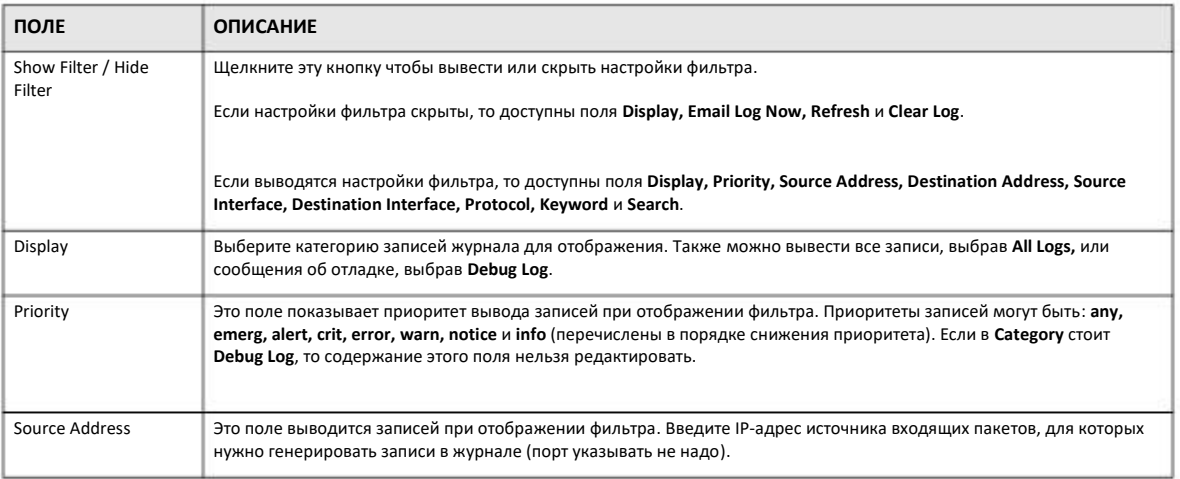

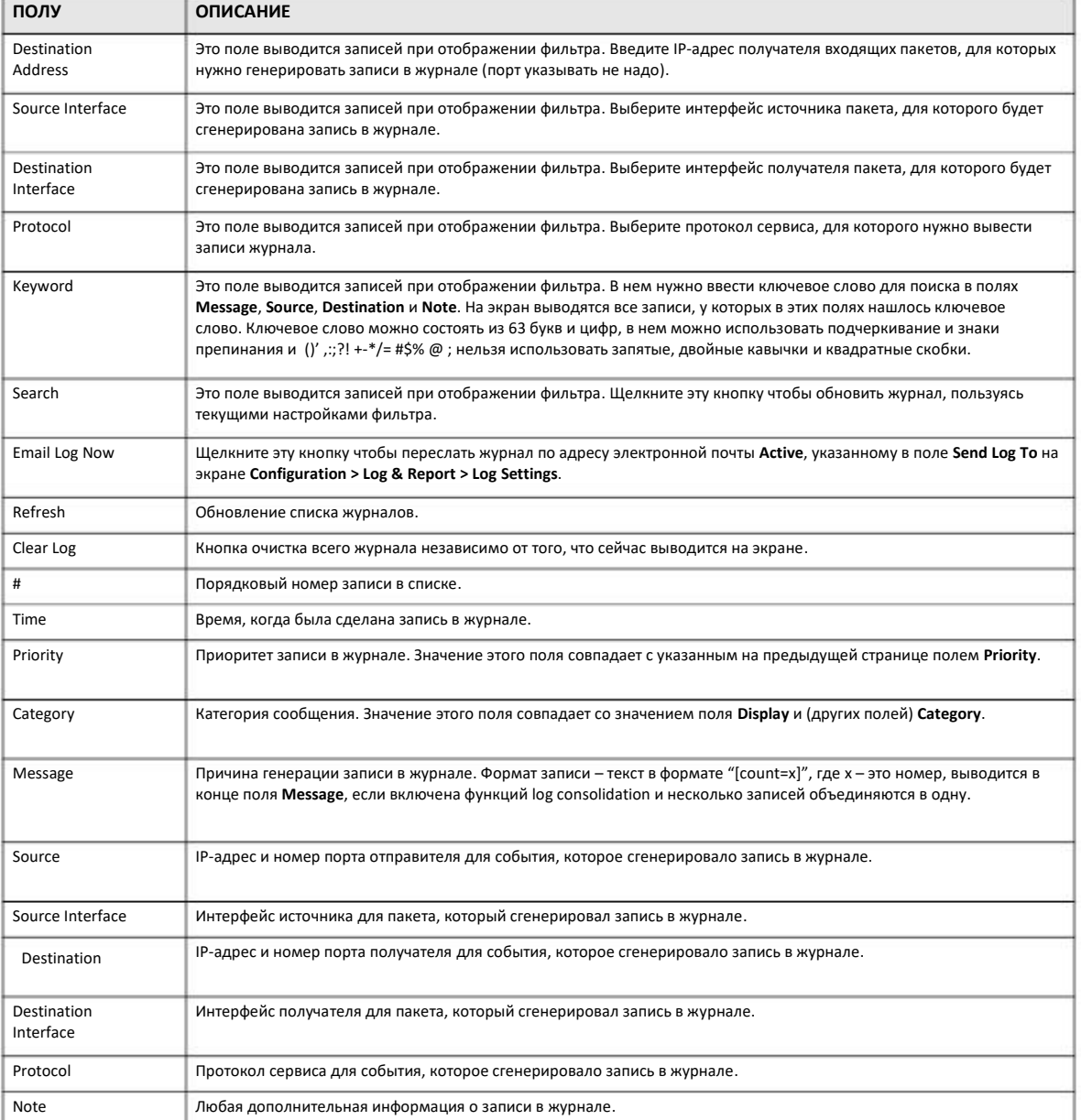

## Таблица 29 Monitor > Log > View Log (продолжение)

Web Configurator сохраняет настройки фильтра если вы уходите с экрана View Log и к ними можно вернуться позже.

# **ГЛАВА 9 Сеть**

# **9.1 Обзор**

В этой главе объясняет, как настроить в NWA1000 Series IP-адрес для управления и параметры VLAN .

Адрес Internet Protocol (IP-адрес) идентифицирует устройства в сети. Для работы в сети любому сетевому устройству (компьютеру, серверу, маршрутизатору, принтеру и т.п.) нужен IP-адрес. Эти сетевые устройства называются «хостами» (host).

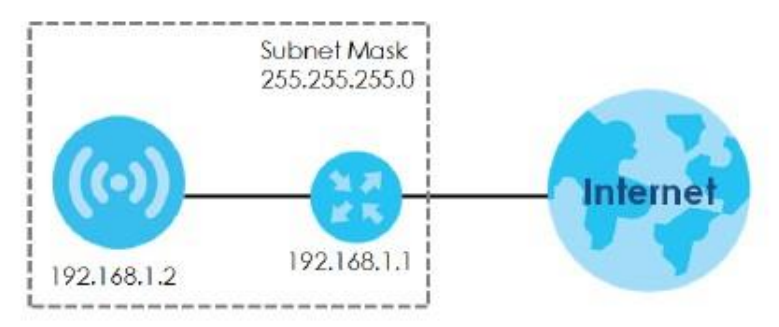

**Иллюстрация 41** IP-адрес точки доступа и маска подсети

На этой иллюстрации показан пример настройки IP-адреса NWA1000 Series. IP-адрес шлюза 192.168.1.1, а IP-адрес для управления NWA1000 Series по умолчанию 192.168.1.2 (default), но если этот IP-адрес назначает сервер DHCP, то он будет отличаться от IP-адреса по умолчанию (192.168.1.2). Для того, чтобы шлюз мог обмениваться данными с NWA1000 Series, оба этих устройства должны быть в одной сети IP.

## **9.1.1 Экраны, которые описаны в этой главе**

- Экран **IP Setting** (Раздел 9.2 на стр.72) для настройки LAN IP-адреса NWA1000 Series.
- Экран **VLAN** (Раздел 9.3 на стр.74) для настройки параметров VLAN для NWA1000 Series.

• Экран **NCC Discovery** (Раздел 9.4 на стр.77) для настройки параметров обнаружения Nebula Control Center (NCC) для NWA1000 Series.

# **9.2 IP Setting**

Этот экран используется для настройки IP-адреса NWA1000 Series. Для перехода к этому экрану щелкните **Configuration > Network > IP Setting**.
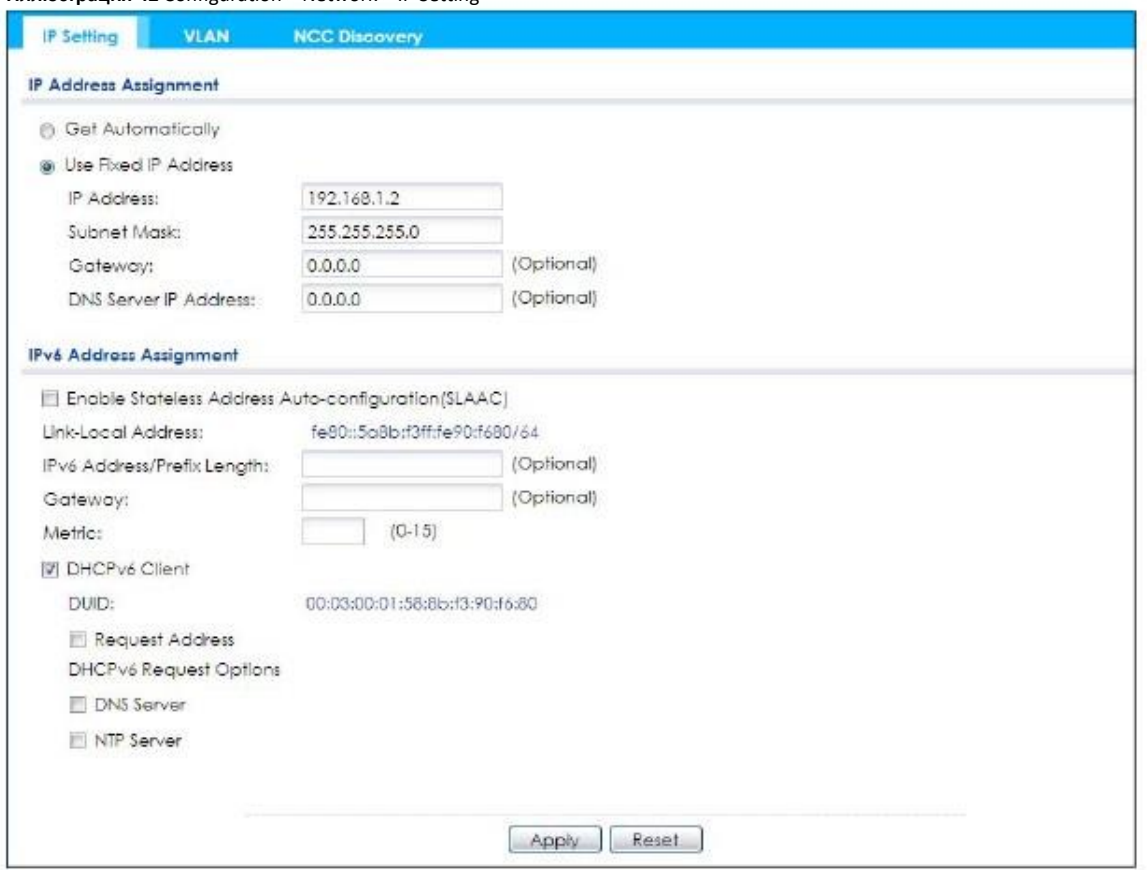

#### **Иллюстрация 42** Configuration > Network > IP Setting

#### В следующей таблице описаны поля этого экрана.

#### Таблица 30 Configuration > Network > IP Setting

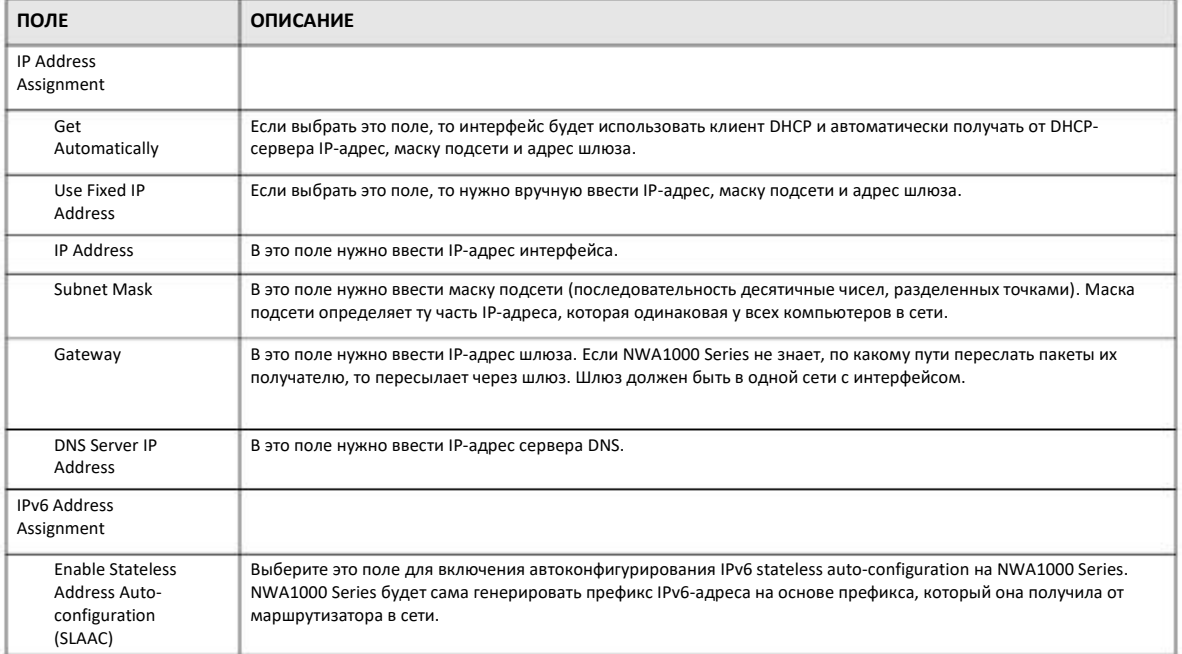

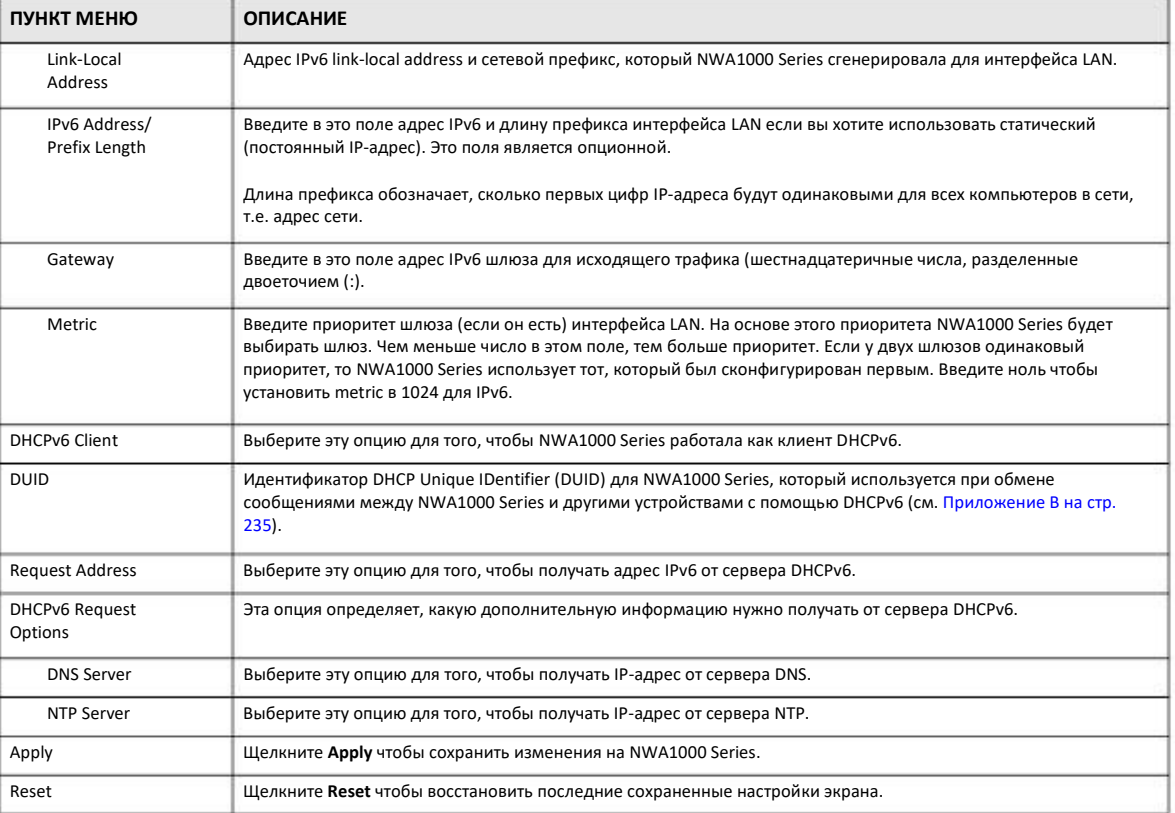

#### Таблица 30 Configuration > Network > IP Setting (продолжение)

## **9.3 VLAN**

В этом разделе объясняется, как настроить параметры VLAN в NWA1000 Series.

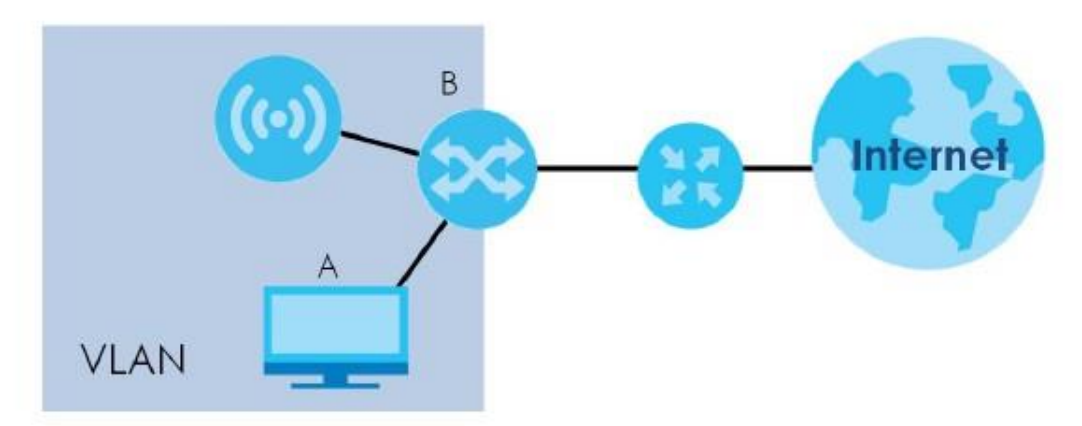

Иллюстрация 43 Настройка VLAN для управления

В показанной на этой иллюстрации примере для доступа к NWA1000 Series и управления ею с компьютера А порт коммутатора В, к которому подключен компьютер А, и NWA1000 должны быть в одной VLAN.

Технология Virtual Local Area Network (VLAN) разделяет одну физическую сеть на несколько логических. Устройства в одной логической сети принадлежать одной группе, но одно устройство может принадлежать нескольким группа. При использовании VLAN устройство не может напрямую обмениваться данными с устройством (устройствами) из другой, а только через маршрутизатор.

VLAN также улучшает производительность сети за счет ограничения широковещательной передачи небольшим логическим доменов, которым проще управлять. При традиционном подходе пакеты broadcast передаются на все порты в сети, а при использовании VLAN - только портам в определенном домене.

#### **IEEE 802.1Q Tag**

Стандарт IEEE 802.1Q определяет тэг VLAN в заголовке МАС для идентификации принадлежности к VLAN фрейма при его пересылке между мостами. Тэг VLAN состоит из 12-битного VLAN ID и 3-битного приоритета пользователя. VLAN ID связывает фрейм с определенным фреймом и содержит информацию о том, как нужно обрабатывать этот пакет при пересылке через сеть.

Этот экран используется для настройки в NWA1000 Series параметров VLAN. Для доступа к этому экрану щелкните **Configuration > Network > VLAN.** 

Содержание этого экрана зависит от того, есть ли в NWA1000 Series дополнительный порт Ethernet port (не считая порта uplink).

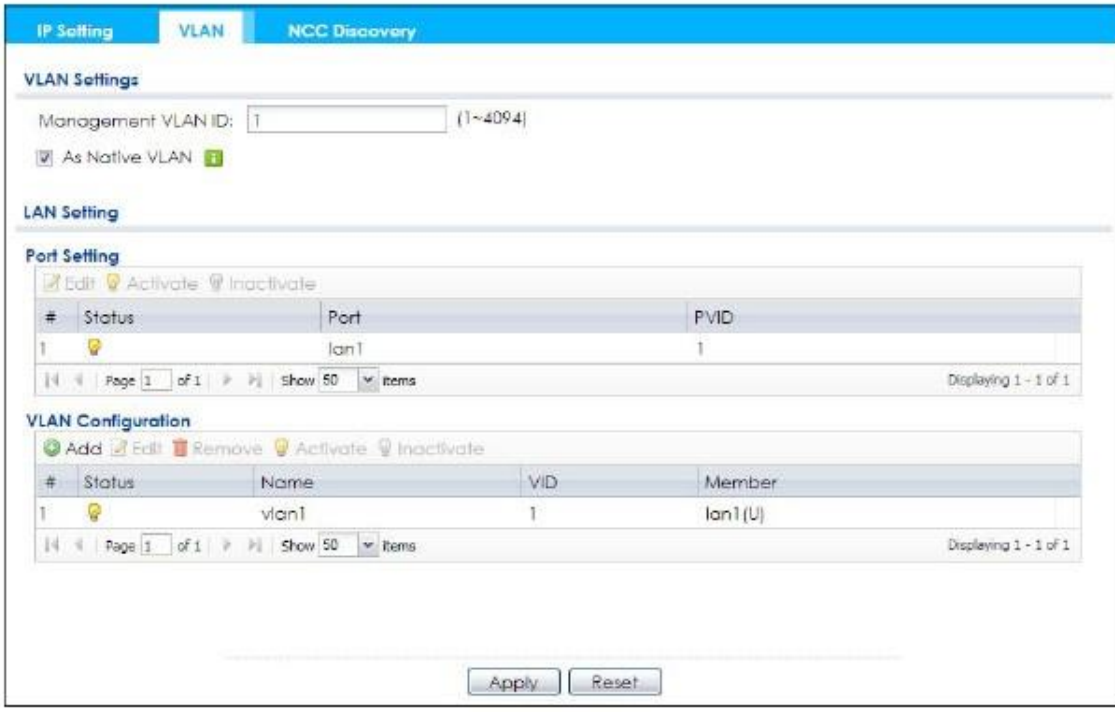

Иллюстрация 44 Configuration > Network > VLAN (для NWA1000 Series с несколькими портами Ethernet)

Иллюстрация 45 Configuration > Network > VLAN (для NWA1000 Series с одним портом Ethernet)

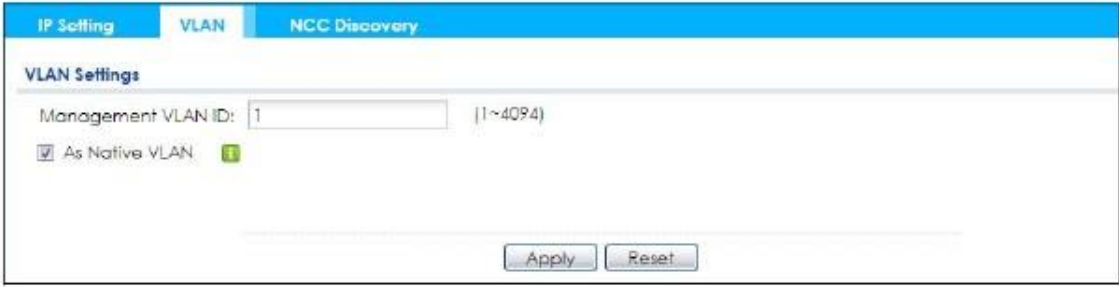

#### Поля этого экрана описаны в следующей таблице.

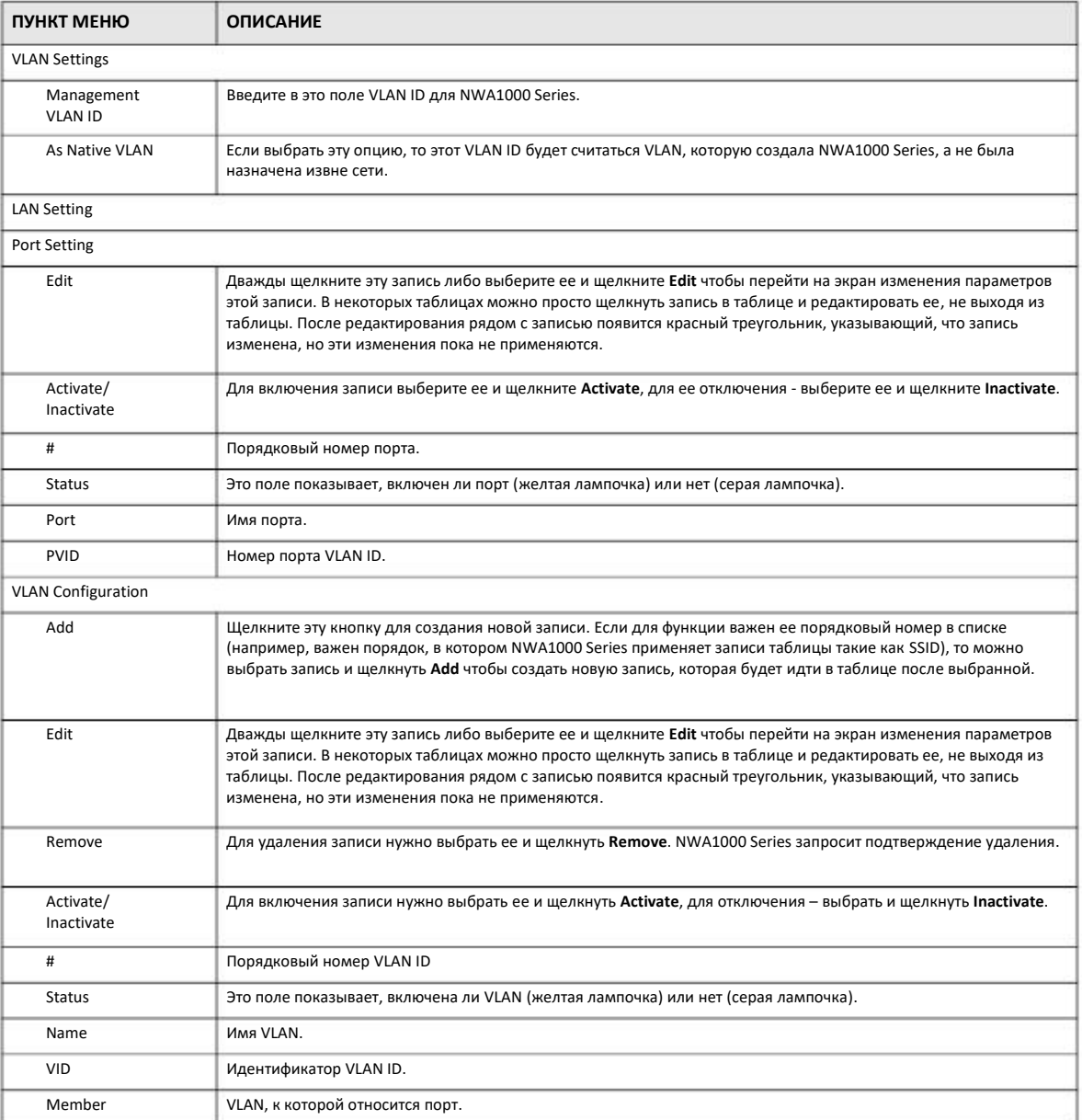

#### Таблица 31 Configuration > Network > VLAN

Таблица 31 Configuration > Network > VLAN (продолжение)

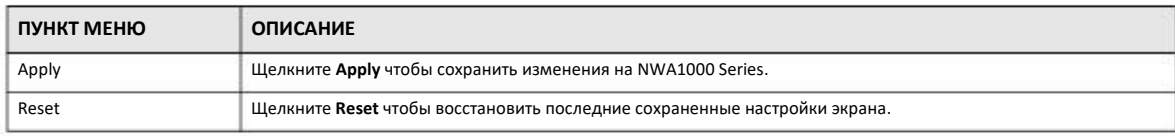

## **9.4 NCC Discovery**

Можно управлять NWA1000 Series с помощью Zyxel Nebula Control Center (NCC). Если NWA1000 Series находится за проксисервером, то настроить параметры прокси-сервера можно с помощью следующего экрана.

Для перехода к этому экрану щелкните **Configuration > Network > NCC Discovery**.

**Иллюстрация 46** Configuration > Network > NCC Discovery

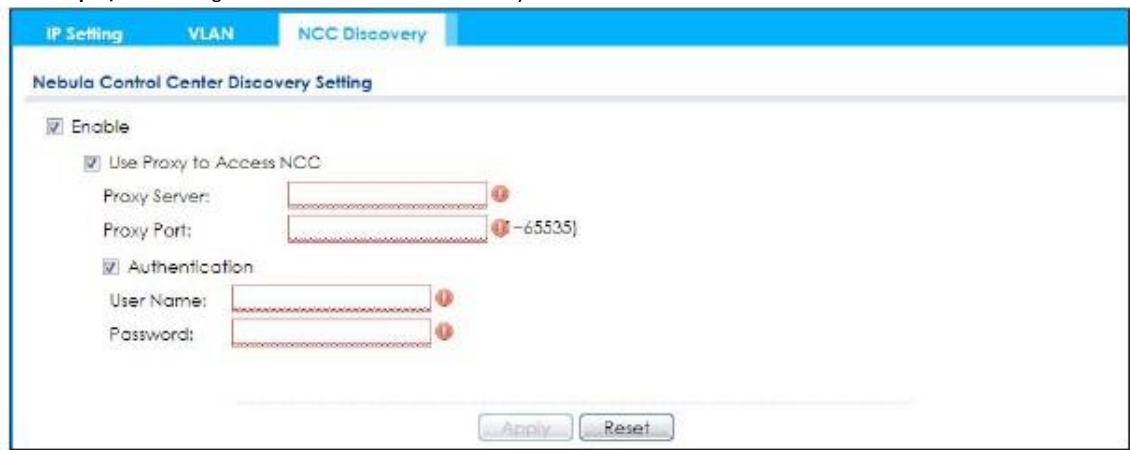

Поля этого экрана описаны в следующей таблице.

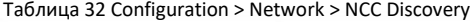

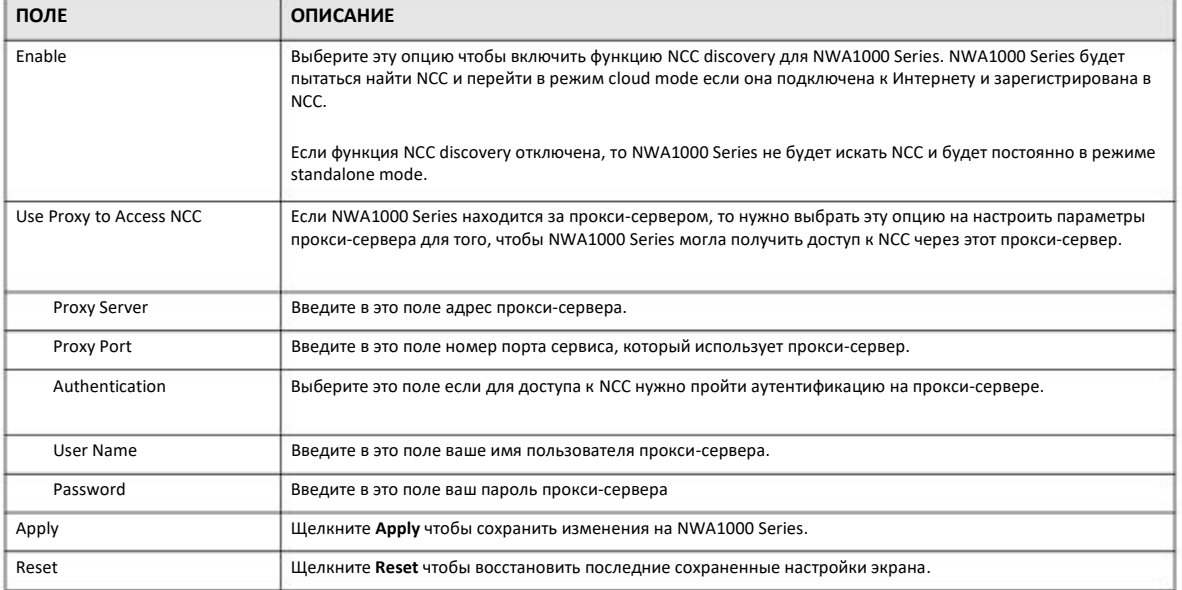

## **ГЛАВА 10 Беспроводная сеть**

## **10.1 Обзор**

В этой главе описывается настройка параметров беспроводной сети NWA1000 Series.

На следующей иллюстрации показан пример беспроводной сети.

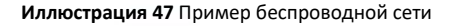

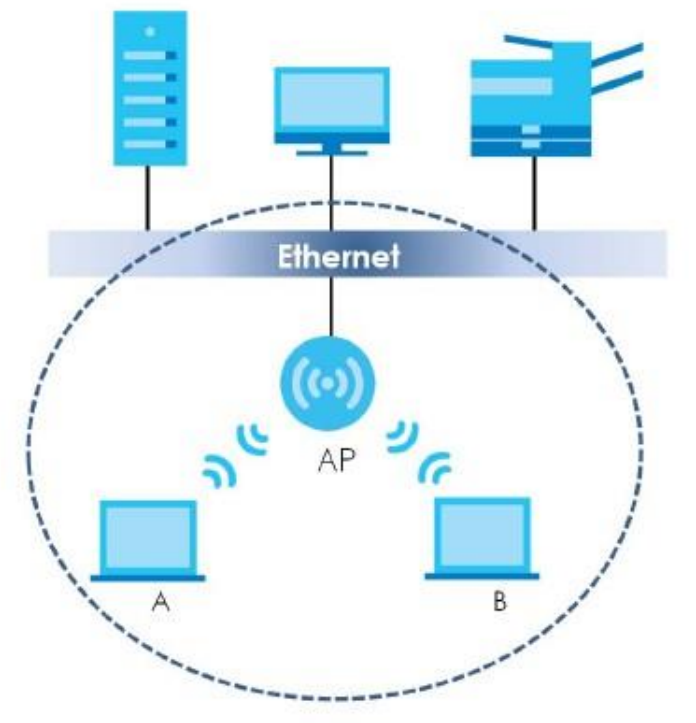

Беспроводная сеть обведена синей пунктирной линией. Устройства A и B – это беспроводные клиенты, которые используют точку доступа (AP) для связи с другими устройствами (например, с принтером) и Интернетом. NWA1000 Series работает как точка доступа.

#### **10.1.1 Экраны, которые описаны в этой главе**

- Экран **AP Management** (Раздел 10.2 на стр.79) для настройки основных параметров беспроводной сети NWA1000 Series.
- Экран **Rogue AP** (Раздел 10.3 на стр.82) для внесения точек доступа в список rogue AP либо список friendly AP.
- Экран **Load Balancing** (Раздел 10.4 на стр.85) для настройки балансировки нагрузки между точками доступа и NWA1000 Series.
- Экран **DCS** (Раздел 10.5 на стр.87) для настройки динамического выбора каналов.

#### **10.1.2 Общие сведения**

В этой главе используются следующие термины и концепции:

#### **Станция/беспроводной клиент (Station / Wireless Client)**

Любое устройство, которое может подключиться к точке доступа с помощью беспроводного соединения.

#### **Dynamic Channel Selection (DCS)**

С помощью функции Dynamic Channel Selection (DCS) точка доступа автоматически выбирает радиоканал для связи. DCS обеспечивает сканирование доступных каналов и определение, какие из них сейчас используются другими устройствами.

#### **Балансировка нагрузки в беспроводной сети (Load Balancing (Wireless))**

Балансировка нагрузки в беспроводной сети ограничивает число клиентов, которые одновременно могут подключиться к точке доступа, либо объем трафика, который она может передавать или принимать.

## **10.2 AP Management**

Это экран для настройки основных параметров беспроводной сети NWA1000 Series. Для перехода к нему щелкните **Configuration > Wireless > AP Management**.

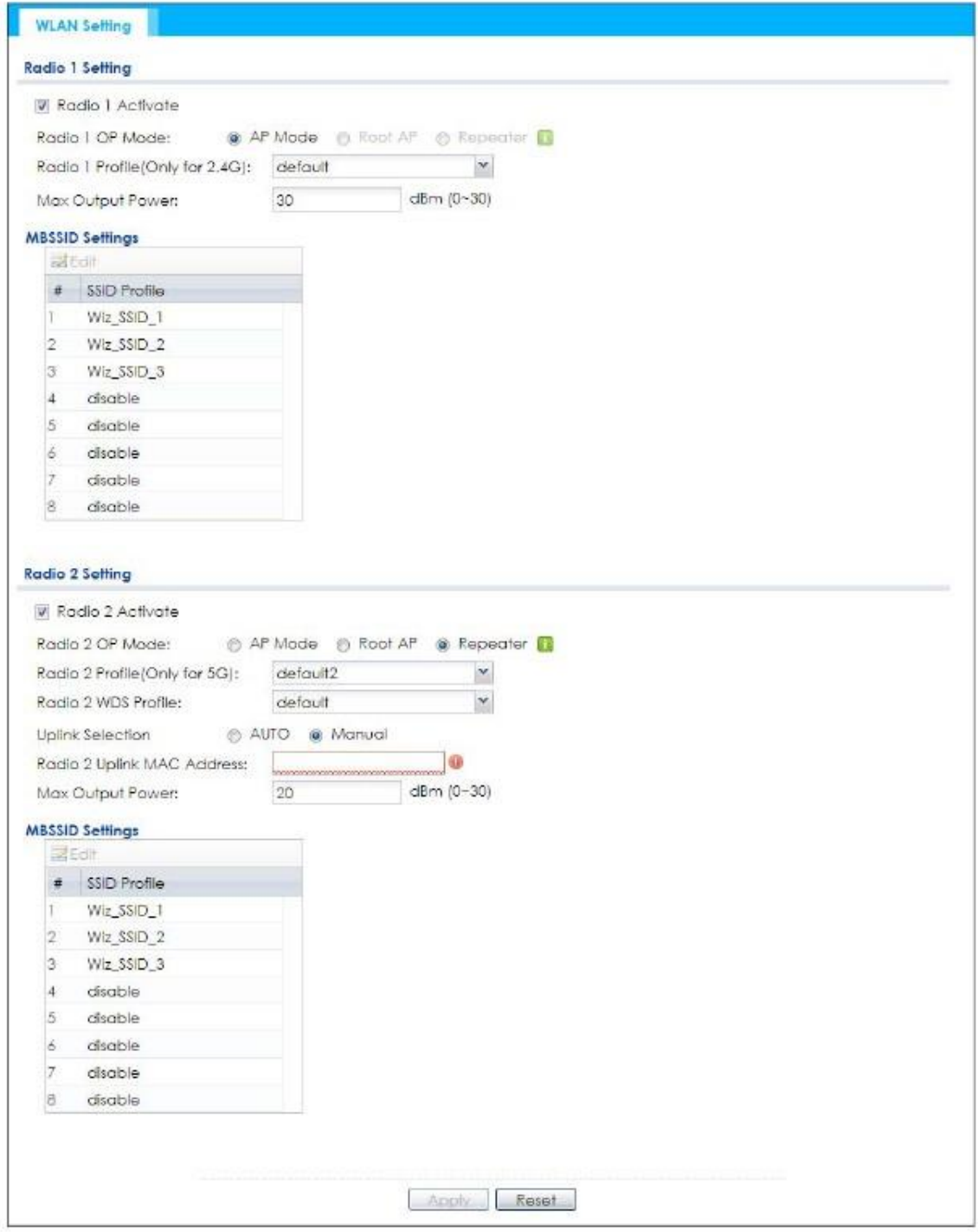

**Иллюстрация 48** Configuration > Wireless > AP Management

Поля этого экрана описаны в следующей таблице.

#### Таблица 33 Configuration > Wireless > AP Management

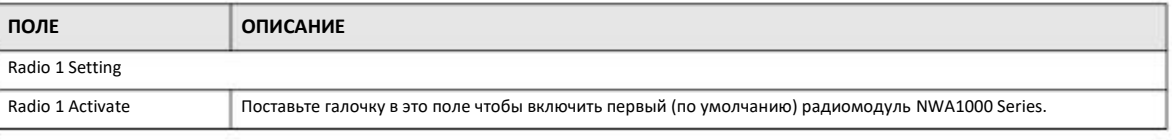

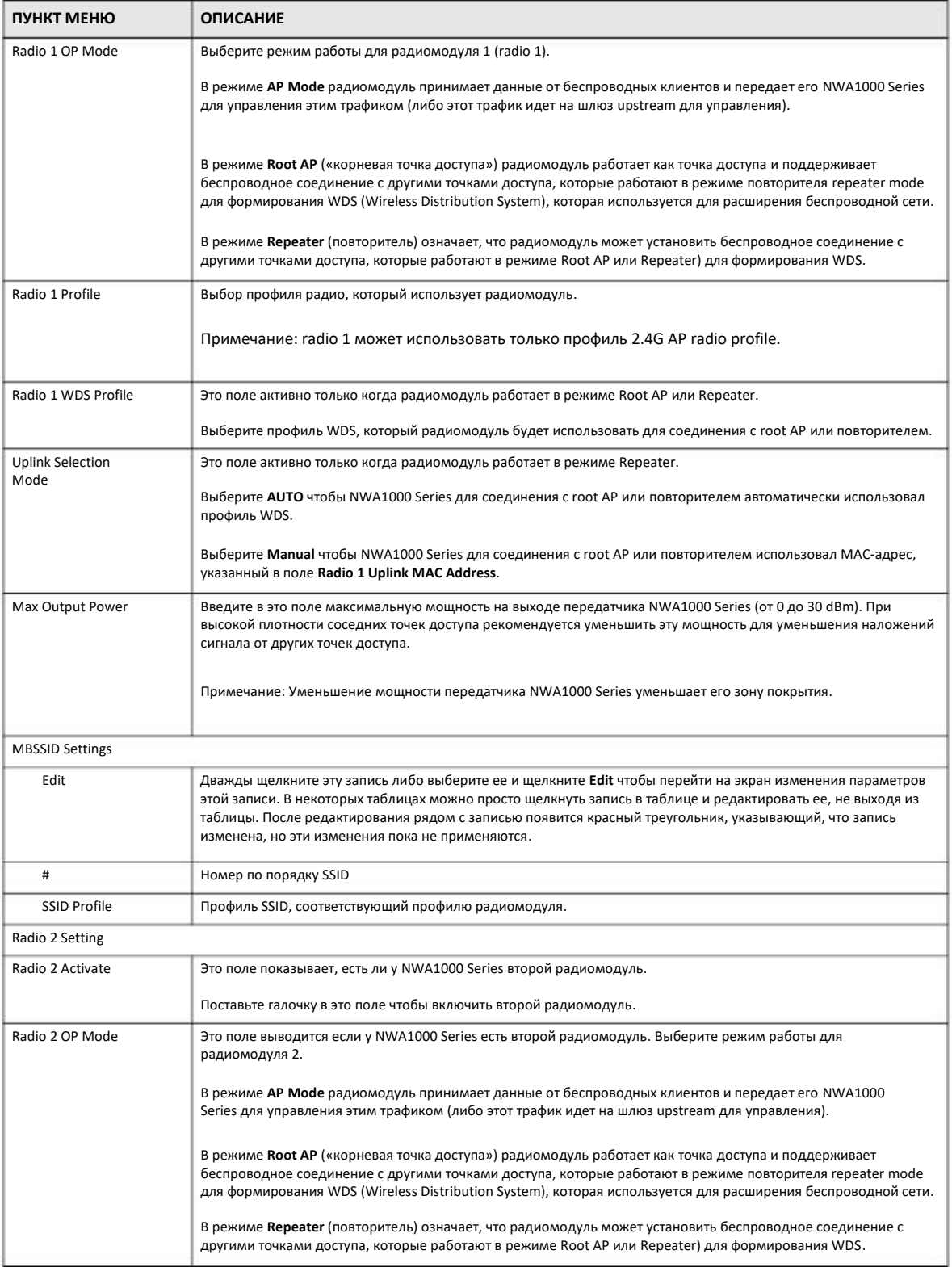

#### Таблица 33 Configuration > Wireless > AP Management (продолжение)

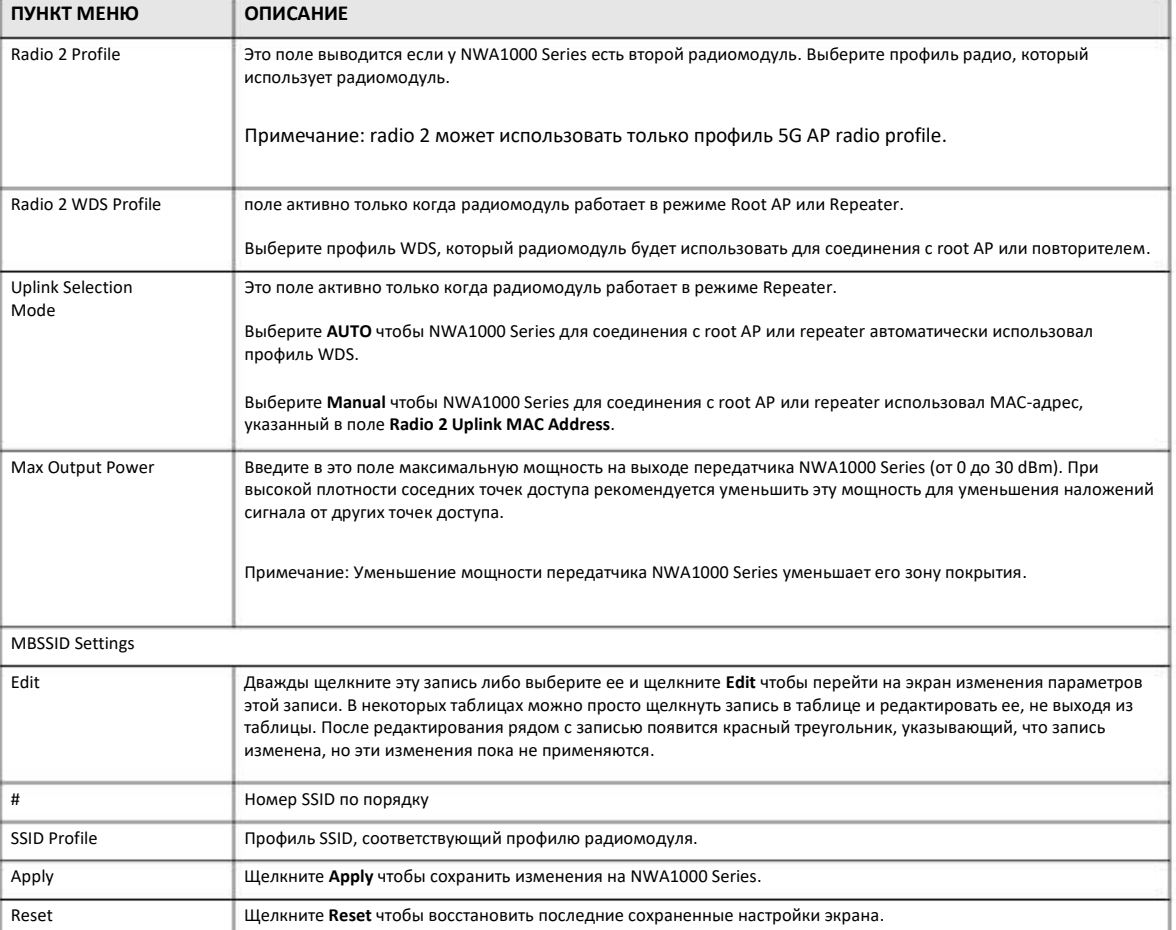

#### Таблица 33 Configuration > Wireless > AP Management (продолжение)

## **10.3 Rogue AP**

Этот экран используется для внесения точки доступа в список rogue AP либо friendly AP. rogue AP (чужая точка доступа) – это точка доступа, которая находится в зоне покрытия сети, но не контролируется администратором этой сети. Такая точка доступа создает риск безопасности сети.

Для перехода к этому экрану щелкните **Configuration > Wireless > Rogue AP**.

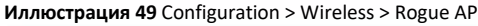

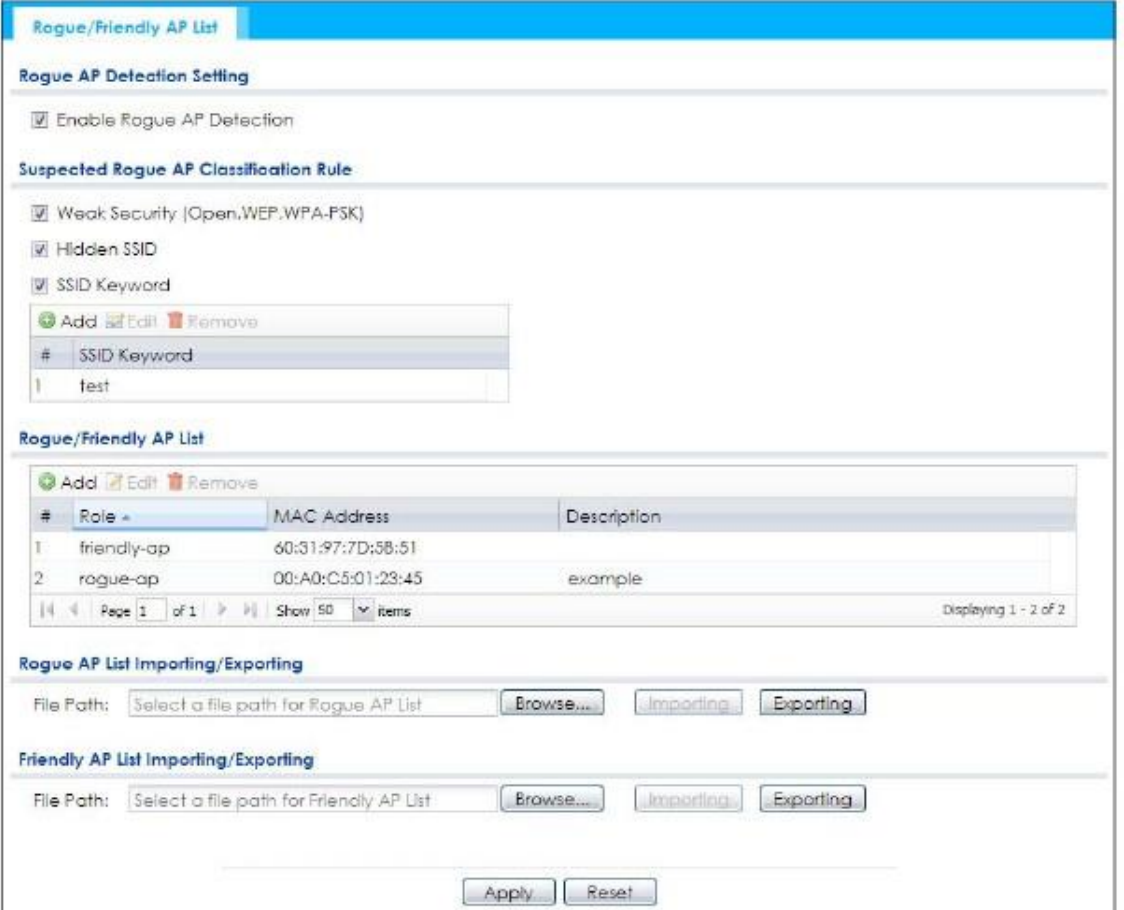

Поля этого экрана описаны в следующей таблице.

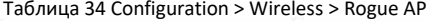

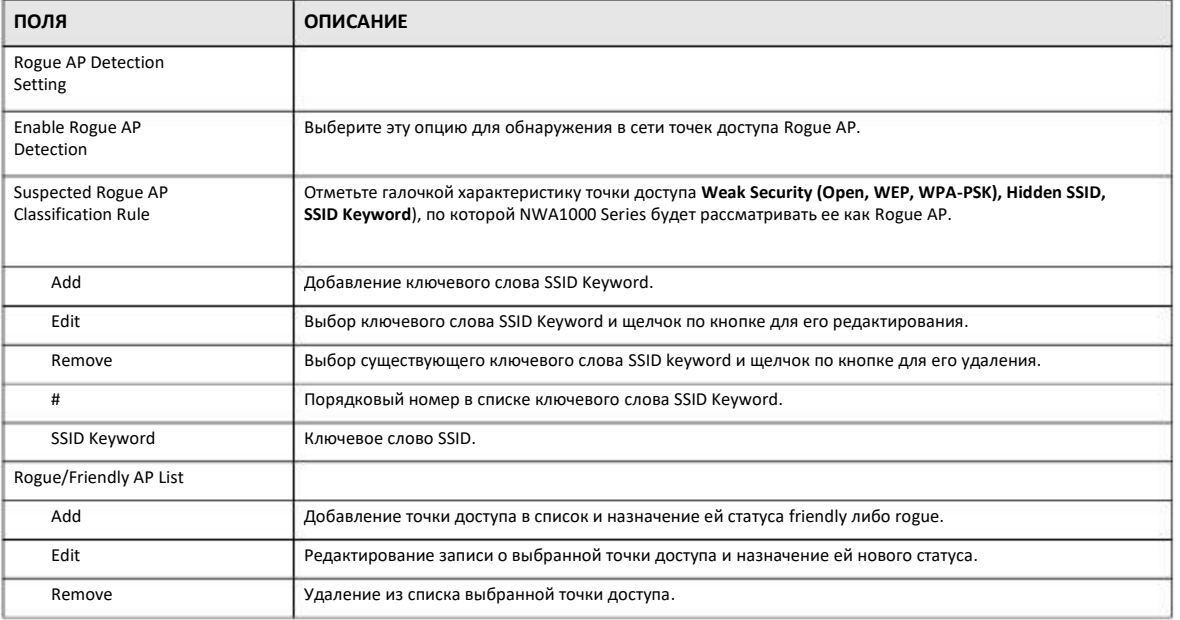

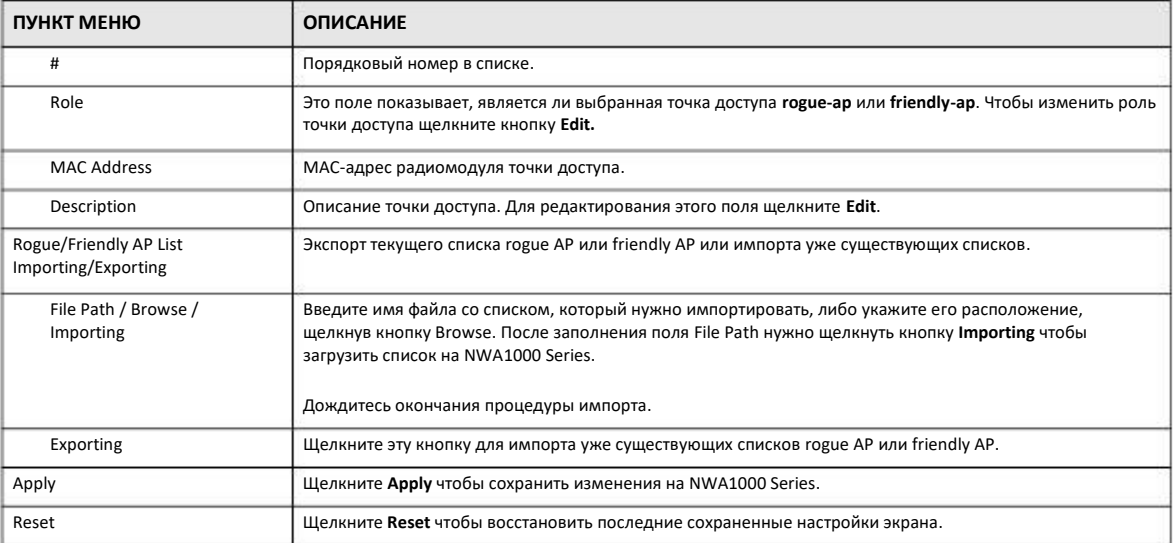

Таблица 34 Configuration > Wireless > Rogue AP (продолжение)

### **10.3.1 Add/Edit Rogue/Friendly List**

Для перехода к этому экрану щелкните **Add** либо выберите точку доступа в таблице **Configuration > Wireless > Rogue AP** и щелкните кнопку **Edit**.

**Иллюстрация 50** Configuration > Wireless > Rogue AP > Add/Edit Rogue/Friendly AP List

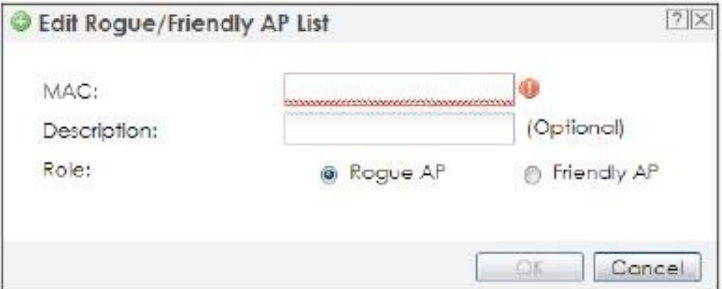

Поля этого экрана описаны в следующей таблице.

Таблица 35 Configuration > Wireless > Rogue AP > Add/Edit Rogue/Friendly AP List

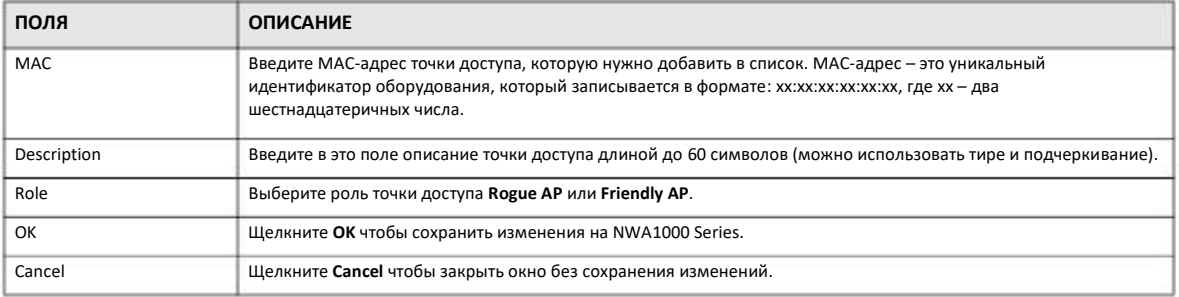

## **10.4 Load Balancing**

Этот экран используется для настройки балансировки нагрузки между точками доступа в сети. Для перехода к нему щелкните **Configuration > Wireless > Load Balancing**.

**Иллюстрация 51** Configuration > Wireless > Load Balancing

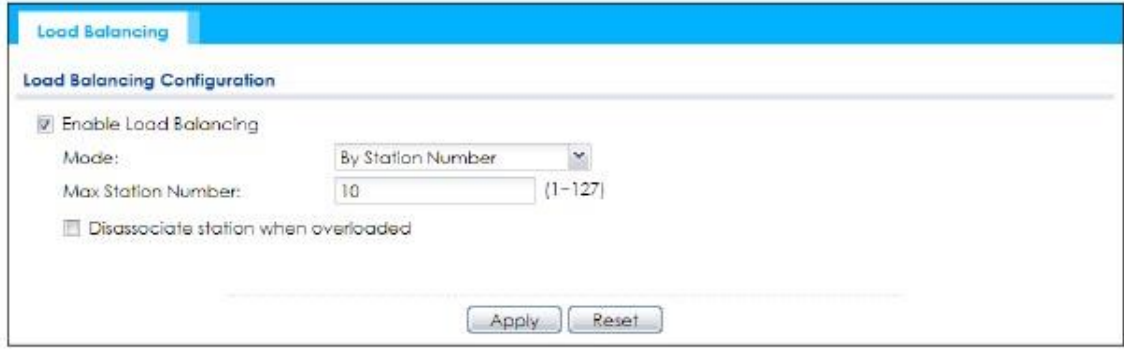

Поля этого экрана описаны в следующей таблице.

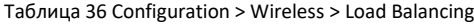

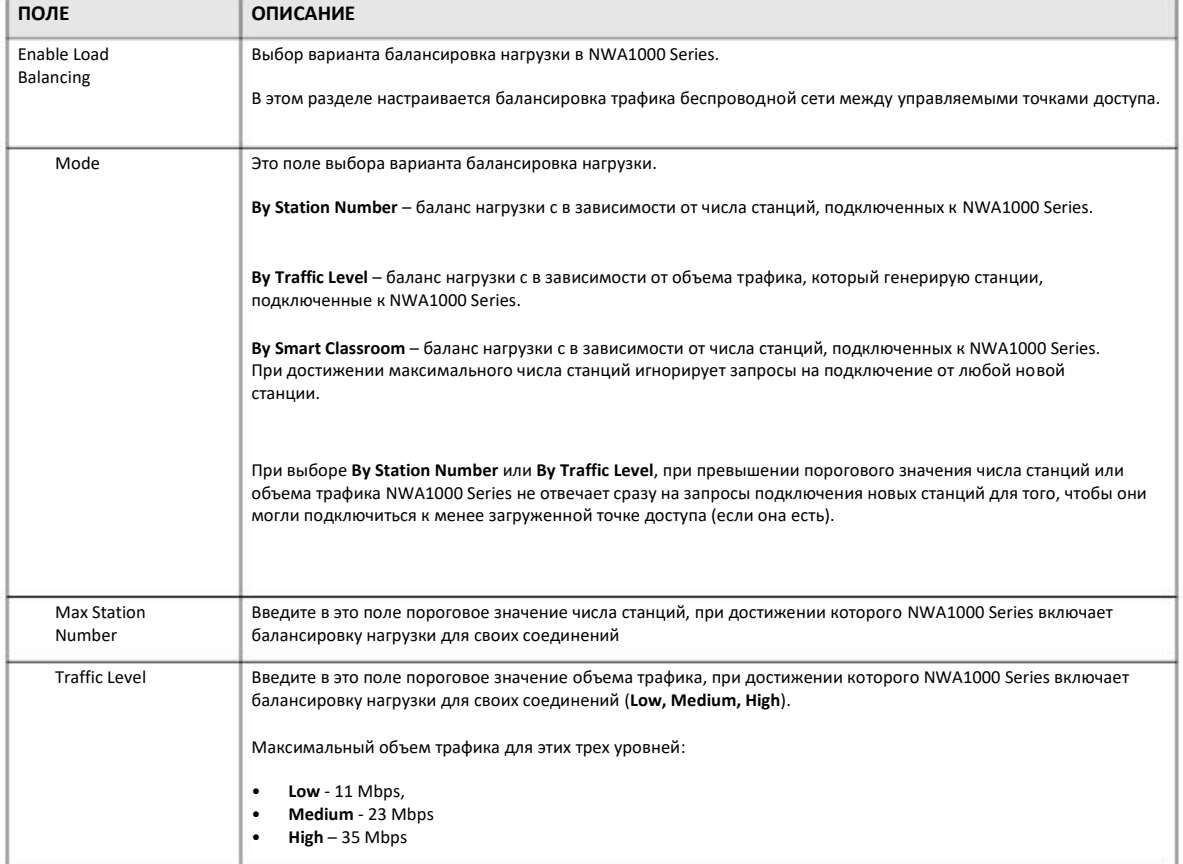

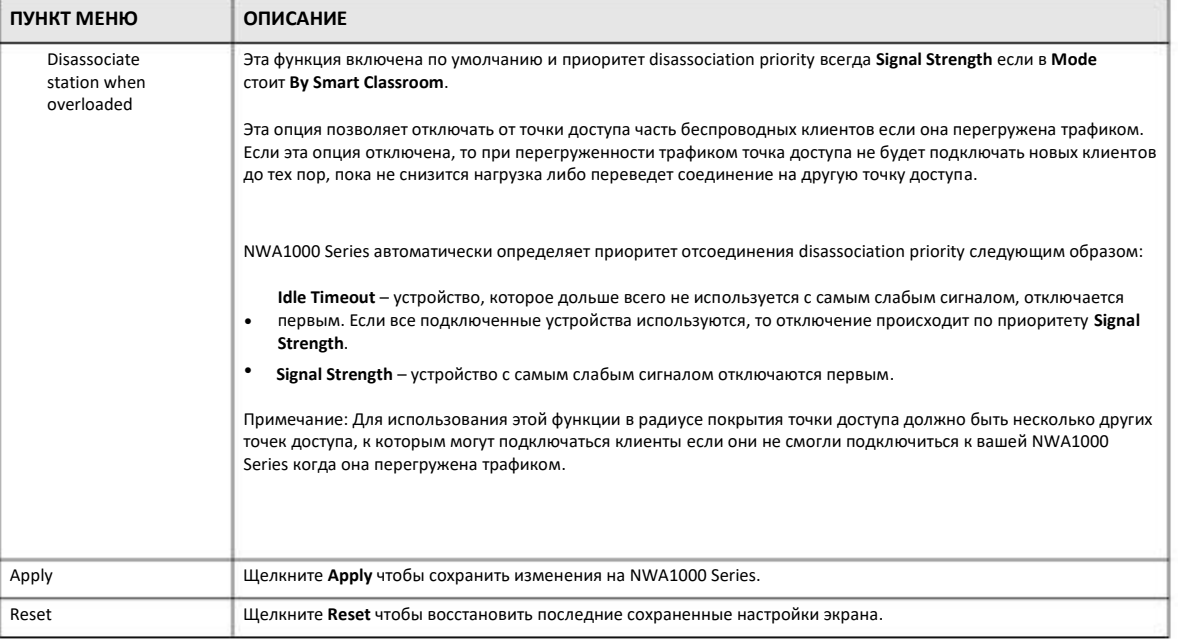

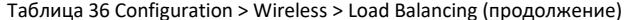

#### 10.4.1 Отсоединение и задержка соединения

Если точка доступа перегружена трафиком, то она отложит подключение нового клиента до тех пор, пока не уменьшится объем ее трафика, и тогда подключит его если клиент за время ожидания не подключился к другой точке доступа.

В следующем примере предельной объем трафика левой точки доступа равен 6 Mbps. Если к ней подключится ноутбук R, то объем трафика вырастет до 7 Mbps, поэтому точка доступа отложит его подключение до тех пор, пока не отключится один из трех других ноутбуков (A, B, C), либо R подключится к правой точке доступа.

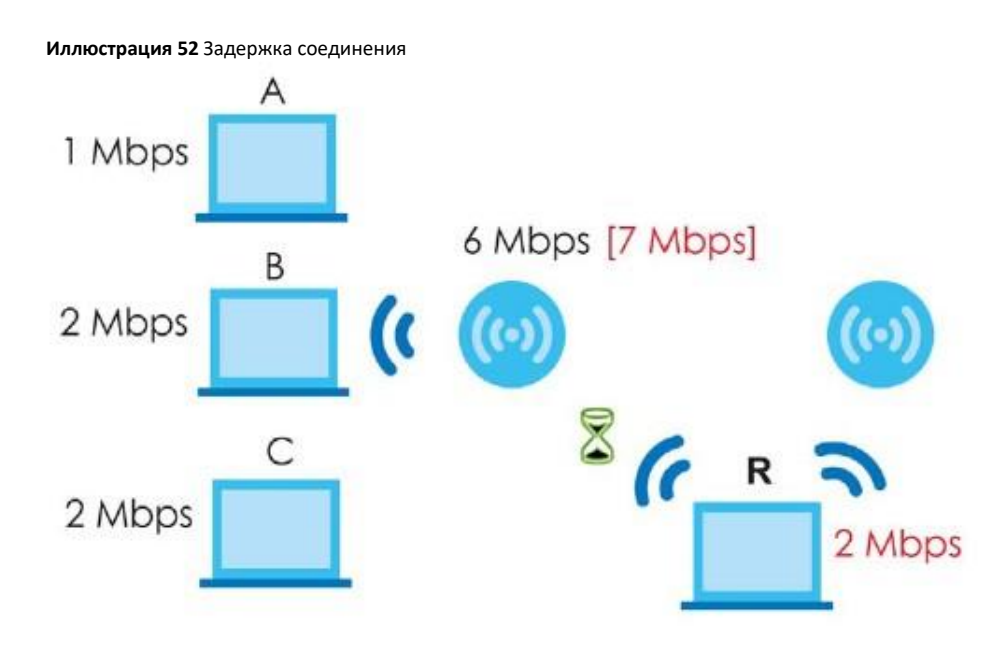

Также точка доступа может разорвать одно из соединений чтобы уменьшить объем трафика до допустимого максимума.

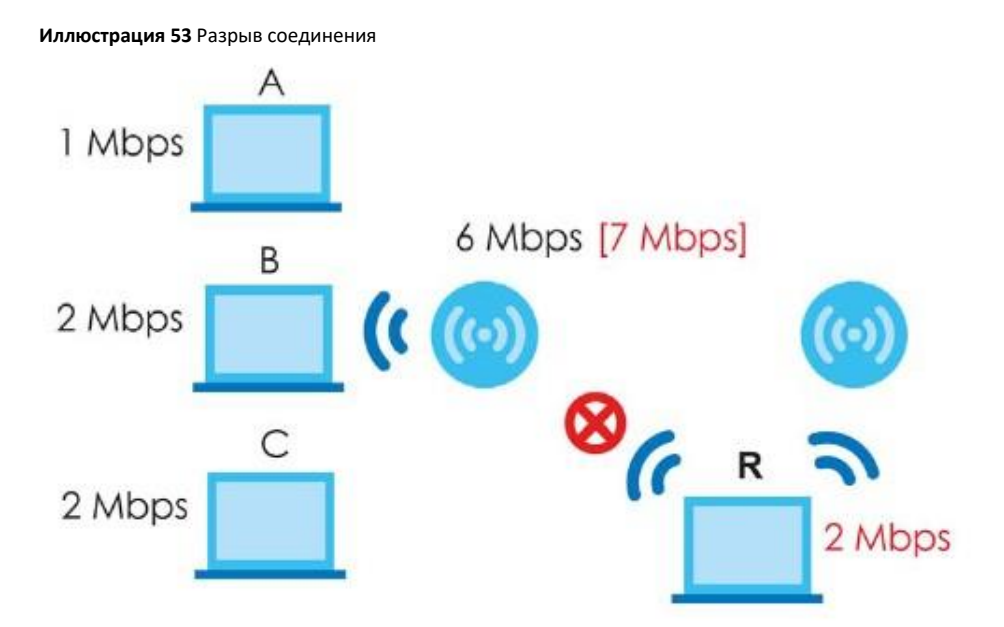

Соединение разрываются с учетом таймаута бездействия и силы сигнала. NWA1000 Series определяет, какое из подключенных устройств дольше всего не использовало соединение, и отключает его первым. Если все соединения используются, то первым отключается то устройство, у которого самый слабый сигнал.

## **10.5 DCS**

Этот экран используется для динамического выбора радиоканалов (Dynamic Radio Channel). Для доступа к этому экрану щелкните Configuration > Wireless > DCS.

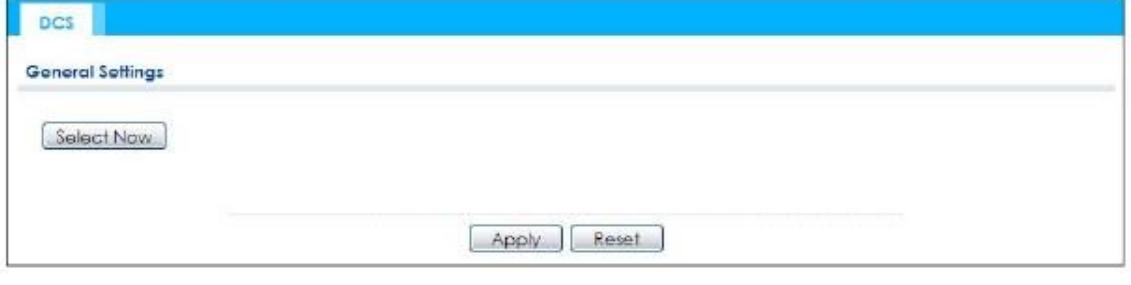

Иллюстрация 54 Configuration > Wireless > DCS

Поля этого экрана описаны в следующей таблице.

Таблица 37 Configuration > Wireless > DCS

| ПОЛЕ       | <b>ОПИСАНИЕ</b>                                                                                              |
|------------|----------------------------------------------------------------------------------------------------|
| Select Now | При щелчке по этой клавише NWA1000 Series сразу начинает сканирование доступных каналов и выбирает<br>канал. |

Таблица 37 Configuration > Wireless > DCS (продолжение)

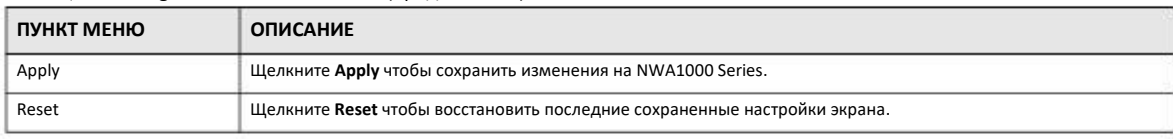

## 10.6 Техническая информация

В этом разделе дается техническая информация о описанных в этой главе функциях.

#### **Dynamic Channel Selection**

Если в одном месте работают несколько точек доступа, то они создают помехи друг для друга, особенно если они используют один и тот же радиоканал. Если помехи сильные, то администратор сети должен вручную изменить конфигурацию точки доступа для того, чтобы она использовала тот канал, который не использует ни одна другая точка доступа. Функция динамического выбора каналов Dynamic Channel Selection полностью автоматизирует эту процедуру - при ее использовании точка доступа сама находит свободный канал.

В спектре 2.4 GHz каждый канал 1 - 13 разбивает на дискретные сегменты по 22 MHz, которые разделяют границы шириной 5 MHz. Центр канала 1 (Channel 1) - это 2.412 GHz, а центр канала 13 (channel 13) - 2.472 GHz.

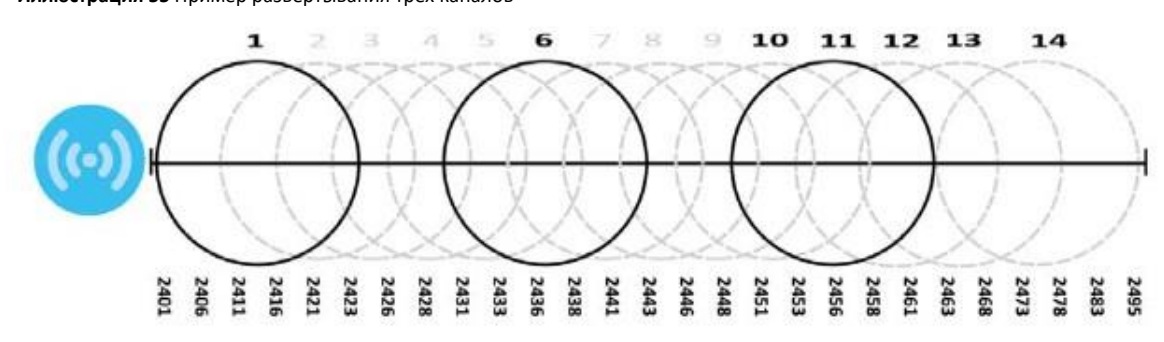

Иллюстрация 55 Пример развертывания трех каналов

Как видно из иллюстрации, межу каналами 1, 6 и 11 нет никакого наложения и если точка доступа использует один из них, а соседняя точка доступа - один из двух других, то они не будут мешать друг другу.

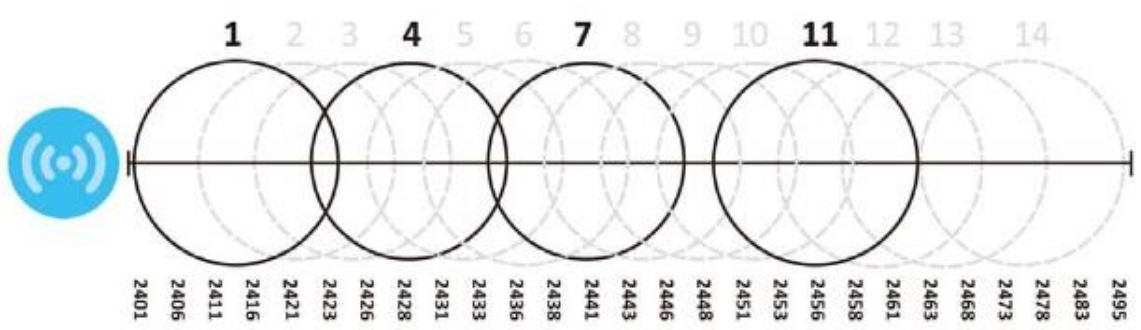

**Иллюстрация 56** Пример использования четырех каналов

Однако в некоторых странах местное законодательство требует использовать другие каналы, поэтому там используются каналы 1, 4, 7 и 11. Первые эти три канала частично перекрываются, поэтому не рекомендуется использовать канал 4. Если же канал 4 по каким-то причинам нужно использовать, то влияние перекрытия каналов на работу точки доступа зависит от нескольких факторов, включая расстояние между точками доступа, мощность сигнала, активность и т.п. ETSI рекомендует использовать четыре канала 1,5, 9 и 13, между которыми значительно меньше наложение.

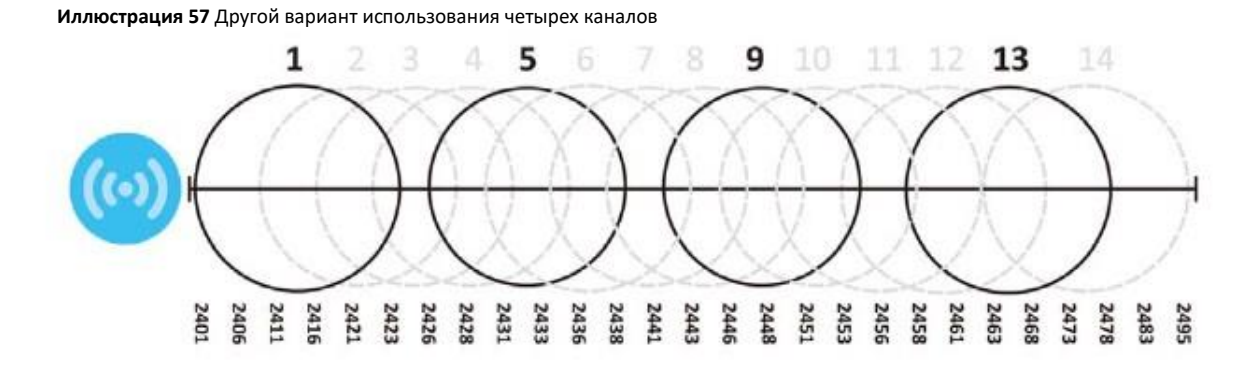

#### **Балансировка нагрузки**

Из-за ограниченных ресурсов точки доступа при обслуживании большого числа беспроводных клиентов необходимо использовать балансировку нагрузки. Функция балансировки нагрузки ограничивает число одновременных подключений к точке доступа для того, чтобы обеспечить высокую производительность беспроводной сети.

NWA1000 Series поддерживает три варианта балансировки нагрузки:

**Load balancing by station number** ограничивает число устройств, которые могут одновременно подключиться к точке доступа. Эту опцию надо выбрать, если точно известно число станций, которые будут подключены к точке доступа.

Например, если в дизайнерском бюро компании используется 10 компьютеров и своя точка доступа, то можно установить ограничение на 10 станций. Если в бюро зайдет сотрудник из другого отдела со своим ноутбуком и попробует подключиться к беспроводной сети, то сначала точка доступа бюро не подтвердит этот запрос на соединение, и он может подключиться к соседней точке доступа. Если он все-таки попытается подключиться именно к точке доступа бюро дизайна, то та может отсоединить один из компьютеров дизайнеров чтобы установить соединение с ноутбуком этого пользователя.

**Load balancing by smart classroom** также ограничивает число устройств, которые могут одновременно подключиться к точке доступа, но если достигнут максимальное число подключенных устройств, то точка доступа не подтверждает запросы подключения новых устройств.

**Load balancing by traffic level** ограничивает число соединений точки доступа в зависимости от доступной полосы пропускания. Эту опцию нужно использовать если неизвестно точное число беспроводных клиентов. При исчерпании свободной полосы пропускания новые запросы на соединение не подтверждаются и дополнительные станции могут подключиться только когда освободится пропускная способность либо подключиться к соседней точке доступа.

Эта опция хорошо подойдет для кафе в большом бизнес-центре, где неизвестно, сколько беспроводных клиентов могут подключиться к точке доступа. Если у точки доступа есть свободная полоса пропускания, то к ней может подключиться любой беспроводной клиент, а если вся полоса пропускания уже использована, то нужно ждать ее освобождения либо подключиться к ближайшей точке доступа того же типа.

## **ГЛАВА 11 User (пользователь)**

## **11.1 Обзор**

В этой главе описывается настройка учетной записи пользователя NWA1000 Series.

#### **11.1.1 Экраны, которые описаны в этой главе**

• Экран **User** (Раздел 11.2 на стр.92) с информацией обо всех учетных записях пользователей.

• Экран **Setting** (Раздел 11.3 на стр.94) для настройки параметров по умолчанию, параметров login и lockout, и других настроек пользователя NWA1000 Series.

#### **11.1.2 Общие сведения**

В этой главе используются следующие термины и концепции:

#### **User Account (учетная запись пользователя)**

Учетная запись пользователя NWA1000 Series определяет его права доступа к настройкам конфигурации и сервисам NWA1000 Series.

#### **User Types (типы пользователей)**

Есть три типа учетных записей пользователей NWA1000 Series.

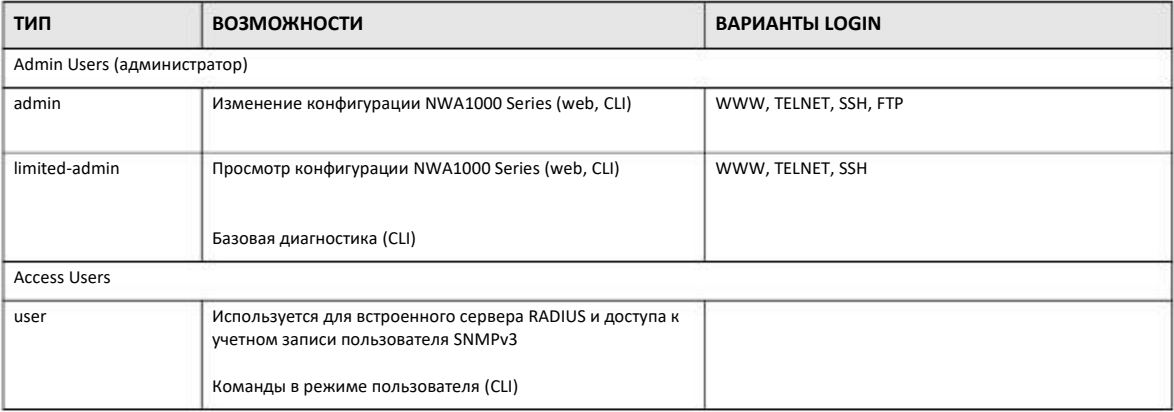

Таблица 38 Типы учетных записей

Примечание: Независимо от способа аутентификации для пользователя по умолчанию **admin** аутентификация всегда выполняется локально.

## 11.2 User Summary

На экране User выводится информация обо всех учетных записях пользователей. Для перехода к этому экрану щелкните Configuration > Object > User.

Иллюстрация 58 Configuration > Object > User

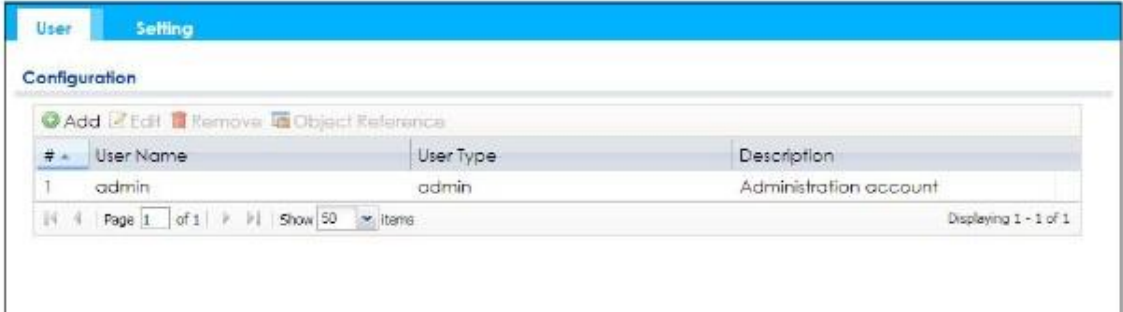

В следующей таблице описаны поля этого экрана.

| Таблица 39 Configuration > Object > User |  |  |
|------------------------------------------|--|--|
|------------------------------------------|--|--|

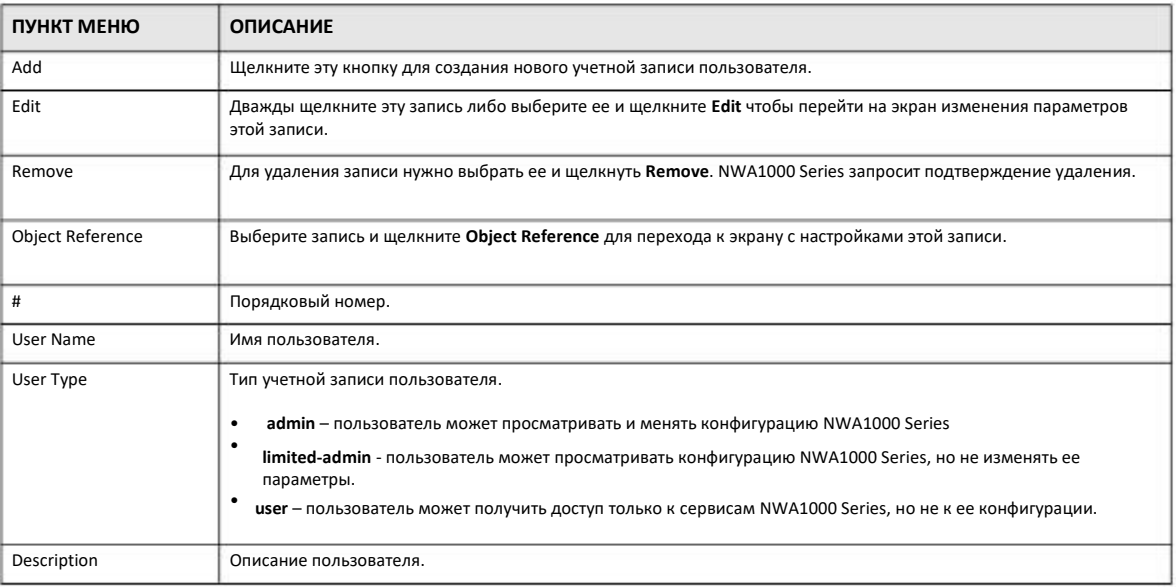

## 11.2.1 Add/Edit User

Экран User Add/Edit используется для создания новой учетной записи пользователя или редактирования уже существующей учетной записи.

#### 11.2.1.1 Требования к имени пользователя

Имя пользователя должно быть длиной 1 - 31 символов.

Имя пользователя может состоять только из следующих символов:

- Букв и цифр А-z 0-9 (кодировка unicode не поддерживается)
- [подчеркиваний]

• -  $[{\rm true}]$ 

Имя может начинаться с буквы (А-Z а-z), подчеркивания (\_) или тире (-). Другие требования к именам пользователей:

• В имени пользователя учитывается регистр букв. Если пользователь с именем 'bob' использует имя 'BOB' при подключении по CIFS или FTP, то будут использоваться настройки учетной записи 'BOB', а не 'bob'.

• Имена пользователей не могут совпадать с именами групп.

• Нельзя для имени пользователя использовать зарезервированные слова:

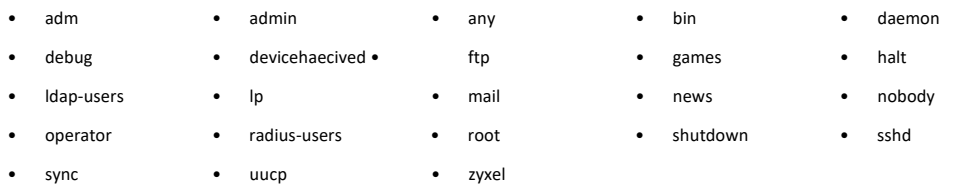

Для доступа к этому экрану перейдите на экран User и щелкните click Add или Edit.

Иллюстрация 59 Configuration > Object > User > Add/Edit A User

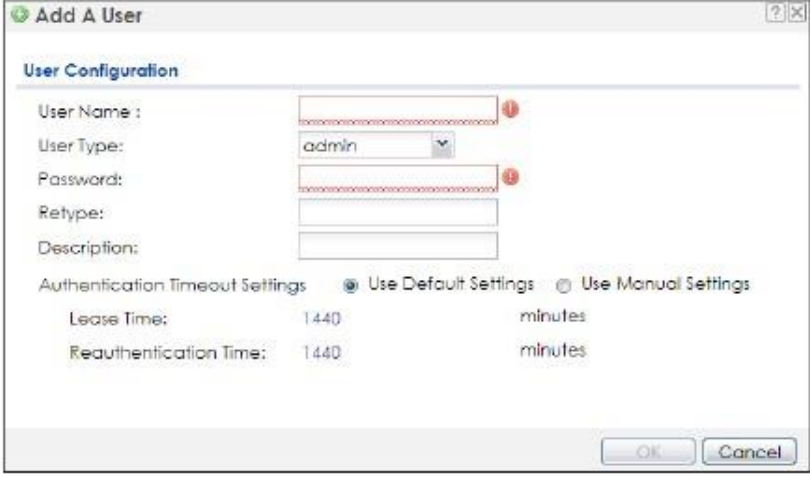

В следующей таблице описаны поля этого экрана.

Таблица 40 Configuration > User > User > Add/Edit A User

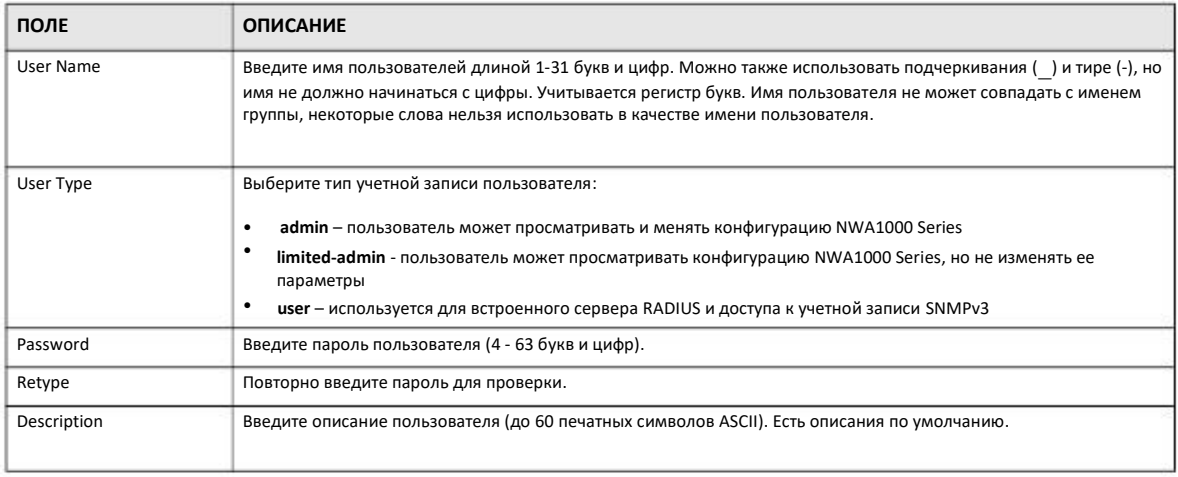

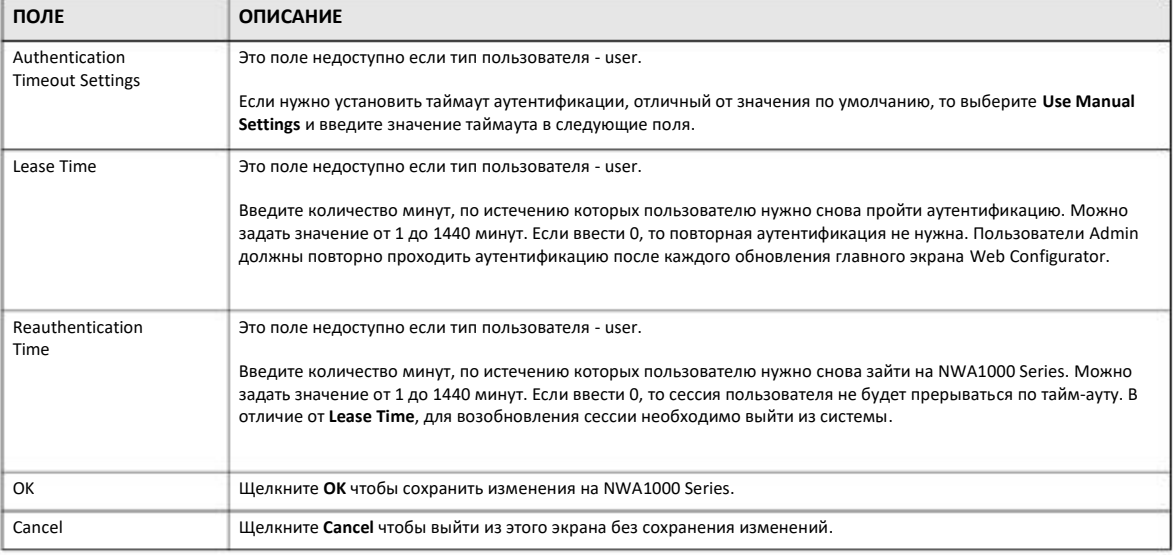

#### Таблица 40 Configuration > User > User > Add/Edit A User (продолжение)

## **11.3 Setting**

Этот экран используется для настройки параметров по умолчанию, параметров login и lockout, и других настроек пользователя NWA1000 Series.

Для перехода к этому экрану зайдите в Web Configurator и щелкните **Configuration > Object > User > Setting**.

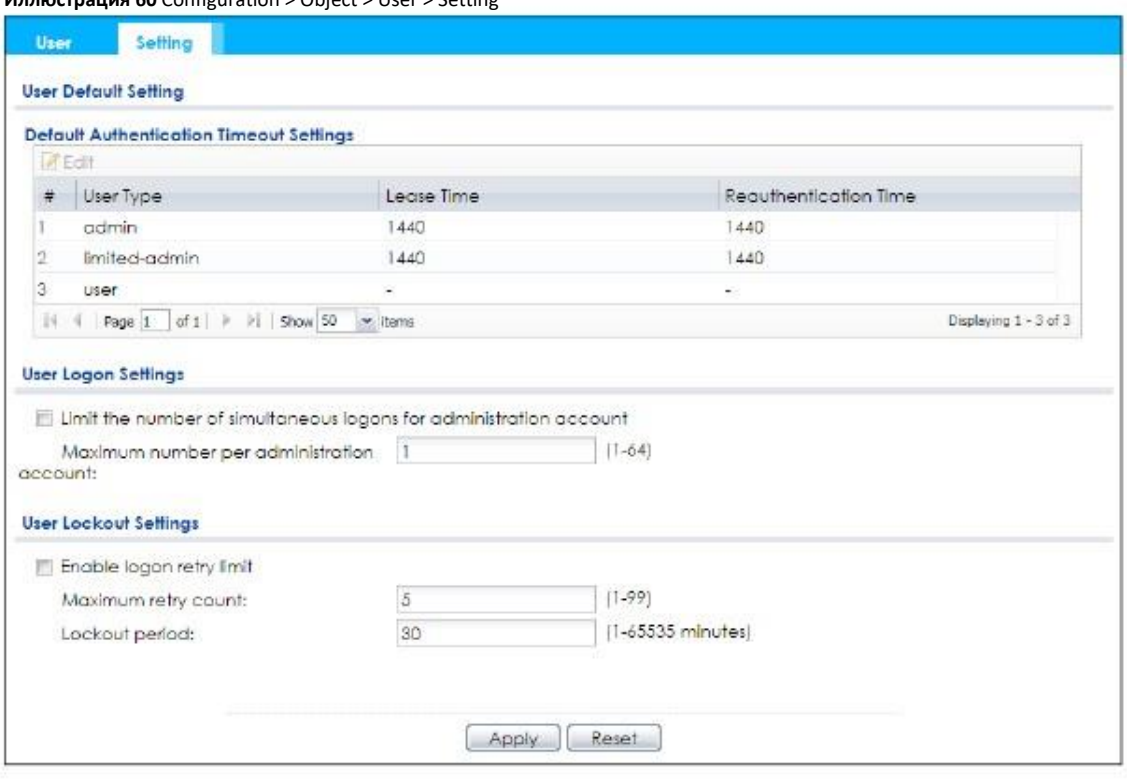

**Иллюстрация 60 Configuration > Object > I lser > Setting** 

В следующей таблице описаны поля этого экрана.

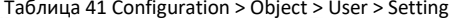

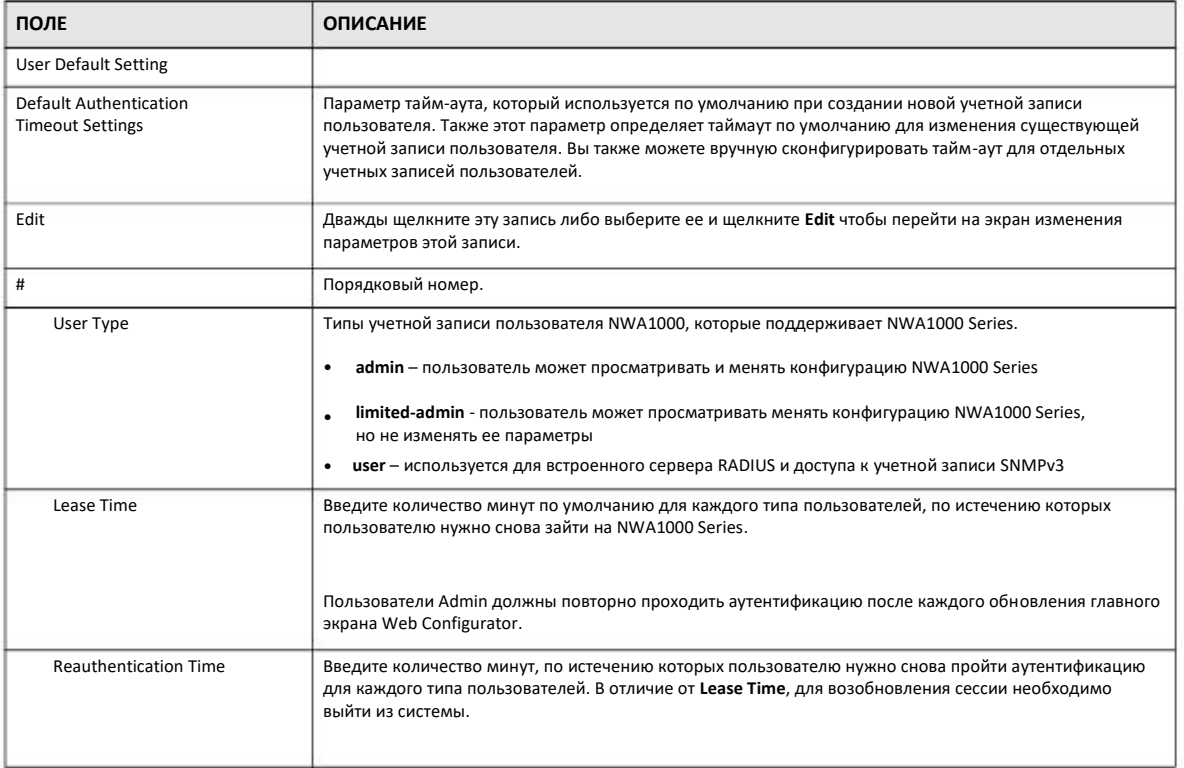

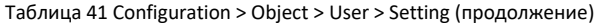

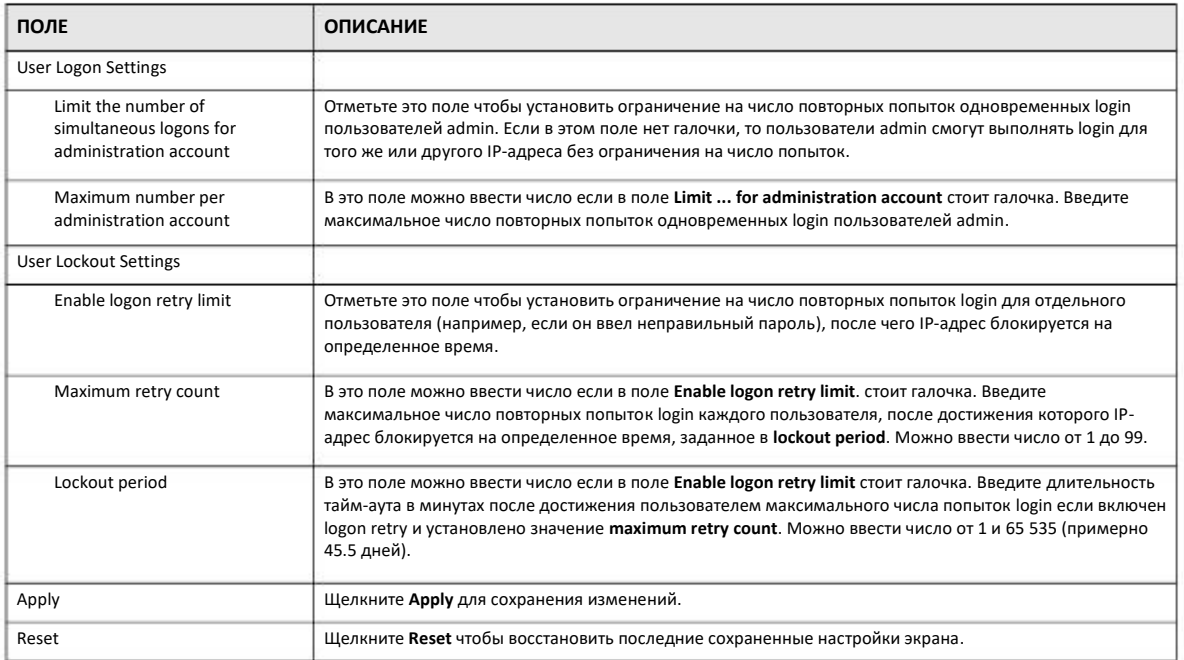

### **11.3.1 Edit User Authentication Timeout Settings**

Этот экран используется для задания тайм-аута аутентификации по умолчанию для определенного типа учетных записей пользователей. Это значение тайм-аута также определяется настройки для всех учетных записей пользователей, которые используют настройки по умолчанию. Также можно вручную этот тайм-аут аутентификации для отдельных пользователей.

Для перехода к этому экрану перейдите к экрану **Configuration > Object > User > Setting**, выберите одну из **записей Default Authentication Timeout Settings** и щелкните пиктограмму **Edit**.

**Иллюстрация 61** User > Setting > Edit User Authentication Timeout Settings

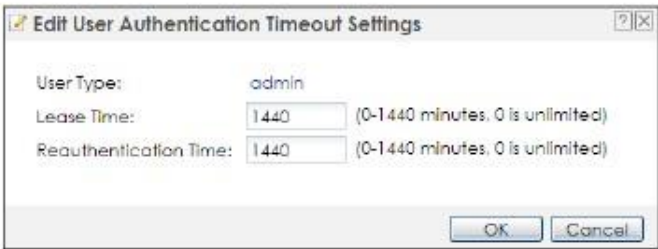

#### В следующей таблице описаны поля этого экрана.

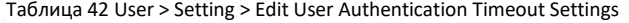

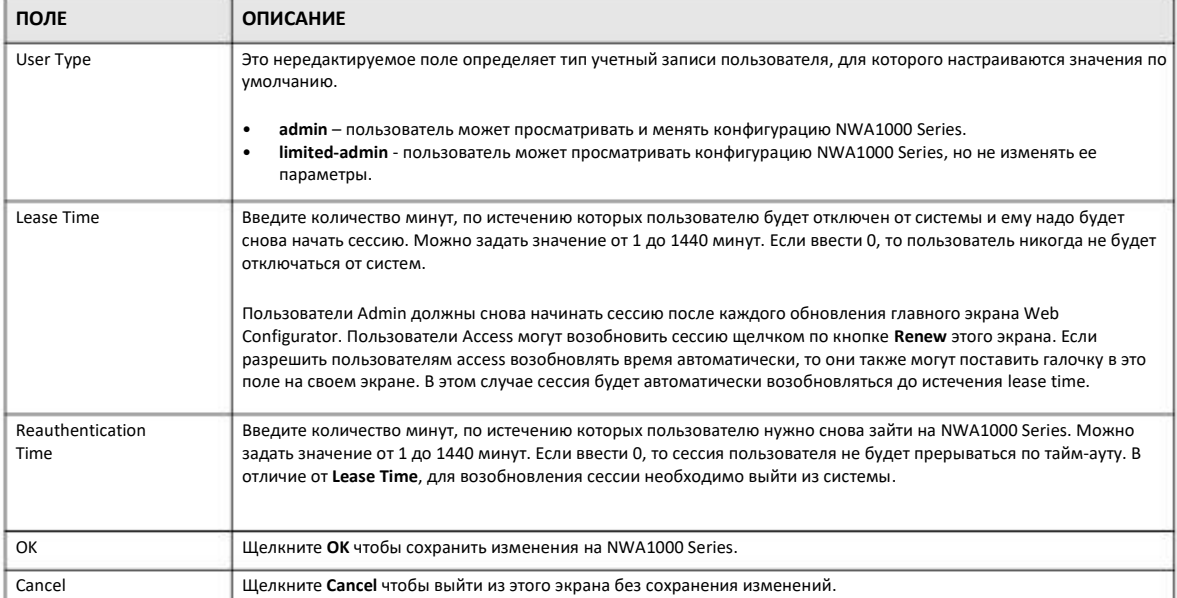

# **ГЛАВА 12 AP Profile (профиль точки 12.1 Обзор доступа)**

В этой главе описывается, ка настроить готовые профили NWA1000 Series.

#### **12.1.1 Экраны, которые описаны в этой главе**

• Экран **Radio** (Раздел 12.2 на стр.99) для настройки конфигураций радиомодуля, которую может использовать точка доступа.

• Экран **SSID** (Раздел 12.3 на стр. 105) настраивает три типа профилей точки доступ беспроводной сети.

#### **12.1.2 Общие сведения**

В этой главе используются следующие термины и концепции:

#### **Профили точки доступа**

Настройка конфигурации точки доступа NWA1000 Series выполняется на основе профилей, в котором собраны настройки, которые можно использовать для нескольких подключенных к вашей сети точек доступа. Можно настроить следующие типы профилей точки доступа:

• **Radio** – Этот профиль параметров радиомодуля точки доступа. В одной NWA1000 Series может быть до 32 профилей radio.

• **SSID** – Этот профиль определяет свойства сигнала беспроводной сети, который передает точка доступа. Каждый радиомодуль точки доступа может передавать до восьми SSID. На одной NWA1000 Series может быть до 32 профилей SSID.

• **Security** – этот профиль определяет настройки безопасности одного SSSID, включая тип шифрования данных, который используется при соединении беспроводного клиента с SSID. На одной NWA1000 Series может быть до 32 профилей security.

• **MAC Filtering** – этот профиль определяет дополнительный уровень безопасности SSID, обеспечивая разрешение/блокировку доступа к SSID на основе MAC-адреса беспроводного клиента. Если MAC-адрес клиента есть в списке, то в зависимости от этого профиля он получает доступ либо блокируется. На одной NWA1000 Series может быть до 32 профилей NWA1000 Series.

• **Layer-2 Isolation** – этот профиль определяет MAC-адреса клиентов, которым разрешен доступ при использовании layer-2 isolation.

#### **SSID**

SSID (Service Set IDentifier) – это идентификатор набора сервиса Service Set, соответствующего беспроводной станции. Беспроводные станции, подключенные к точке доступа, должны использовать одинаковый SSID. SSID можно рассматривать как имя беспроводной сети, которые используют клиенты для подключения к ней.

#### **WEP**

WEP (Wired Equivalent Privacy) шифрует все пакеты данных, которыми обмениваются точка доступа и подключенная через нее к сети беспроводная станция для защиты данных от перехвата. Для этого точка доступа и станция должны использовать одинаковые ключи шифрования/дешифрования WEP.

#### WPA2

WPA2 (IEEE 802.11i) - это более надежный, чем WPA, стандарт безопасности беспроводных сетей, определяющий шифрование, аутентификацию и управление ключами. Его главное преимущество по сравнению с WEP - улучшенное шифрование и аутентификация пользователей.

#### **IEEE 802.1x**

Стандарт IEEE 802.1х определяет усовершенствованные аутентификацию беспроводной станции и управления ключами шифрования. Аутентификация выполняется с помощью внешнего сервера RADIUS.

## 12.2 Radio

Этот экран используется для создания профилей radio для NWA1000 Series. Профиль radio - это список настроек, которые может использовать радиопередатчик(и) NWA1000 Series. Для перехода к этому экрану щелкните Configuration > Object > AP Profile.

Примечание: Можно создать до 32 профилей radio для одной NWA1000 Series.

#### Иллюстрация 62 Configuration > Object > AP Profile > Radio

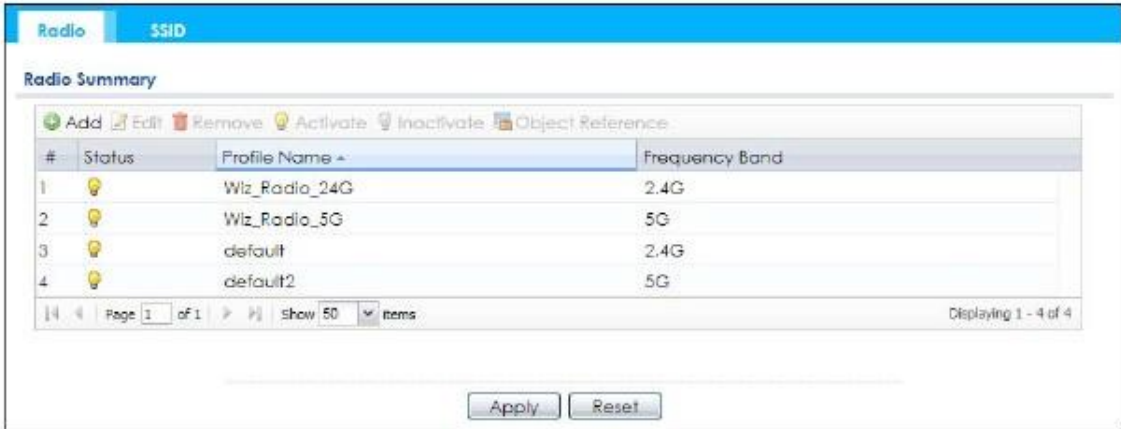

В следующей таблице описаны поля этого экрана.

Таблица 43 Configuration > Object > AP Profile > Radio

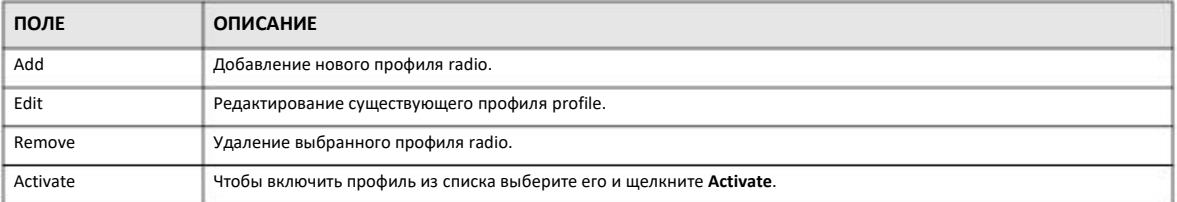

Таблица 43 Configuration > Object > AP Profile > Radio (продолжение)

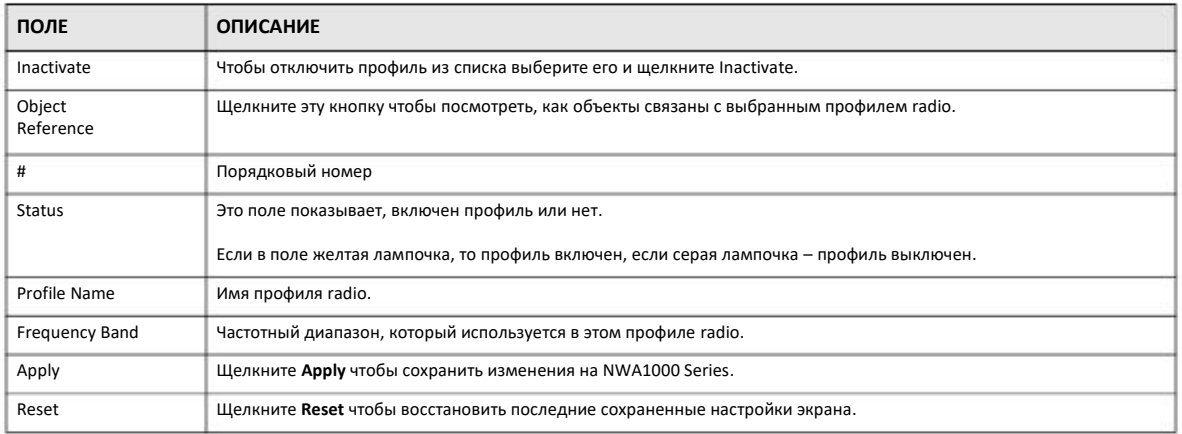

## **12.2.1 Add/Edit Radio Profile**

Этот экран используется для создания нового профиля radio или создания существующего. Для перехода к этому экрану щелкните кнопку **Add** либо выберите профиль radio в списке и щелкните кнопку **Edit**.

**Иллюстрация 63** Configuration > Object > AP Profile > Add/Edit Profile

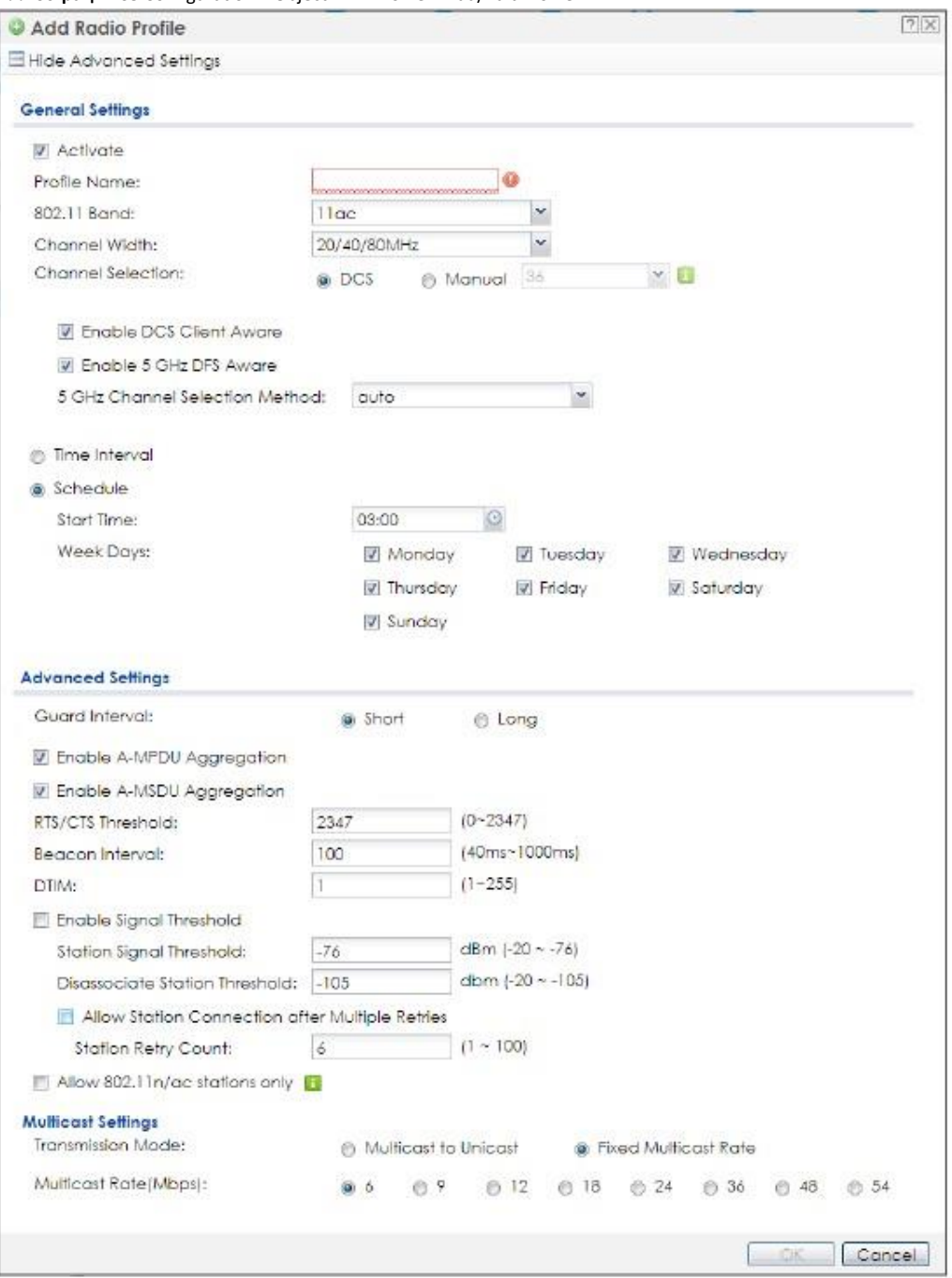

#### В следующей таблице описаны поля этого экрана.

Таблица 44 Configuration > Object > AP Profile > Add/Edit Profile

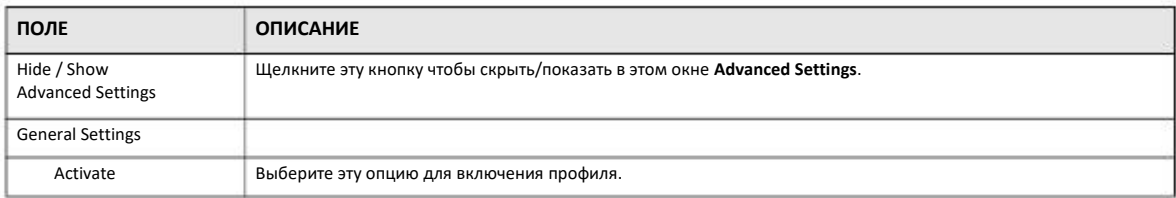

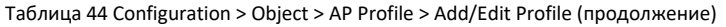

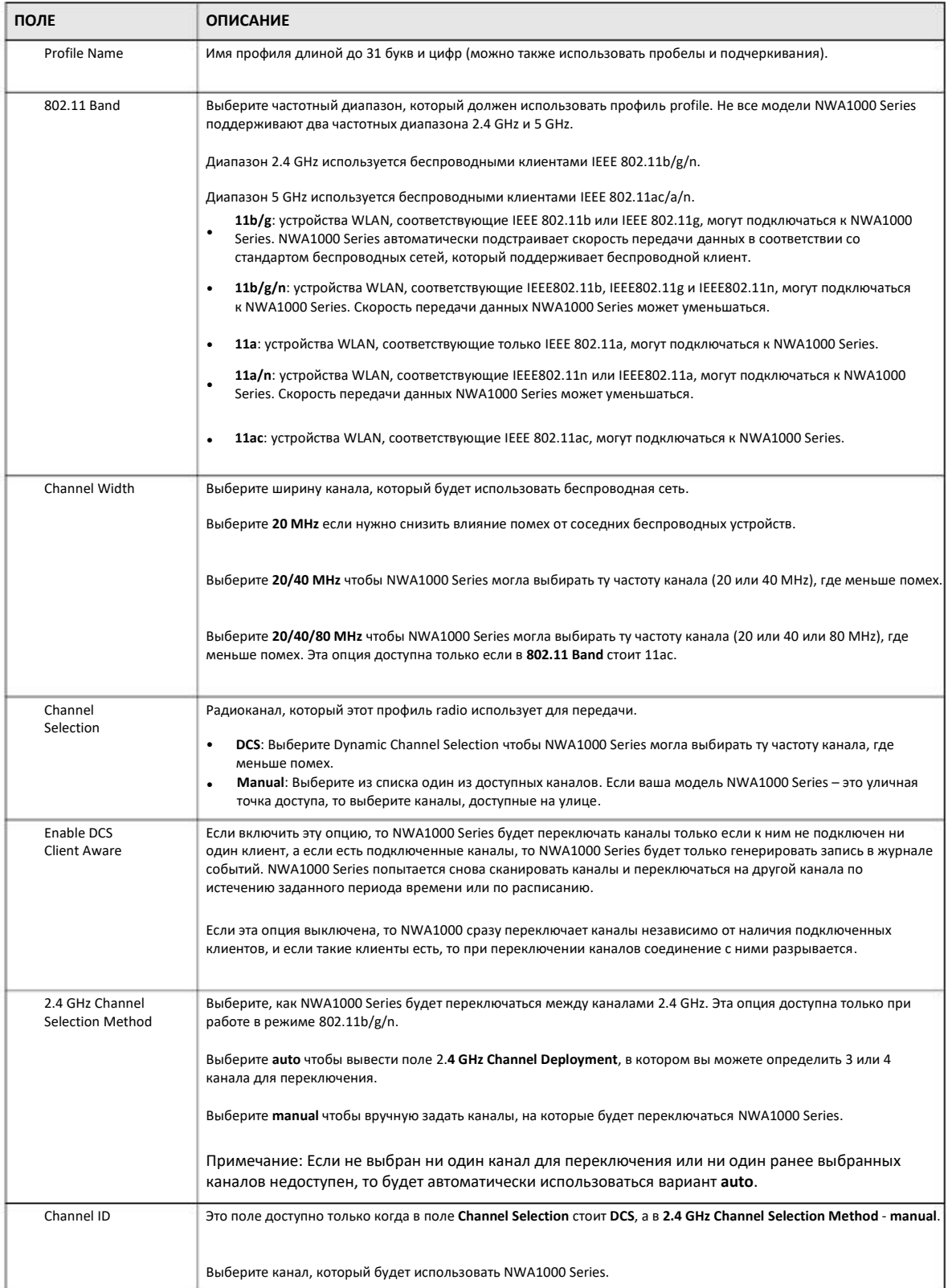

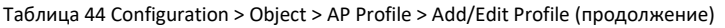

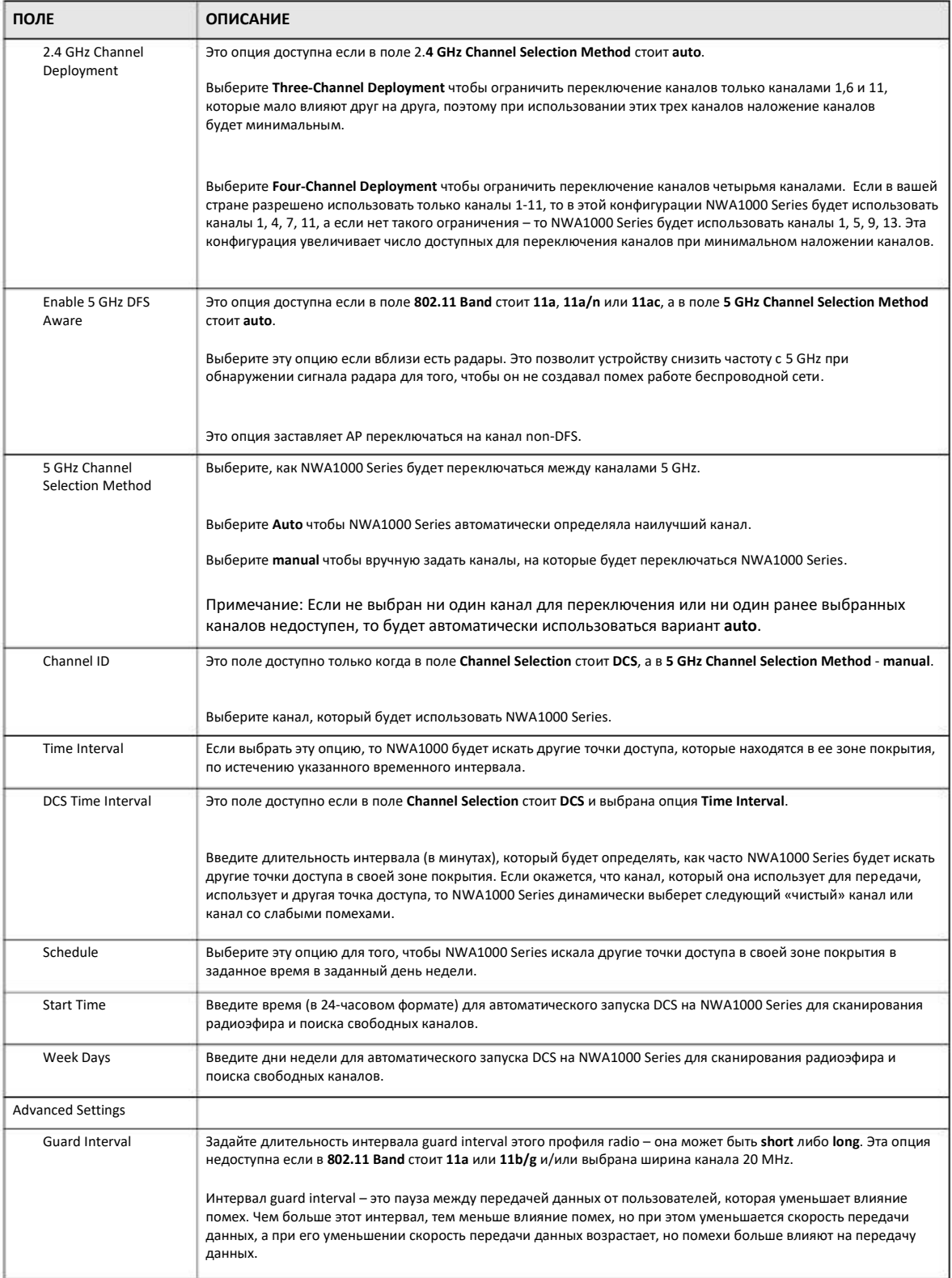

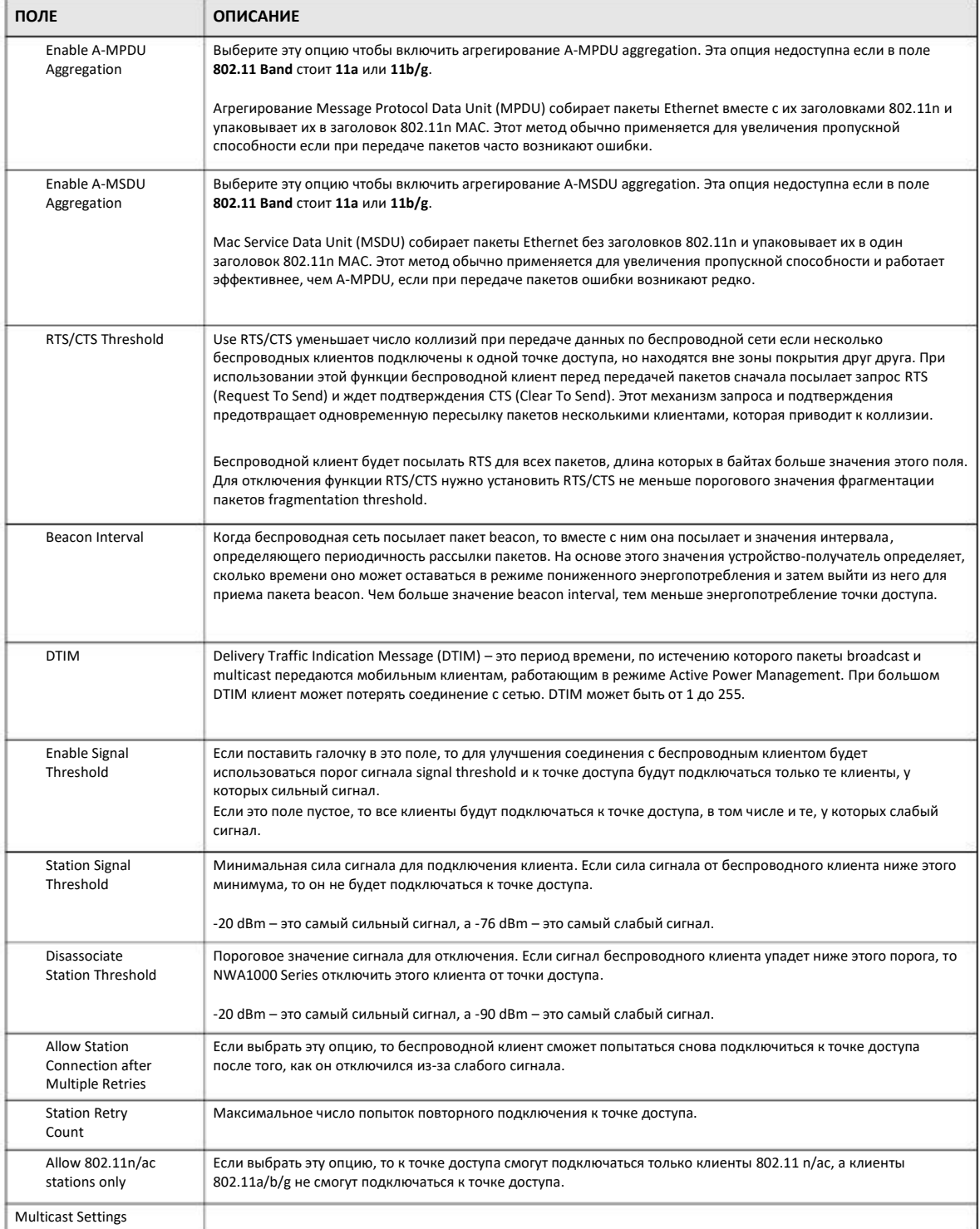

#### Таблица 44 Configuration > Object > AP Profile > Add/Edit Profile (продолжение)

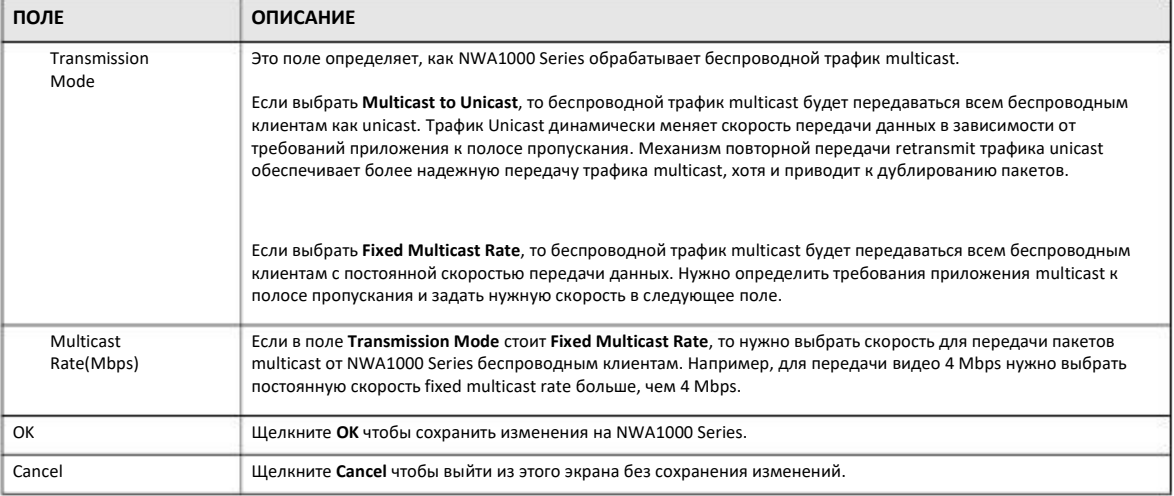

#### Таблица 44 Configuration > Object > AP Profile > Add/Edit Profile (продолжение)

## **12.3 SSID**

На экранах SSID можно сконфигурировать три типа профилей точки доступа: список SSID list, из которого можно брать конкретную конфигурацию SSID и назначать ее точке доступа; список security list с типами шифрования, которые точка доступа может использовать для защиты соединения с беспроводными клиентами и список MAC filter list, ограничивающий подключение к точке доступа только теми беспроводными клиентами, МАС-адрес которых включен в этот список.

#### 12.3.1 SSID List

Этот экран используется для создания и управления конфигурациями SSID, которые могут использовать точки доступа. Service Set IDentifier (SSID) - это, по существу, имя беспроводной сети, к которой может подключиться беспроводной клиент. Это имя видят беспроводные устройства, которые могут сканировать радиоэфир (например, WiFi-адаптер ноутбука), и оно отображается в списке доступных сетей, когда пользователь такого устройства выбирает сеть для подключения.

Для перехода к этому экрану щелкните Configuration > Object > AP Profile > SSID > SSID List.

Примечание: После запуска визарда настройки нельзя добавлять или удалять профиль SSID.

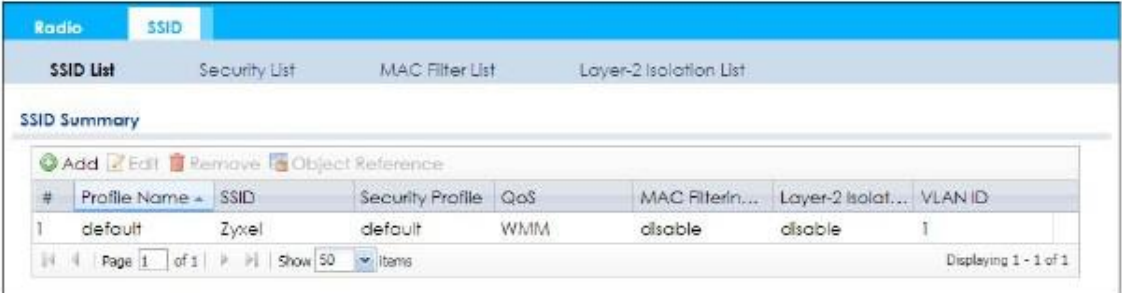

Иллюстрация 64 Configuration > Object > AP Profile > SSID > SSID List (по умолчанию)

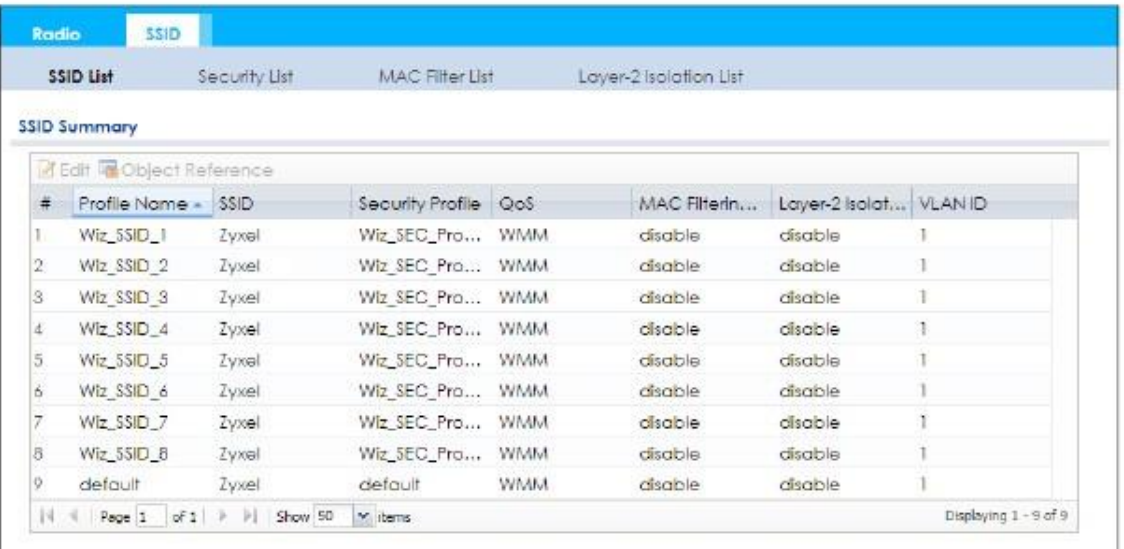

**Иллюстрация 65** Configuration > Object > AP Profile > SSID > SSID List (после использования визарда настройки)

В следующей таблице описаны поля этого экрана.

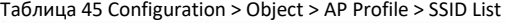

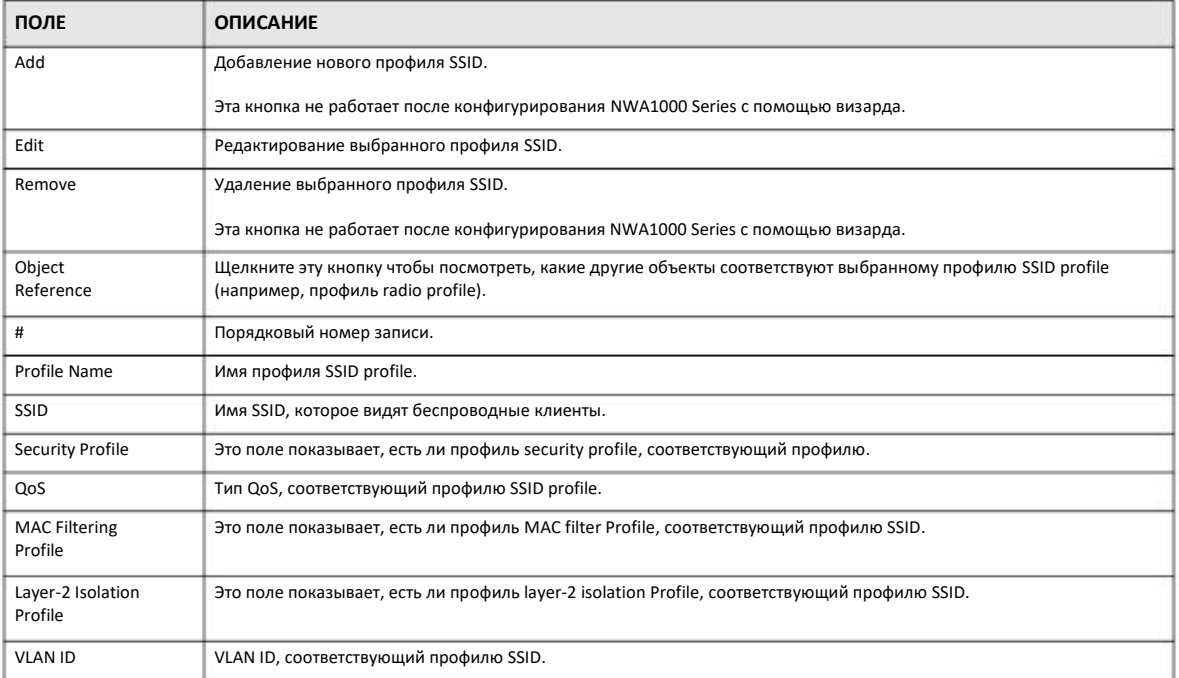

### **12.3.2 Add/Edit SSID Profile**

Этот экран используется для создания нового профиля SSID и редактирования уже существующих профилей SSID. Для перехода к нему нужно щелкнуть кнопку **Add** либо выбрать из списка нужный профиль SSID и щелкнуть кнопку **Edit**.

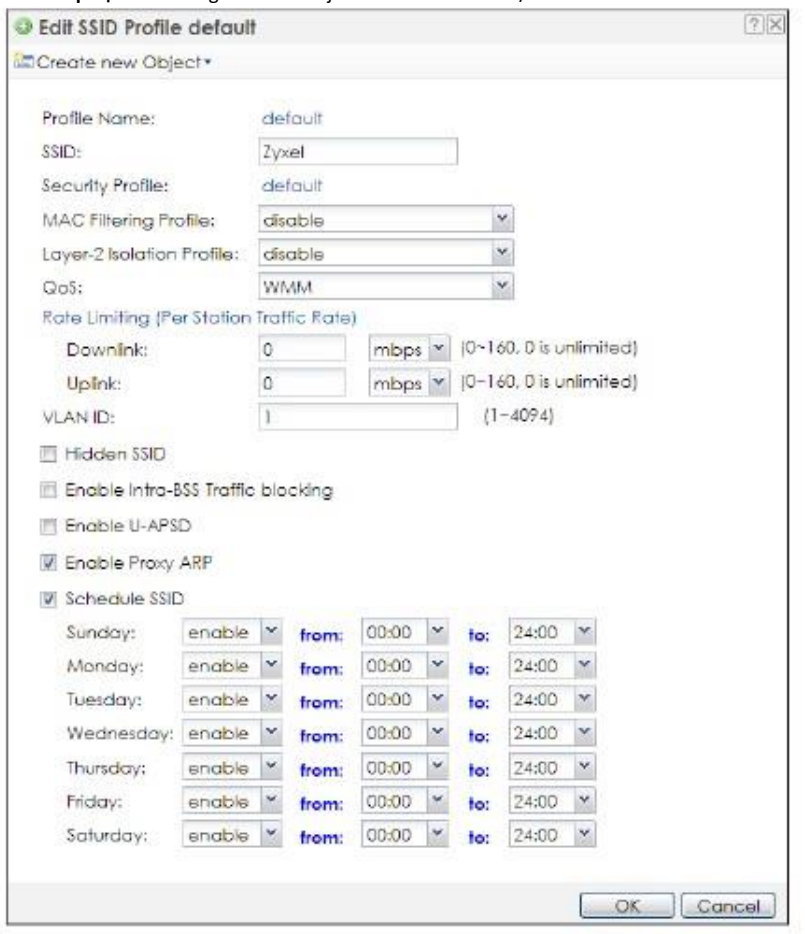

Иллюстрация 66 Configuration > Object > AP Profile > Add/Edit SSID Profile

В следующей таблице описаны поля этого экрана.

Таблица 46 Configuration > Object > AP Profile > Add/Edit SSID Profile

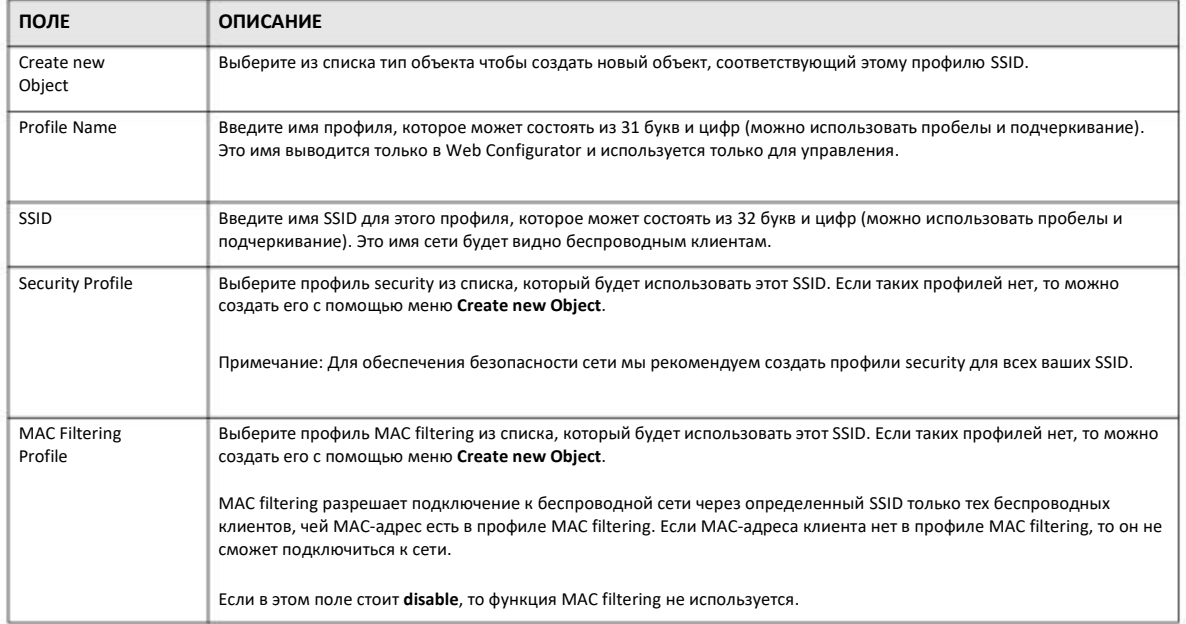

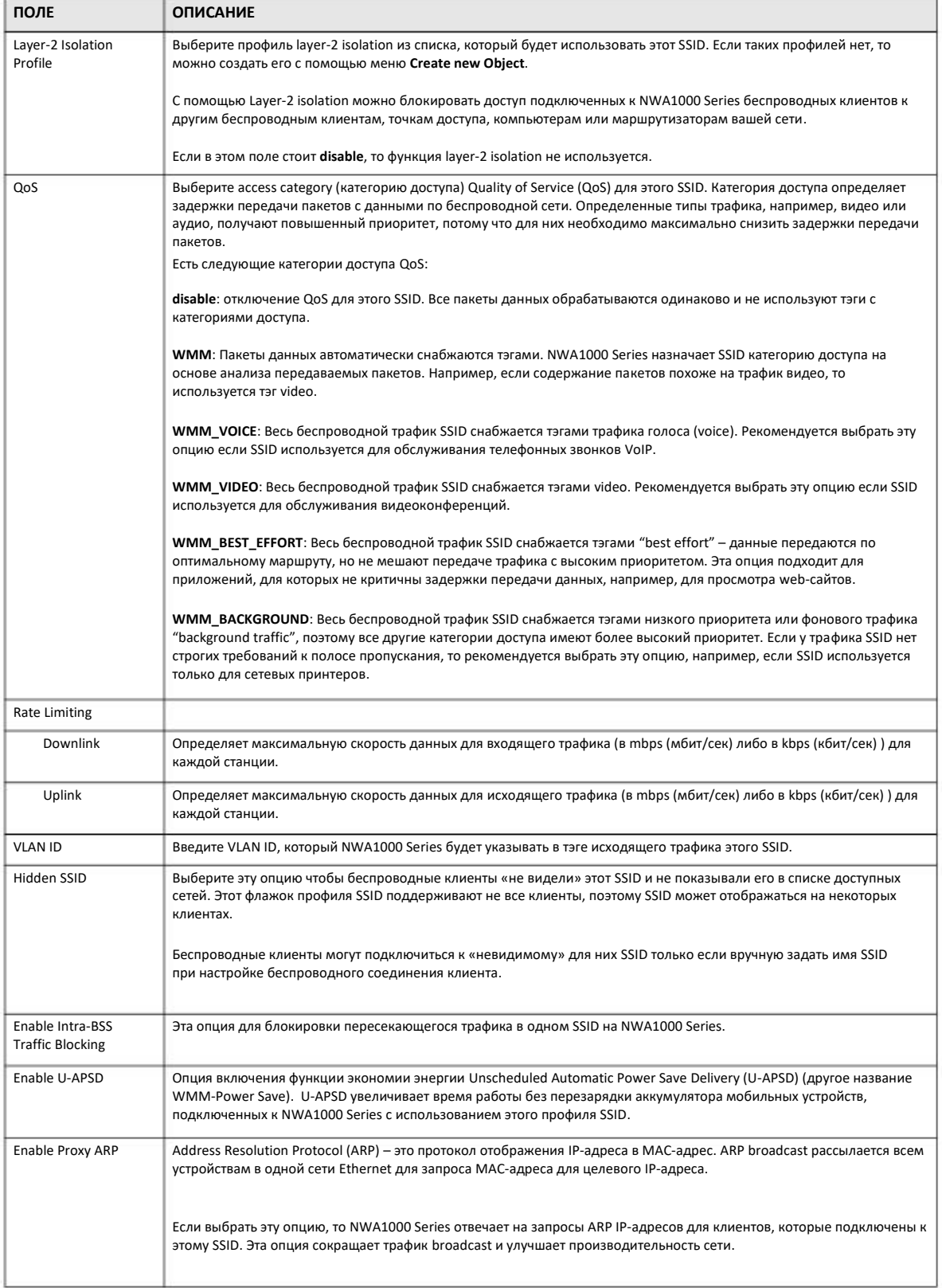

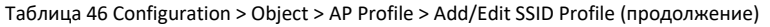
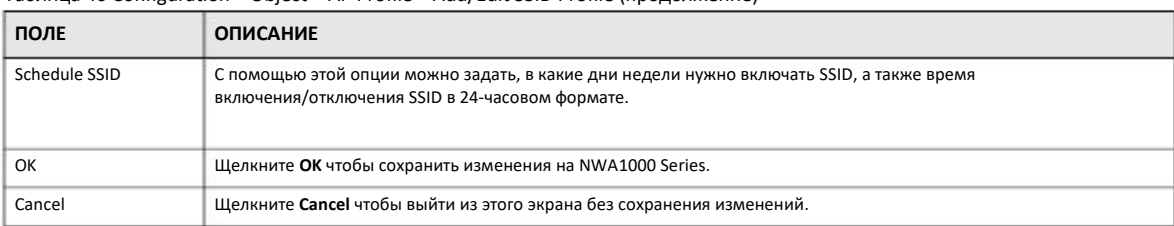

Таблица 46 Configuration > Object > AP Profile > Add/Edit SSID Profile (продолжение)

# 12.4 Security List

Этот экрана используется для настройки параметров безопасности, которые могут использовать ваши SSID. Параметры безопасности беспроводной сети защищают обмен данными между точкой доступа, которая обслуживает SSID, и подключенными к этому SSID станциями.

Для перехода к этому экрану щелкните Configuration > Object > AP Profile > SSID > Security List.

Примечание: На одной NWA1000 Series можно настроить до 32 профилей security profiles.

Иллюстрация 67 Configuration > Object > AP Profile > SSID > Security List

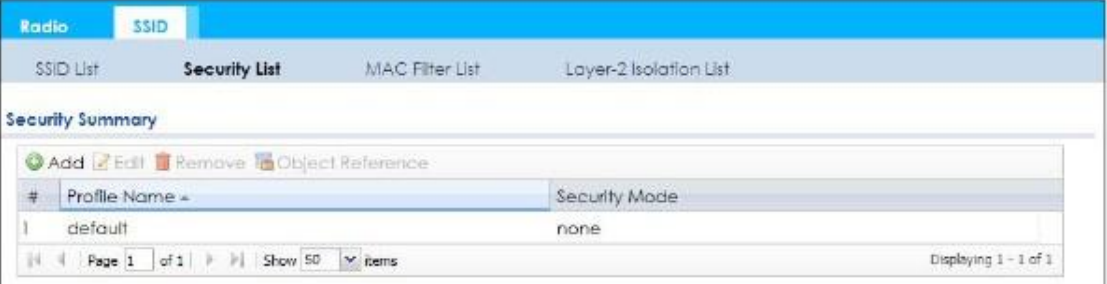

#### В следующей таблице описаны поля этого экрана.

Таблица 47 Configuration > Object > AP Profile > SSID > Security List

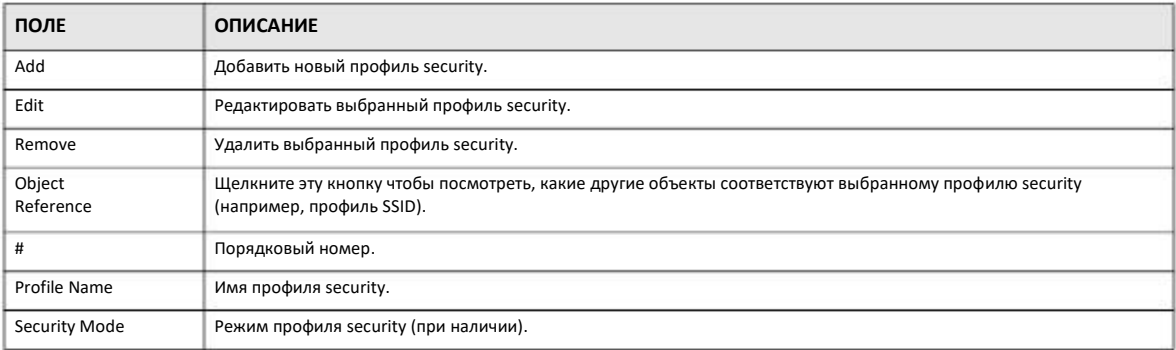

## 12.4.1 Add/Edit Security Profile

Этот экран используется для создания нового профиля security и редактирования уже существующих профилей. Для перехода к нему нужно щелкнуть кнопку Add либо выбрать из списка нужный профиль security и щелкнуть кнопку Edit.

Примечание: Опции этого экрана зависят от выбранного режима Security Mode. На следующей иллюстрации показан экран по умолчанию.

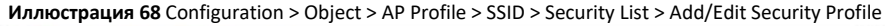

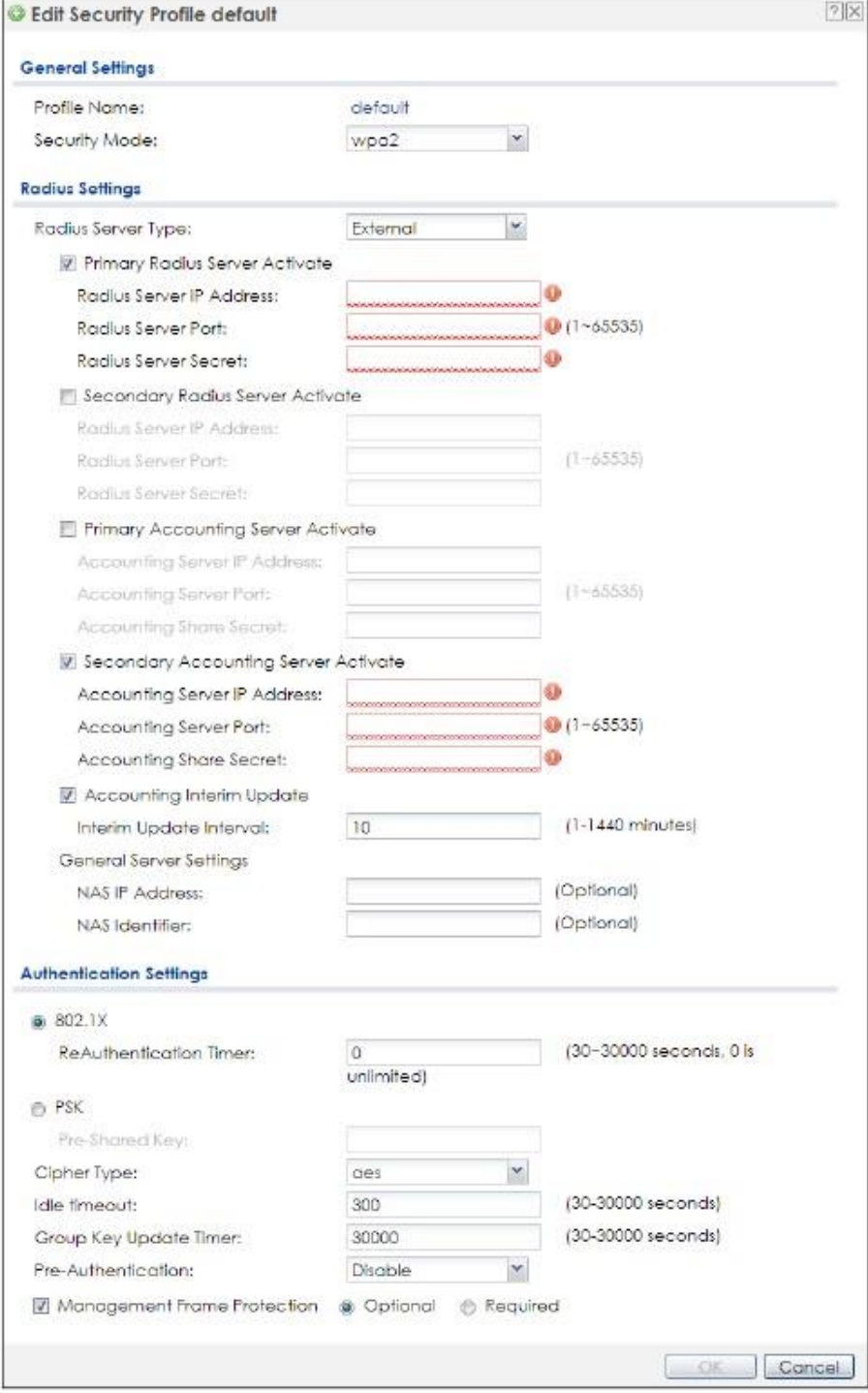

## Таблица 48 Configuration > Object > AP Profile > SSID > Security List > Add/Edit Security Profile

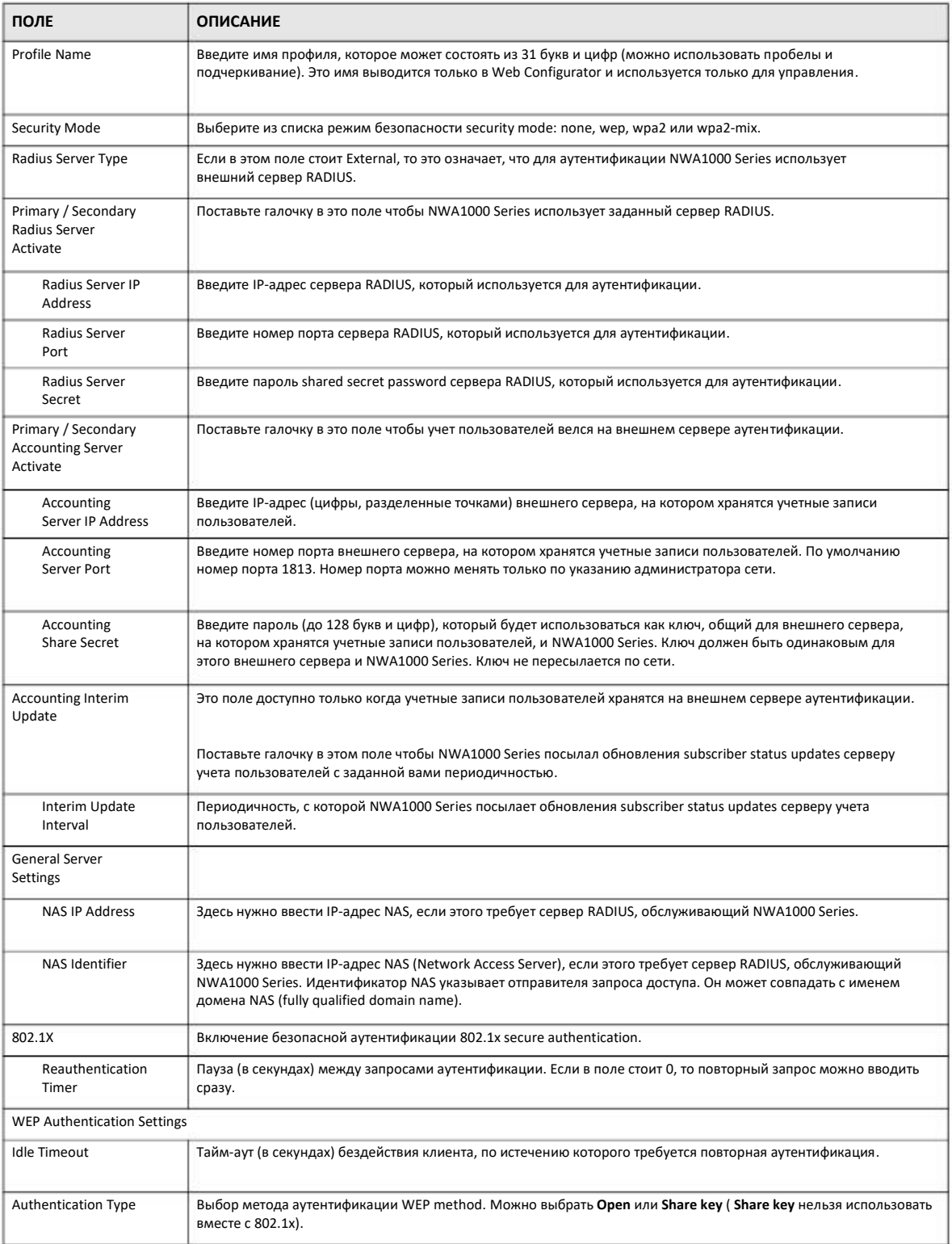

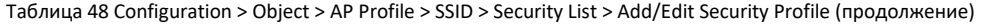

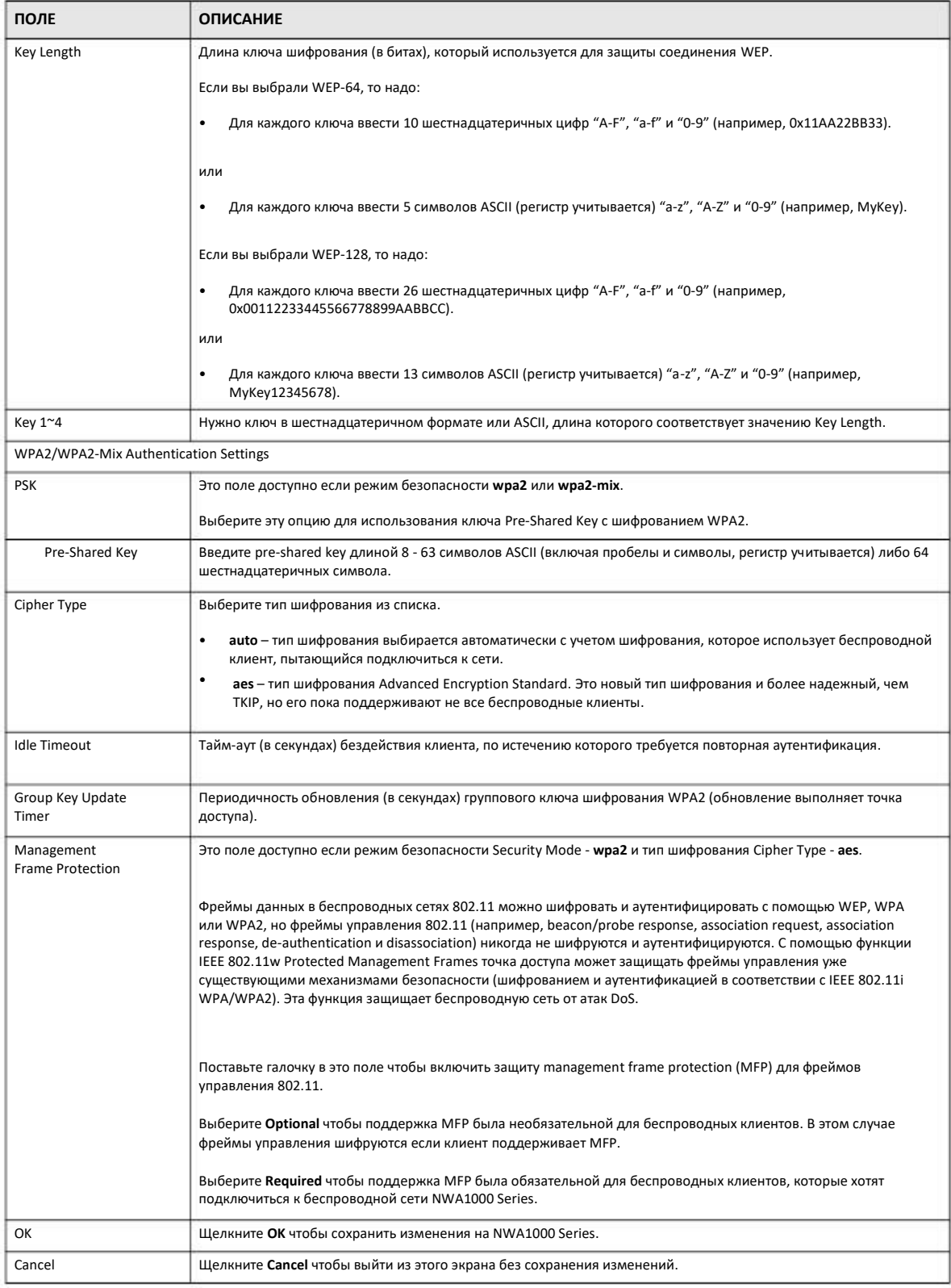

Руководство пользователя NWA1000 Series

# **12.5 MAC Filter List**

Этот экран используется для создания и управления конфигураций безопасности, которые могут использовать ваши SSID. Для перехода к нему нужно щелкнуть **Configuration > Object > AP Profile > SSID > MAC Filter List**.

Примечание: Можно задать до 32 профилей MAC filtering для одной NWA1000 Series.

**Иллюстрация 69** Configuration > Object > AP Profile > SSID > MAC Filter List

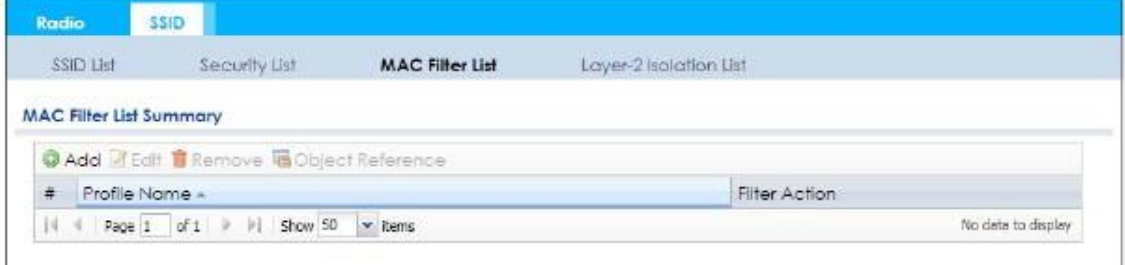

В следующей таблице описаны поля этого экрана.

Таблица 49 Configuration > Object > AP Profile > SSID > MAC Filter List

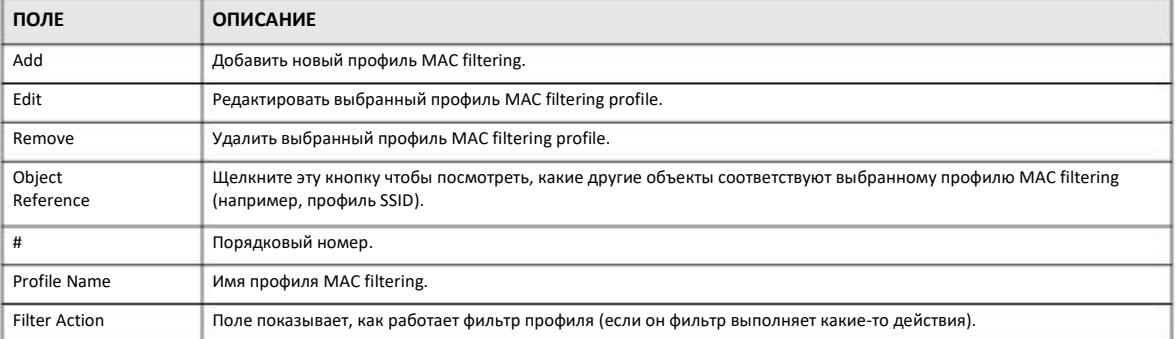

## **12.5.1 Add/Edit MAC Filter Profile**

Этот экран используется для создания нового профиля MAC filter и редактирования уже существующих профилей MAC filter. Для перехода к нему нужно щелкнуть кнопку **Add** либо выбрать из списка нужный профиль MAC filter и щелкнуть кнопку **Edit**.

Примечание: Один профиль MAC filter может сдержать до 512 MAC-адресов.

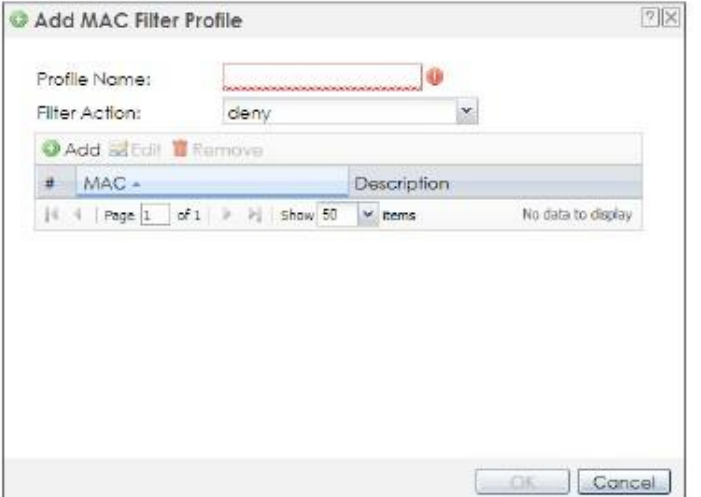

Иллюстрация 70 Configuration > Object > AP Profile > SSID > MAC Filter List > Add/Edit MAC Filter Profile

В следующей таблице описаны поля этого экрана.

Таблица 50 Configuration > Object > AP Profile > SSID > MAC Filter List > Add/Edit MAC Filter Profile

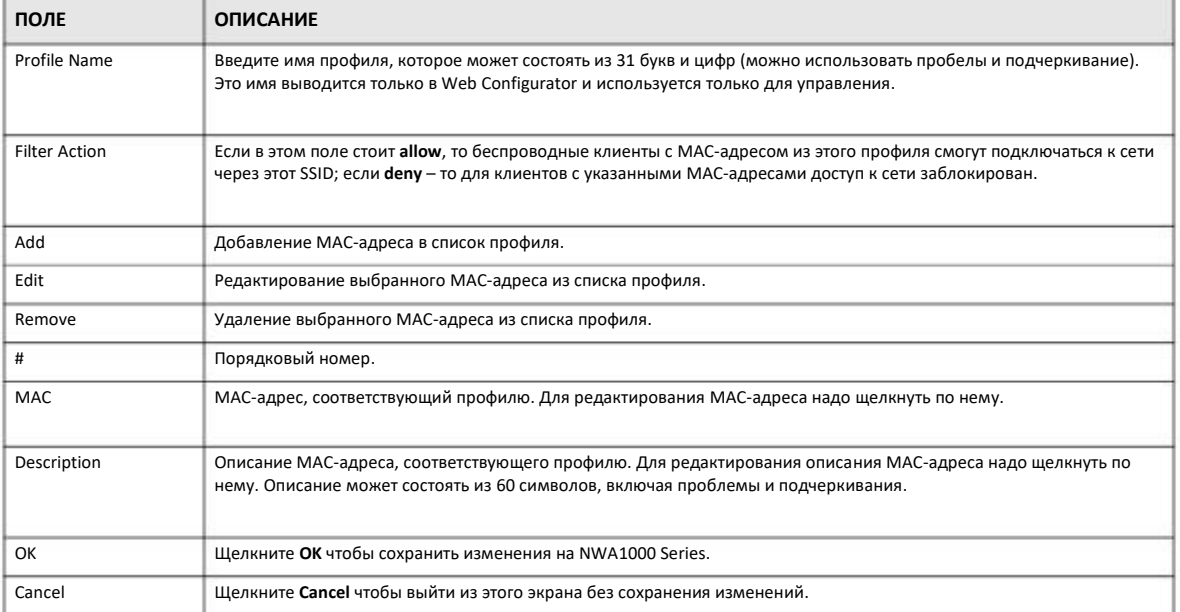

# 12.6 Layer-2 Isolation List

С помощью Layer-2 isolation можно блокировать доступ подключенных к NWA1000 Series беспроводных клиентов к другим беспроводным клиентам, точкам доступа, компьютерам или маршрутизаторам вашей сети.

В следующем примере layer-2 isolation включена на NWA1000 Series чтобы гостевые беспроводные клиенты (А) имели доступ к маршрутизатору (В). Маршрутизатор предоставляет доступ к Интернету и сетевому принтеру (С), но блокирует доступ этих клиентов к другим компьютерам и серверам сети, а обмен данными с другими беспроводными клиентами, подключенными к той же сети возможен только когда отключена блокировка трафика Intra-BSS.

Примечание: Блокировка трафика Intra-BSS включается при включении layer-2 isolation.

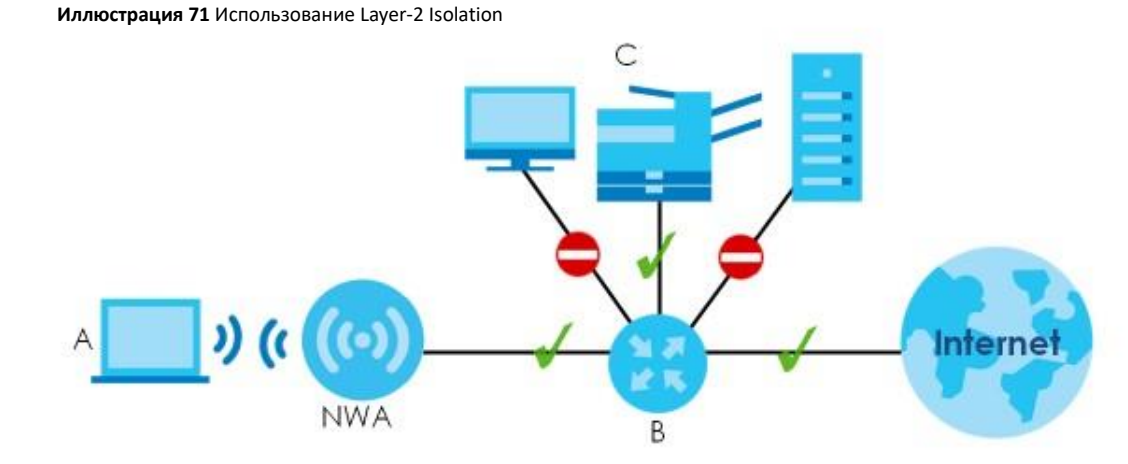

МАС-адреса, которых нет в таблице layer-2 isolation, могут обмениваться с беспроводными клиентами, подключенными к NWA1000 Series, только пакетами broadcast. Layer-2 isolation не проверяет трафик между беспроводными клиентами, подключенными к одной точке доступа. Беспроводные клиенты, подключенные к одной точке доступа, могут обмениваться трафиком Intra-BSS.

На этом экране можно определить, к каким устройствам могут получить доступ пользователи в вашей беспроводной сети. Для перехода к этому экрану щелкните Configuration > Object > AP Profile > SSID > Layer-2 Isolation List.

Иллюстрация 72 Configuration > Object > AP Profile > SSID > Layer-2 Isolation List

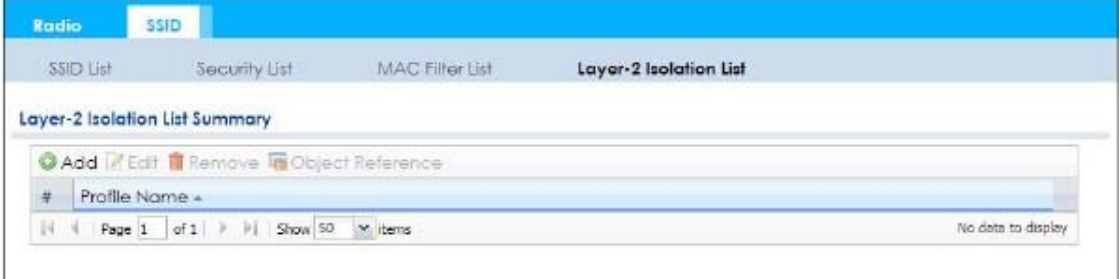

#### В следующей таблице описаны поля этого экрана.

Таблица 51 Configuration > Object > AP Profile > SSID > Layer-2 Isolation List

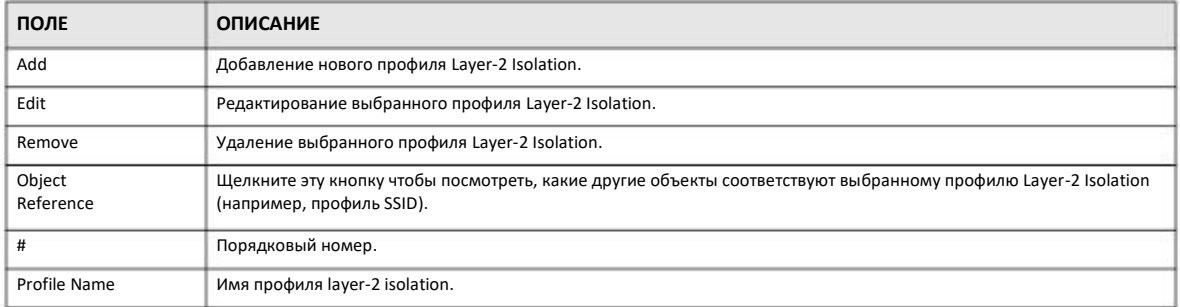

## **12.6.1 Add/Edit Layer-2 Isolation Profile**

Этот экран используется для создания нового профиля layer-2 isolation и редактирования уже существующих профилей layer-2 isolation. Для перехода к нему нужно щелкнуть кнопку **Add** либо выбрать из списка нужный профиль layer-2 isolation и щелкнуть кнопку **Edit**.

Примечание: Для настройки связи беспроводного клиента NWA1000 Series с другим беспроводным клиентом, точкой доступа, компьютером или маршрутизатором нужно знать MAC-адрес этого устройства.

**Иллюстрация** 73 Configuration > Object > AP Profile > SSID > Layer-2 Isolation List > Add/Edit Layer-2 Isolation Profile

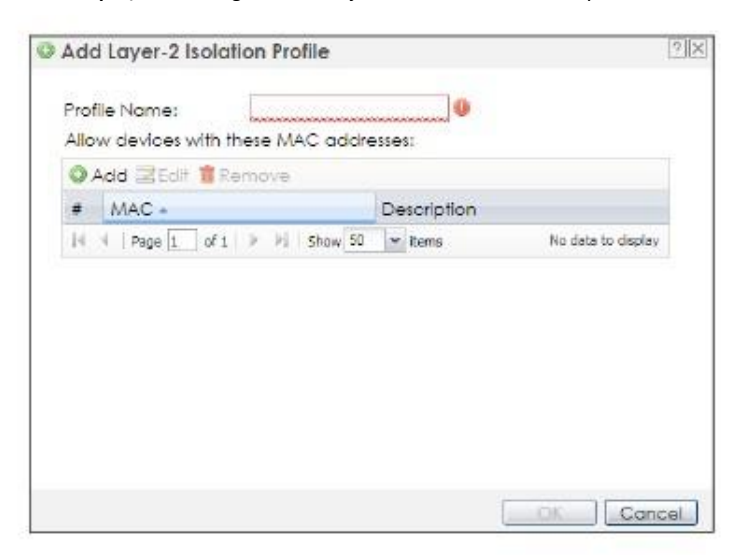

В следующей таблице описаны поля этого экрана.

Таблица 52 Configuration > Object > AP Profile > SSID > Layer-2 Isolation List > Add/Edit Layer-2 Isolation Profile

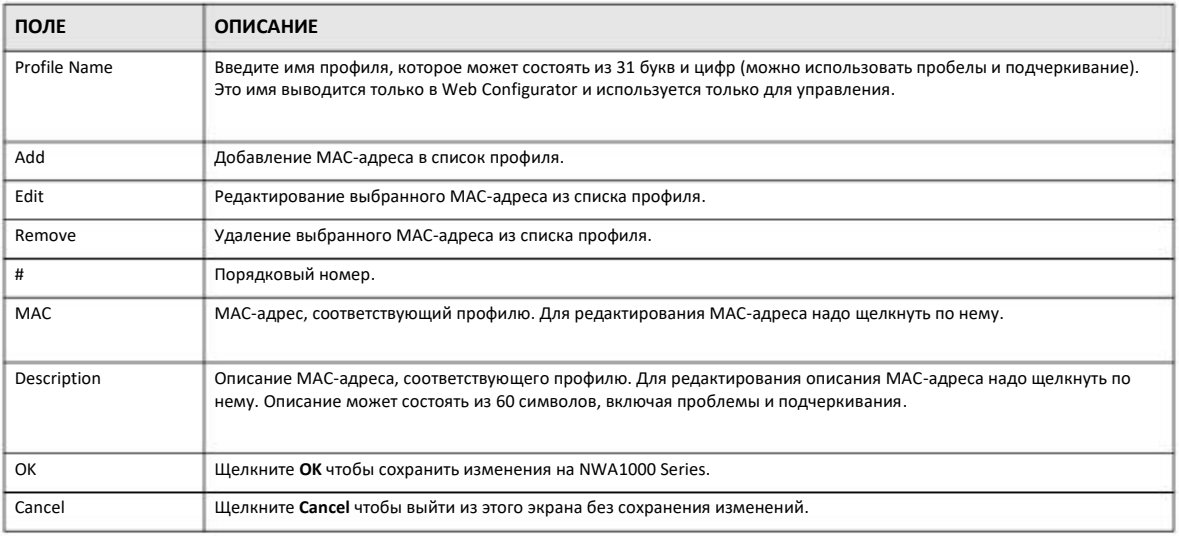

# ГЛАВА 13 **WDS Profile** (профиль WDS)

# 13.1 Обзор

В этой главе описывает конфигурирование профилей WDS (Wireless Distribution System) для NWA1000 Series для построения WDS с другими точками доступа.

## 13.1.1 Экраны, которые описаны в этой главе

Экран WDS Profile (Раздел 13.2 на стр. 117) предназначен для создания полностью настроенных конфигураций WDS, которые может использовать NWA1000 Series.

# 13.2 WDS Profile

Этот экран предназначен для создания и управления профилями WDS, которые могут использовать точки доступа. Для перехода к этому экрану щелкните Configuration > Object > WDS Profile.

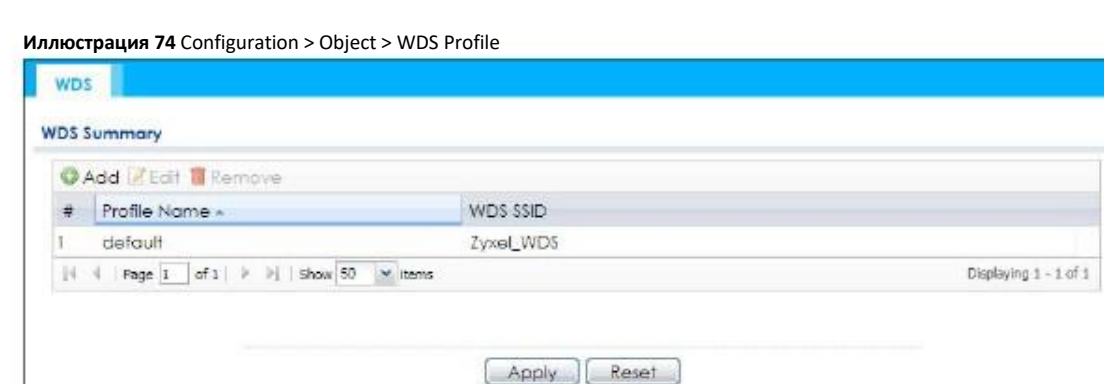

#### В следующей таблице описаны поля этого экрана.

Таблица 53 Configuration > Object > WDS Profile

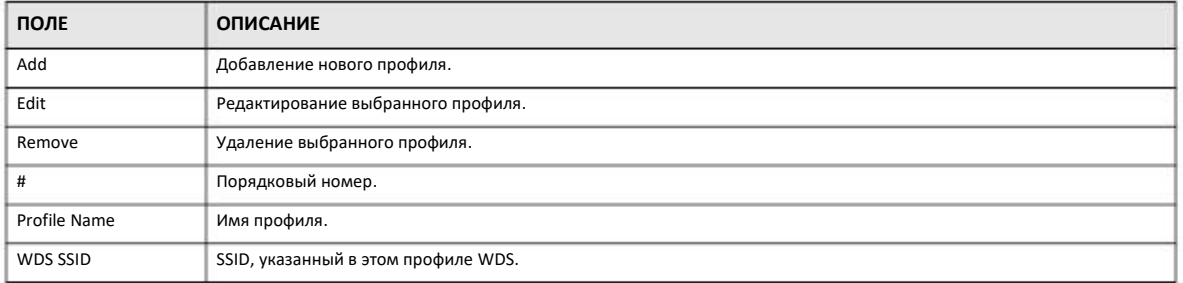

## 13.2.1 Add/Edit WDS Profile

Этот экран используется для создания нового профиля WDS и редактирования уже существующих профилей WDS. Для перехода к нему нужно щелкнуть кнопку Add либо выбрать из списка нужный профиль и щелкнуть кнопку Edit.

#### Иллюстрация 75 Configuration > Object > WDS Profile > Add/Edit WDS Profile

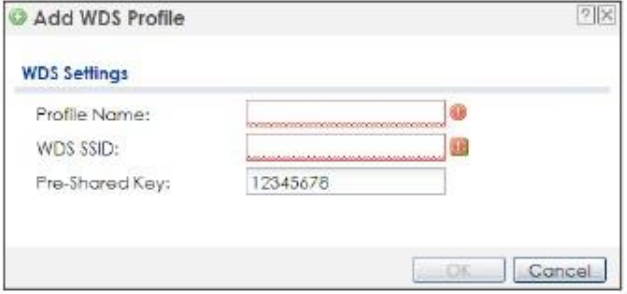

В следующей таблице описаны поля этого экрана.

Таблица 54 Configuration > Object > WDS Profile > Add/Edit WDS Profile

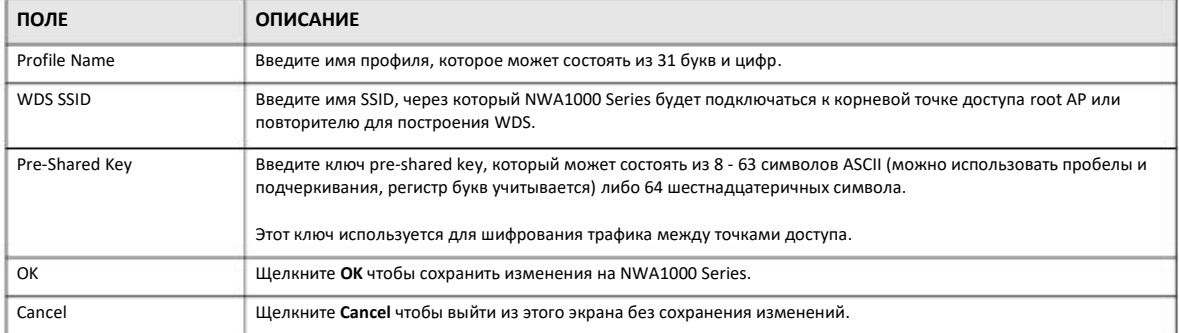

# **ГЛАВА 14 Сертификаты**

# **14.1 Обзор**

NWA1000 Series может использовать сертификаты (цифровые ID) для аутентификации пользователей. Сертификаты основаны на паре ключей public-private и содержать идентификатор владельца сертификаты и открытый ключ public. С помощью сертификатов можно при аутентификации обмениваться 66открытыми ключами public.

## **14.1.1 Экраны, которые описаны в этой главе**

• Экраны **My Certificates** (Раздел 14.2 на стр. 122) для генерирования и экспорта самозаверенных сертификатов или запросов сертификата и импорта сертификатов NWA1000 Series, подписанных CA.

• Экраны **Trusted Certificates** (Раздел 14.3 на стр. 129) для сохранения сертификатов CA и сертификатов trusted remote host certificates на NWA1000 Series. NWA1000 Series «доверяет» всем действительным сертификатам, которые импортированы как trusted certificate, а также любому действительному сертификату, который был импортирован ка trusted.

## **14.1.2 Общие сведения**

В этой главе используются следующие термины и концепции:

При использовании аутентификации с ключами шифрования public-key у каждого хоста есть два ключа – открытый (public), который можно сделать открытым, и личный (private), который надо хранить в тайне.

Эти ключи заменяют традиционную подпись, которые люди ставят на документах, и поэтому их часто называют «цифровой подписью» ("digital signatures"). Ключ private служит цифровой подписью, а с помощью ключа public подтверждается личность владельца ключа private.

Аутентификация выполняется следующим образом:

- **1** Тим хочет послать сообщении Дженни. Нужно, чтобы Дженни знала, что это сообщение именно от Дженни, и при его пересылке никто не изменил текст сообщения. Тим генерирует пару ключей (один public и один private).
- Тим сохраняет ключ и делает ключ public открытым, поэтому с помощью ключа public любой получатель убедиться, что это сообщение от Тима. **2**
- Тим подписывает сообщение ключом private и посылает его Дженни. **3**
- Дженни получает это сообщение и верифицирует его открытым ключом Тима. Она убеждается, что это действительно сообщение от Тима и, хотя кто-то мог его прочитать, никто не мог изменить его текст, т.к. для этого нужно подписать личным ключом Тима. **4**

**5** Дженни своим личным ключом подписывает ответное сообщение, а Тим верифицирует его открытым ключом Дженни.

Для аутентификации пользователей при подключении NWA1000 Series использует сертификаты на основе шифрования с использование открытых ключей, но не для шифрования при обмене данными с пользователями. Для защиты обмена данных используются разные методы в зависимости от типа соединения.

Удостоверяющий центр Certification Authority (CA) использует этот частный ключ для заверения сертификата. Любой пользователь может использовать открытый ключ CA для верификации сертификата.

Путь сертификации Certification path – это иерархия Удостоверяющих центров, которые проверяют сертификат. NWA1000 Series не доверяет сертификатам, если хотя бы один сертификат из его Certification path просрочен или отозван.

Удостоверяющий центр ведет на своем сервере каталогов базу данных действительных сертификатов и сертификатов, которые являются недействительными. Если сертификат стал недействительным до окончания его срока действия, то он вносится в список CRL (Certificate Revocation List). NWA1000 Series может проверить сертификат пира по этому списку. Вся инфраструктура обработки ключей, включая серверы, программного обеспечение, процедуры и политики называется PKI (Public-Key Infrastructure).

#### **Преимущества сертификатов**

Использование сертификатов дает следующие преимущества

• NWA1000 Series хранятся только сертификаты Удостоверяющего центра, которым вы доверяете (считаете их trust) независимо от того, сколько устройств нужно аутентифицировать.

• Распределение ключей – это очень простой и безопасный процесс, поскольку вы распространяет только открытые ключи и никогда не передаете ваши личные ключи.

### **Self-signed Certificates (Самозаверенные сертификаты)**

NWA1000 Series работает как Удостоверяющий центр и сама заверяет свои сертификаты.

#### **Factory Default Certificate (заводской сертификат по умолчанию)**

NWA1000 Series генерирует свой уникальный самозаверенный сертификат при первом включении устройства. В GUI-интерфейс этот сертификат обозначается как factory default certificate (заводской сертификат по умолчанию).

#### **Форматы файлов сертификатов**

Импортируемые сертификаты должны быть в одном из следующих форматов файлов:

• Binary X.509: это рекомендованный ITU-T формат сертификатов X.509.

• PEM (Base-64) encoded X.509: этот формат Privacy Enhanced Mail использует заглавные и строчные буквы и цифры для конвертации двоичных сертификатов X.509 в печатный текст.

• Binary PKCS#7: это стандартный синтаксис данных для шифрования (включая цифровые подписи). Файл PKCS #7 используется для передачи сертификата ключа public. Личный ключ при этом не передается. Сейчас NWA1000 Series поддерживает импорт файлов PKS#7 только с одним сертификатом.

• PEM (Base-64) encoded PKCS#7: этот формат Privacy Enhanced Mail использует заглавные и строчные буквы и цифры для конвертации двоичных сертификатов PKCS#7 в печатный текст.

• Binary PKCS#12: это формат для передачи сертификатов ключей public и private. Ключ private в файле PKCS #12 находится в зашифрованном конверте. Пароль к файлу не связан с паролями вашего public или private сертификата. Этот пароль создается при экспорте файла PKCS #12 и он нужен для расшифровки контента при импорте файла в NWA1000 Series.

Примечание: нельзя конвертировать двоичный файл в текст во время передачи. Многие программы по умолчанию используют текстовые файлы.

## **14.1.3 Верификация сертификата**

**2**

Перед импортом в NWA1000 Series trusted-сертификата нужно его верифицировать с помощью отпечатка (fingerprint). Отпечаток сертификата рассчитывается с помощью алгоритма MD5 или SHA1. Ниже описывается процедура сертификации.

**1** Перейдите в папку на вашем компьютере, в котором хранится сертификат. У файла с сертификатом должно быть расширение ".cer" или ".crt".

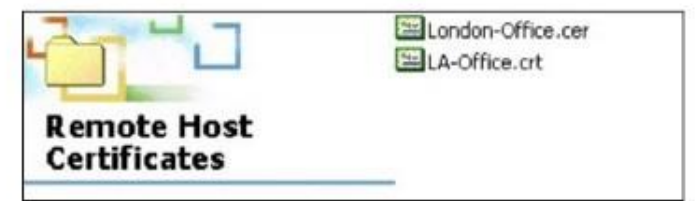

**3** Дважды щелкните пиктограмму сертификата чтобы открыть окно **Certificate**. Щелкните вкладку **Details** и прокрутите до полей **Thumbprint Algorithm** и **Thumbprint**.

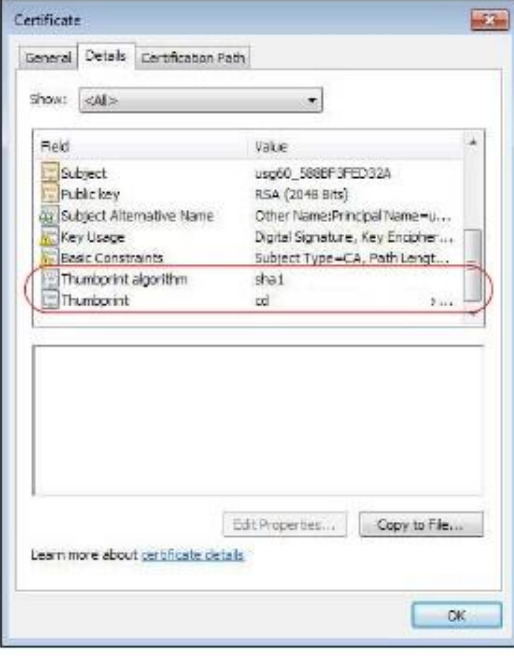

**4** С помощью безопасного метода secure method убедитесь, что у владельца сертификат та же информация в полях Thumbprint Algorithm и Thumbprint. Выбор конкретного метода secure зависит от ситуации, например, при соединении по телефонной линии или через соединение HTTPS.

# **14.2 My Certificates**

Щелкните **Configuration > Object > Certificate > My Certificates** для перехода к этому экрану. На этом экране выводится список сертификатов и запросов сертификатов NWA1000 Series.

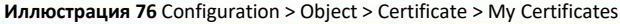

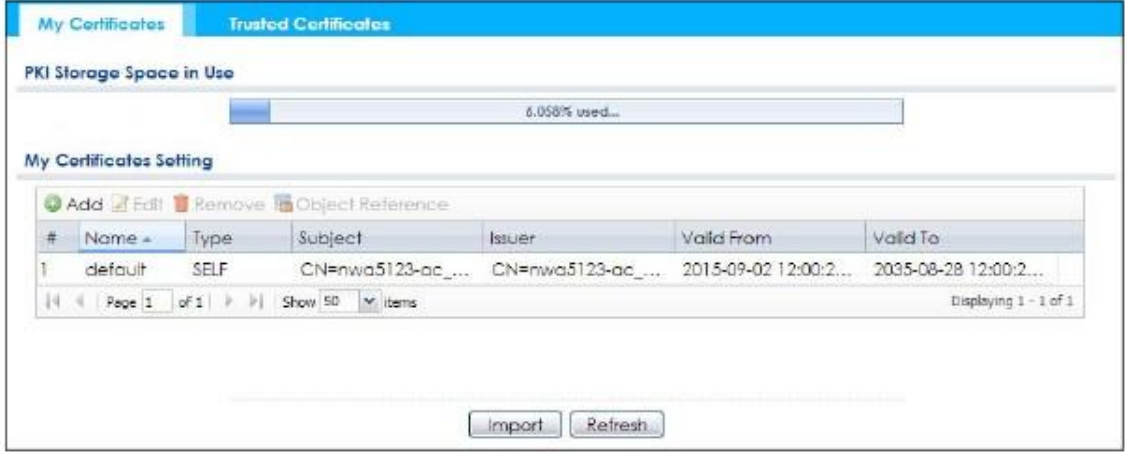

В следующей таблице описаны поля этого экрана.

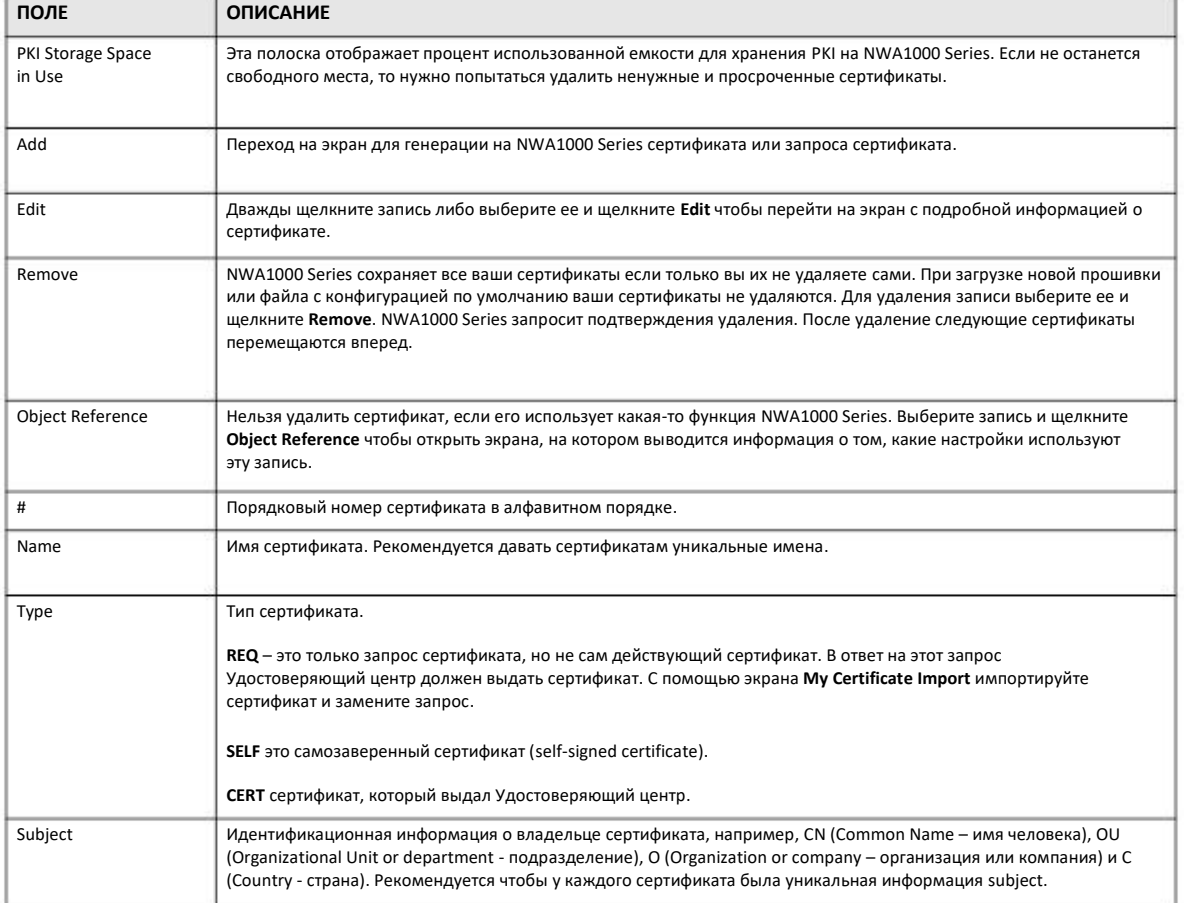

Таблица 55 Configuration > Object > Certificate > My Certificates

Руководство пользователя NWA1000 Series

| ПОЛЕ       | <b>ОПИСАНИЕ</b>                                                                                                    |
|------------|----------------------------------------------------------------------------------------------------|
| Issuer     | Идентификационная информация о выдавшем сертификат Удостоверяющем центре (имя, подразделение,<br>организация или компания, страна). Для самозаверенных сертификатов содержание этого поля совпадает с<br>содержанием поля Subject. |
| Valid From | Начало срока действия сертификата.                                                                                                    |
| Valid To   | Окончание срока действия сертификата. Если срок действия уже истек, то красными буквами выводится текст<br>Expired!                                                                                                    |
| Import     | Щелкните <b>Import</b> чтобы открыть экран, на котором можно сохранить сертификат на NWA1000 Series.                                                                                                    |
| Refresh    | Щелкните Refresh чтобы узнать, действителен ли сертификат.                                                                                                    |

Таблица 55 Configuration > Object > Certificate > Му Certificates (продолжение)

## 14.2.1 Add My Certificates

Щелкните Configuration > Object > Certificate > My Certificates и затем пиктограмму Add чтобы открыть экран Add My Certificates для создания точкой доступа NWA1000 Series самозаверенного сертификата, его подтверждения Удостоверяющим центром или генерации запроса сертификата.

Иллюстрация 77 Configuration > Object > Certificate > My Certificates > Add

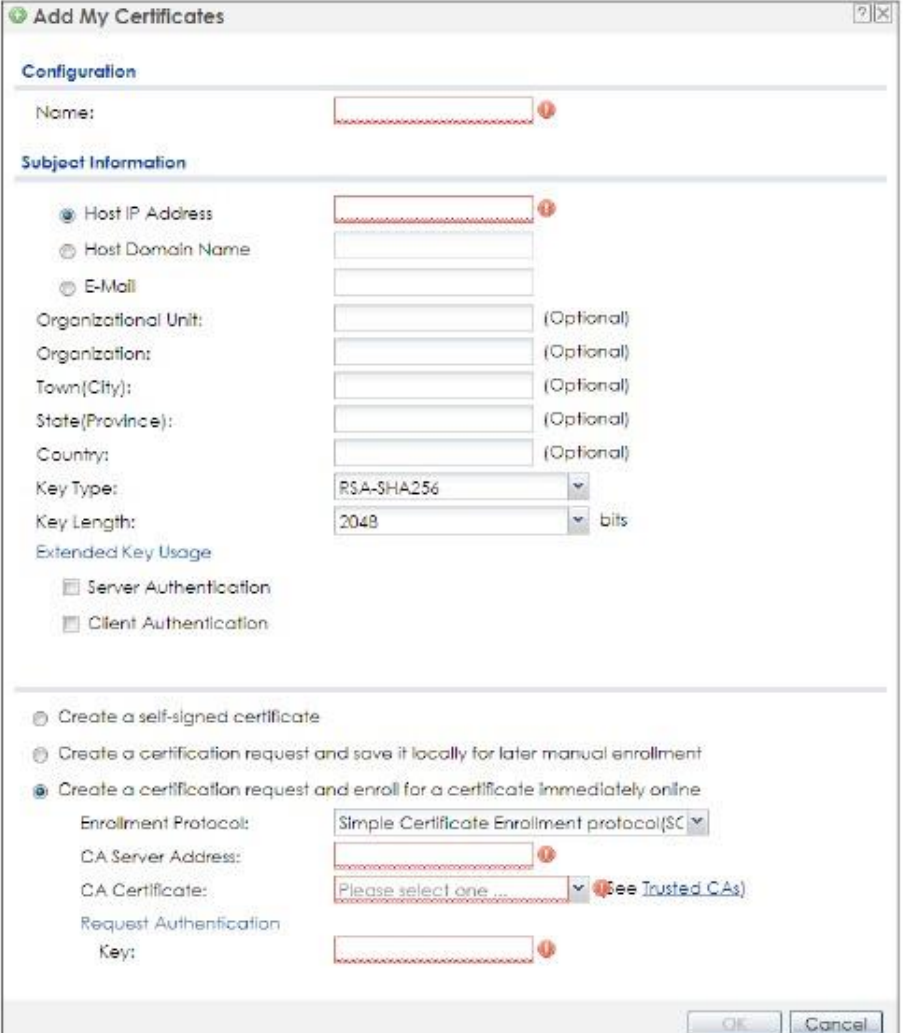

Руководство пользователя NWA1000 Series

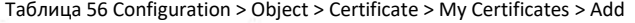

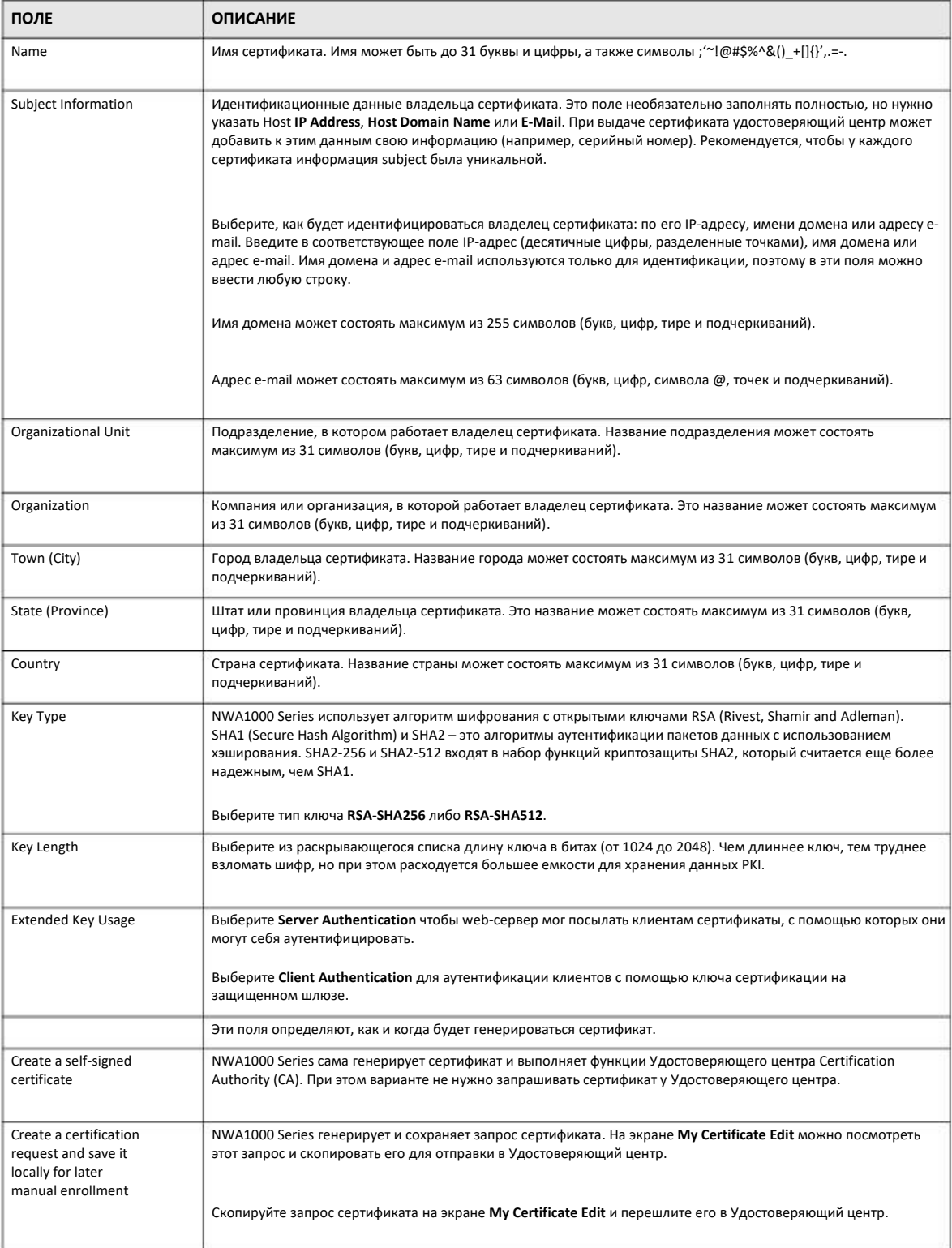

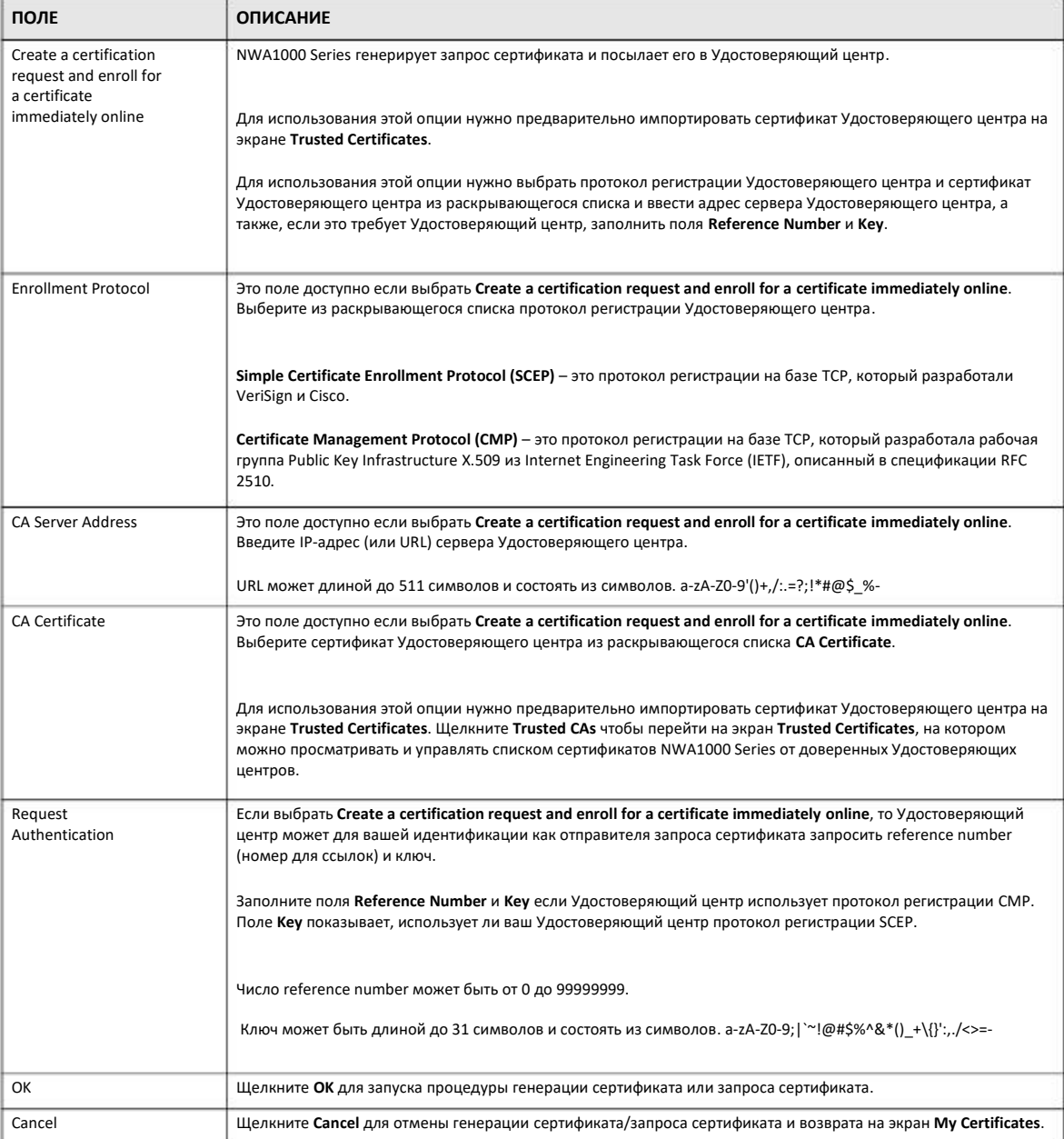

#### Таблица 56 Configuration > Object > Certificate > My Certificates > Add (продолжение)

Если сконфигурировать экран Add My Certificates на регистрацию сертификатов на NWA1000 Series, и NWA1000 Series не сможет зарегистрировать сертификат, то на экране появится кнопка Return, при нажатии которой вы вернуться на экран Add My Certificates. Щелкните Return и проверьте информацию на экране Add My Certificates. Убедитесь, что правильно указана информация о Удостоверяющем центре и есть соединение с Интернетом, иначе NWA1000 Series не сможет зарегистрировать сертификат в онлайновом режиме.

## 14.2.2 Edit My Certificates

Щелкните Configuration > Object > Certificate > My Certificates и затем пиктограмму Edit чтобы открыть экран My Certificate Edit. На этом экране можно просматривать подробную информацию о сертификате и менять его имя.

**Иллюстрация 78** Configuration > Object > Certificate > My Certificates > Edit

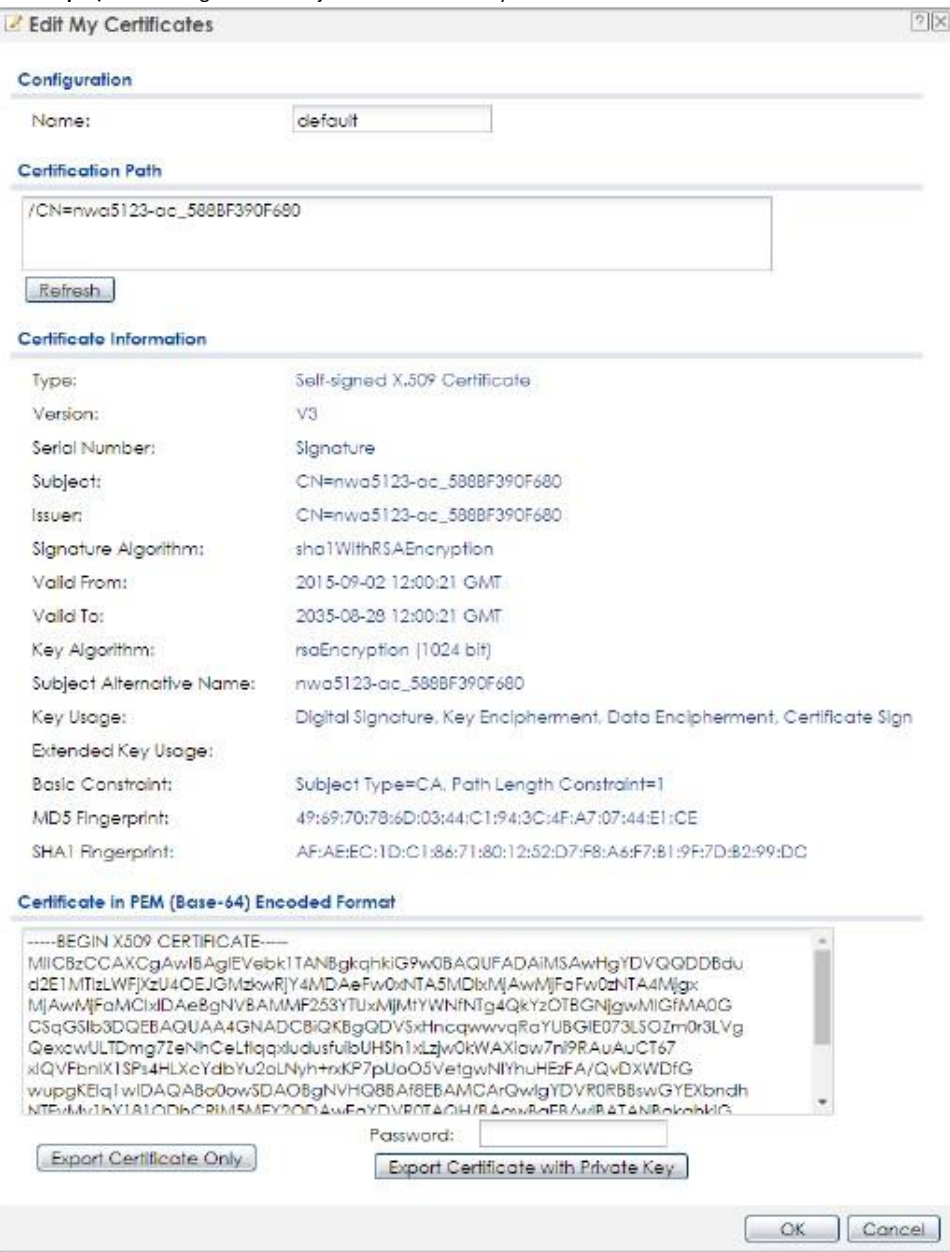

## Таблица 57 Configuration > Object > Certificate > My Certificates > Edit

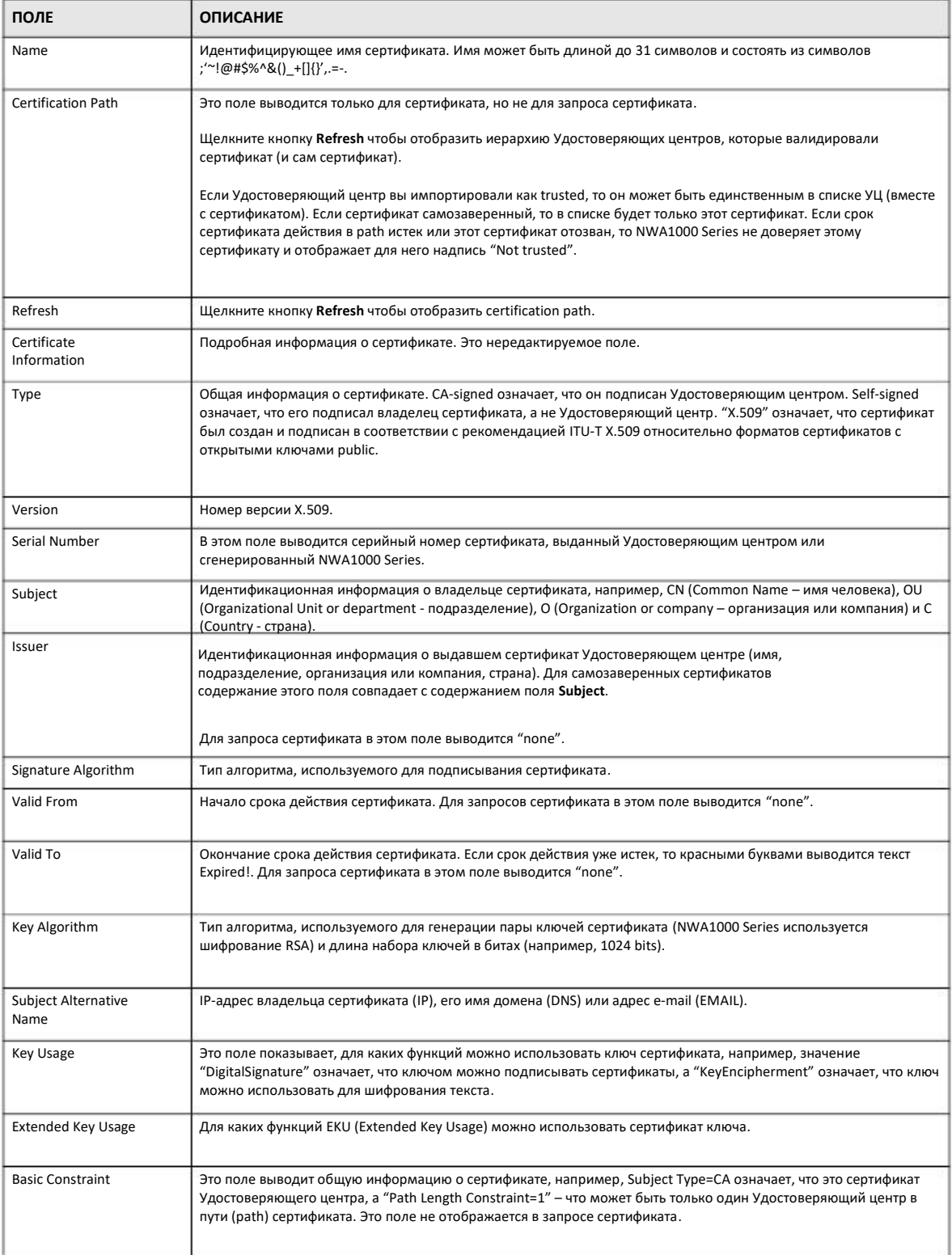

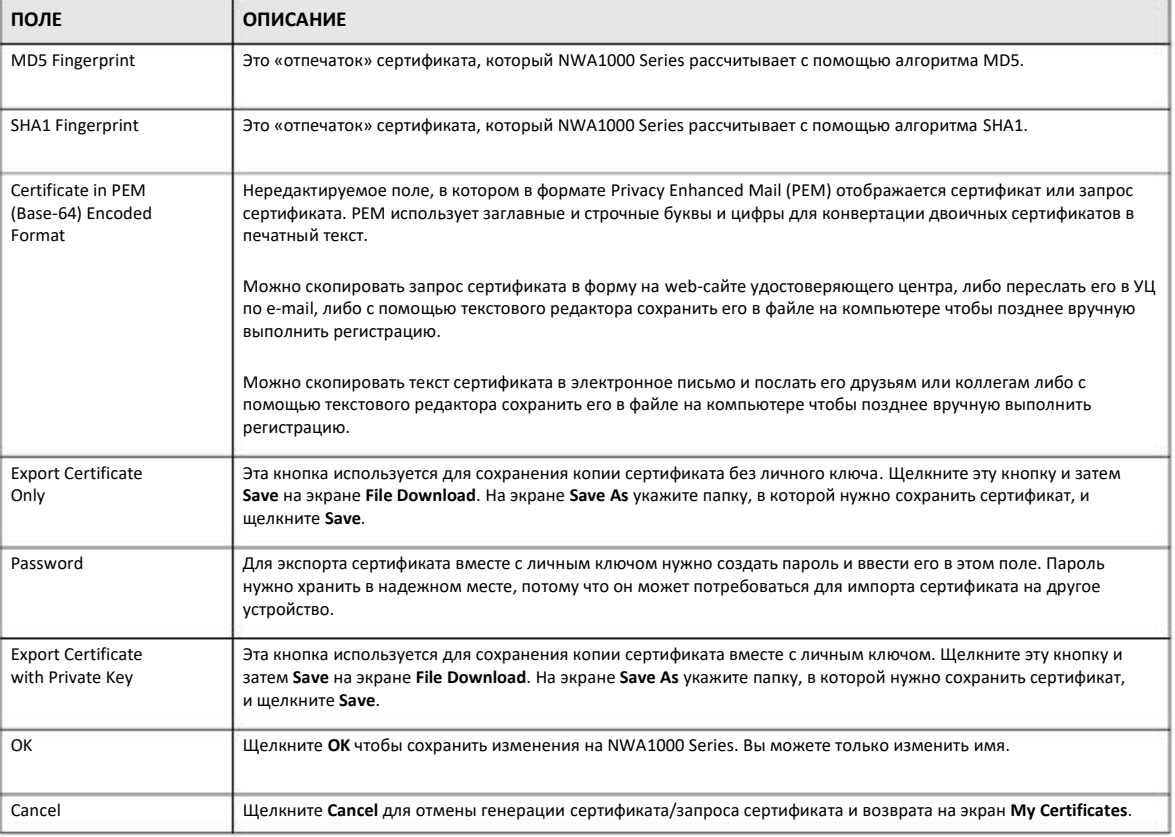

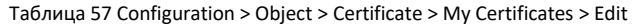

## **14.2.3 Certificate Import (Импорт сертификатов)**

Щелкните **Configuration > Object > Certificate > My Certificates > Import** чтобы перейти на экран **My Certificate Import**. Для сохранения существующего сертификата на NWA1000 Series выполняйте инструкции, которые будут выводиться на экране.

Примечание: Можно импортировать сертификат, соответствующий запросу сертификата, который сгенерировал NWA1000 Series. Также можно импортировать сертификат в формате PKCS#12, включая открытый и личный ключ сертификата.

Импортированный сертификат заменяет соответствующий запрос на экране **My Certificates**.

Перед импортом сертификата необходимо удалить все пробелы из имени его файла.

Иллюстрация 79 Configuration > Object > Certificate > My Certificates > Import

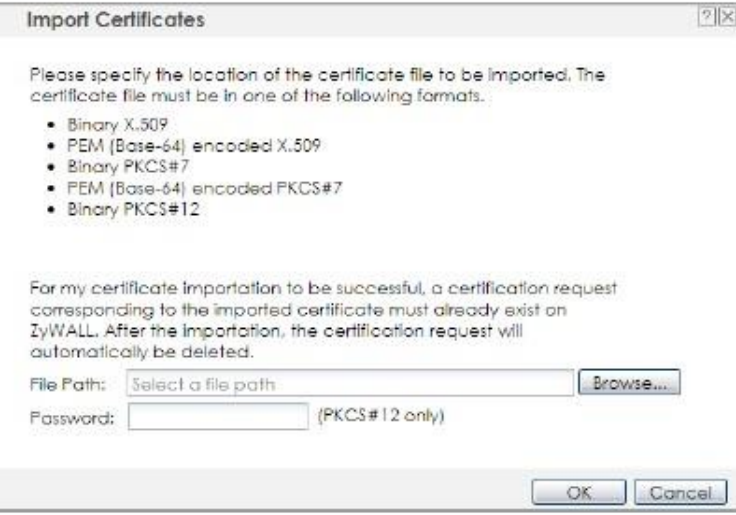

#### В следующей таблице описаны поля этого экрана.

Таблица 58 Configuration > Object > Certificate > My Certificates > Import

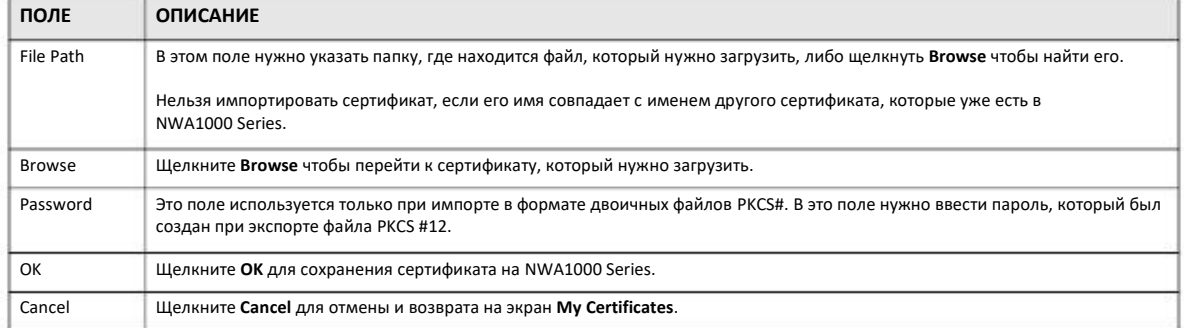

# **14.3 Trusted Certificates**

Щелкните Configuration > Object > Certificate > Trusted Certificates чтобы перейти на экран Trusted Certificates. На этом экране выводится список сертификатов, которые NWA1000 Series рассматривает как надежные (trusted). NWA1000 Series также считает надежными любой действительный сертификат, который был подписан сертификатом из этого списка, поэтому такие сертификаты не нужно подписывать.

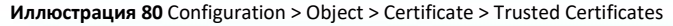

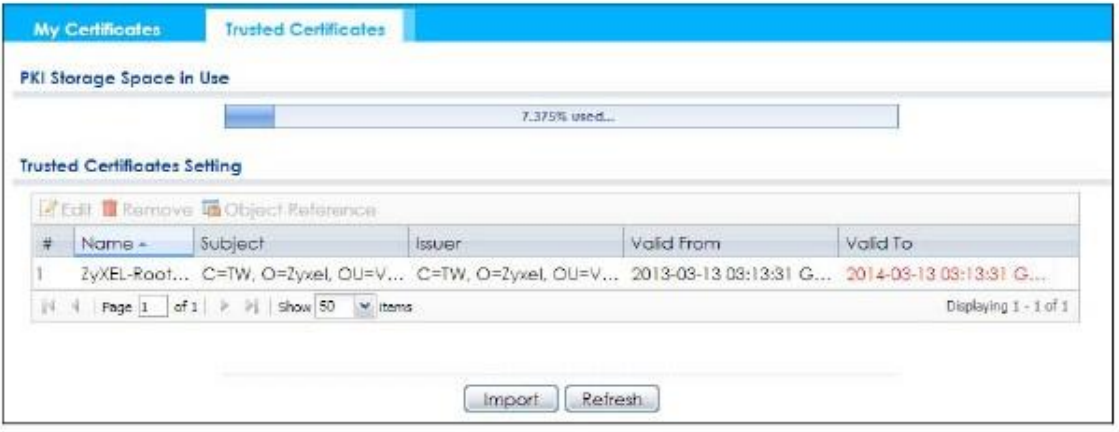

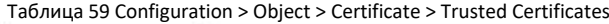

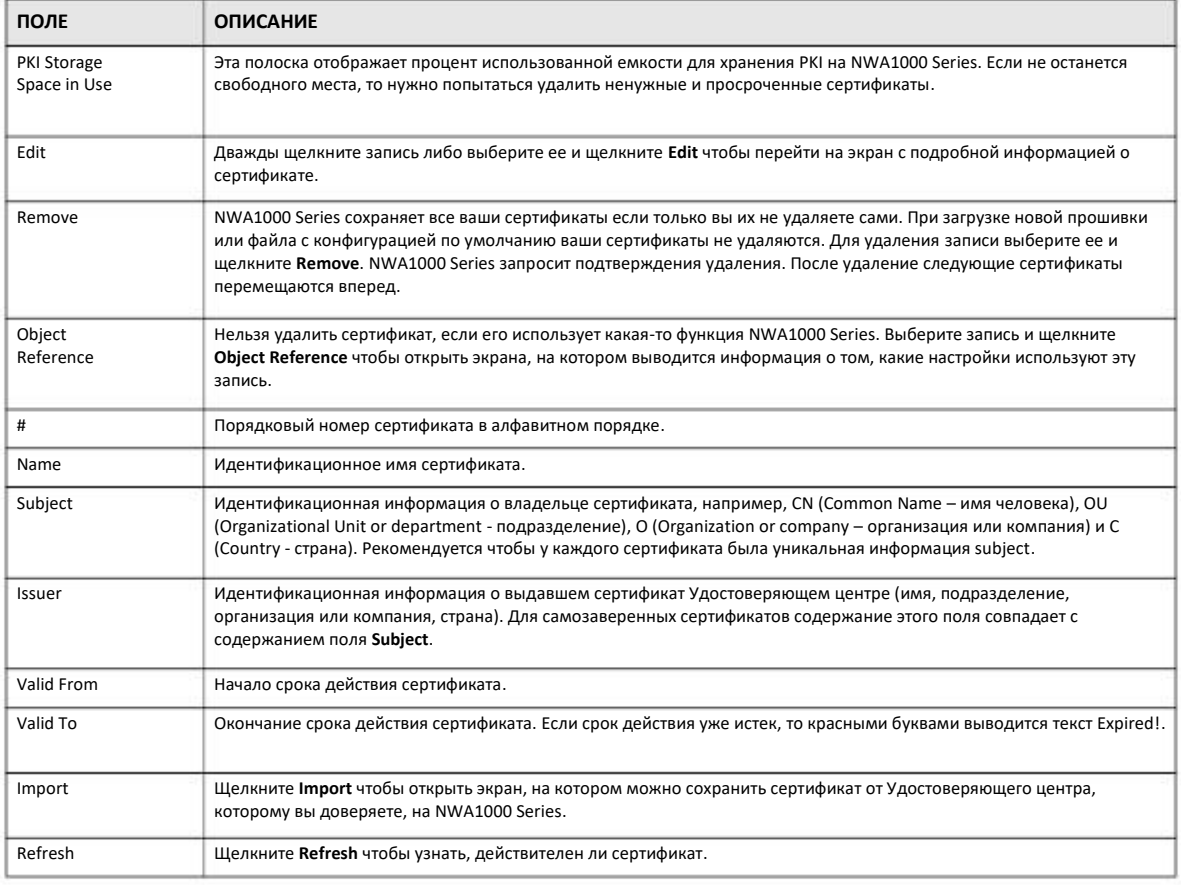

## **14.3.1 Edit Trusted Certificates**

Щелкните **Configuration > Object > Certificate > Trusted Certificates** и затем пиктограмму **Edit** сертификата чтобы перейти на экран **Trusted Certificates Edit**. На этом экран можно просматривать подробную информацию о сертификате, изменять его имя и определять, должна ли NWA1000 Series проверять список отозванных сертификатов Удостоверяющего центра для того, чтобы считать надежным выданный этим УЦ сертификат.

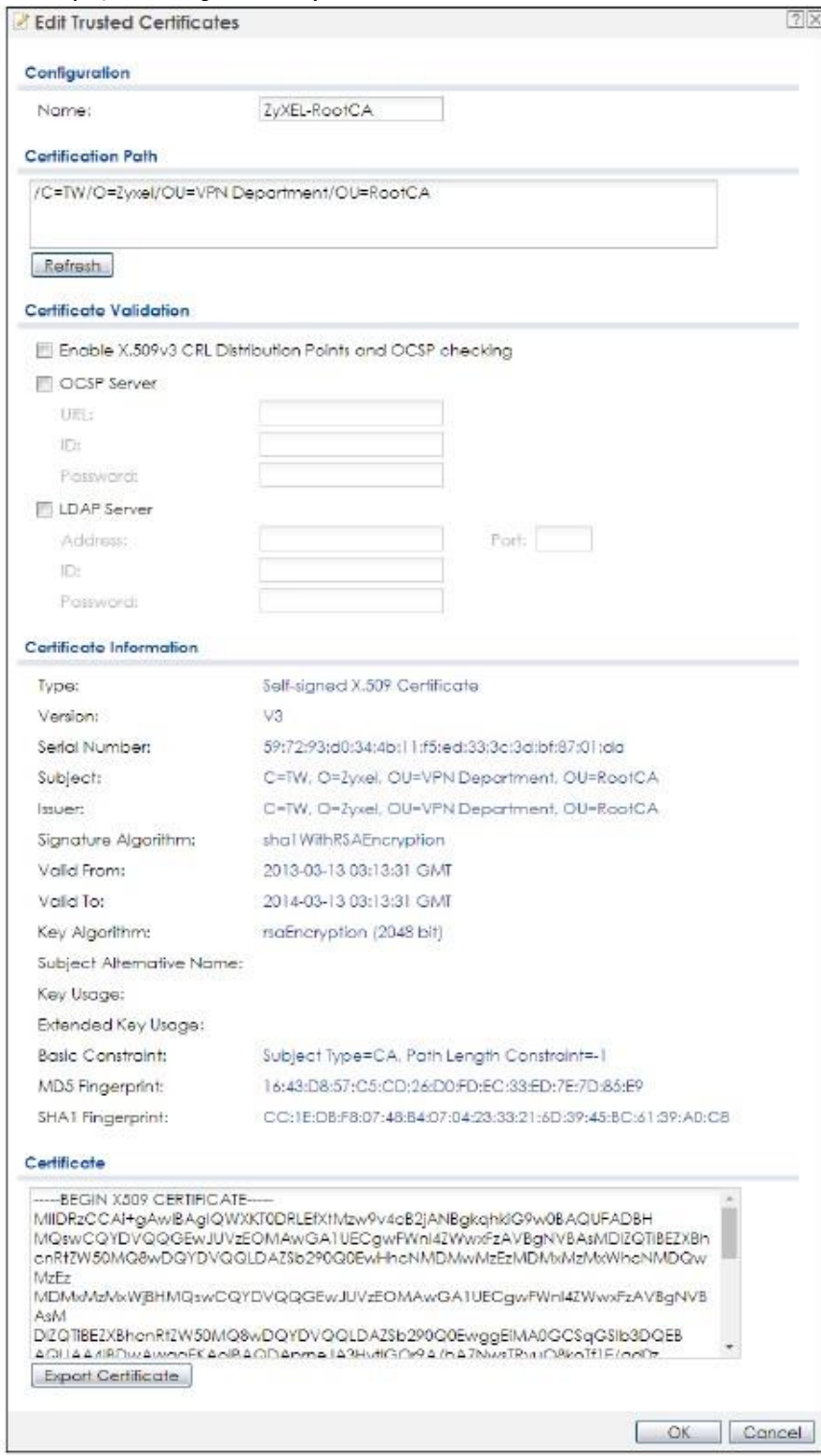

**Иллюстрация 81** Configuration > Object > Certificate > Trusted Certificates > Edit

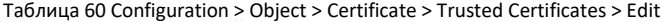

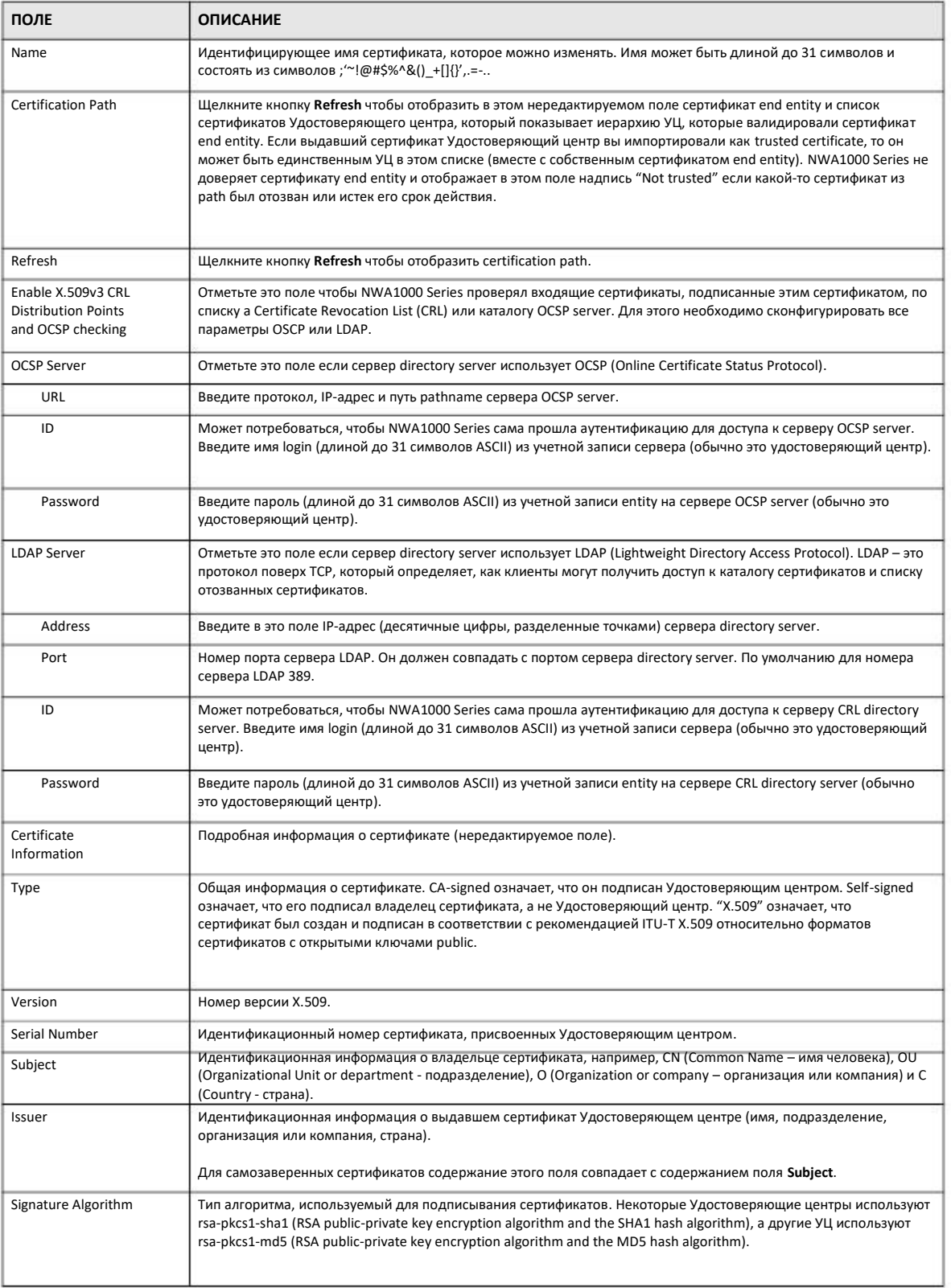

Руководство пользователя NWA1000 Series

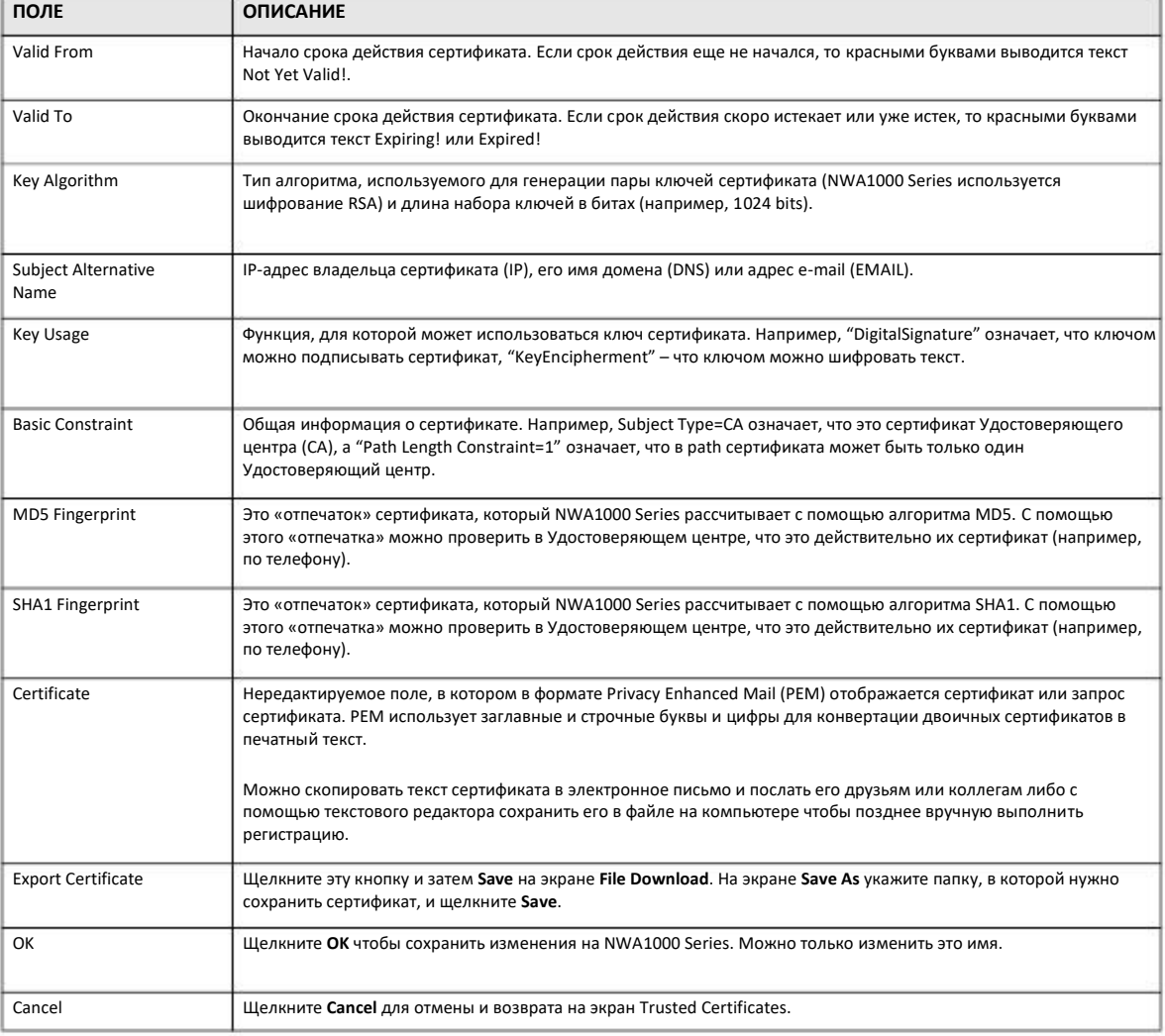

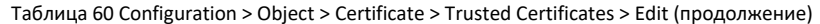

## 14.3.2 Import Trusted Certificates (импорт доверенных сертификатов)

Щелкните Configuration > Object > Certificate > Trusted Certificates > Import чтобы перейти на экран Import Trusted Certificates. Следуйте инструкциям на экране для сохранения доверенного сертификата на NWA1000 Series.

Примечание: Перед импортом сертификата необходимо удалить все пробелы из имени его файла.

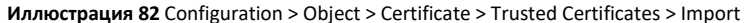

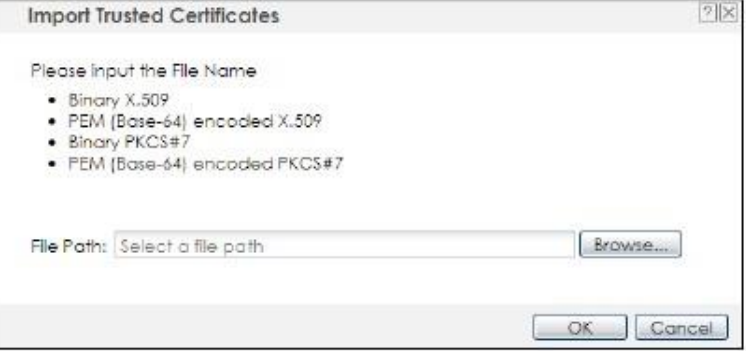

Таблица 61 Configuration > Object > Certificate > Trusted Certificates > Import

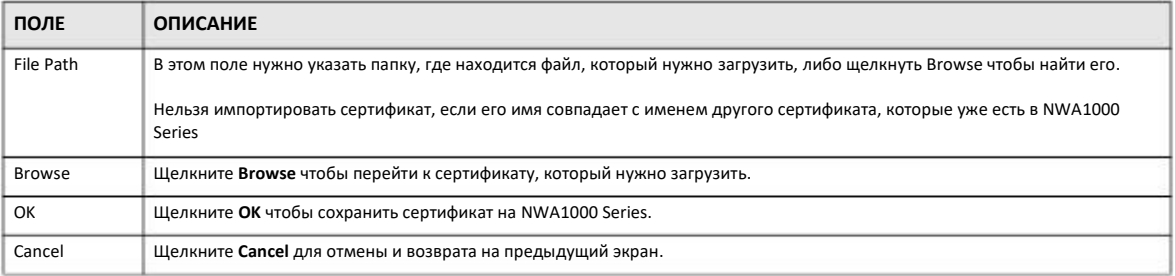

# 14.4 Техническая информация

В этом разделе дается техническая информация о описанных в этой главе функциях.

## **OCSP**

С помощью протокола OCSP (Online Certificate Status Protocol) приложение или устройство может проверить, действителен ли сертификат. Используя OCSP, NWA1000 Series может проверить статус отдельного сертификата вместо загрузки списка Certificate Revocation List (CRL). У ОСЅР два основных преимуществ по сравнению с CRL - это отображение статуса в реальном времени и сокращение объема сетевого трафика поскольку NWA1000 Series получает только ту информацию о сертификате, которая нужна для проверки, а не огромный список. Когда NWA1000 Series запрашивает информацию о статусе сертификата, то сервер ОСЅР возвращает значение "expired", "current" или "unknown".

# **ГЛАВА 15 System (система)**

# **15.1 Обзор**

Системные экраны используются для конфигурирования основных параметров NWA1000 Series.

### **15.1.1 Экраны, которые описаны в этой главе**

- Экран **Host Name** (Раздел 15.2 на стр. 135) для задания уникального имени NWA1000 Series в вашей сети.
- Экран **Date/Time** (Раздел 15.3 на стр. 136) для задания даты и времени для NWA1000 Series.
- Экран WWW (Раздел 15.4 на стр. 140) для настройки параметров доступа к NWA1000 Series по HTTP или HTTPS.

• Экран **SSH** (Раздел 15.5 на стр. 148) для настройки SSH (Secure SHell) для безопасного доступа к интерфейсу командной строки NWA1000 Series.

• Экран **Telnet** (Раздел 15.6 на стр. 152) для настройки Telnet для доступа к интерфейсу командной строки NWA1000 Series.

• Экран **FTP** (Раздел 15.7 на стр. 153) для настройки сервера FTP. С помощью FTP можно передавать файлы с конфигурацией и прошивкой NWA1000 Series (подробнее об этих файлах см. Глава 17 на стр. 170).

• Экран **SNMP** (Раздел 15.8 на стр. 154) для настройки параметров SNMP, включая профили для разрешенного доступа SNMPv3.

# **15.2 Host Name (имя хоста)**

Имя хоста – это уникальный идентификатор устройства в сети. Для перехода к этому экрану щелкните **Configuration > System > Host Name**.

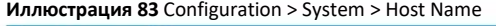

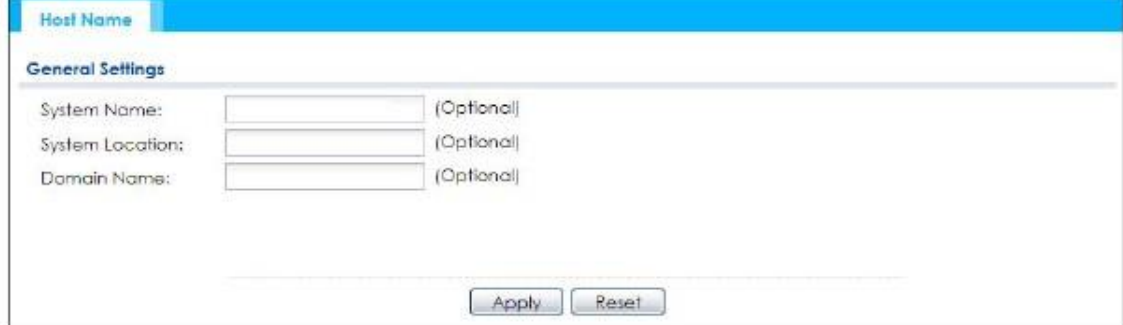

Руководство пользователя NWA1000 Series

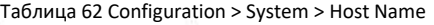

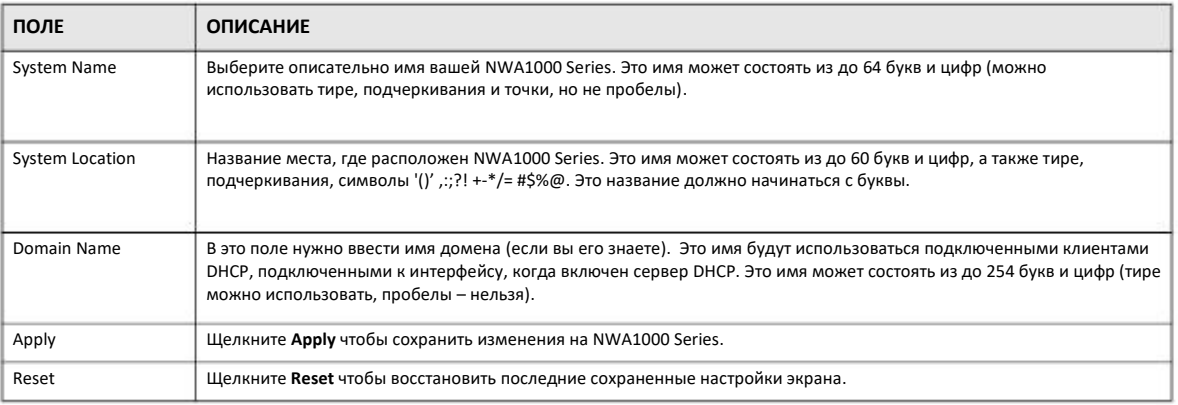

# **15.3 Date and Time (дата и время)**

Для использования расписаний и журнала событий NWA1000 Series нужны точные часы. В NWA1000 Series есть специальная программа для настройки времени и даты вручную либо синхронизации его с внешним сервером точного времени.

Для коррекции даты и времени NWA1000 Series в соответствии с вашим часовым поясом щелкните **Configuration > System > Date/Time**. Вы перейдете на следующий экран. Можно вручную настроить время и дату NWA1000 Series либо синхронизировать его с внешним сервером точного времени.

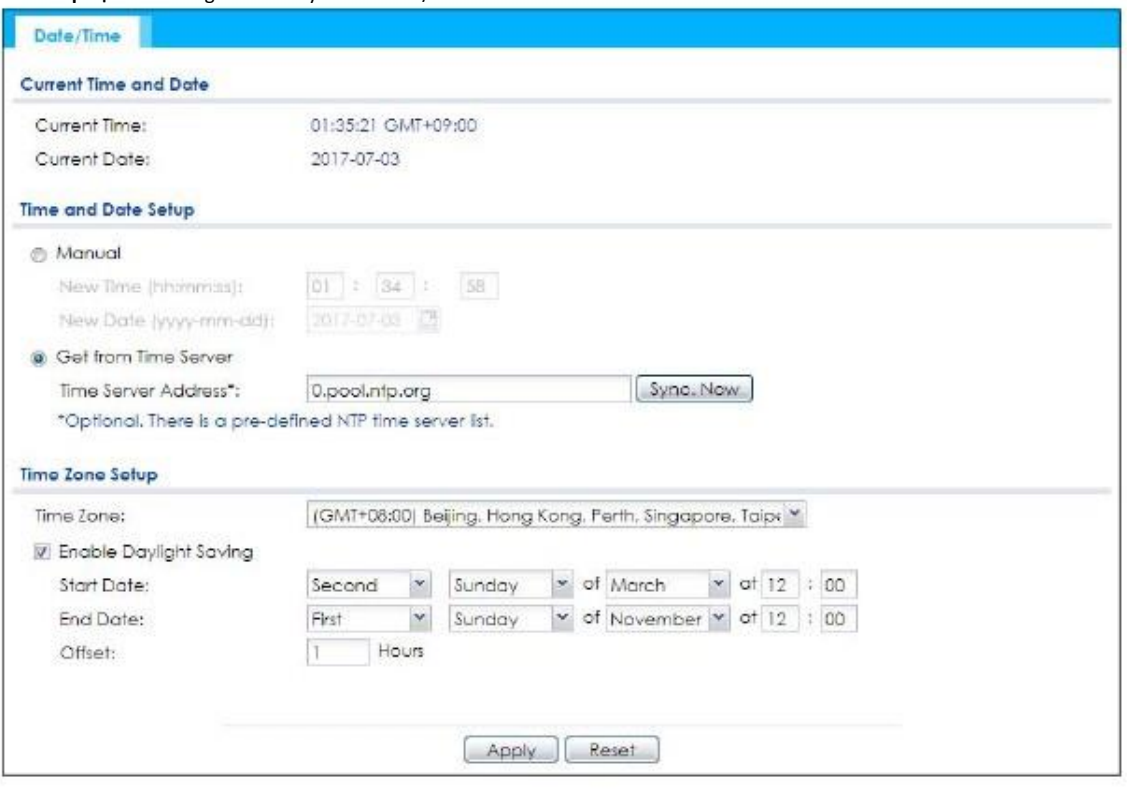

#### **Иллюстрация 84** Configuration > System > Date/Time

#### В следующей таблице описаны поля этого экрана.

## Таблица 63 Configuration > System > Date/Time

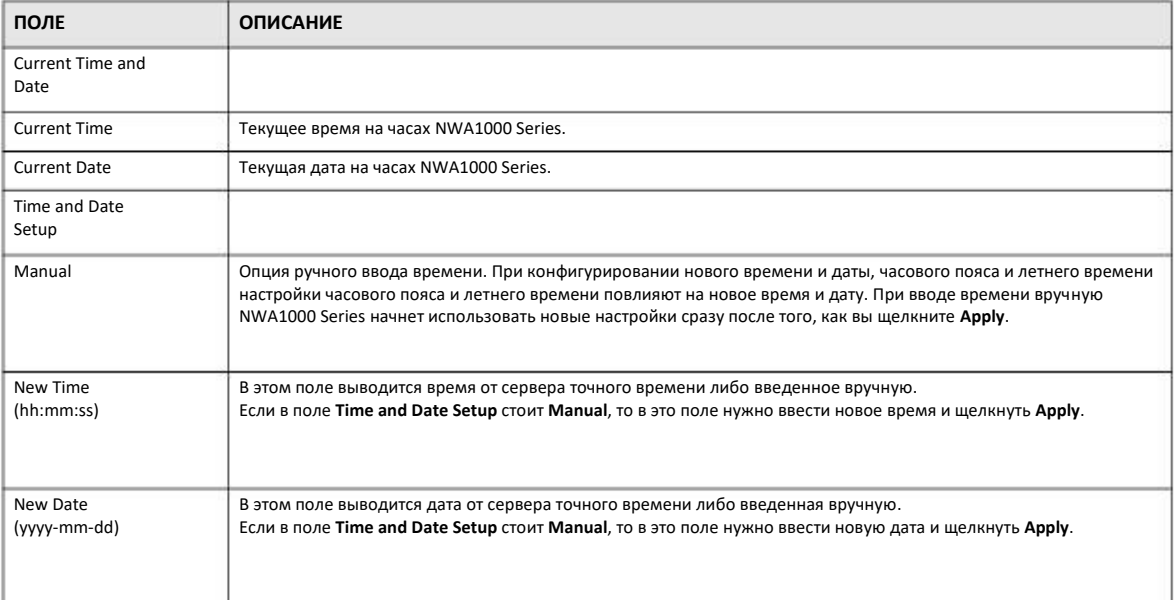

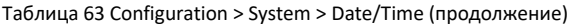

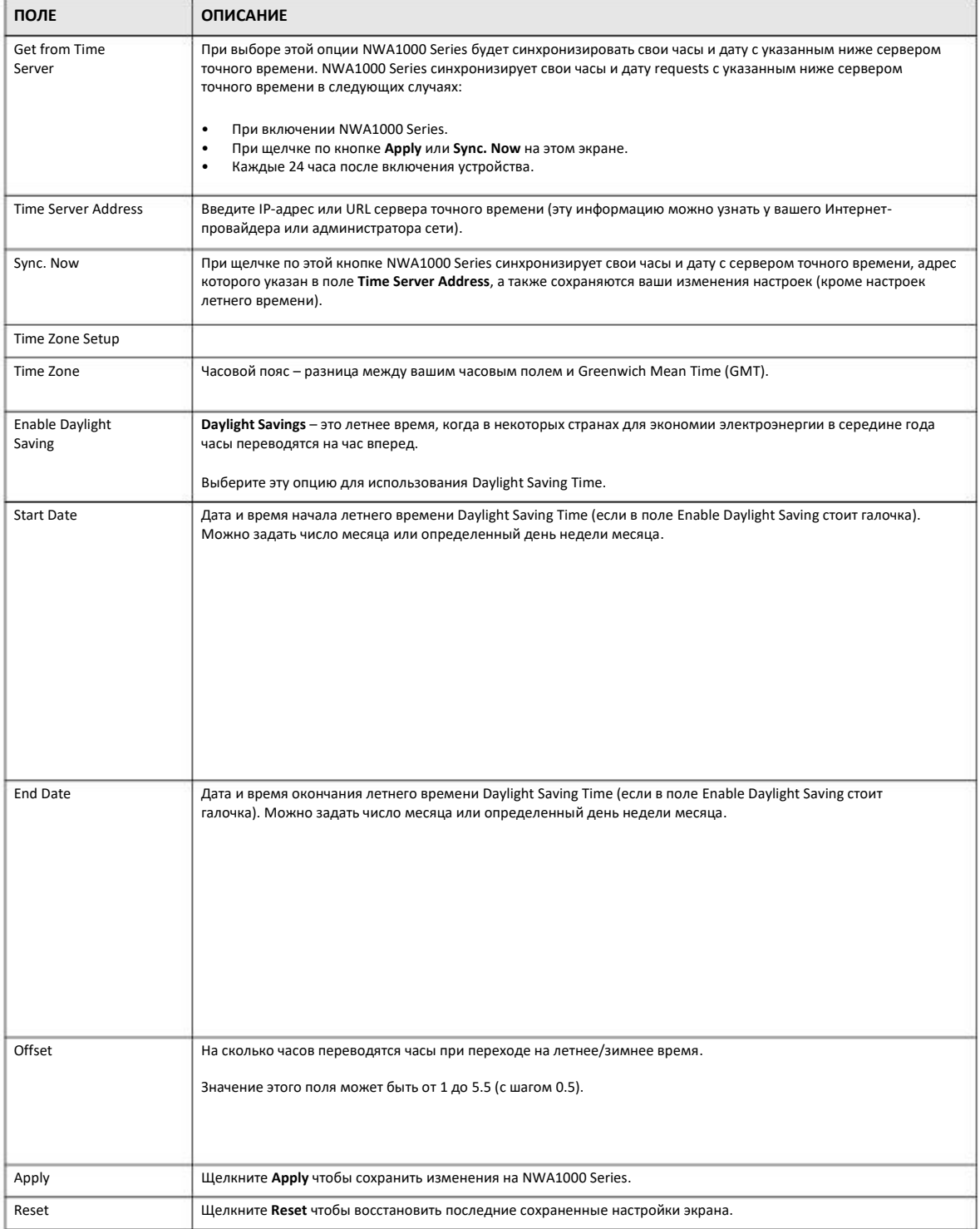

## **15.3.1 Pre-defined NTP Time Servers List (список серверов точного времени NTP)**

При первом включении NWA1000 Series на ее часах выставляется 2003-01-01 00:00:00. После запуска NWA1000 Series пытается синхронизировать свои часы с одним из серверов из списка серверов точного времени Network Time Protocol (NTP).

Если вы не задали другие серверы точного времени или NWA1000 Series не может синхронизировать свои часы с заданными вами серверами точного времени, то она используется следующие серверы точного времени NTP по умолчанию.

Таблица 64 Серверы точного времени по умолчанию

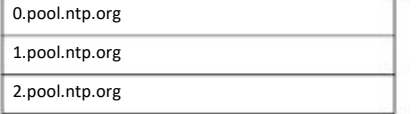

Когда NWA1000 Series использует список серверов точного времени NTP, она случайным образом выбирает один из серверов NTP этого списка и пытается синхронизировать с ним свои часы. Если она не сможет синхронизировать часы с этим сервером, то она выбирает другой сервер NTP из списка и пытается использовать его для синхронизации часов и т.д.

### **15.3.2 Time Server Synchronization (синхронизация с сервером точного времени)**

Для синхронизации часов с сервером точного времени, указанного в поле **Time Server Address**, щелкните кнопку **Sync. Now**.

Дождитесь, пока исчезнет надпись **Loading** (обычно синхронизация занимает не более 1 минуты).

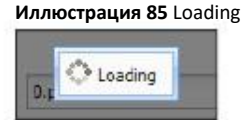

Если синхронизация успешно выполнена, то в полях **Current Time** и **Current Date** будут стоять соответствующее время и дата.

Если не удалось выполнить синхронизацию, то на экране **View Log** будет выведена запись об этой ошибке. Попробуйте изменить конфигурацию на экране **Date/Time**.

Для настройки вручную часов и даты NWA1000 Series нужно:

- **1** Щелкнуть **System > Date/Time**.
- **2** Щелкнуть **Manual** под **Time and Date Setup**.
- **3** Ввести время NWA1000 Series в поле **New Time**.
- **4** Ввести дату NWA1000 Series в поле **New Date**.
- **5** В списке **Time Zone Setup** выбрать часовой пояс.
- **6** Для перехода на летнее/зимнее время используйте опцию **Enable Daylight Saving**.
- Щелкнуть **Apply**. 7

Для синхронизации часов и даты NWA1000 Series с сервером точного времени нужно:

- **1** Щелкнуть **System > Date/Time**.
- **2** Выбрать **Get from Time Server** в **Time and Date Setup**.
- **3** В списке **Time Zone Setup** выбрать часовой пояс.
- **4** В **Time and Date Setup** ввести адрес сервера точного времени.
- **5** Щелкнуть **Apply**.

## **15.4 Обзор WWW**

На следующей иллюстрации показ защищенный и незащищенный доступ через WAN к управлению NWA1000 Series. При управлении с помощью HTTPS и SSH используется защищенный доступ, с помощью HTTP, Telnet и FTP – незащищенный доступ.

**Иллюстрация 86** Защищенный и незащищенный сервис доступа через WAN

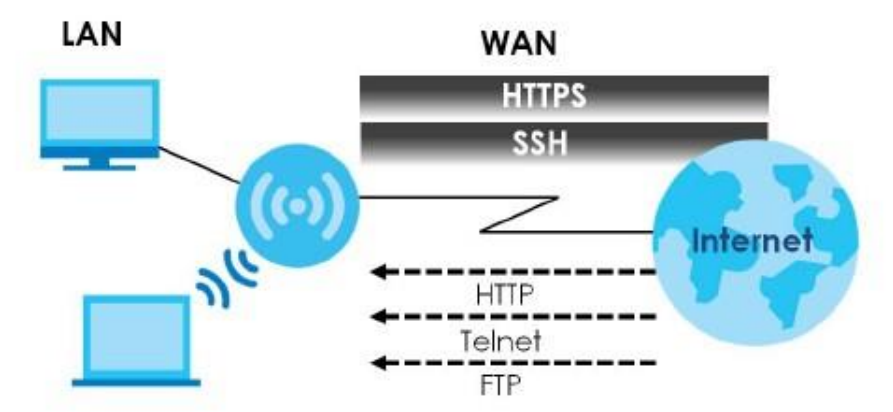

## **15.4.1 Ограничения на доступ к сервису**

Если сервис отключен на соответствующем экране, то его нельзя использовать для доступа к NWA1000 Series.

## **15.4.2 Тайм-аут системы**

В NWA1000 Series предусмотрен тайм-аут lease timeout для администраторов. NWA1000 Series автоматически отключает администратора если его период бездействия (idle) длится дольше этого тайм-аута. Просмотр экрана статистики не считается бездействием.

Обычный пользователь тоже принудительно отключается от NWA1000 Series по истечению периода reauthentication time и ему нужно снова пройти аутентификацию.

Параметры тайм-аута можно изменить на экранах **User**.

## **15.4.3 HTTPS**

Можно настроить NWA1000 Series на использование HTTP или HTTPS (HTTPS обеспечивает безопасность) для сессий Web Configurator.

HTTPS (HyperText Transfer Protocol over Secure Socket Layer или HTTP over SSL) - это протокол web для шифровки/расшифровки web-страниц. Secure Socket Layer (SSL) - это протокол уровня приложений для безопасной передачи данных, обеспечивающий конфиденциальность (неавторизованный пользователь не может прочесть передаваемые данные), аутентификацию (одна сторона может аутентифицировать другую сторону) и целостность данных (если данные были изменены, то вы это узнаете).

Он использует сертификаты, открытые и личные ключи (См. Глава 14 на стр. 119).

Применение HTTPS в NWA1000 Series обеспечивает защищенный доступ к NWA1000 Series с помощью Web Configurator. Протокол SSL определяет, что сервер HTTPS (т.е. NWA1000 Series) должен всегда аутентифицировать себя клиенту HTTPS (компьютер, который пытается подключить к NWA1000 Series по HTTPS), а клиент HTTPS должен аутентифицировать себя только по требованию сервера HTTPS (при выборе Authenticate Client Certificates на экране WWW). Authenticate Client Certificates это опция, при использовании которой клиент HTTPS должен послать сертификат на NWA1000 Series. Вы должны с помощью браузера запросить у Удостоверяющего центра, который является надежным УЦ для NWA1000 Series.

См. следующую иллюстрацию.

- Запрос соединения HTTPS от поддерживающего SSL web-браузера на порт 443 (по умолчанию) web-сервера NWA1000 Series.  $\overline{1}$
- Запрос соединения HTTP от web-браузера на порт 80 (по умолчанию) web-сервера NWA1000 Series.  $\overline{2}$

Иллюстрация 87 Применение HTTP/HTTPS

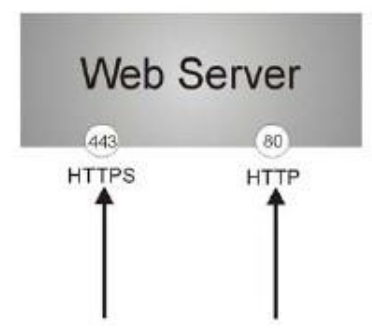

Примечание: Если отключить HTTP на экране WWW, то NWA1000 будет блокировать все попытки соединения HTTP.

## 15.4.4 Конфигурирование WWW Service Control

Щелкните Configuration > System > WWW чтобы открыть экран WWW, который используется для настройки параметров HTTP или HTTPS.

Иллюстрация 88 Configuration > System > WWW > Service Control

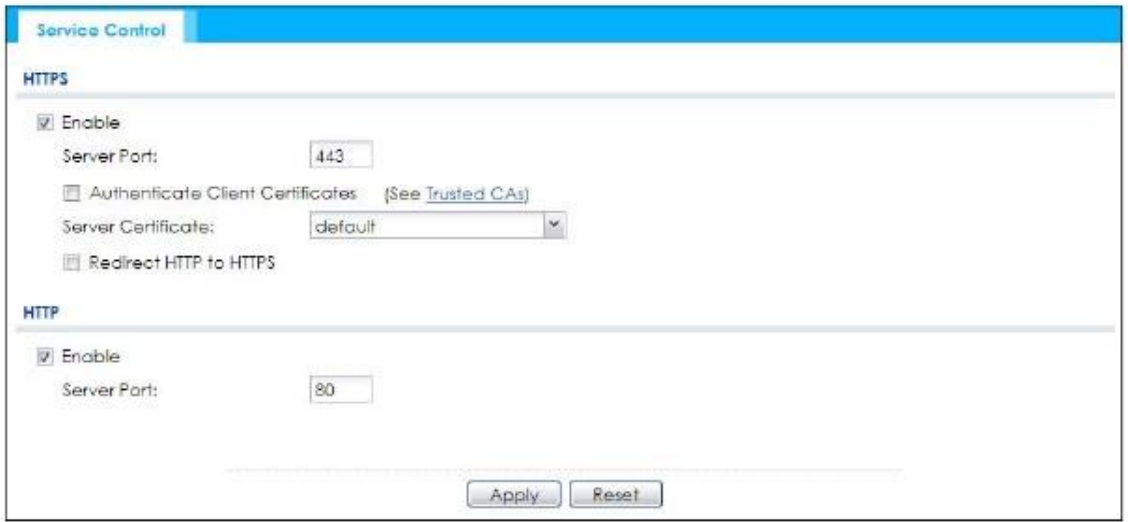

В следующей таблице описаны поля этого экрана.

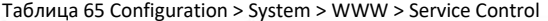

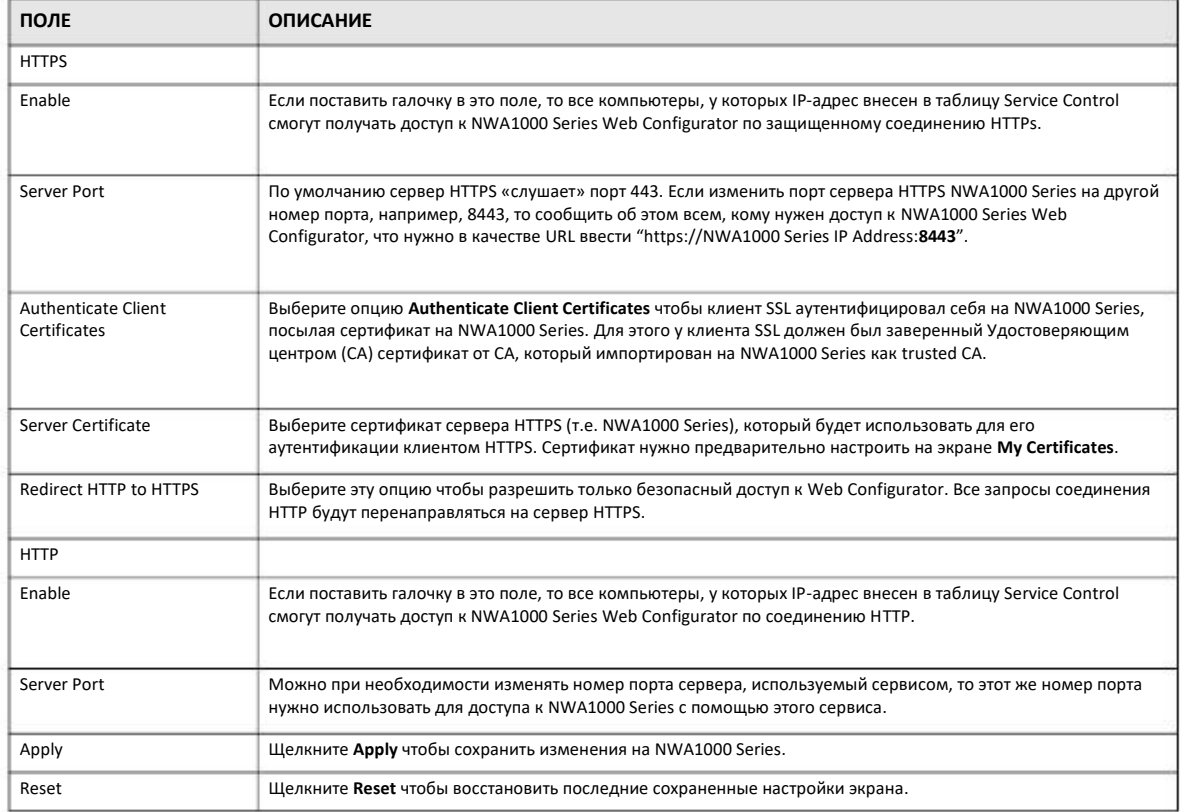

## 15.4.5 Пример HTTPS

Если вы не меняли порт HTTPS по умолчанию на NWA1000 Series, то в адресной строке браузера нужно ввести "https://NWA1000 Series IP Address/", где "NWA1000 Series IP Address" - это IP-адрес или имя домена NWA1000 Series, к которой нужно получить доступ.

## **15.4.5.1 Предупреждения Google Chrome**

При попытке доступ к HTTPS-серверу NWA1000 Series выводится следующее сообщение об ошибке.

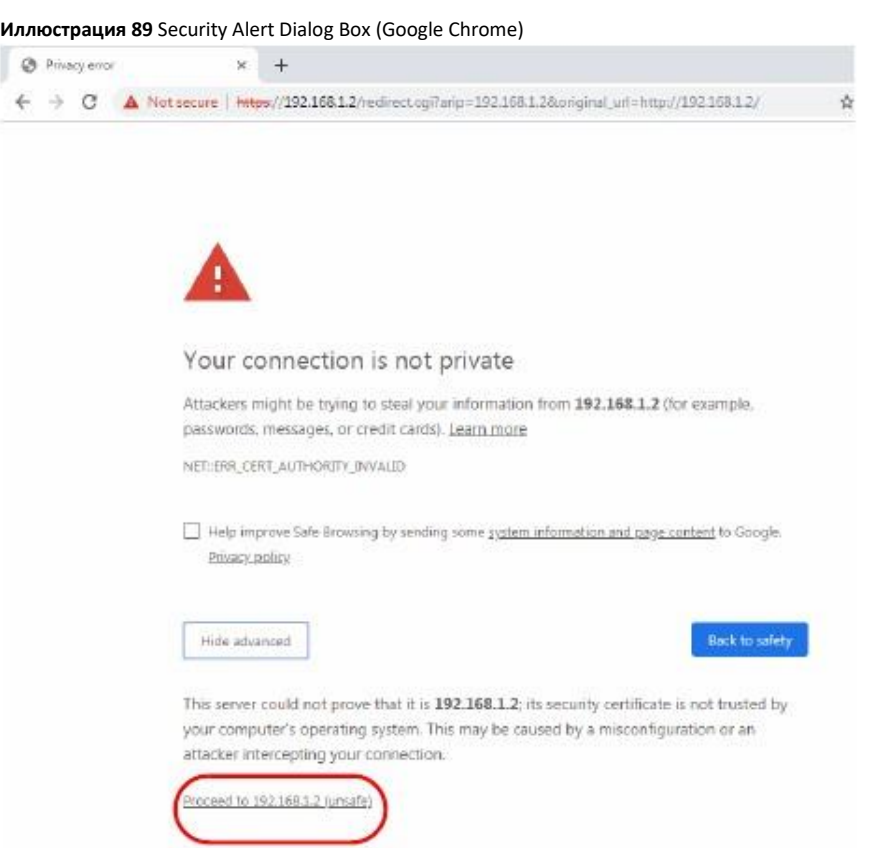

Щелкните **Advanced > Proceed to 192.168.1.2 (unsafe)** чтобы перейти к экрану login на Web Configurator.

## **15.4.5.2 Предупреждения Mozilla Firefox**

При попытке доступ к HTTPS-серверу NWA1000 Series выводится на экране выводится следующее предупреждение. Щелкните **Learn More...** если вы хотите посмотреть подробную информацию о сертификате от NWA1000 Series.

Щелкните **Advanced > Accept the Risk and Continue**.

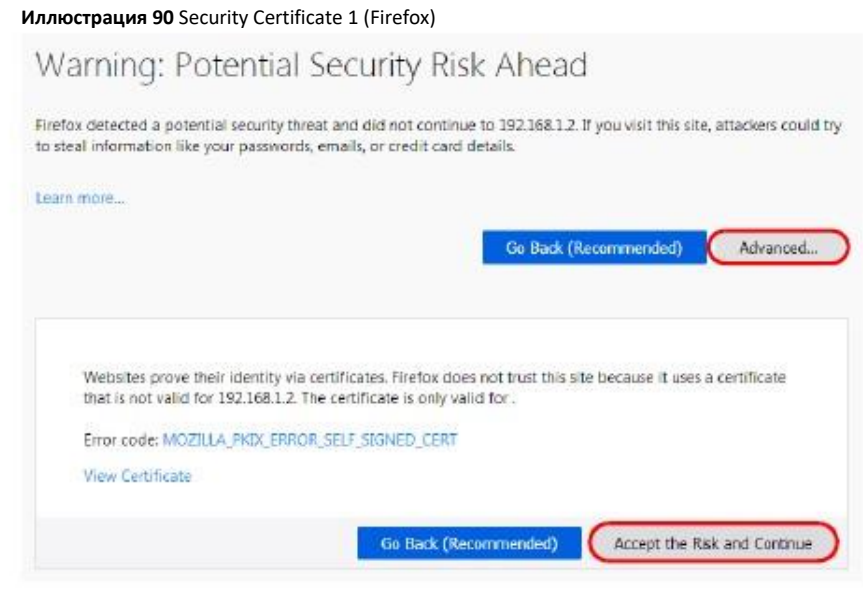

#### **15.4.5.3 Что нужно сделать, чтобы не выводились предупреждения браузера**

Есть несколько причин, по которым браузер выводит предупреждения о HTTPS-сервере NWA1000 Series:

• Удостоверяющий центр, выдавший сертификат HTTPS-сервера NWA1000 Series, не включен в список надежных УЦ браузера. Удостоверяющий центр, выдавший сертификат по умолчанию NWA1000 Series, - это сама NWA1000 Series, поскольку это само-заверенный сертификат.

• Чтобы браузер доверял само-заверенному сертификату его надо импортировать в вашу операционную систему как trusted certificate.

• Чтобы браузер доверял сертификату, который выдал Удостоверяющий центр, его надо импортировать в вашу операционную систему как trusted certificate. См. Приложение A на стр. 212.

#### **15.4.5.4 Регистрация и импорт сертификата клиента SSL**

Клиенту SSL нужен сертификат если на NWA1000 Series выбран **Authenticate Client Certificates**.

Нужно импортировать хотя бы один trusted CA на NWA1000 Series чтобы сделать активным **Authenticate Client Certificates** (см. главу о сертификатах).

Запросите сертификат у Удостоверяющего центра Certification Authority (CA), которому доверяет NWA1000 Series (см. экран **Trusted Certificates** в NWA1000 Series Web Configurator).
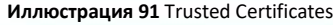

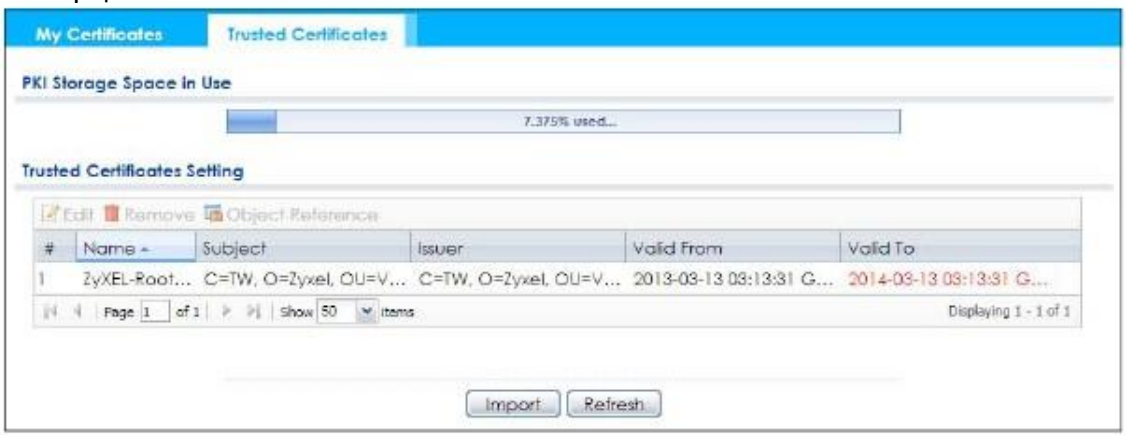

CA посылает вам пакет со своим сертификатом (сертификатами) trusted certificate, ваш личный сертификат (сертификаты) и пароль для инсталляции персонального сертификата (сертификатов).

#### **15.4.5.5 Инсталляция персонального сертификата**

Вам сначала нужно получить пароль. Его может выдать CA, либо вы можете получить его во время регистрации. Щелкните два раза по персональному сертификату, который вам выдал CA. На экране появится такое приглашение:

**1** Щелкните **Next** для запуска визарда.

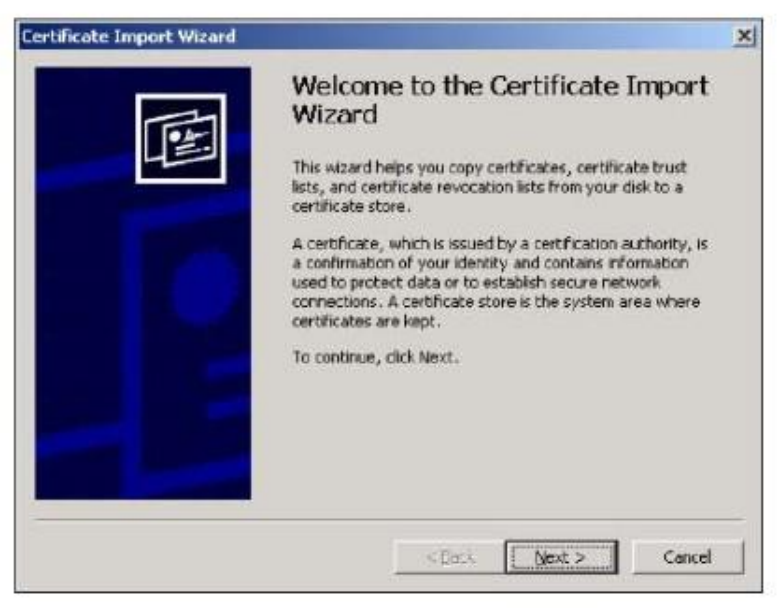

Имя файла и путь к сертификату после двойного щелчка по сертификату должны автоматически появиться в текстовом поле File  $\overline{2}$ пате. Щелкните Browse если нужно импортировать другой сертификат.

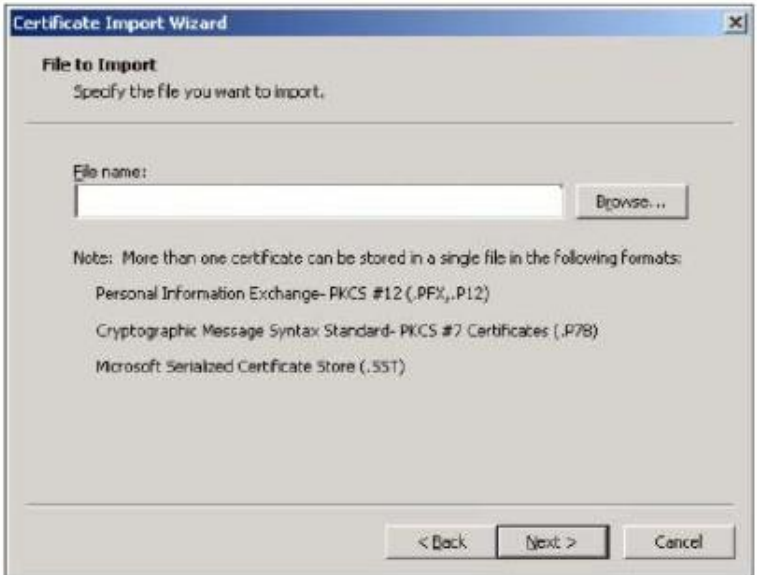

Введите пароль, который вы получили от СА.  $\overline{\mathbf{3}}$ 

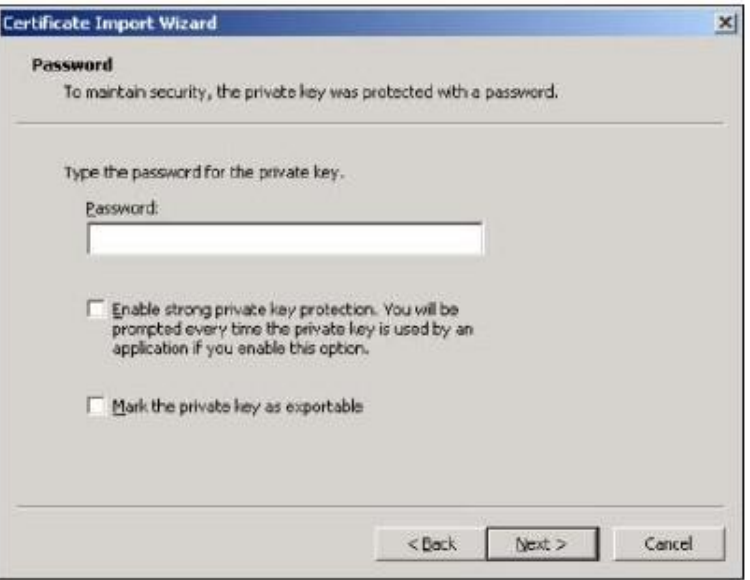

**4** Выберите, будет ли визард автоматически определять, где нужно сохранить сертификат на вашем компьютере, либо выберите **Place all certificates** чтобы он сохранялся в другом хранилище Certificate store и укажите путь к этому хранилищу.

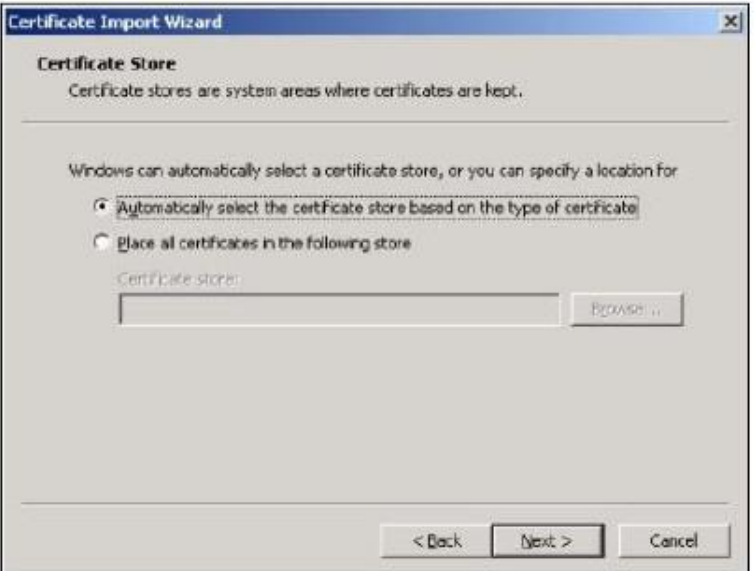

**5** Щелкните **Finish** для завершения работы визарда и начала процедуры импортирования.

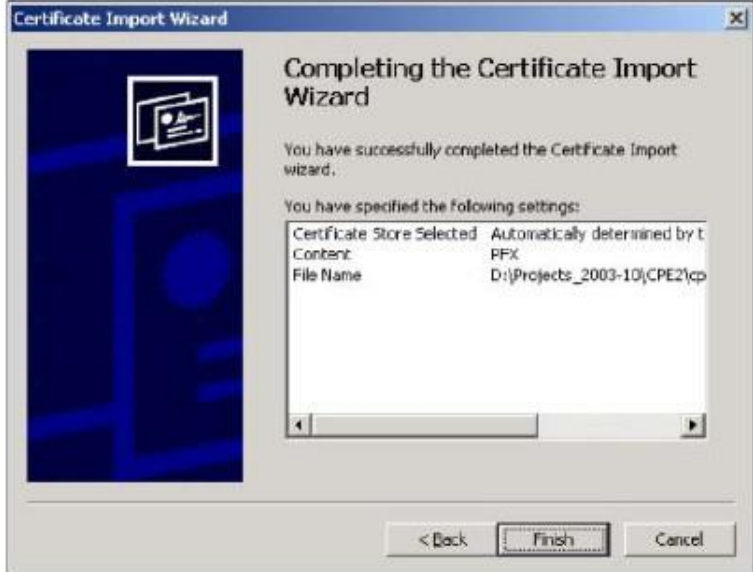

**6** Если сертификат был правильно инсталлирован на вашем компьютере, то будет выведено следующее сообщение.

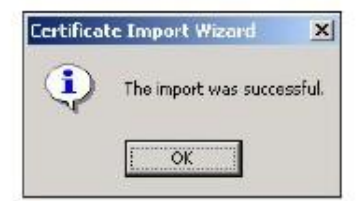

#### 15.4.5.6 Использование сертификата для доступа к NWA1000 Series

Для доступа NWA1000 Series по HTTPS:

Введите в адресное поле браузера 'https://NWA1000 Series IP Address/'.  $\overline{1}$ 

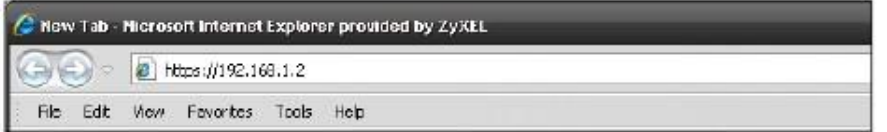

Если на NWA1000 Series выбран Authenticate Client Certificates, то появится приглашение выбрать персональный сертификат,  $\overline{2}$ который нужно послать на NWA1000 Series. Это приглашение выводится даже если у вас только один сертификат.

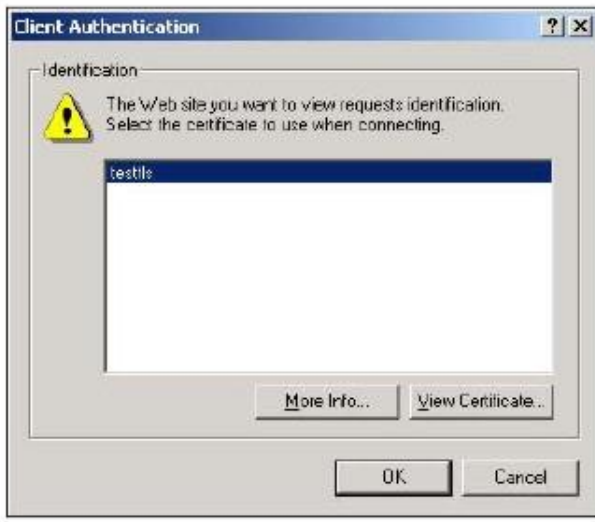

Затем вы попадете на экран входа в Web Configurator (login).  $\overline{\mathbf{3}}$ 

## **15.5 SSH**

SSH (Secure SHell) можно использовать для защищенного доступа к интерфейсу командной строки NWA1000 Series.

SSH - это защищенный протокол передачи данных между двумя хостами через незащищенную сеть, который обеспечивает безопасность с помощью аутентификации и шифрования. На следующей иллюстрации компьютер В использует SSH для того, чтобы получить безопасный доступ через Интернет к NWA1000 Series (А) для сессии управления.

**Иллюстрация 92** Пример защищенного с помощью SSH соединения через WAN

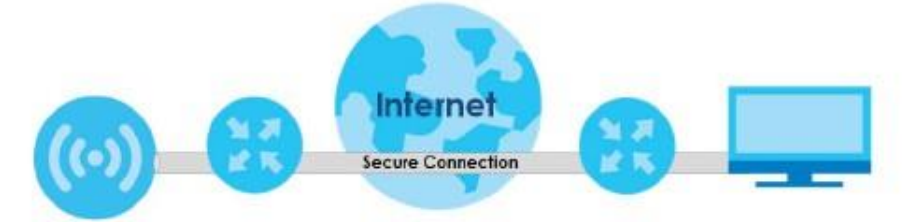

### **15.5.1 Как работает SSH**

На следующей иллюстрации показан пример безопасного соединения между двумя удаленными хостами с помощью SSH v1.

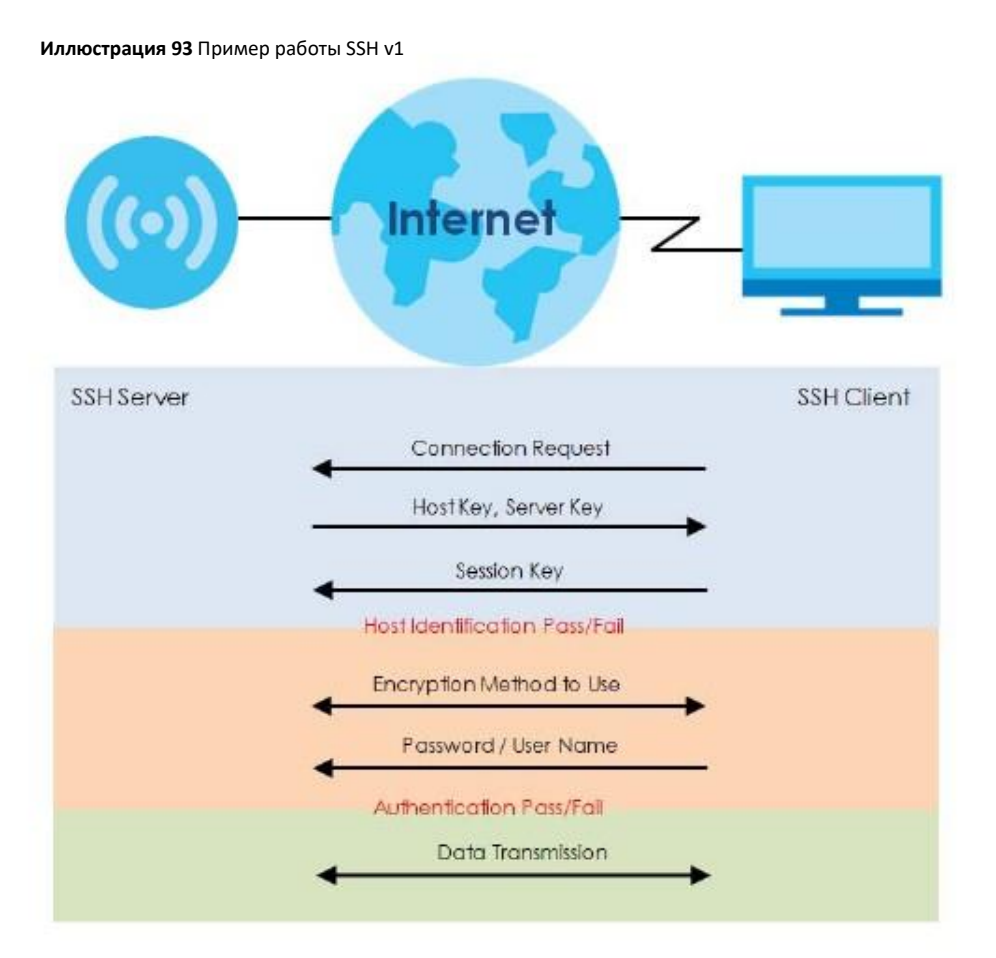

#### **1** Идентификация хоста

Клиент SSH посылает запрос соединения на сервер SSH. Сервер идентифицирует себя ключом хоста. Клиент шифрует случайным образом сгенерированных ключ сессии с помощью ключа хоста и ключа сервера и посылает результат обратно серверу.

Клиент автоматически сохраняет любой новый открытый ключ сервер. При следующих соединениях открытый ключ сервера сверяется с его копией на компьютере клиента.

#### Метод шифрования  $\overline{2}$

После проверки идентификационных данных клиент должен договориться с сервером о используемом методе шифрования.

Аутентификация и передача данных  $\overline{\mathbf{3}}$ 

> После проверки идентификационных данных и активации шифрования данных между клиентом и сервером устанавливается защищенный туннель. Для входа на сервер клиент посылает ему свое имя пользователя и пароль.

#### 15.5.2 Применение SSH в NWA1000 Series

NWA1000 Series поддерживает SSH versions 1 и versions 2 с использованием аутентификации RSA и четыре метода шифрования (AES, 3DES, Archfour и Blowfish). Сервер SSH server развертывается на NWA1000 Series для управления через порт 22 (по умолчанию).

#### 15.5.3 Требования к использованию SSH

Необходимо инсталлировать на клиентском компьютере Windows или Linux клиентскую программу SSH, которая будет использоваться для соединения NWA1000 Series с использованием SSH.

#### 15.5.4 Конфигурирование SSH

Для перехода на следующий экран настройки конфигурации Secure Shell на NWA1000 Series щелкните Configuration > System > SSH

Примечание: При конфигурировании SSH для защищенного соединения рекомендуется отключить Telnet и FTP.

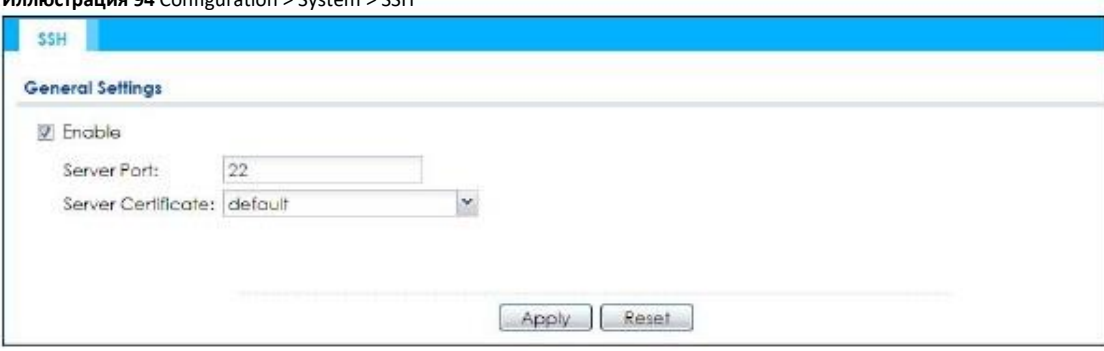

В следующей таблице описаны поля этого экрана.

 $M$ nnnornauun 04 Configuration  $\frac{1}{2}$  Curtom  $\frac{1}{2}$  CCU

Таблица 66 Configuration > System > SSH

| ПОЛЕ        | <b>ОПИСАНИЕ</b>                                                                                                    |
|-------------|----------------------------------------------------------------------------------------------------|
| Enable      | Если поставить галочку в это поле, то все компьютеры, у которых IP-адрес внесен в таблицу Service Control смогут<br>получать доступ к интерфейсу командной строки NWA1000 Series с помощью SSH.<br>Примечание: NWA1000 Series использует только протокол SSH version 2. |
| Server Port | Можно при необходимости изменять номер порта сервера, используемый сервисом, то этот же номер порта нужно<br>использовать для доступа к NWA1000 Series с помощью этого сервиса.                                                                                         |

Руководство пользователя NWA1000 Series

| ПОЛЕ               | <b>ОПИСАНИЕ</b>                                                                                                    |
|--------------------|----------------------------------------------------------------------------------------------------|
| Server Certificate | Выберите сертификат, личный ключ которого будет использовать для его аутентификации NWA1000 Series для<br>соединения SSH. Сертификат нужно предварительно настроить на экране My Certificates. |
| Apply              | Щелкните Apply чтобы сохранить изменения на NWA1000 Series.                                                                                                    |
| Reset              | Щелкните Reset чтобы восстановить последние сохраненные настройки экрана.                                                                                                    |

Таблица 66 Configuration > System > SSH (продолжение)

#### 15.5.5 Пример использования SSH для защищенного Telnet

В этом разделе приведены два примера использования клиента SSH для организации удаленного доступа к NWA1000 Series с помощью интерфейса командной строки и графического интерфейса. Настройка параметров и процедура соединения похожи для большинства клиентских программ SSH (см. руководство пользователя вашей клиентской программы SSH).

#### 15.5.5.1 Пример 1: Microsoft Windows

Доступ к NWA1000 Series с использованием программы Secure Shell Client.

- Запустите клиентскую программу SSH и введите информацию о NWA1000 Series, которая нужна для соединения (IP-адрес,  $\mathbf{1}$ номер порта).
- Настройте клиента SSH на разрешение соединений с использованием SSH version 2.  $\mathbf{z}$
- $\overline{\mathbf{3}}$ Вы увидите сообщение о необходимости сохранить ключ хоста на вашем компьютере. Щелкните Yes для продолжения.

Иллюстрация 95 SSH Пример 1: Сохранение ключа хоста SSH Security Warning  $7 - 34$ Unknown Host key The host key of 192, 168, 1, 2 (port: 22) is not registered in the local host key<br>database. The host key should be saved to authenticate this host at next time. Do you want to accept this host key? Accept Once Accept and Save Cancel

Введите пароль для доступа к NWA1000 Series. Откроется экран CLI.

#### 15.5.5.2 Пример 2: Linux

Доступ к NWA1000 Series с использованием программы OpenSSH, которая входит в состав большинства дистрибутивов Linux.

Проверьте, доступен ли сервис SSH на NWA1000 Series.  $\overline{1}$ 

> Введите в окне терминала "telnet 192.168.1.2 22" и нажмите [ENTER]. Компьютер попытается подключиться к порту 22 NWA1000 Series (используя IP-адрес по умолчанию 192.168.1.2).

Вы увидите сообщение с номером версии протокола SSH, которую поддерживает NWA1000 Series.

Иллюстрация 96 SSH Пример 2: Тест

```
$ telnet 192.168.1.2 22
Trying 192.168.1.2...
Connected to 192.168.1.2.
Escape character is '^]'.
SSH-1.5-1.0.0
```
Введите команду "ssh -2 192.168.1.2", по которой ваш компьютер подключиться к NWA1000 Series, используя SSH version  $\overline{\phantom{a}}$ 1. При первом подключении к NWA1000 Series с использованием SSH появится приглашение сохранить информацию о хосте на NWA1000 Series. Введите "yes" и нажмите [ENTER].

Введите пароль для доступа к NWA1000 Series.

Иллюстрация 97 SSH Пример 2: Log in

```
$ sh -2 192.168.1.2The authenticity of host '192.168.1.2 (192.168.1.2)' can't be established.
RSA1 key fingerprint is 21:6c:07:25:7e:f4:75:80:ec:af:bd:d4:3d:80:53:d1.
Are you sure you want to continue connecting (yes/no)? yes
Warning: Permanently added '192.168.1.2' (RSA1) to the list of known hosts.
Administrator@192.168.1.2's password:
```
3 Откроется экран CLI.

## 15.6 Telnet

Telnet можно использовать для доступа интерфейсу командной строки NWA1000 Series. Щелкните Configuration > System > TELNET чтобы настроить вашу NWA1000 Series для удаленного доступа Telnet. Этот экран позволяет включить или отключить Telnet и задать номер порта сервера.

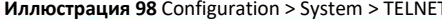

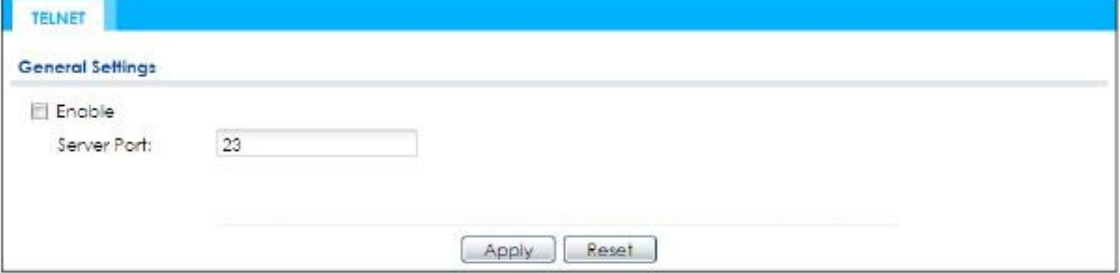

В следующей таблице описаны поля этого экрана.

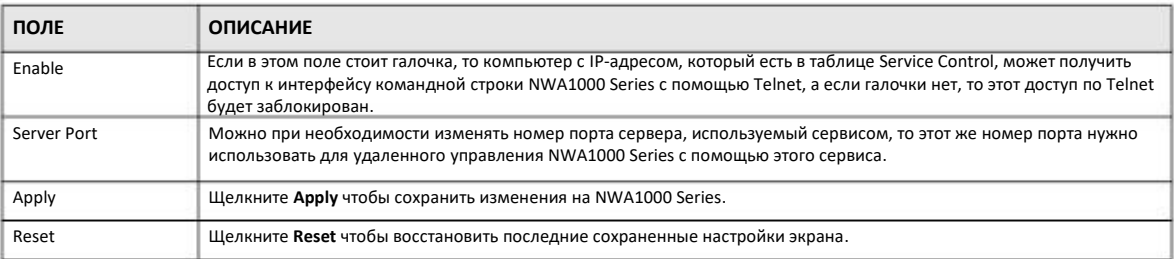

#### Таблица 67 Configuration > System > TELNET

## **15.7 FTP**

С помощью FTP можно загружать и передавать прошивку и конфигурационные файлы NWA1000 Series. Для использования этого сервиса нужно установить клиента FTP на вашем компьютере. См. Глава 17 на стр. 170 о прошивке и конфигурационных файлах.

Для изменения настроек FTP в NWA1000 Series щелкните **Configuration > System > FTP**. Вы перейдете на следующий экран, на котором можно задать параметры FTP.

#### **Иллюстрация 99** Configuration > System > FTP

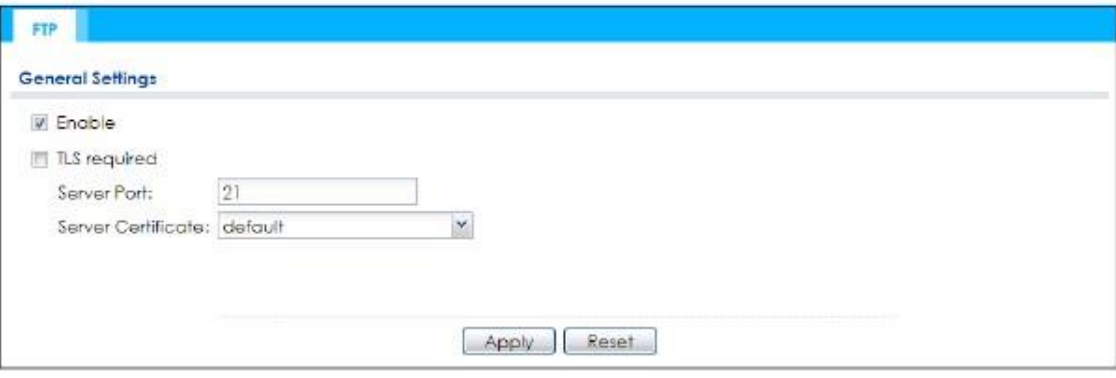

В следующей таблице описаны поля этого экрана.

Таблица 68 Configuration > System > FTP

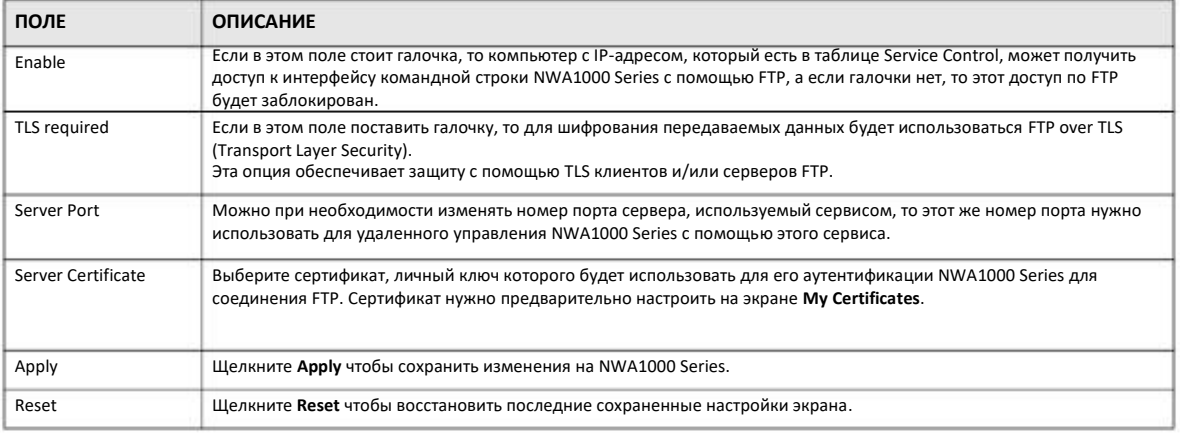

Руководство пользователя NWA1000 Series

## **15.8 SNMP**

Simple Network Management Protocol – это протокол для обмена между сетевыми устройствами информацией об управлении. NWA1000 Series поддерживает функцию агента SNMP, с помощью которой можно по сети управлять NWA1000 Series и вести ее мониторинг. NWA1000 Series поддерживает первую, вторую и третью версию SNMP (SNMPv1, SNMPv2c и SNMPv3). На следующей иллюстрации показано, как работает управление SNMP.

**Иллюстрация 100** Модель управления SNMP

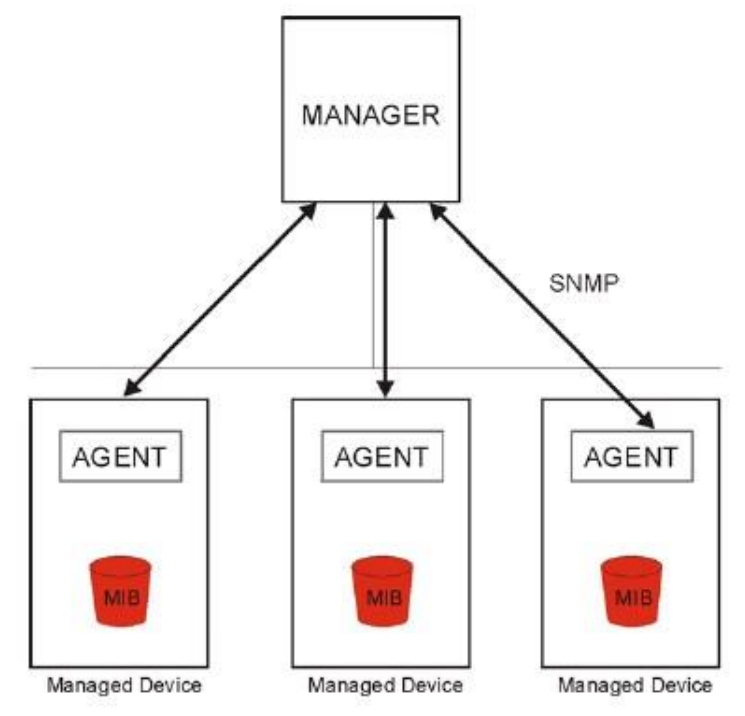

В управлении сетью SNMP используются менеджер и агенты.

Агент – это программа управления, установленная на управляемом устройстве (NWA1000 Series). Агент преобразует локальную информацию об управлении в формат, совместимым с SNMP. Менеджер – это консоль, через которую администратор сети выполняет функции управления сетью. Она служит для запуска приложений контроля и мониторинга управляемых устройств.

Управляемое устройство содержит переменные объекта (contain object variables)/ управляемые объекты (managed objects), которые определяют всю информацию об устройстве, которая собирается об устройстве. Примеры переменных – это число полученных пакетов и состояние порта устройства. База данных Management Information Base (MIB) – это коллекция управляемых объектов. SNMP обеспечивает связь менеджера с агентами для доступа к этим объектам.

По существу SNMP – это простой протокол запрос/ответ для модели менеджер/агент. Менеджер посылает запрос, на который агент отвечает с помощью следующих операций протокола:

• Get – разрешить менеджеру извлечь из агента переменную объекта.

• GetNext - разрешить менеджеру извлечь из таблицы либо списка агента следующую переменную объекта. В SNMPv1 если менеджеру нужно извлечь всю таблицу из агента, то сначала выполняет операцию Get, а потом серию операций GetNext.

• Set - разрешить менеджеру задавать значение переменных объекта в этом агенте.

• Trap («ловушка») – используется агентом для оповещения менеджера о некоторых событиях.

#### **15.8.1 Поддерживаемые MIB**

NWA1000 Series поддерживает MIB II, соответствующие RFC-1213 и RFC-1215. Также NWA1000 Series поддерживает фирменные MIB (ZYXEL-ES-CAPWAP.MIB, ZYXEL-ES-COMMON.MIB, ZYXEL-ES-ZyXELAPMgmt.MIB, ZYXEL-ES-PROWLAN.MIB, ZYXEL-ES-RFMGMT.MIB, ZYXEL-ES-SMI.MIB и ZYXEL-ES-WIRELESS.MIB) для сбора данных о использовании центрального процессора, памяти и общей пропускной способности VPN. MIB помогают администраторам собрать статистику и контролировать состояние и производительность. MIB для NWA1000 Series можно загрузить с www.zyxel.com.

#### **15.8.2 SNMP Trap**

В случае одного из следующих событий NWA1000 Series посылает «ловушку» (trap) менеджеру SNMP.

Таблица 69 SNMP Traps

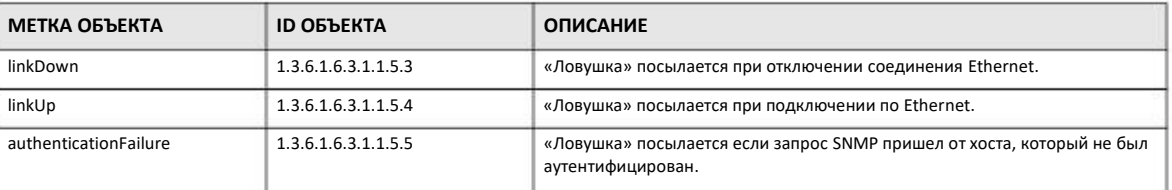

### **15.8.3 Конфигурирование SNMP**

Для изменения настроек SNMP в NWA1000 Series щелкните **Configuration > System > SNMP**. Вы перейдете на следующий экран, на котором можно менять параметры SNMP вашего устройства, а также настраивать профили тех пользователей, которым разрешен доступ SNMPv3.

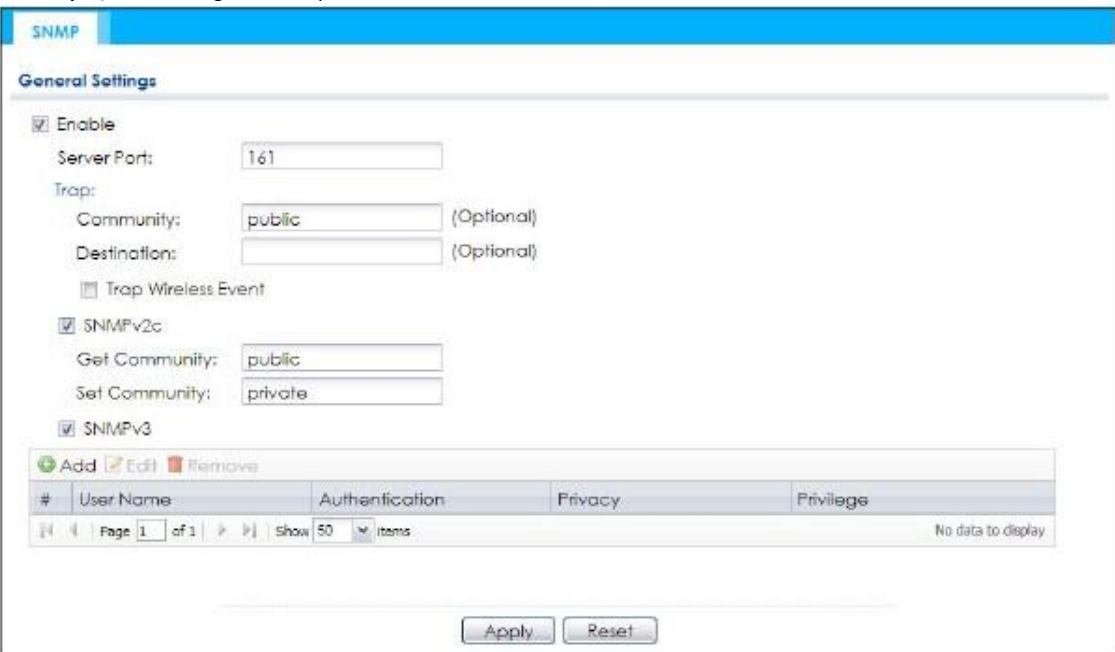

**Иллюстрация 101** Configuration > System > SNMP

Руководство пользователя NWA1000 Series

В следующей таблице описаны поля этого экрана.

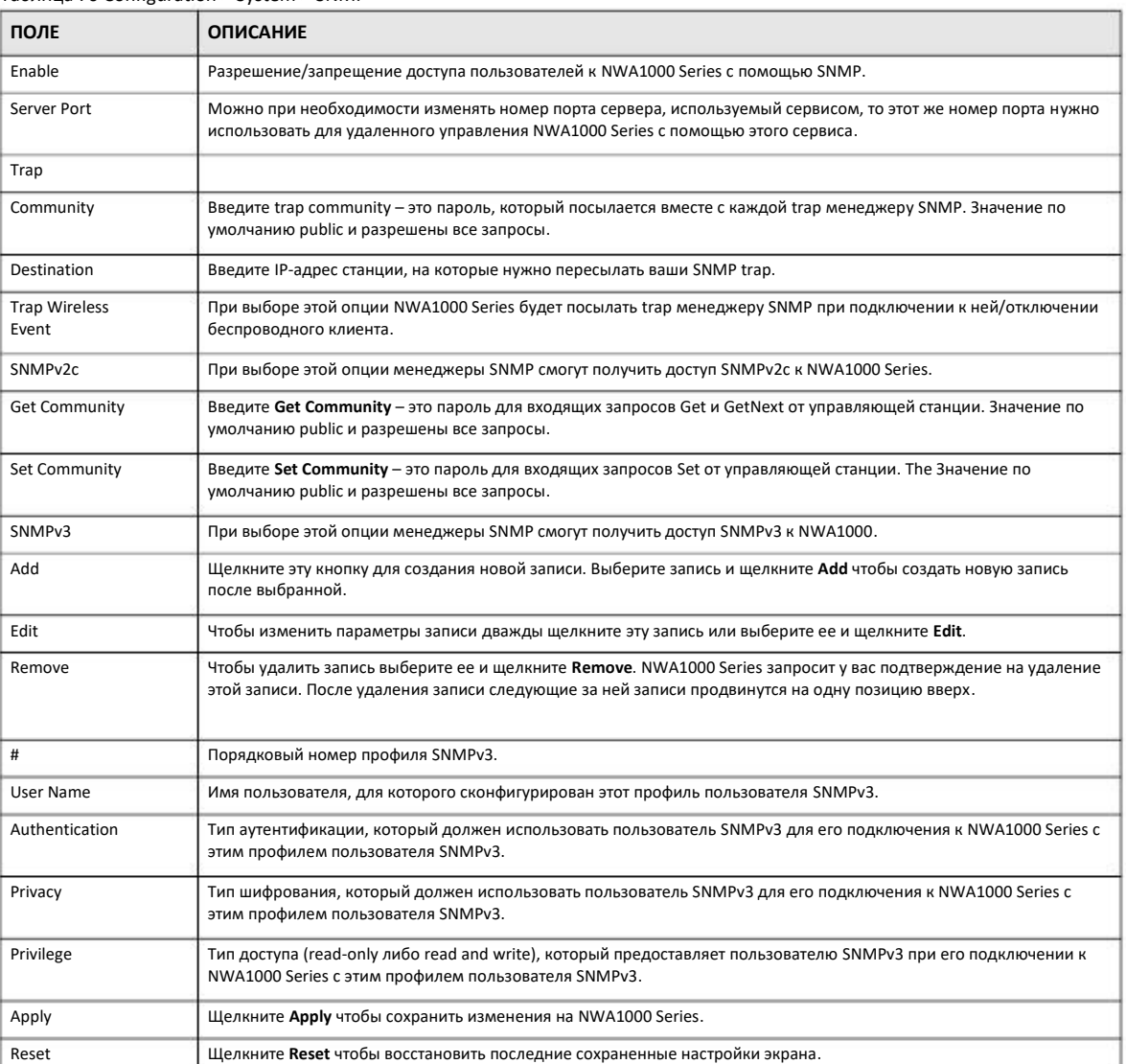

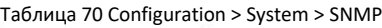

## **15.8.4 Добавление или редактирование профиля пользователя SNMPv3**

Для перехода к экрану добавления или редактирования профиля пользователя SNMPv3 щелкните кнопку **Add** на экране **Configuration > System > SNMP** либо выберите профиль пользователя SNMPv3 в списке и щелкните кнопку **Edit**.

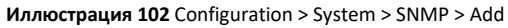

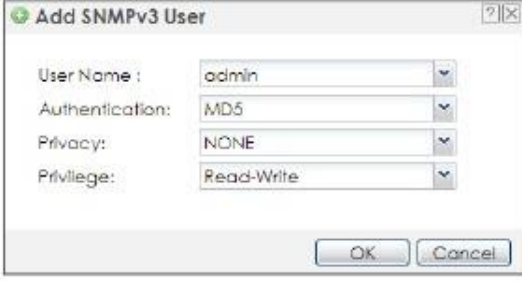

В следующей таблице описаны поля этого экрана.

#### Таблица 71 Configuration > System > SNMP

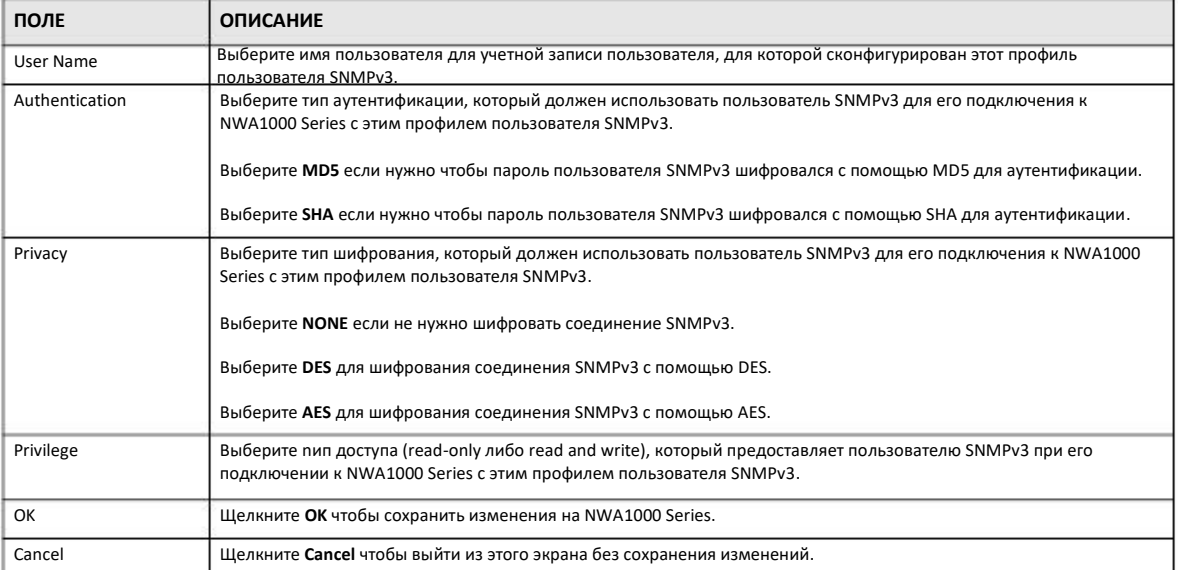

# **ГЛАВА 16 Журналы и отчеты**

## **16.1 Обзор**

Эти экраны используются для настройки ежедневных отчетов и журналов событий.

#### **16.1.1 Какие экраны описаны в этой главе**

• Экран **Email Daily Report** (Раздел 16.2 на стр. 158) для настройки ежедневных отчетов (какие отчеты будут пересылаться, как и куда).

• Экраны **Log Setting** (Раздел 16.3 на стр. 160) для настройки пересылки журналов по e-mail, периодичности пересылки журналов и адреса получателя журналов.

## **16.2 Email Daily Report**

Этот экран используется для запуска и прекращения сбора данных и просмотра статистики трафика, который передавался через NWA1000 Series.

Примечание: Сбор данных может снизить пропускную способность NWA1000 Series.

Для перехода на этот экран, на котором можно настроить ежедневную пересылку статистики NWA1000 Series, щелкните **Configuration > Log & Report > Email Daily Report**.

**Иллюстрация 103** Configuration > Log & Report > Email Daily Report

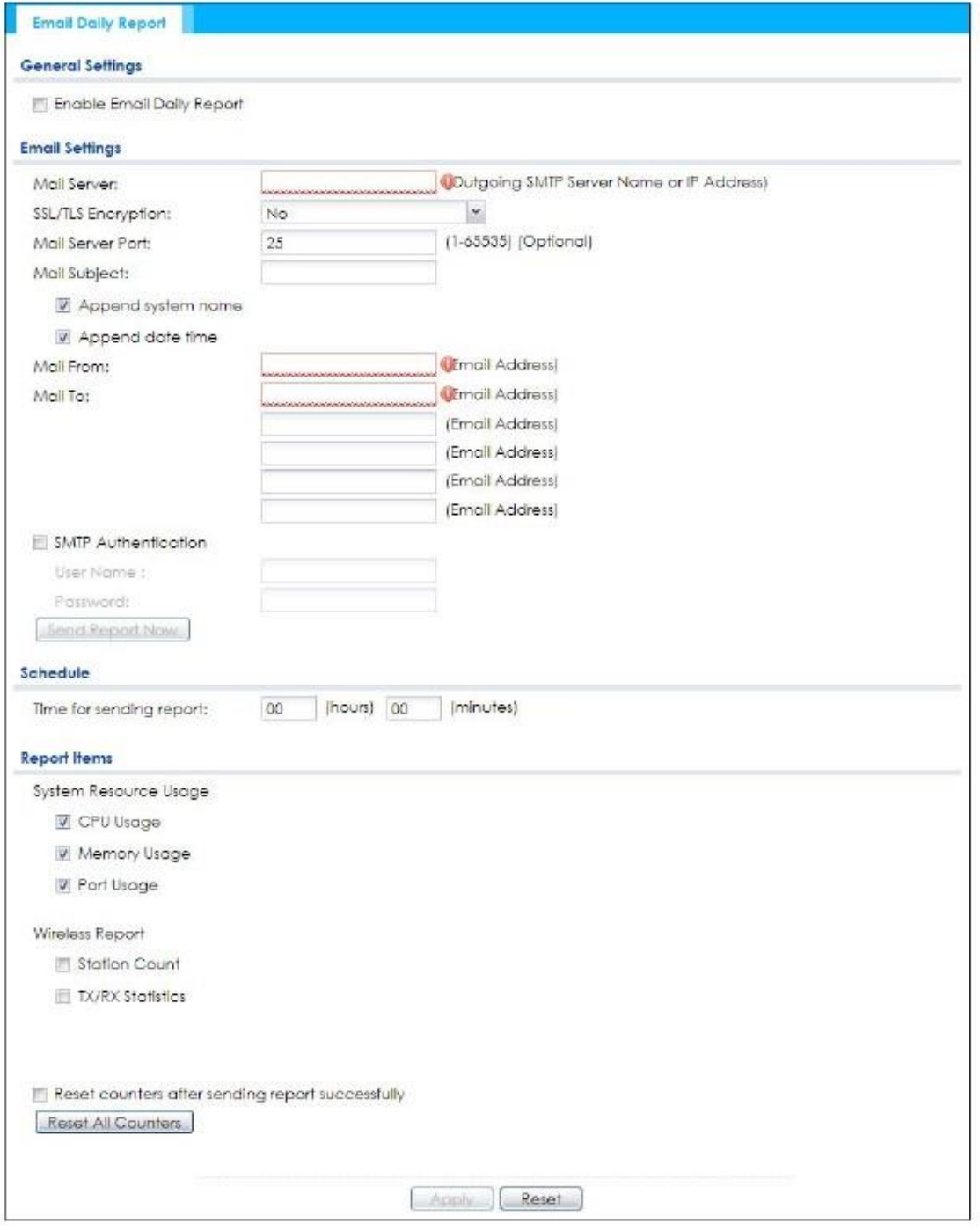

В следующей таблице описаны поля этого экрана.

#### Таблица 72 Configuration > Log & Report > Email Daily Report

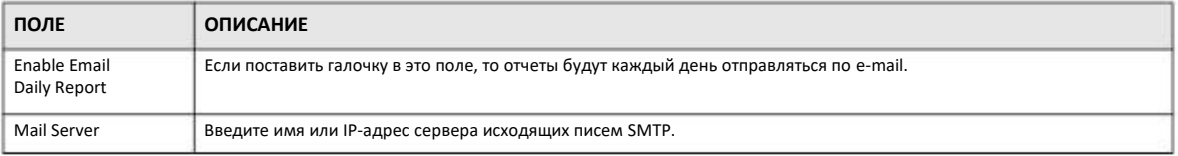

Руководство пользователя NWA1000 Series

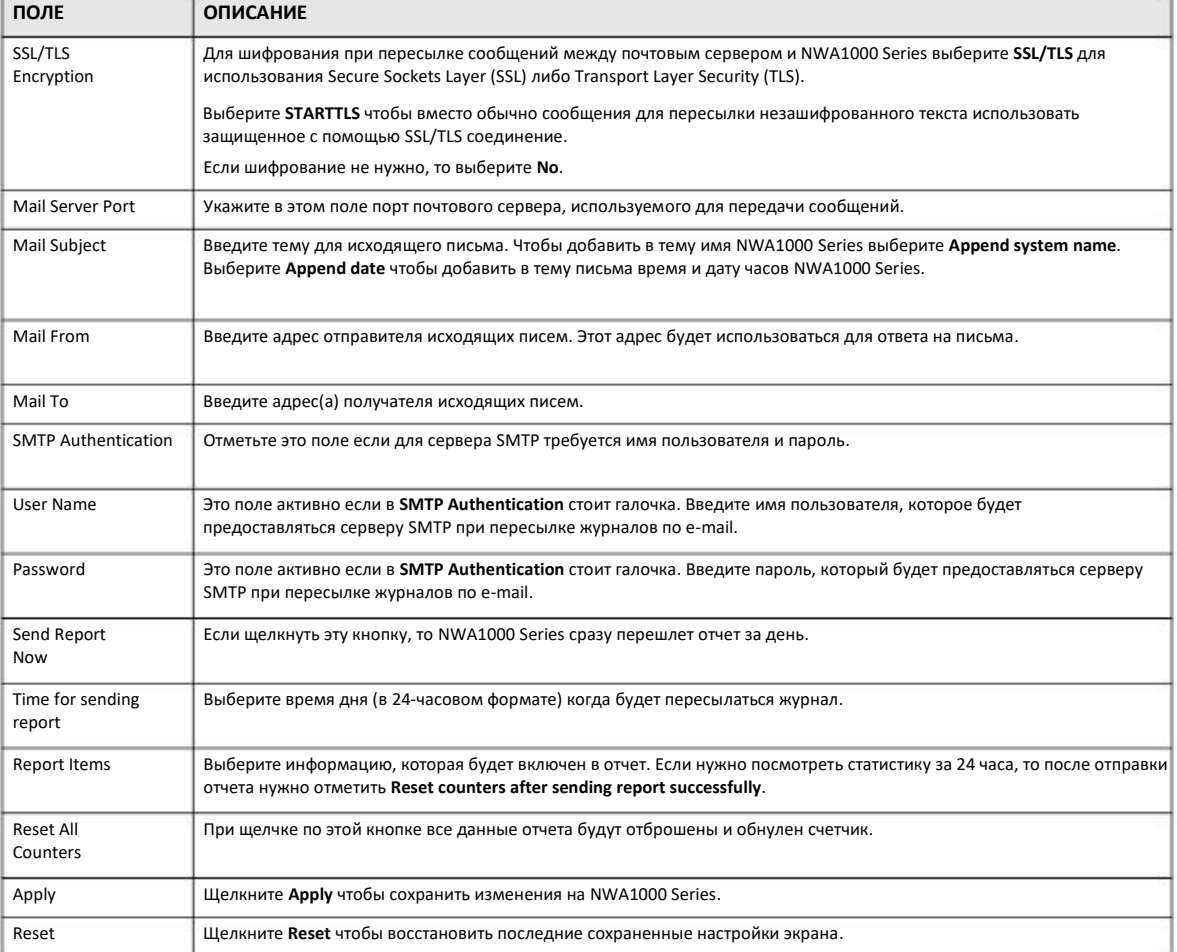

#### Таблица 72 Configuration > Log & Report > Email Daily Report (продолжение)

## **16.3 Log Setting**

Эти экраны используются для настройки записей в журналах log message и предупреждений (алертов). В log message записывается информация, которую можно посмотреть на экране (например, на экране **Monitor > View Log**) либо которая пересылается периодически по e-mail по расписанию. Алерты пересылаются по e-mail немедленно, поскольку они сообщают о чрезвычайных событиях, например, ошибке в системе или вирусной атаке.

NWA1000 Series ведет журнал системы system log и поддерживает профили e-mail и использование syslog для ведения журнала на удаленном сервере. Журнал системы можно посмотреть на экране **View Log**, а профили e-mail используются для пересылки записей журнала системы определенным получателям, а другие четыре журнала хранятся на заданных серверах syslog.

Закладка **Log Setting** также определяет информацию, которая хранится в каждом журнале. С ее помощью можно задать, какие записи журнала нужно пересылать по e-mail, кому и как часто.

На экран **Log Setting** можно задать, для каких событий будут генерироваться алерты и кому они будут пересылаться по e-mail.

На **Log Setting** выводится сводка этих настроек. На экране **Edit Log Setting** можно настроить параметры любого журнала (например, категорию, адреса e-mail, имена серверов и т.п.).

Для редактирования записей о событиях из любого журнала также можно использовать журнал Active Log Summary.

## 16.3.1 Экран Log Setting

Для перехода к этому экрану щелкните Configuration > Log & Report > Log Setting.

Иллюстрация 104 Configuration > Log & Report > Log Setting

|             | <b>BEdit &amp; Activate &amp; Inactivate</b> |                 |                                                                                                    |  |
|-------------|----------------------------------------------|-----------------|----------------------------------------------------------------------------------------------------|--|
| Status      | Name                                         | Log Format      | Summary                                                                                                    |  |
| ø           | System Log                                   | <b>Internal</b> | E-mail Server 1<br>Mail Server:<br>Mail Server Port: 25<br><b>SSL/TLS Encryption: no</b><br>Mail Subject:<br>append system-name: yes<br>append date-time: yes<br>Send From:<br>Send Loa for<br>Send Alert for<br>Schedule: Send log when full. |  |
| $\circledR$ | System Log                                   | Internal        | F-mail Server 2<br>Mail Server:<br>Mail Server Port: 25<br>SSL/TLS Encryption: no<br>Mail Subject:<br>append system-name: yes<br>append date-time: yes<br>Send From:<br>Send Log fo:<br>Send Alert to:<br>Schedule: Send log when full.        |  |
| Θ           | Remote Server 1 VRPT/Syslog                  |                 | Server Address:<br>Log Facility: Local 1                                                                                                    |  |
| ø           | Remote Server 2                              | VRPT/Syslog     | Server Address:<br>Log Facility: Local 1                                                                                                    |  |
| 9           | Remote Server 3                              | VRPT/Syslog     | Server Address:<br>Log Facility: Local 1                                                                                                    |  |
| Ø           | Remote Server 4 VRPT/Syslog                  |                 | Server Address:<br>Log Facility: Local 1                                                                                                    |  |

В следующей таблице описаны поля этого экрана.

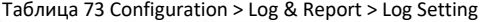

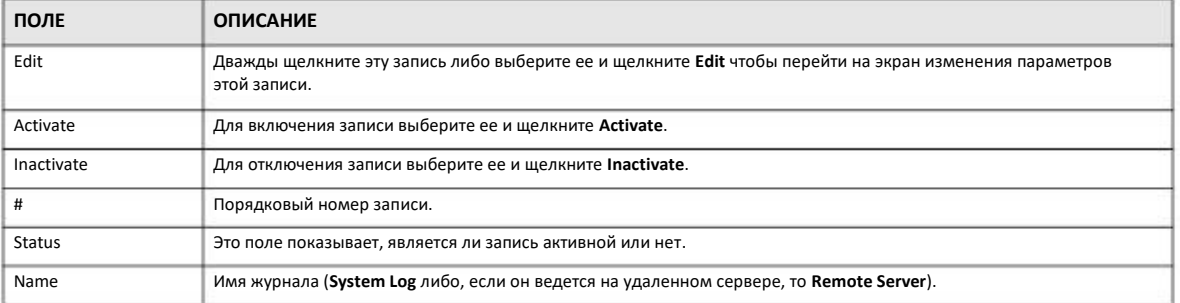

Руководство пользователя NWA1000 Series

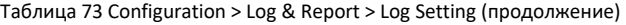

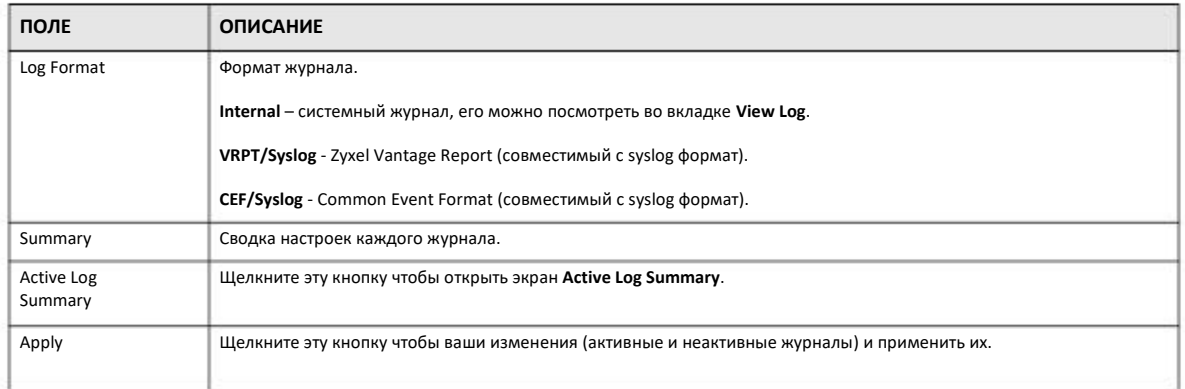

## **16.3.2 Edit System Log Settings**

Этот экран используется для подробной настройки каждого журнала system log (включая профили e-mail). Выберите запись о журнале system log на экране **Log Setting** и щелкните пиктограмму **Edit**.

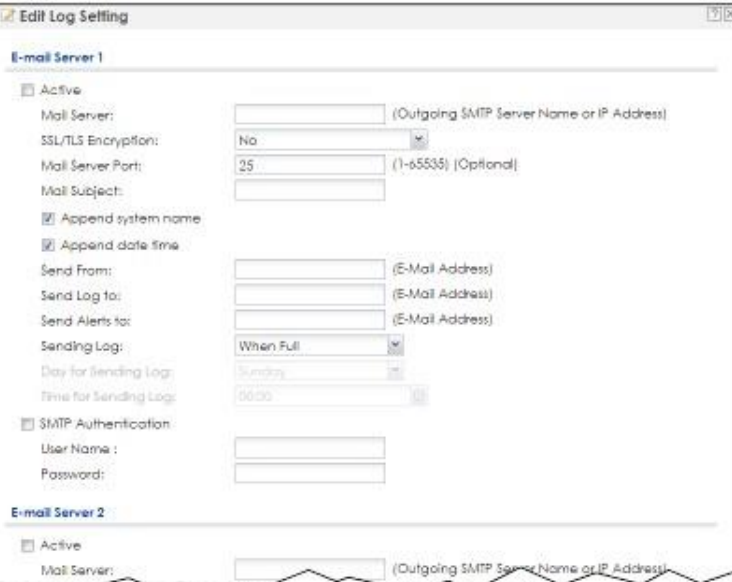

#### **Иллюстрация 105** Configuration > Log & Report > Log Setting > Edit System Log Setting

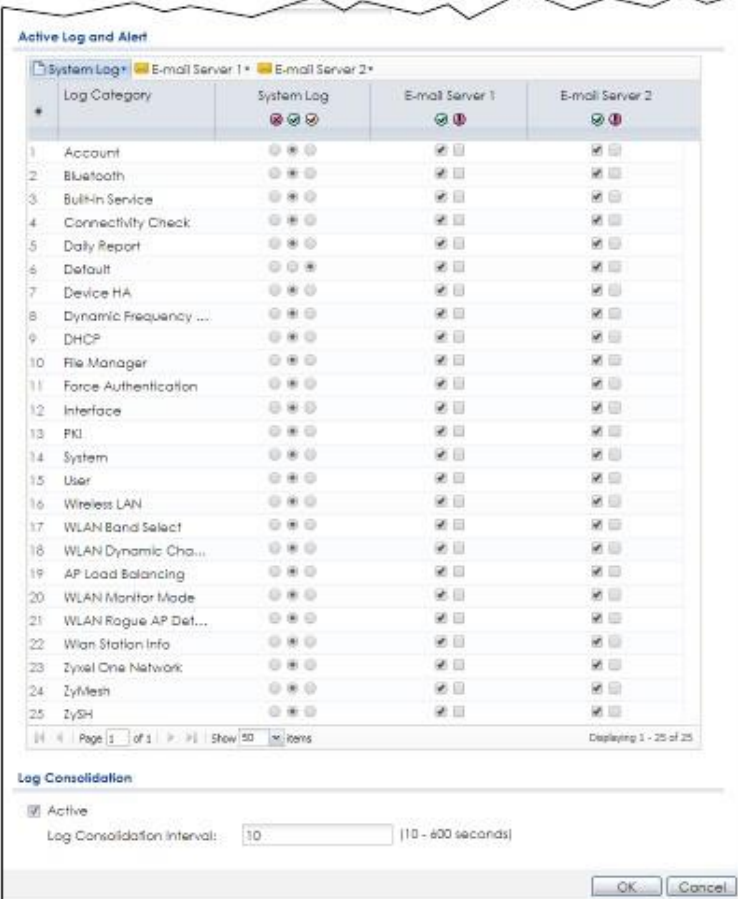

#### В следующей таблице описаны поля этого экрана.

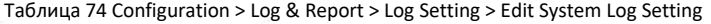

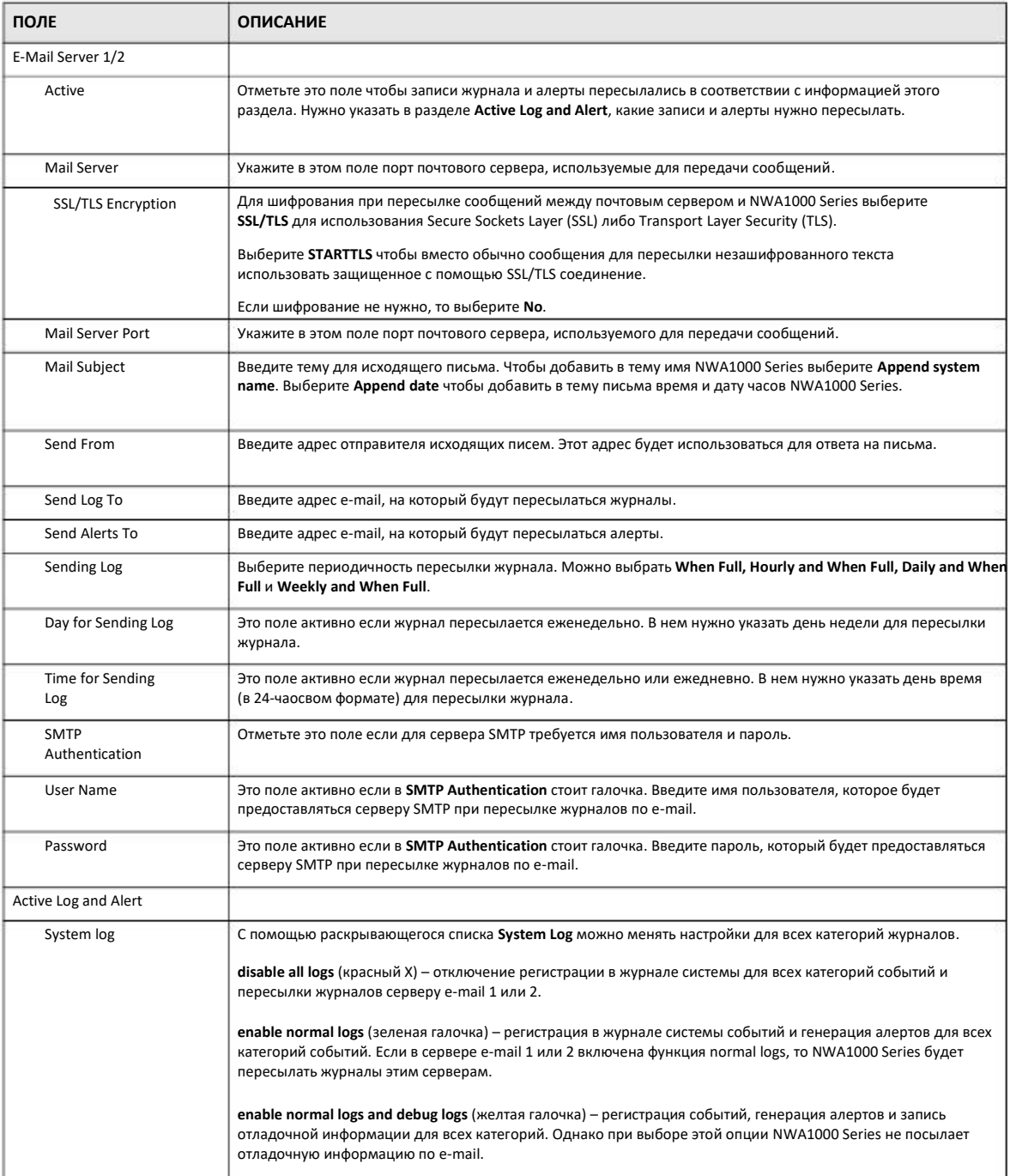

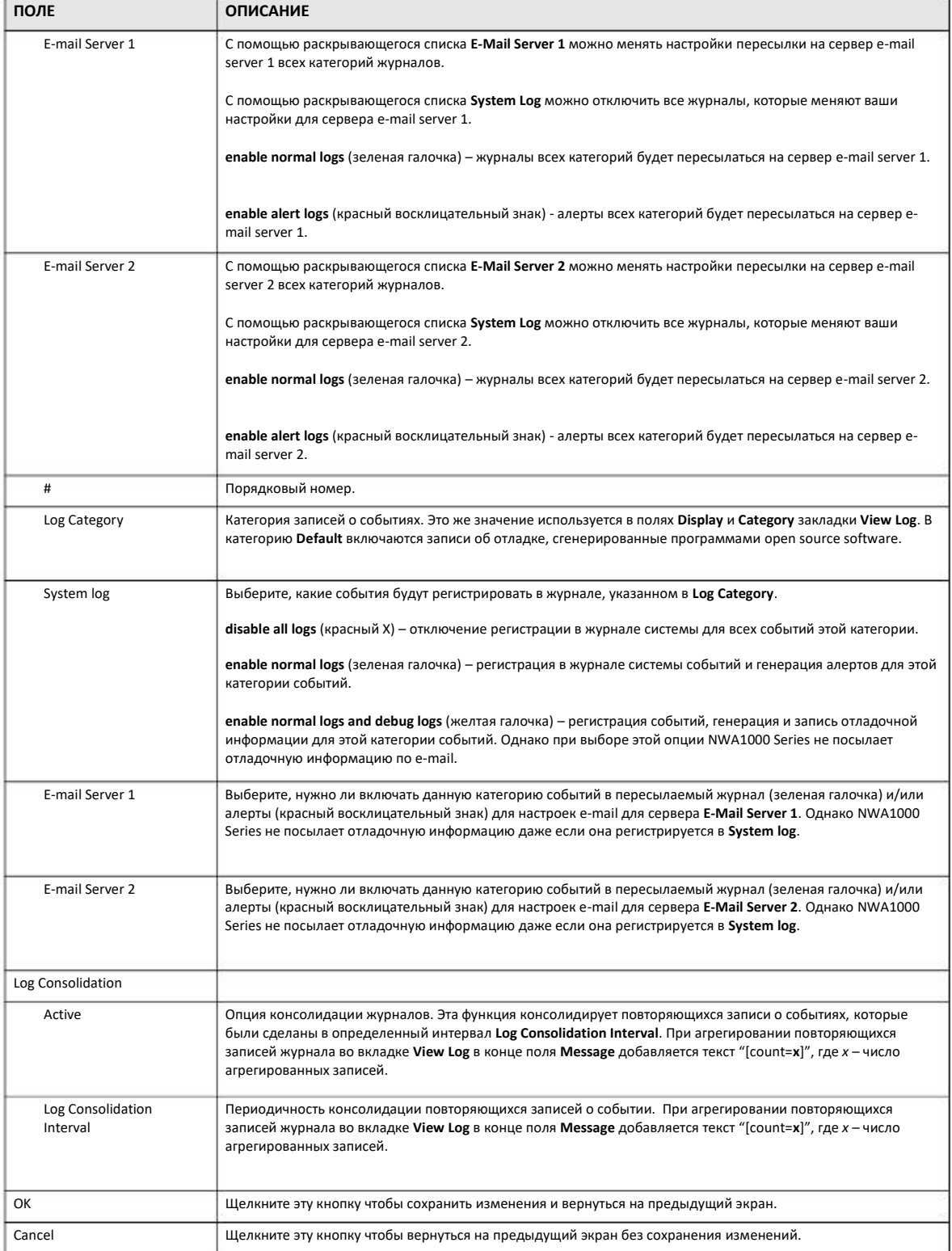

## Таблица 74 Configuration > Log & Report > Log Setting > Edit System Log Setting (продолжение)

### **16.3.3 Edit Remote Server**

Этот экран используется для настройки журналов, которые хранятся на удаленном сервере (syslog). Для перехода на этот экран выберите удаленный сервер на экране **Log Setting** и щелкните пиктограмму **Edit**.

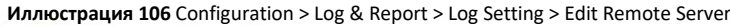

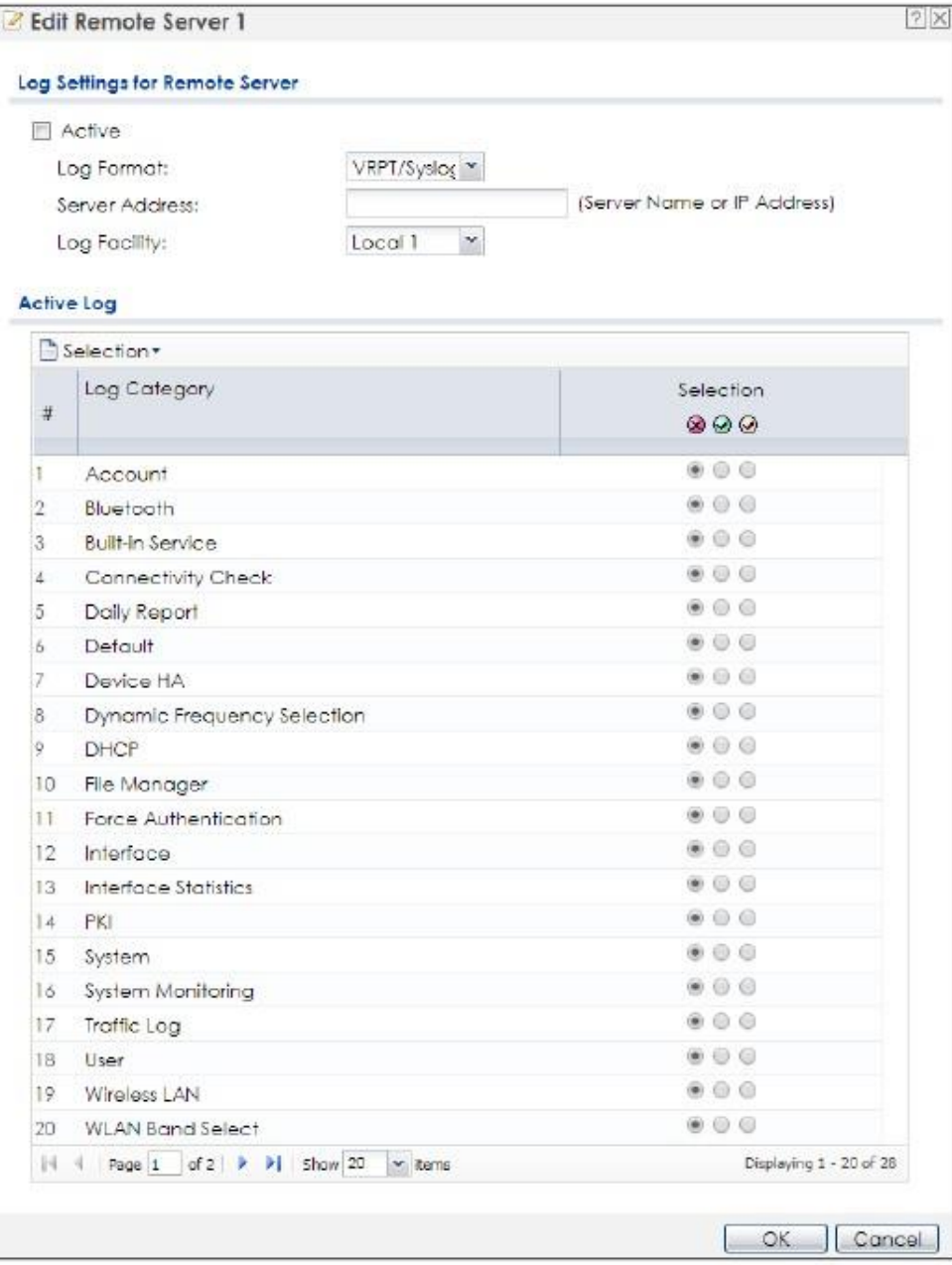

#### В следующей таблице описаны поля этого экрана.

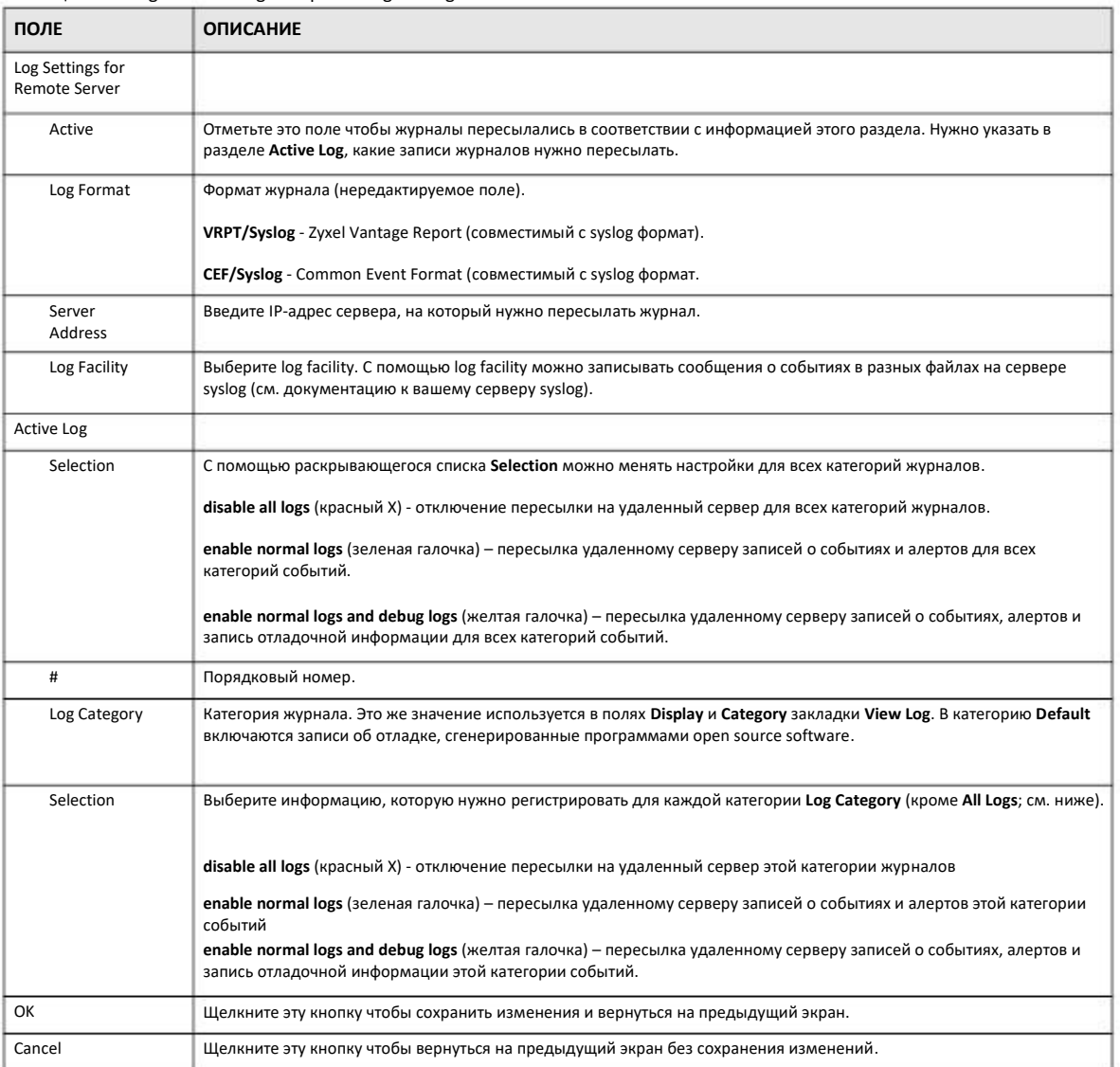

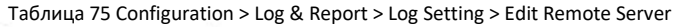

## **16.3.4 Active Log Summary**

Этот экран используется для просмотра и редактирования информации журнала системы, профилей электронной почты и удаленных серверов, но на нем нельзя менять другие настройки журнала (например, пересылку журнала удаленному серверу). Для перехода к этому экрану нужно перейти на экран **Log Setting** и щелкнуть кнопку **Active Log Summary**.

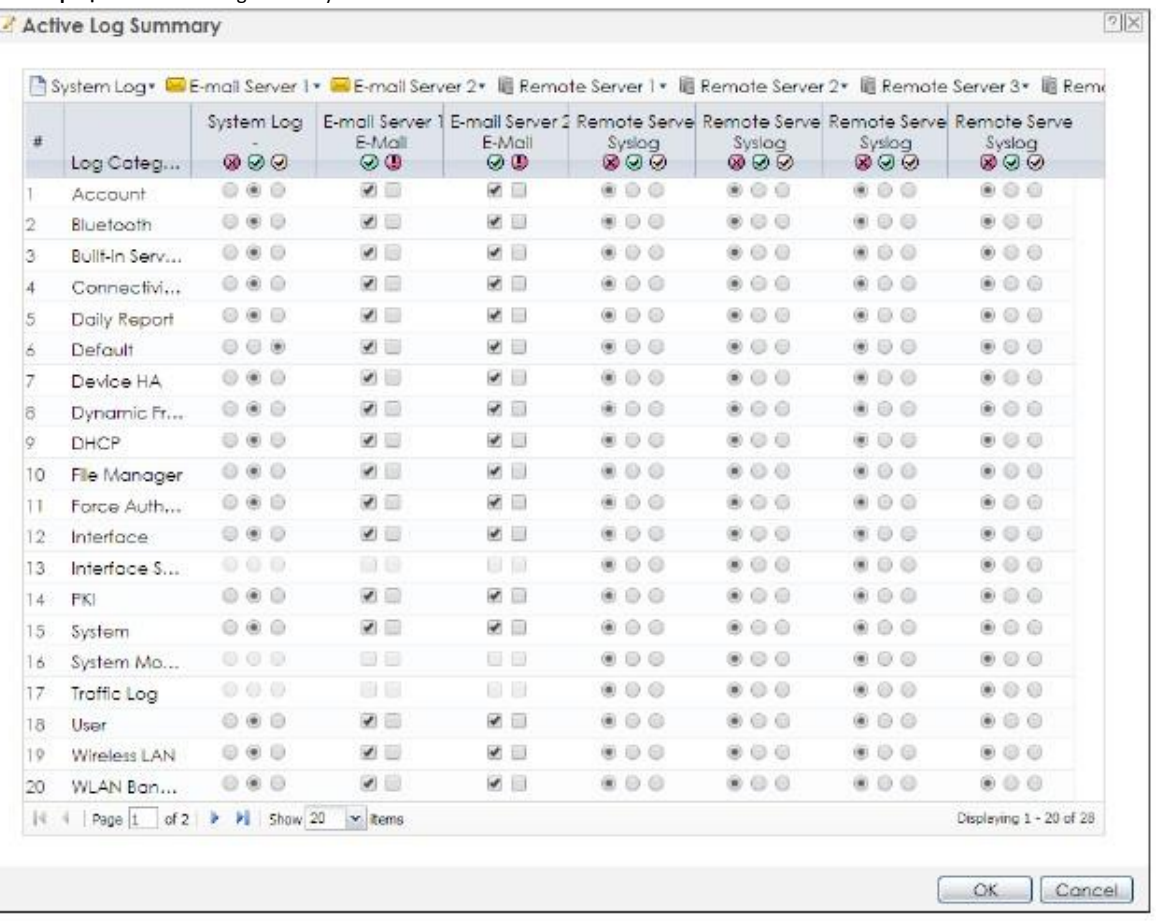

#### **Иллюстрация 107** Active Log Summary

На этом экране в разных форматах можно выводить информацию о записях о событиях, которые включаются в журналы и алерты. В категорию **Default** включаются записи об отладке, сгенерированные программами open source software.

#### В следующей таблице описаны поля этого экрана.

Таблица 76 Configuration > Log & Report > Log Setting > Active Log Summary

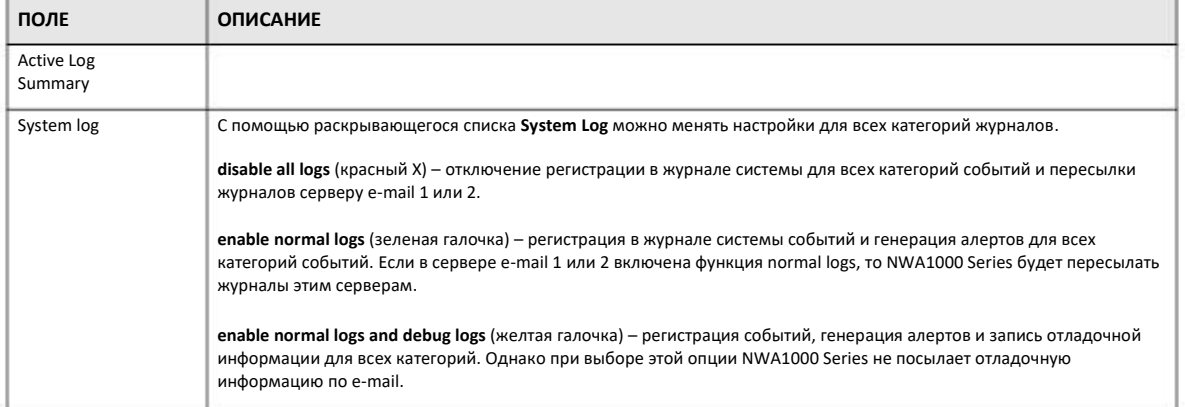

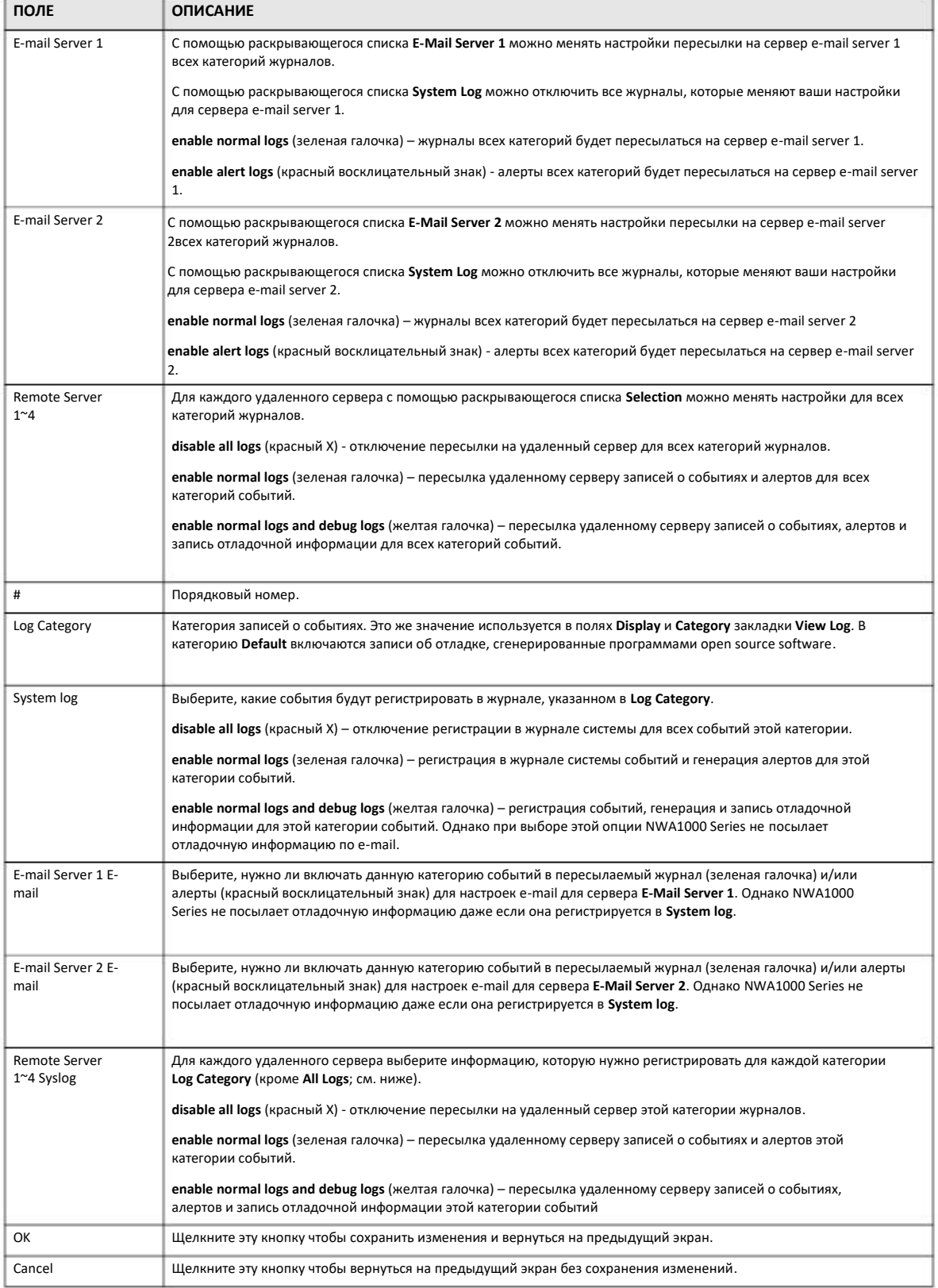

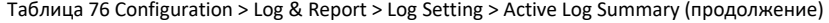

Руководство пользователя NWA1000 Series

# **ГЛАВА 17 File Manager**

## **17.1 Обзор**

Настройки NWA1000 Series записаны в конфигурационных файлах. Скрипты shell – это файлы с командами, которые можно сохранять на NWA1000 Series и запускать при необходимости. Для применения настроек конфигурационного файла или запуска скрипта не нужно перезагружать NWA1000 Series. На одной NWA1000 Series можно хранить несколько конфигурационных файлов и файлов скриптов shell. Эти файлы можно редактировать с помощью текстового редактора и затем загружать на NWA1000 Series. У конфигурационных файлов расширение .conf, а у файлов скриптов shell - расширение .zysh.

#### **17.1.1 Экраны, которые описаны в этой главе**

• Экран **Configuration File** (Раздел 17.2 на стр. 171) для сохранения конфигурационных файлов и назначения их имен, а также их загрузки.

• Экран **Firmware Package** (Раздел 17.3 на стр. 176) для проверки текущей версии прошивки и загрузки прошивки на NWA1000 Series.

• Экран **Shell Script** (Раздел 17.4 на стр. 178) для сохранения файлов скриптов shell и назначения их имен, а также их загрузки для сохранения.

#### **17.1.2 Общие сведения**

В этой главе используются следующие термины и концепции:

#### **Конфигурационные файлы и скрипты Shell**

При использовании конфигурационного файла для тех настроек, которых нет в этом файле, NWA1000 Series использует заводские настройки по умолчанию. При использовании скрипта shell NWA1000 Series выполняет только те команды изменения настроек конфигурации, которые есть в этом скрипте.

У обоих этих файлов синтаксис тот же, что и интерфейса командной строки (см. пример).

#### **Иллюстрация 108** Пример конфигурационного файла / скрипта Shell

```
# enter configuration mode
configure terminal
# change administrator password
username admin password 4321 user-type admin
#configure default radio profile, change 2GHz channel to 11 & Tx output
power # to 50%
wlan-radio-profile default
2g-channel 11
output-power 50%
exit
write
```
Однако несмотря на одинаковый синтаксис выполнение конфигурационных файлов и скриптов shell в NWA1000 Series отличается (см. пример).

Таблица 77 Конфигурационные файлы и скрипты Shell в NWA1000 Series

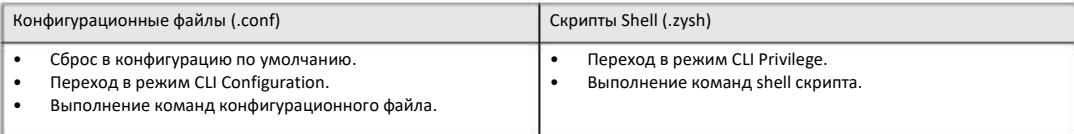

Вам нужно выполнить этот пример как скрипт shell, потому что первая команда в нем выполняется в Privilege. Если вы удалите первую команду, то этот пример нужно выполнить как конфигурационный файл, потому что остальные команды выполняются в режиме Configuration.

#### **Комментарии в конфигурационных файлах и скриптах Shell**

Для обозначения комментариев к команде в конфигурационных файлах и скриптах shell используются "#" и "!" как первый символ в строке.

Для выхода из режима sub command нужно использовать "exit" или командную строку из одного символа "!".

Примечание: Для выхода из режима sub command "exit" или "!'" должен идти за командами sub command.

В следующем примере строки 1 и 2 – это комментарии, а строка 7 – выход из режима sub command.

```
! this is from Joe
# on 2010/12/05
wlan-ssid-profile default
ssid Joe-AP
qos wmm
security default
!
```
#### **Ошибки в конфигурационных файлах и скриптах Shell**

При применении конфигурационного файла или запуске скрипта shell NWA1000 Series начинает выполнение с первой строки и, если в ней нет ошибки, выполняет ее, и затем переходит к следующей строке, а если там есть ошибка, то она прекращает применение/запуск и вносит журнал запись об ошибке.

Чтобы NWA1000 Series игнорировала ошибки конфигурационного файла или скрипта shell и выполняла правильные команды из этого файла нужно добавить в файл строку setenv stop-on-error off. При этом NWA1000 Series будет вносить в журнал записи об обнаруженных ошибках.

## **17.2 Configuration File**

Для перехода на экран **Configuration File** для сохранения конфигурационных файлов и назначения их имен, а также их загрузки щелкните **Maintenance > File Manager > Configuration File**.

Если ваша NWA1000 Series правильно сконфигурирована и работает без ошибок, то рекомендуется перед изменением настроек ее конфигурации сделать резервную копию конфигурационного файла, по которой при необходимости можно будет легко восстановить предыдущие настройки.

#### **Выполнение конфигурационного файла при запуске**

• Если нет файла **startup-config.conf**, то при перезапуске NWA1000 Series (через интерфейс управления или кнопкой включения питания), то NWA1000 Series использует конфигурационный файл с настройками по умолчанию **system-default.conf**.

• Если есть **startup-config.conf**, то при запуске NWA1000 Series проверяет его на ошибки и, если ошибок нет, применяет настройки из этого файла и делает его резервную копию **lastgood.conf**. Если обнаружены ошибки, то NWA1000 Series делает запись об ошибке в журнале и копирует файл **startup-config.conf** в файл конфигурационный файл **startup-config-bad.conf** и пытается использовать существующий конфигурационный файл **lastgood.conf**. Если файла **lastgood.conf** нет или возникла ошибка, то NWA1000 Series использует конфигурационный файл **system-default.conf**.

• Для игнорирования ошибок в файле **startup-config.conf** и выполнения всех правильных команд из этого конфигурационного файла в него нужно добавить команду setenv-startup stop-on-error off. При этом NWA1000 Series будет вносить в журнал записи об обнаруженных ошибках.

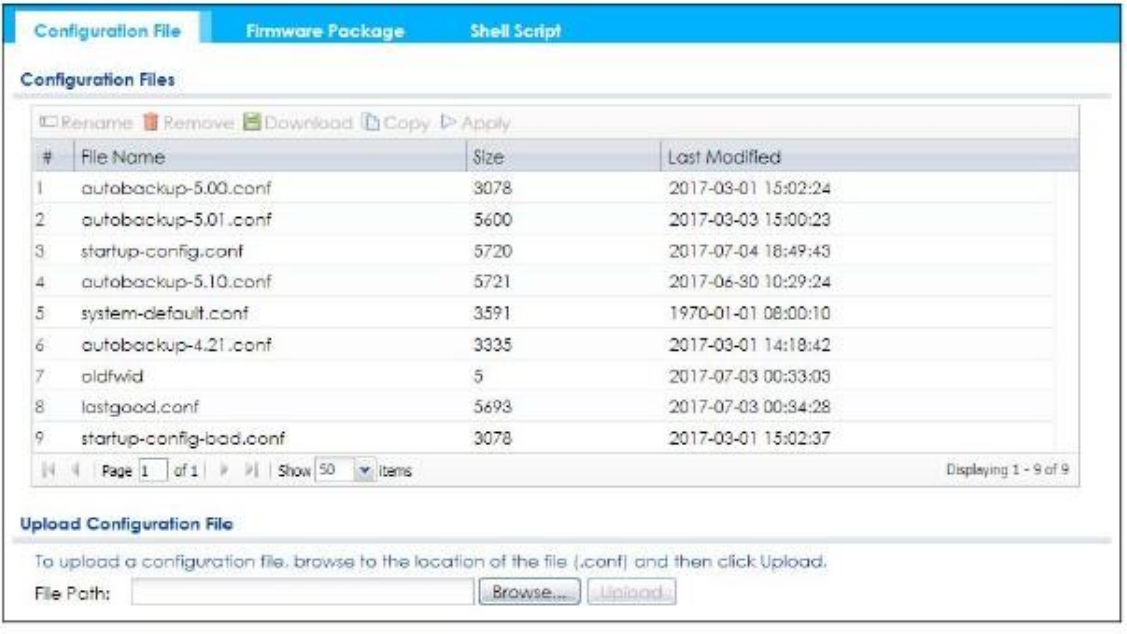

**Иллюстрация 109** Maintenance > File Manager > Configuration File

#### Нельзя выключать NWA1000 Series во время загрузки конфигурационного файла!

#### В следующей таблице описаны поля этого экрана.

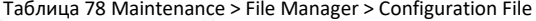

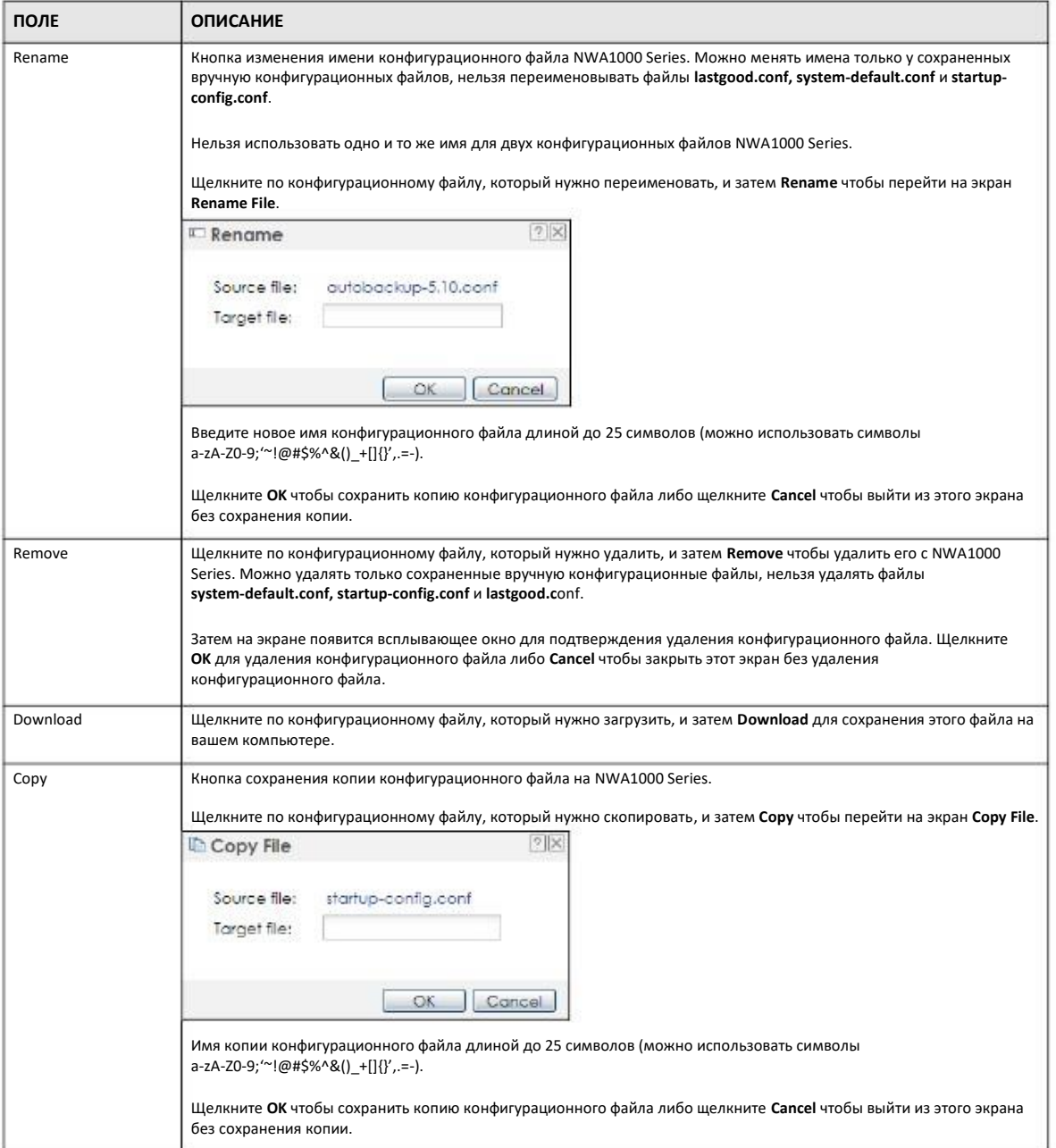

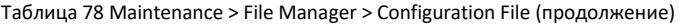

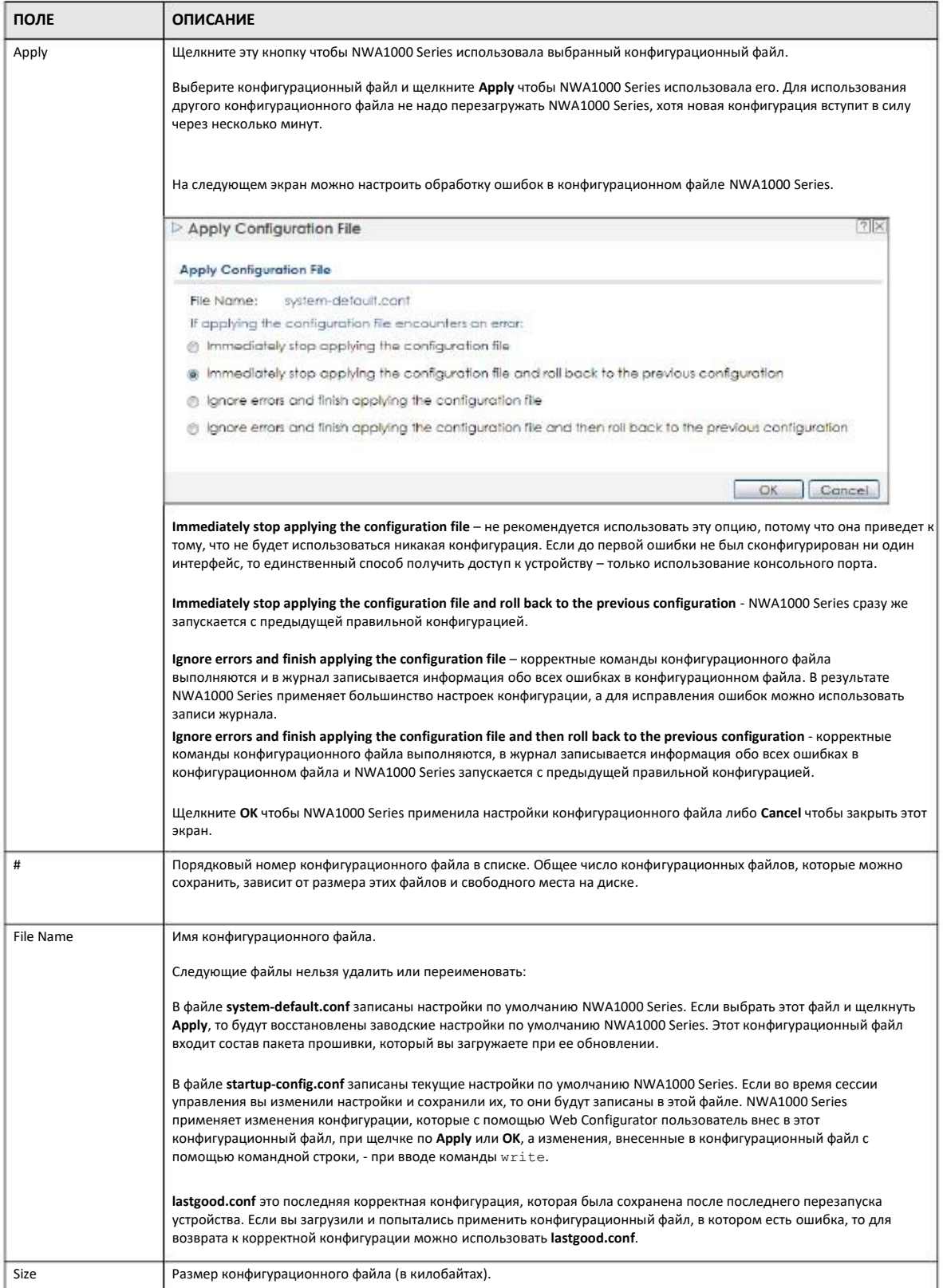

Руководство пользователя NWA1000 Series

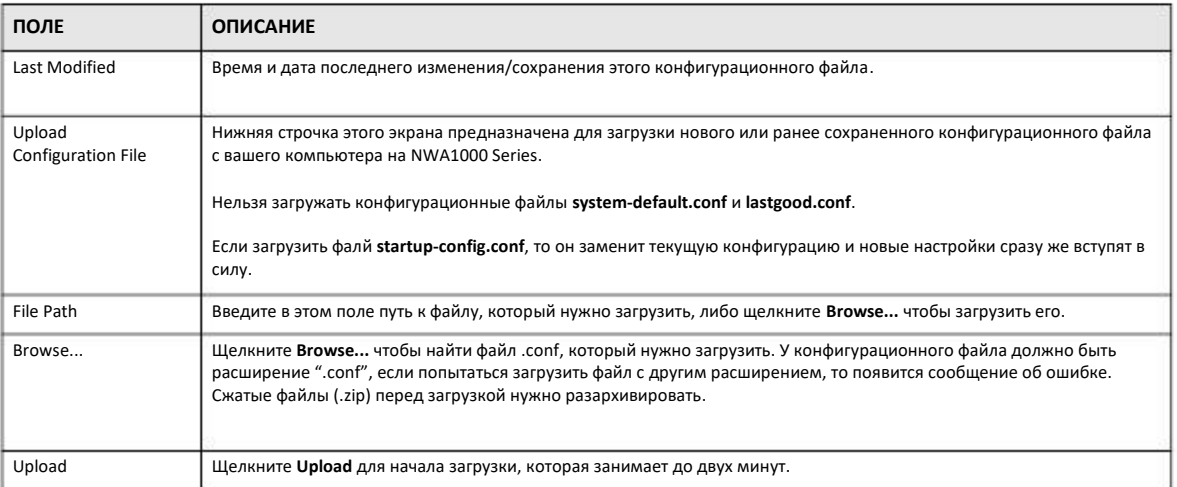

#### Таблица 78 Maintenance > File Manager > Configuration File (продолжение)

#### 17.2.1 Пример загрузки конфигурационного файла с помощью FTP

В этом примере конфигурационный файл startup-config.conf загружается с NWA1000 Series на компьютер.

- Подсоедините ваш компьютер к NWA1000 Series.  $\overline{1}$
- В режиме standalone у FTP-сервера NWA1000 Series IP-адрес 192.168.1.2, поэтому нужно настроить компьютер на использование  $\overline{2}$ статического IP-адреса в диапазоне 192.168.1.3 ~192.168.1.254.
- С помощью FTP-клиента вашего компьютера подключитесь к FTP-серверу NWA1000 Series, например, введите в командной  $\overline{3}$ строек Windows команду ftp 192.168.1.2. Не закрывайте сессию FTP до тех пор, пока вы не увидите, что загрузка прошивки завершена.
- 4 Введите ваше имя пользователя после приглашения.
- Введите ваш пароль после приглашения. 5
- С помощью команды "сd" перейдите в тот каталог, где находится файл, который нужно загрузить.  $6\phantom{a}$
- Если нужно посмотреть список файлов в каталоге, то используйте команду "dir" или "ls".  $\overline{7}$
- С помощью команды "get" загрузите файл. Перепишите конфигурационный файл NWA1000 Series на компьютер. Введите 8 get, за которым идет имя конфигурационного файла, в этом примере нужно ввести get startup-config.conf.

```
C:\>ftp 192.168.1.2
Connected to 192.168.1.2.
220---------- Welcome to Pure-FTPd [privsep] [TLS] ----------
220-You are user number 1 of 5 allowed.
220-Local time is now 21:28. Server port: 21.
220-This is a private system - No anonymous login
220 You will be disconnected after 600 minutes of inactivity.
User (192.168.1.2:(none)): admin
331 User admin OK. Password required
Password:
230 OK. Current restricted directory is /
ftp> cd conf
250 OK. Current directory is /conf
ftp> ls
200 PORT command successful
150 Connecting to port 5001
lastgood.conf
startup-config.conf
system-default.conf
226 3 matches total
ftp: 57 bytes received in 0.33Seconds 0.17Kbytes/sec.
ftp> get startup-config.conf
200 PORT command successful
150 Connecting to port 5002
226-File successfully transferred
226 0.002 seconds (measured here), 1.66 Mbytes per second
ftp: 2928 bytes received in 0.02Seconds 183.00Kbytes/sec.
ftp>
```
- Дождитесь завершения передачи файла. **9**
- **10** Введите "quit" чтобы выйти из ftp.

## **17.3 Firmware Package**

Для перехода к экрану **Firmware Package**, который используется для проверки текущей версии прошивки NWA1000 Series и загрузки на NWA1000 Series новой версии прошивки, нужно щелкнуть **Maintenance > File Manager > Firmware Package**.

Примечание: Для загрузки прошивки рекомендуется использовать Web Configurator, а интерфейс командной строки – только для восстановления прошивки. О восстановлении прошивки см. Справочник команд it.

Пакет прошивки firmware package обычно размещается на сайте www.zyxel.com в файле с расширением .bin.

Обновление прошивки продолжается до 5 минут. Во время этой процедуры нельзя выключать или перезапускать NWA1000 Series!

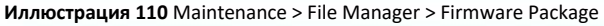

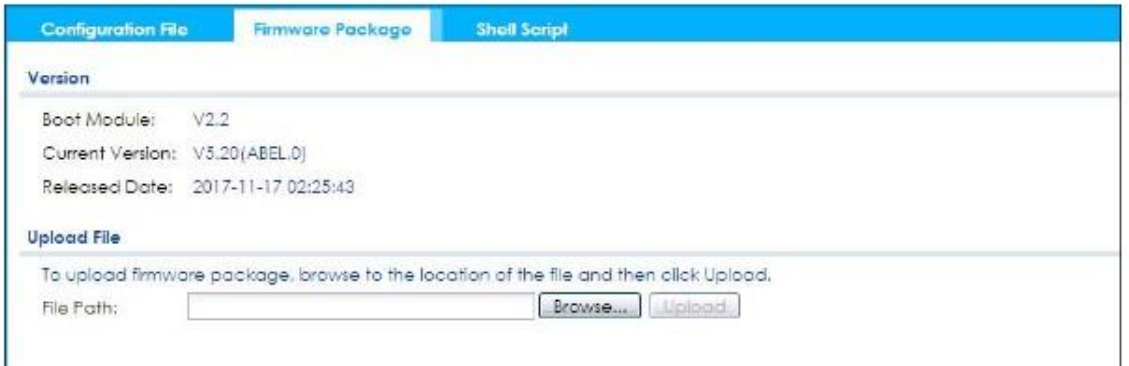

В следующей таблице описаны поля этого экрана.

Таблица 79 Maintenance > File Manager > Firmware Package

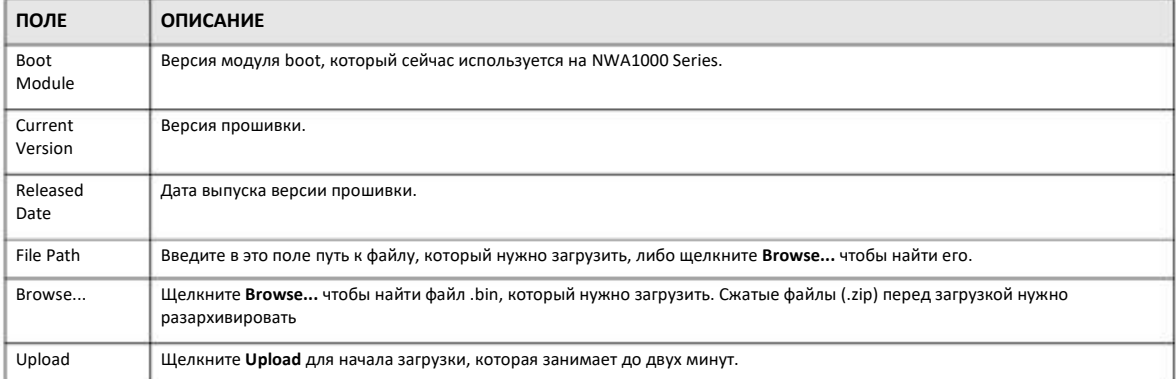

После появления экрана **Firmware Upload in Process** нужно подождать две минуты и затем снова зайти на NWA1000 Series.

Примечание: После завершения загрузки NWA1000 Series автоматически перезагрузится.

При автоматической перезагрузке NWA1000 Series сеть некоторое время будет недоступна. В Windows при этом появится следующая пиктограмма.

**Иллюстрация 111** Сеть временно недоступна

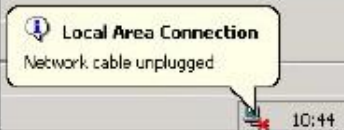

Через пять минут снова зайдите в систему и проверьте версию прошивки на экране Dashboard.

### **17.2.1 Пример загрузки прошивки с помощью FTP**

Загрузите прошивку NWA1000 Series в пакете firmware package и разархивируйте ее. Файл прошивки должен иметь расширение .bin, например, "525ABEL0C0.bin". После загрузки выполните следующую процедуру.

**1** Подсоедините ваш компьютер к NWA1000 Series

- В режиме standalone у FTP-сервера NWA1000 Series IP-адрес 192.168.1.2, поэтому нужно настроить компьютер на использование  $\overline{2}$ статического IP-адреса в диапазоне 192.168.1.3 ~192.168.1.254.
- С помощью FTP-клиента вашего компьютера подключитесь к FTP-серверу NWA1000 Series, например, введите в командной  $\mathbf{R}$ строек Windows команду  $f$ t $p$  192.168.1.2. Не закрывайте сессию FTP до тех пор, пока вы не увидите, что восстановление прошивки завершено.
- Введите ваше имя пользователя после приглашения.  $\Delta$
- Введите ваш пароль после приглашения.  $\sqrt{2}$
- Bведите "hash" для FTP чтобы печатать символ `#' для каждых загруженных 1024 байтов данных для контроля за передачей 6 файла.
- Введите "bin" чтобы настроить режим передачи на binary (двоичный).  $\overline{7}$
- Перепишите файл прошивки с компьютера на NWA1000 Series. Введите put, за которым идет имя файла прошивки и путь к 8 нему, в этом примере нужно ввести put C: \ftproot \NWA1000Series FW \525ABEL0C0.bin.

```
C:\Sigmaftp 192.168.1.2
Connected to 192.168.1.2.
220---------- Welcome to Pure-FTPd [privsep] [TLS] ----------
220-You are user number 1 of 5 allowed.
220-Local time is now 21:28. Server port: 21.
220-This is a private system - No anonymous login
220 You will be disconnected after 600 minutes of inactivity.
User (192.168.1.2: (none)): admin
331 User admin OK. Password required
Password.
230 OK. Current restricted directory is /
ftp> hash
Hash mark printing On ftp: (2048 bytes/hash mark).
ftp> bin
200 TYPE is now 8-bit binary
ftp> put C:\ftproot\NWA1000 Series FW\525ABEL0C0.bin
```
- Дождитесь завершения передачи файла.  $\mathbf{Q}$
- 10 Введите "quit" чтобы выйти из ftp.

## 17.4 Shell Script

Файлы со скриптами shell обеспечивают выполнение NWA1000 Series ваших команд. Для создания этих файлов нужно использовать текстовый редактор. У файлов со скриптами shell расширение имени файла ".zysh".

Для перехода на экран, с помощью которого можно сохранять файлы со скриптами shell, менять их имена, загружать и запускать на выполнение, щелкните Maintenance > File Manager > Shell Script. На одной NWA1000 Series можно хранить несколько файлов со скриптами shell time.

Примечание: В скрипте обязательно должна быть команда write. Если в скрипте нет команды write, то все изменения будут потеряны при перезапуске NWA1000 Series. В длинных скриптах нужно использовать команду write несколько раз.

#### Иллюстрация 112 Maintenance > File Manager > Shell Script

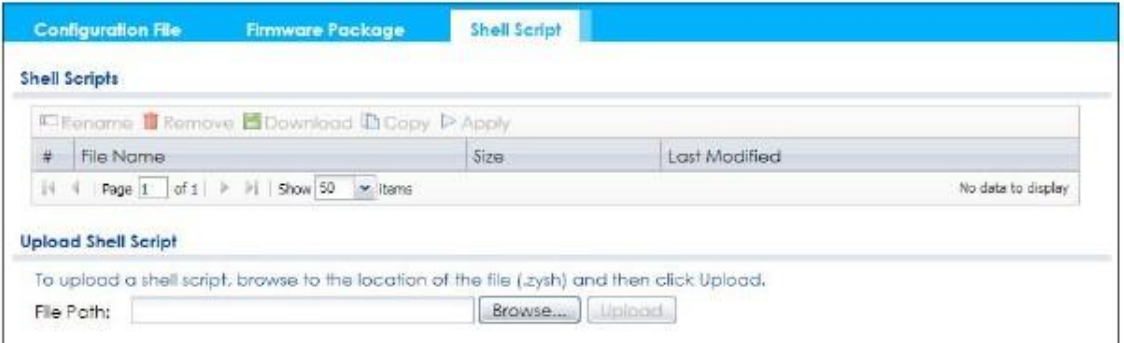

#### Поля этого экрана описаны в следующей таблице.

#### Таблица 80 Maintenance > File Manager > Shell Script ПОЛЕ **ОПИСАНИЕ** Rename Кнопка изменения имени файла скрипта shell. Нельзя использовать одно и то же имя для двух файлов скриптов shell NWA1000 Series. Щелкните по файлу скрипта shell, который нужно переименовать, и затем Rename чтобы перейти на экран Rename File Введите новое имя файла скрипта shell длиной до 25 символов (можно использовать символы  $a-zA-ZO-9; '~ @#5%^R( ) _+[[{ }Y, =).$ Щелкните ОК чтобы сохранить копию файла скрипта shell либо щелкните Cancel чтобы выйти из этого экрана без сохранения копии. Remove Щелкните по файлу скрипта shell, который нужно удалить, и затем Remove чтобы удалить его с NWA1000 Series. Затем на экране появится всплывающее окно для подтверждения удаления файла скрипта shell. Шелкните ОК для удаления файла скрипта shell либо Cancel чтобы закрыть этот экран без удаления файла скрипта shell. Download Щелкните по файлу скрипта shell, который нужно загрузить, и затем Download для сохранения этого файла на вашем компьютере Copy Кнопка сохранения копии файла скрипта shell на NWA1000 Series. Щелкните по файлу скрипта shell, который нужно скопировать, и затем Сору чтобы перейти на экран Сору File. Имя копии файла скрипта shell длиной до 25 символов (можно использовать символы a-zA-Z0-9;'~!@#\$%^&()\_+[]{}', =-).9;'~!@#\$%^&()\_+[]{}', =-). Щелкните ОК чтобы сохранить копию файла скрипта shell либо щелкните Cancel чтобы выйти из этого экрана без сохранения копии. Apply Щелкните эту кнопку чтобы NWA1000 Series использовала выбранный файл скрипта shell. Выберите файл скрипта shell и щелкните Apply чтобы NWA1000 Series использовала его. Нужно немного подождать пока NWA1000 Series не выполнит все команды скипта.  $\#$ Порядковый номер файла скрипта shell в списке. File Name Имя файла скрипта shell. Размер файла скрипта shell (в килобайтах). Size Last Время и дата последнего изменения/сохранения этого файла скрипта shell. Modified **Upload Shell** Нижняя строчка этого экрана предназначена для загрузки нового или ранее сохраненного файла скрипта shell с вашего компьютера на NWA1000 Series. Script File Path Введите в этом поле путь к файлу, который нужно загрузить, либо щелкните Browse... чтобы загрузить его.

Таблица 80 Maintenance > File Manager > Shell Script (продолжение)

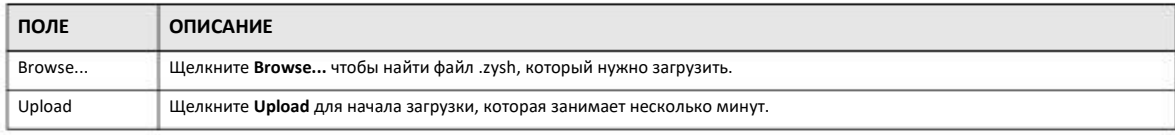
## **ГЛАВА 18 Diagnostics (диагностика)**

## **18.1 Обзор**

Экран Diagnostics используется для диагностики и устранения сбоев.

#### **18.1.1 Экраны, которые описаны в этой главе**

• Экран **Diagnostics** (Раздел 18.2 на стр. 181) используется для генерации файла, в котором собрана информация о конфигурации NWA1000 Series и диагностическая информация, которая может потребоваться для технической поддержки для устранения проблем.

### **18.2 Diagnostics**

Экран **Diagnostics** (Раздел 18.2 на стр. 181) используется для генерации файла, в котором собрана информация о конфигурации NWA1000 Series и диагностическая информация, которая может потребоваться службе технической поддержки для устранения проблем клиентского оборудования.

Для перехода на экран **Diagnostic** щелкните **Maintenance > Diagnostics**.

**Иллюстрация** 113 Maintenance > Diagnostics

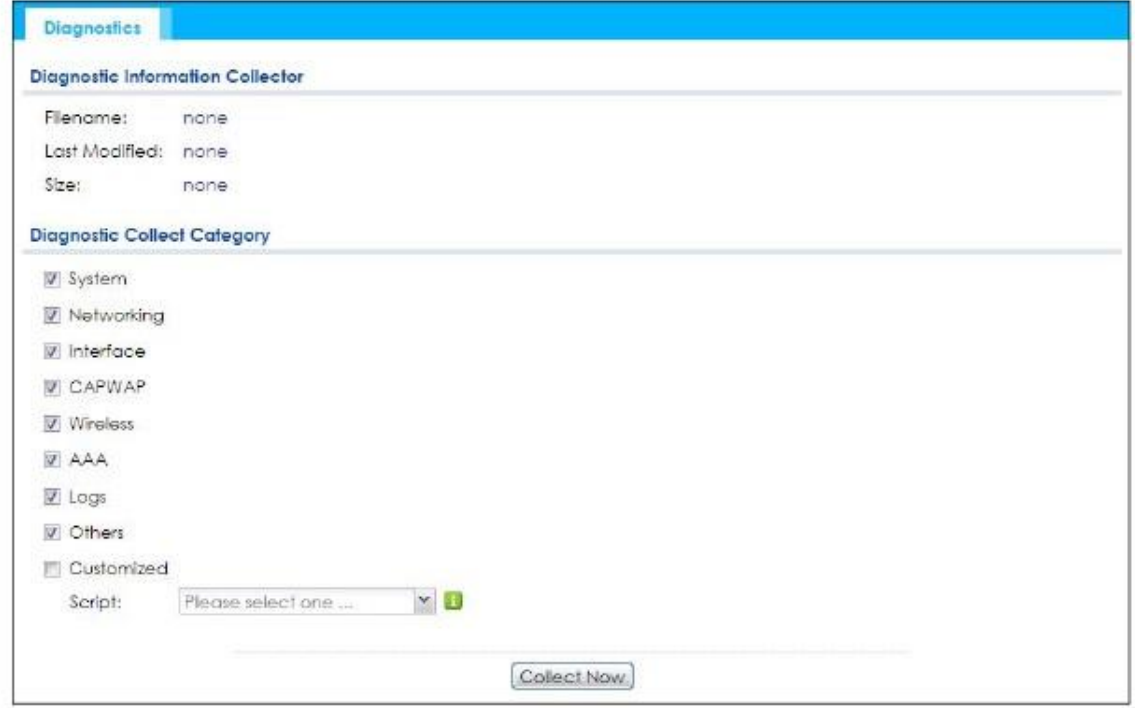

Руководство пользователя NWA1000 Series

#### В следующей таблице описаны поля этого экрана.

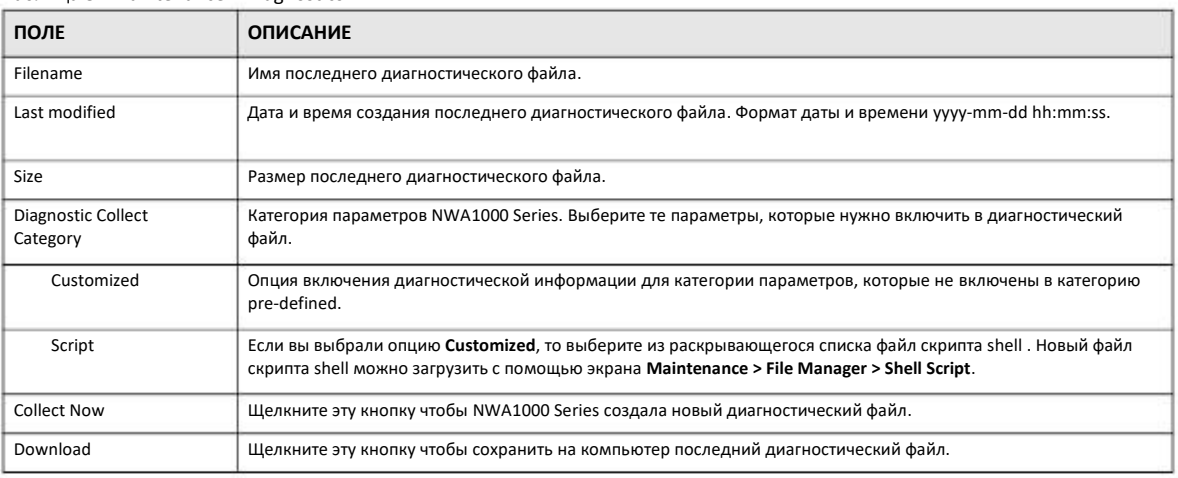

#### Таблица 81 Maintenance > Diagnostics

## **ГЛАВА 19 Светодиоды**

## **19.1 Обзор**

Можно так настроить светодиоды NWA1000, чтобы они горели или выключались после того, как устройств готово к работе. Для этого в NWA1000 Series предусмотрены функции **Locator** и **Suppression**.

#### **19.1.1 Экраны, которые описаны в этой главе**

• Экран **Suppression** (Раздел 19.2 на стр. 183) позволят определить, будут ли гореть светодиоды NWA1000 Series после того, как устройство будет готово к работе.

• Экран **Locator** (Раздел 19.3 на стр. 184) помогает найти NWA1000 Series среди других устройств вашей сети.

## **19.2 Экран Suppression**

Функция Suppression позволят определить, будут ли гореть светодиоды NWA1000 Series после того, как устройство будет готово к работе. Значения по умолчанию этой функции зависят от конкретной модели NWA1000 Series.

Посмотреть значения этой функции по умолчанию и изменить ее настройки можно, перейдя на экран **Maintenance > LEDs >**  . **Suppression**. Изменения, сделанные на этом экране, сохраняются как значения по умолчании при перезапуске NWA1000 Series. О разных моделях NWA1000 Series см. Раздел 3.1 на стр. 19

Примечание: Независимо от настроек Suppression светодиоды NWA1000 Series светятся при загрузке и обновлении прошивки устройства.

Для перехода к этому экрану щелкните **Maintenance > LEDs > Suppression**.

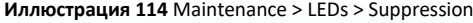

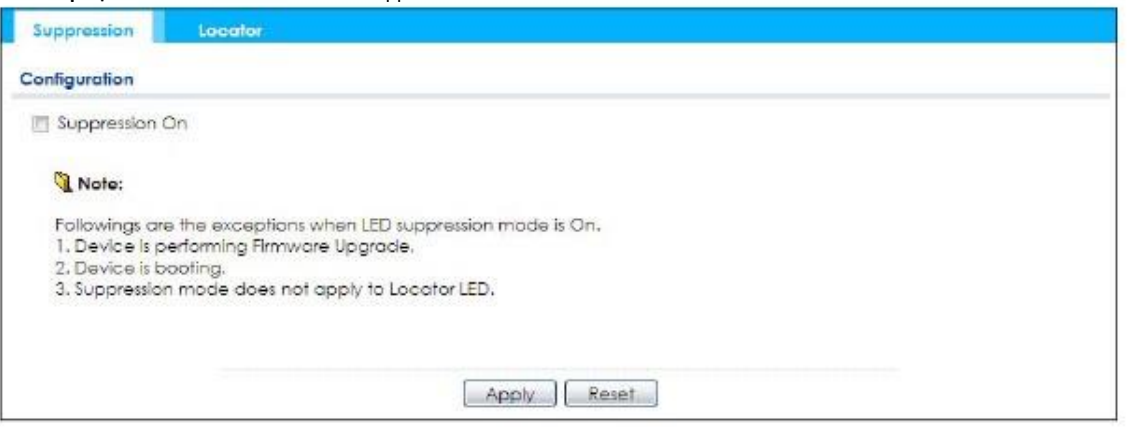

В следующей таблице описаны поля этого экрана.

Таблица 82 Maintenance > LED > Suppression

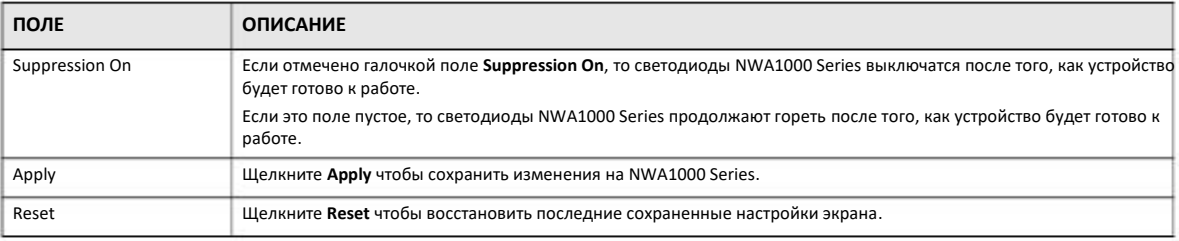

## **19.3 Экран Locator**

Функция Locator, которая помогает найти NWA1000 Series среди других устройств вашей сети. С помощью этого экрана можно включить эту функцию и настроить ее таймер.

Чтобы включить функцию Locator нужно ввести число минут и щелкнуть клавишу **Turn On**. Светодиод Locator будет мигать столько минут, сколько вы указали на экране **Locator** (по умолчанию 10 минут). Все время, пока выполняется функция, кнопка **Turn On** отключена. Если изменить настройки таймера по умолчанию, то они сохраняются после перезапуска NWA1000 Series.

Примечание: Работа функции Locator не зависит от настроек Suppression.

Для перехода к этому экрану щелкните **Maintenance > LEDs > Locator**.

**Иллюстрация 115** Maintenance > LEDs > Locator

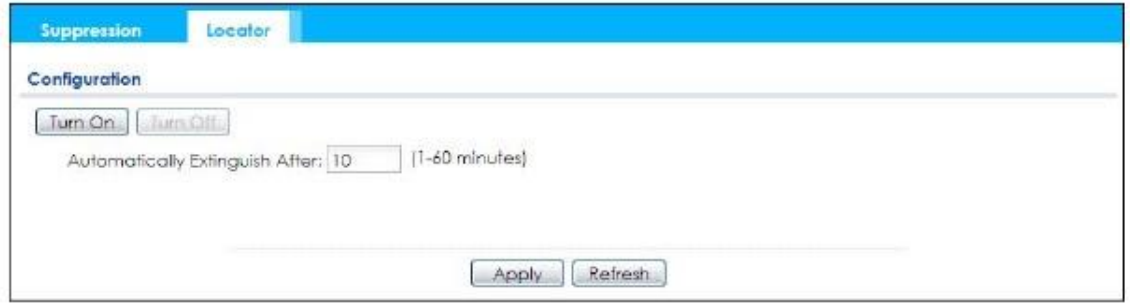

Руководство пользователя NWA1000 Series

#### Следующая таблица описывает поля этого экрана.

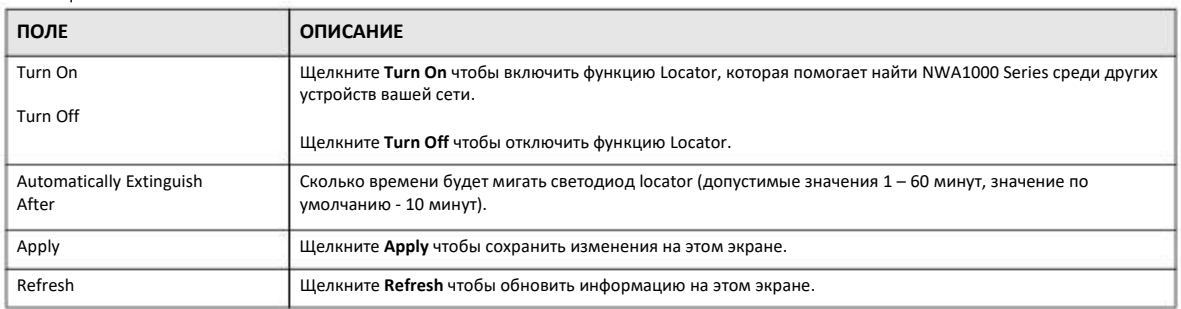

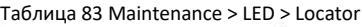

## **ГЛАВА 20 Переключатель антенны**

## **20.1 Обзор**

Этот экран позволяет меняет ориентацию антенны для регулирования ее зоны покрытия.

#### **20.1.1 Общие сведения**

Правильное позиционирование антенный улучшает максимальную дальность и зону покрытия беспроводной LAN.

NWA1000 Series оборудована встроенными антеннами с переключателем. Вы можете регулировать покрытие в зависимости от направленности радиомодуля с помощью Web Configurator, интерфейса командной строки (CLI) или аппаратного переключателя. Проверьте по Таблице 1 на стр. 12, есть ли у вашей модели NWA1000 Series аппаратный переключатель антенны.

**Иллюстрация 116** Аппаратный переключатель антенны NWA1000 Series

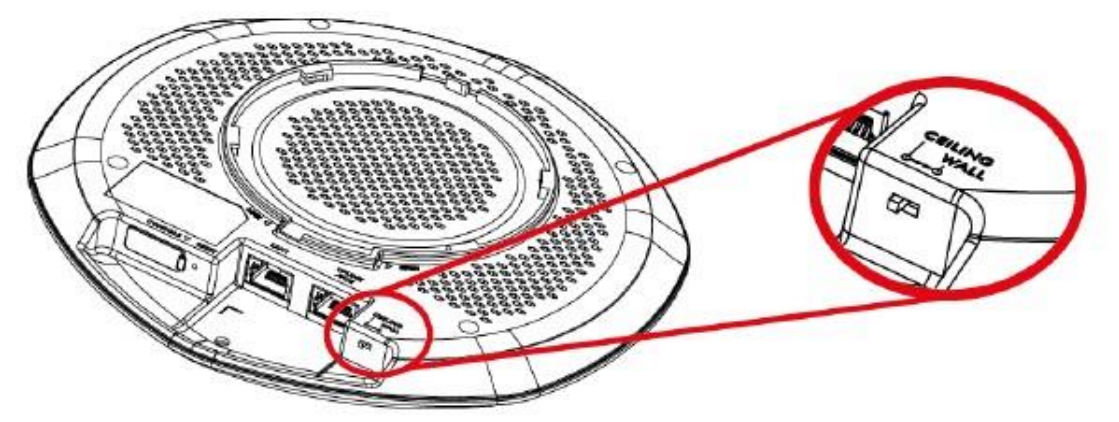

Примечание: С помощью аппаратного переключателя меняется ориентация для обоих радиомодулей. Настроить радиомодули на разную ориентацию можно с помощью Web Configurator или интерфейса командной строки.

Примечание: Чтобы у переключателя антенны в Web Configurator был более высокий приоритет, чем у аппаратного переключателя, выберите **Enable Software Control** на экране **Maintenance > Antenna**. Управление с помощью программного обеспечения по умолчанию отключено.

## **20.2 Экран Antenna Switch**

Для перехода к этому экрану щелкните **Maintenance > Antenna**.

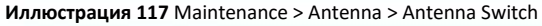

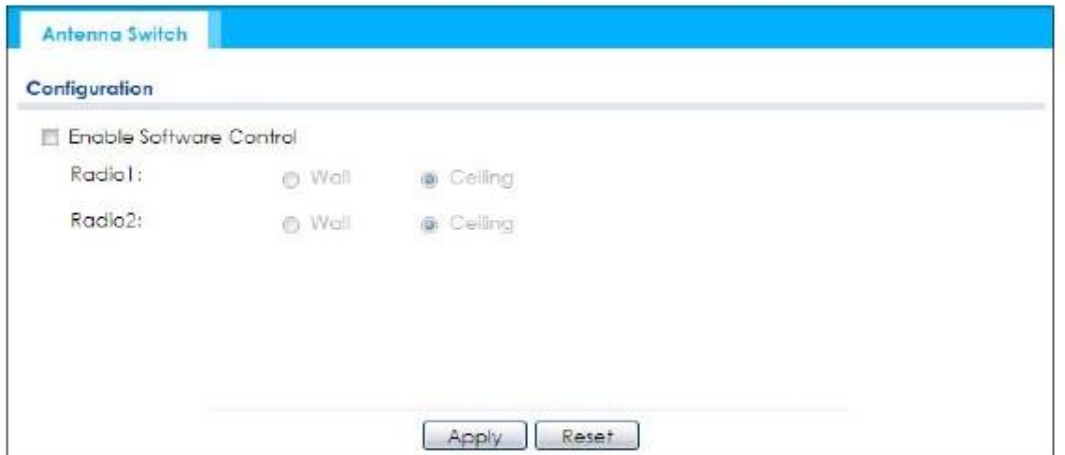

Выберите опцию **Enable Software Control** чтобы с помощью Web **configurator** регулировать по отдельности покрытие антенны каждого радиомодуля для улучшения покрытия. Выберите **Wall** если NWA1000 Series установлена на стене либо выберите **Ceiling** если NWA1000 Series установлена на потолке. Если есть мертвые зоны покрытия беспроводной сети, то можно переключить направленность между **Wall** и **Ceiling**.

## **ГЛАВА 21 Reboot (перезагрузка)**

## **21.1 Обзор**

Этот экран используется для перезагрузки устройства.

#### **21.1.1 Общие сведения**

Если вы внесли в конфигурацию какие-то изменения с помощью Web Configurator, то они сохраняются автоматически и не будут сброшены при перезагрузке устройства, но если изменения сделаны с помощью CLI, то нужно их сохранить с помощью команды write, иначе после перезагрузки эти изменения не сохранятся.

Перезагрузка отличается от сброса в конфигурацию по умолчанию (reset).

### **21.2 Reboot**

С помощью этого экрана можно в удаленном режиме перезагрузить устройство. Для перехода на этот экран щелкните **Maintenance > Reboot**.

**Иллюстрация** 118 Maintenance > Reboot

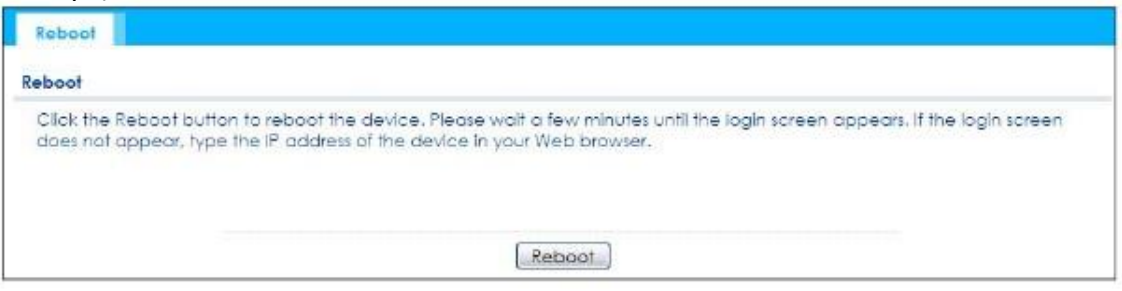

Щелкните кнопку **Reboot** чтобы перезапустить NWA1000 Series. Подождите несколько минут пока не откроется экран login. Если этот экран не открывается, то надо в адресной строек Web-браузера ввести IP-адрес устройства.

Также перезагрузить NWA1000 Series можно с помощью команды CLI reboot.

## ГЛАВА 22 Shutdown (выключение)

## 22.1 Обзор

Этот экран используется для отключения устройства.

Перед выключением питания NWA1000 Series чтобы не испортить прошивку устройства обязательно используйте Maintenance > Shutdown > Shutdown или команду shutdown.

#### 22.1.1 Общие сведения

При выполнении Shutdown все данные из кэш-памяти записываются на локальный диск и останавливаются все системные процессы. Shutdown отличается от сброса в конфигурацию по умолчанию (reset).

## 22.2 Shutdown

Для перехода к этому экрану щелкните Maintenance > Shutdown.

#### Иллюстрация 119 Maintenance > Shutdown

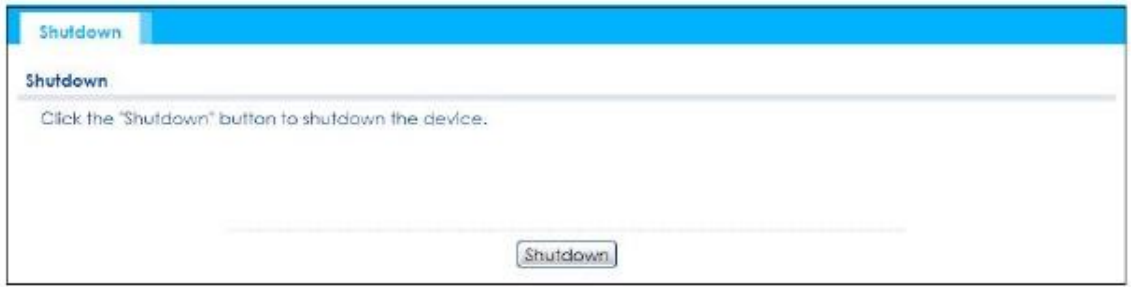

Щелкните кнопку Shutdown чтобы выключить NWA1000 Series. Дождитесь завершения Shutdown и затем отключите питание устройства (Shutdown не отключает питание).

Также выключить NWA1000 Series можно командой CLI shutdown.

# Часть II

# Локальное управление в режиме Cloud

## ГЛАВА 23 **Режим Cloud**

## 23.1 Обзор

Если NWA1000 Series подключена к Интернету и зарегистрирована в NCC (Nebula Control Center), то с помощью NCC ей можно управлять и распределять ее ресурсы. Если нужно изменить настройки VLAN в NWA1000 Series или вручную задать ее IP-адрес, то это можно сделать с помощью упрощенного Web Configurator. Вы можете проверить экран NCC AP > Monitor > Access Point или подключенный шлюз для текущего IP-адреса LAN NWA1000 Series. Как альтернатива можно отсоединить шлюз либо отключить в NWA1000 Series функцию сервера DHCP и использовать ее статический IP-адрес LAN по умолчанию (192.168.1.2).

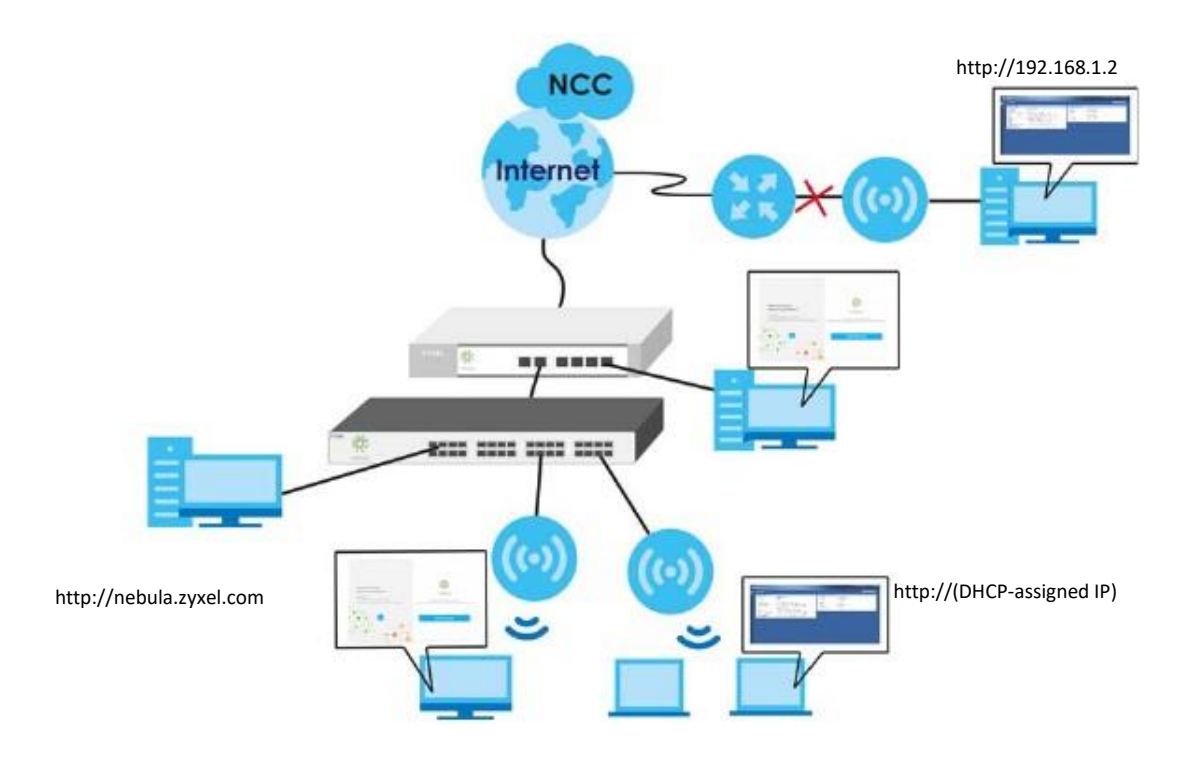

## 23.2 Варианты управления NWA1000 Series

Управлять NWA1000 Series можно несколькими способами. Используйте встроенный Web Configurator для изменения до подключения устройства к Интернету настроек VLAN или задания вручную ее IP-адреса.

#### **Web Configurator**

Web Configurator обеспечивает выполнение основных процедур настройки и мониторинга NWA1000 Series с помощью webбраузера. используйте этот вариант для диагностики если нет подключения к Интернету. В этом руководстве пользователя есть инструкции по работе с Web Configurator.

#### **NCC**

При использовании NCC удаленное управление и мониторинг NWA1000 Series осуществляется с помощью облачной сетевой системы управления (см. руководство пользователя NCC User's Guide).

### **23.3 Рекомендации по управлению NWA1000 Series**

Для улучшения безопасности NWA1000 Series и эффективного управления этим устройством рекомендуется:

• Периодически менять пароль с помощью NCC. Следует использовать пароль, который трудно угадать и который состоит из символов разных типов, например, цифр и букв.

• Записать пароль на бумажке и сохранить ее в надежном месте.

## ГЛАВА 24 **Web Configurator**

## 24.1 Обзор

Web Configurator обеспечивает удобное управление NWA1000 Series с помощью web-браузера.

См. Раздел 5.1 на стр.34 о требованиях к использованию Web Configurator.

## 24.2 Доступ к Web Configurator

- Правильно подключите кабели NWA1000 Series (см. «Краткое руководство по подготовке к эксплуатации» Quick Start  $\overline{1}$ Guide).
- Убедитесь, что IP-адреса вашего компьютера и NWA1000 Series относятся к одной подсети.  $\overline{2}$
- Введите в адресной строке браузера http://(IP-адрес NWA1000 Series) (см. Раздел 23.1 на стр. 191).  $\mathbf{R}$
- Откроется экран Login.  $\boldsymbol{\Lambda}$

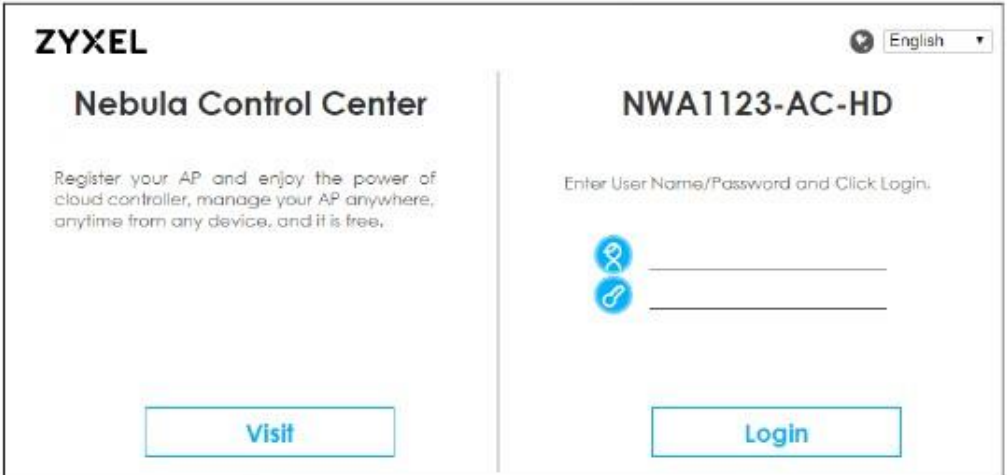

Введите user name (значение по умолчанию: "admin") и password (значение по умолчанию: "1234"). Если управление NWA1000 5 Series осуществляется или осуществлялось раньше с помощью NCC, то проверьте текущий пароль NWA1000 Series на экране NCC Site-Wide > Configure > General.

Щелкните кнопку Visit чтобы открыть страницу login Zyxel Nebula Control Center (NCC) в новой вкладке или окне.

Щелкните кнопку Login.  $6\phantom{1}6$ 

### **24.3 Навигация по Web Configurator**

На следующей иллюстрации показаны основные элементы навигации по Web Configurator экрана **Dashboard**. Этот пример относится к модели NWA1123-AC HD. Для других моделей экран может немного отличаться.

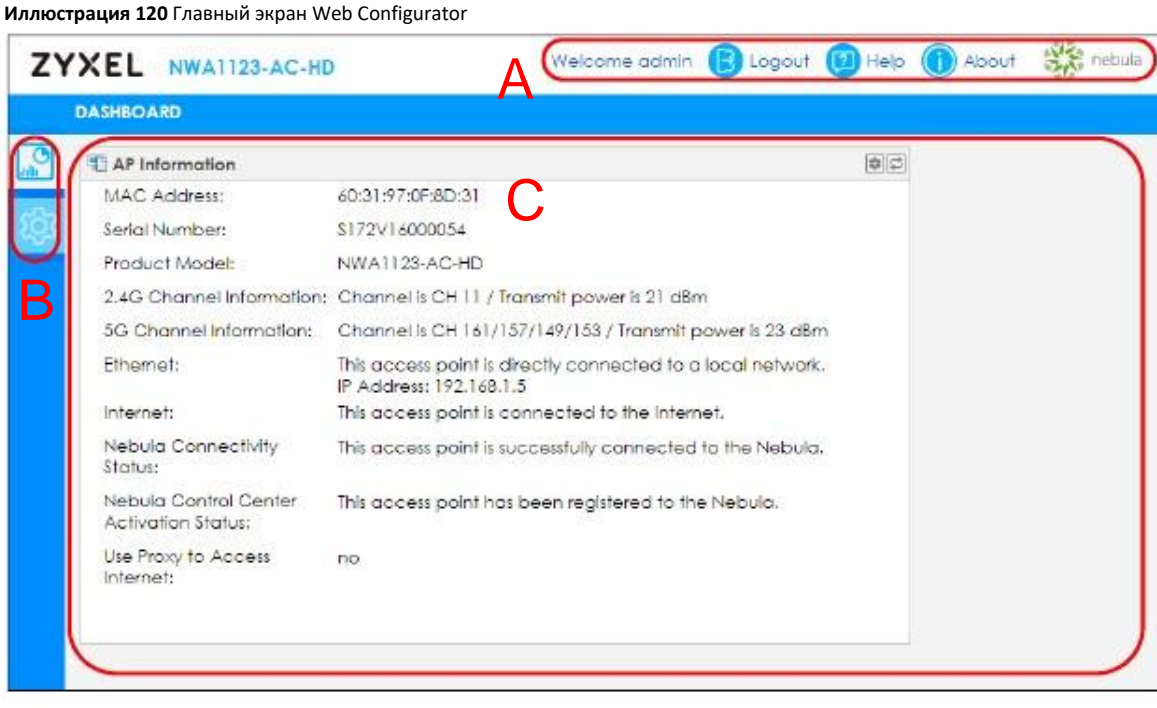

Главный экран Web Configurator состоит из следующих элементов:

- A Title Bar (Заголовок)
- B Navigation Panel (Панель навигации)
- C Main Window (Главное окно)

#### **24.3.1 Title Bar (Заголовок)**

В заголовке размещены полезные ссылки. Эти ссылки выводятся всегда независимо от перемещения по элементам Web Configurator.

#### **Иллюстрация 121** Заголовок

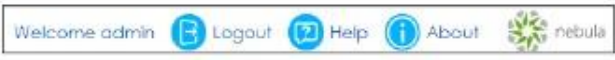

Пиктограммы обеспечивают доступ к следующим функциям.

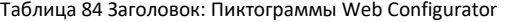

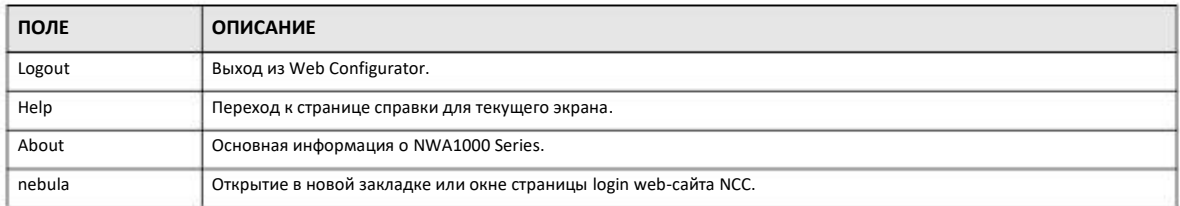

Руководство пользователя NWA1000 Series

#### **About**

Щелкните **About** чтобы вывести основную информацию о NWA1000 Series.

#### **Иллюстрация 122** About

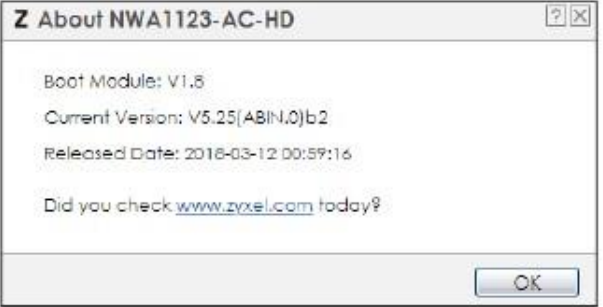

В следующей таблице поля этого экрана.

#### Таблица 85 About

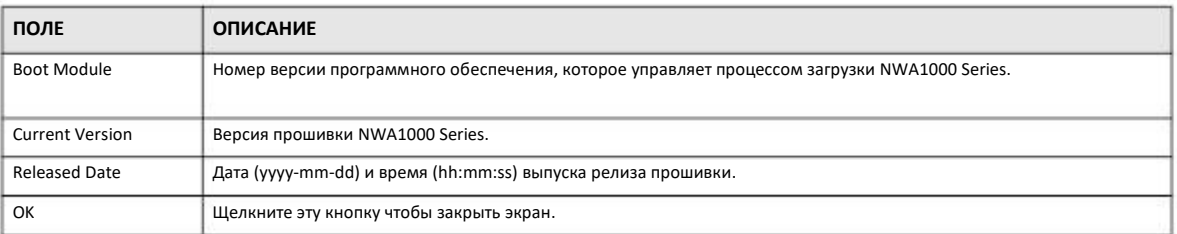

#### **24.3.2 Панель навигации**

Через эту панель навигации можно перейти к подменю настройки функций NWA1000 Series. Чтобы скрыть меню панели навигации или переместить их нужно щелкнуть стрелку в середине правого края меню навигации. Далее описаны меню навигации NWA1000 Series и их экран.

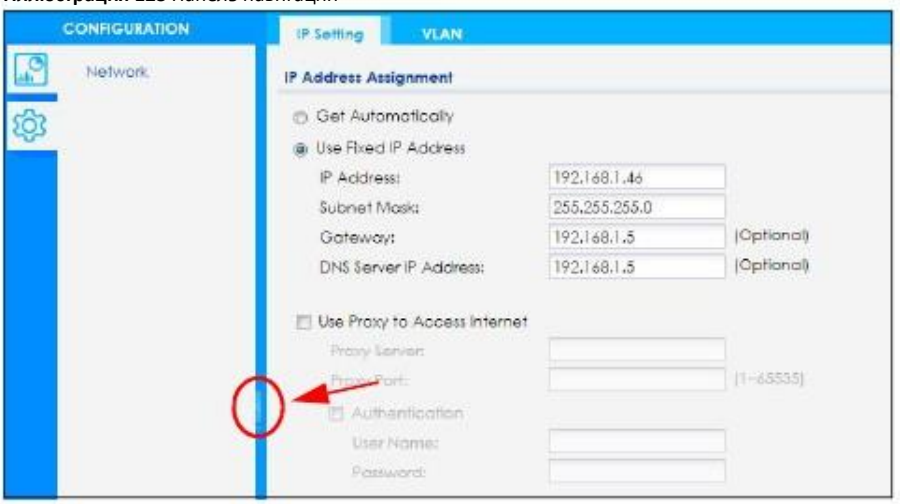

#### **Иллюстрация 123** Панель навигации

#### **Dashboard**

На консоли dashboard с помощью виджетов, которые можно перемещать, отображается общая информация о точке доступа.

Подробнее о функциях Dashboard см. Глава 25 на стр. 197.

#### Конфигурационные меню

Экраны конфигурационных меню используются для настройки функций NWA1000 Series.

Таблица 86 Configuration Menu Screens Summary

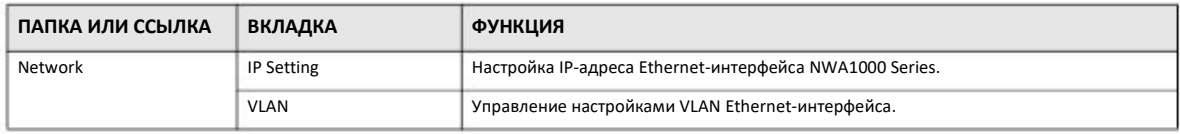

#### 24.3.3 Предупреждения

Предупреждения, например, о неправильных настройках конфигурации, выводятся во всплывающем окне.

#### Иллюстрация 124 Предупреждение

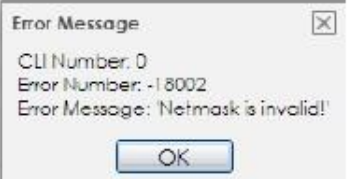

## **ГЛАВА 25 Dashboard**

## **25.1 Обзор**

На экранах **Dashboard** выводится информация о состоянии NWA1000 Series.

#### **25.1.1 Экраны, которые описаны в этой главе**

• Главный экран **Dashboard** (Раздел 25.2 на стр. 197) отображает основную информацию о NWA1000 Series и клиентах.

### **25.2 Dashboard**

Вы увидите этот экран при первом входе в NWA1000 Series. Он также выводится при щелчке по пиктограмме **Dashboard** на панели навигации. На экране Dashboard общая информация о точке доступа и клиентах выводится с помощью виджетов, которые можно перемещать по экрану, а также свертывать, обновлять и убирать с экрана.

#### **Иллюстрация** 125 Dashboard

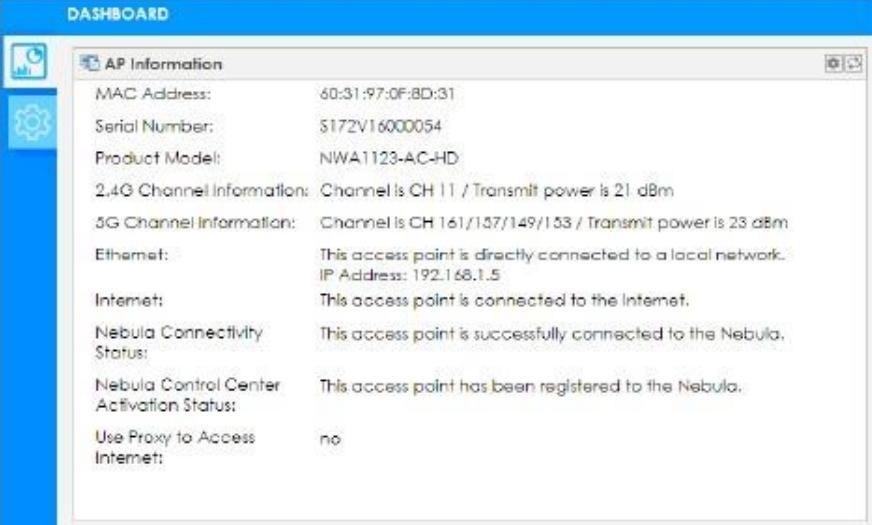

В следующей таблице описаны поля этого экрана.

Таблица 87 Dashboard

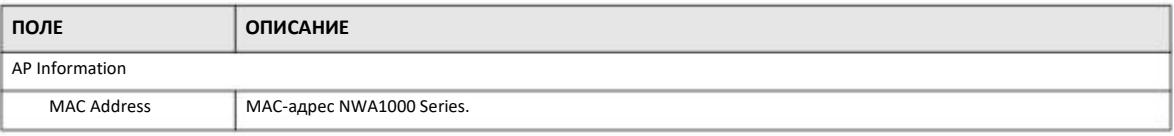

Руководство пользователя NWA1000 Series

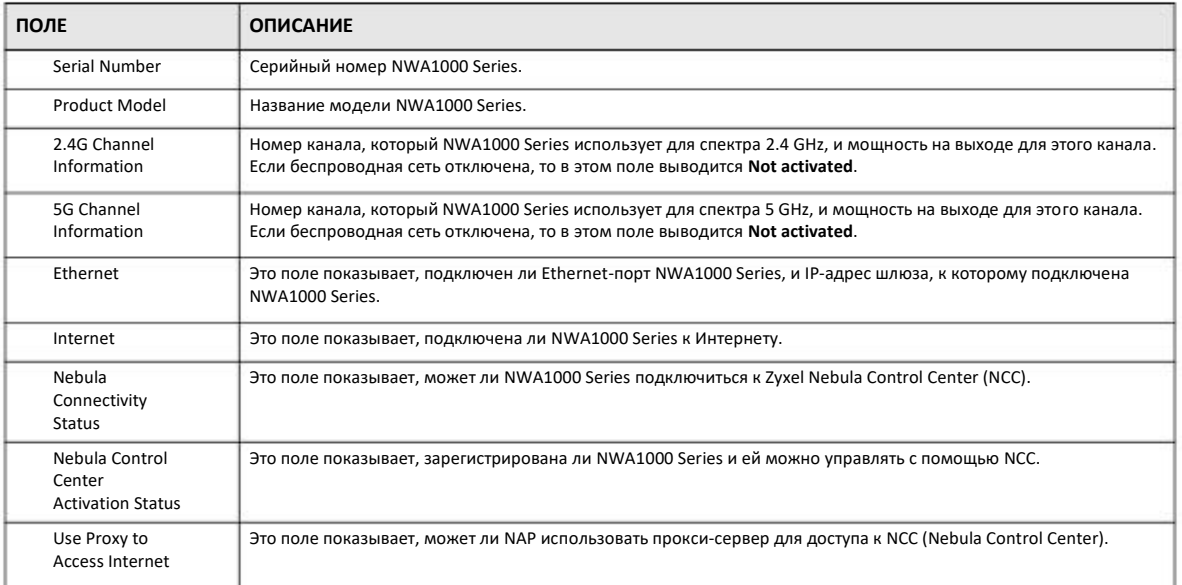

#### Таблица 87 Dashboard (продолжение)

## **ГЛАВА 26 Сеть**

## **26.1 Обзор**

В этой главе описана процедура настройки IP-адреса для управления и параметров VLAN вашей NWA1000 Series.

Устройства в сети идентифицируются с помощью протокола Internet Protocol (IP). Все сетевые устройства (компьютеры, серверы, маршрутизаторы, принтеры и т.п.) должны иметь IP-адрес для обмена данными с другими устройствами в сети. Эти сетевые устройства называются хостами.

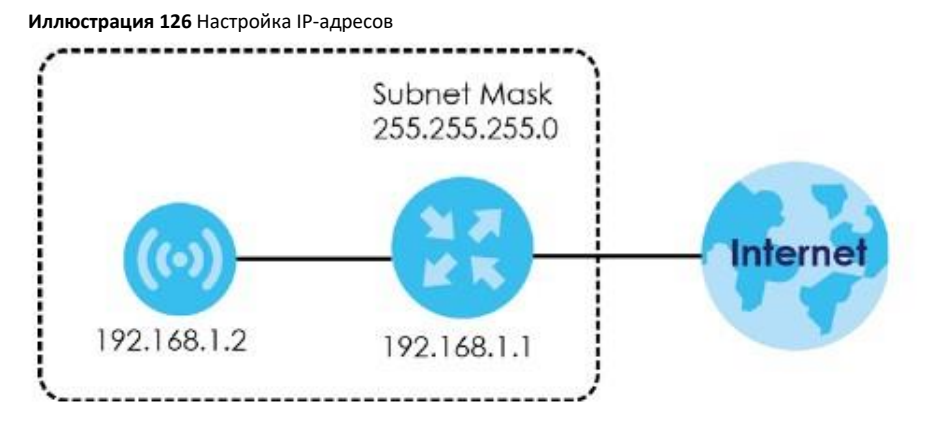

На иллюстрации показан пример настройки NWA1000 Series. IP-адрес шлюза 192.168.1.1, а IP-адрес NWA1000 Series для управления - 192.168.1.2 (по умолчанию), но для NWA1000 Series IP-адрес назначается сервером DHCP, поэтому не используется IP-адрес по умолчанию (192.168.1.2). Шлюз должен быть в одной подсети IP, что и NWA1000 Series, иначе они смогут обмениваться пакетами.

#### **26.1.1 Экраны, которые описаны в этой главе**

- Экран **IP Setting** (Раздел 26.2 на стр. 199) для настройки IP-адреса LAN для NWA1000 Series.
- Экран **VLAN** (Раздел 26.3 на стр. 201) для настройки параметров VLAN для NWA1000 Series.

### **26.2 IP Setting**

Этот экран используется для настройки IP-адреса NWA1000 Series. Для перехода к нему щелкните **Configuration > Network > IP Setting**.

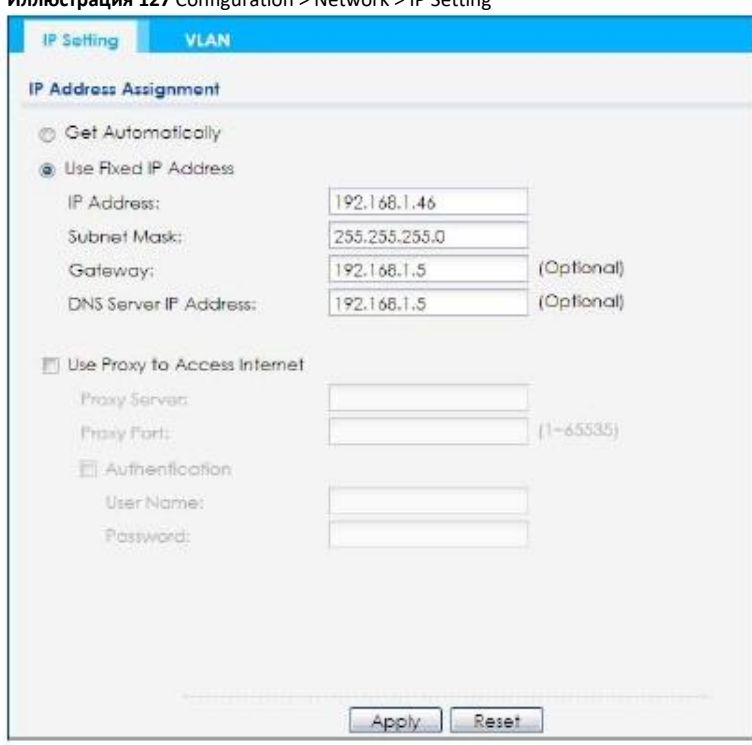

#### **Иллюстрация 127** Configuration > Network > IP Setting

#### Поля этого экрана описаны в следующей таблице.

#### Таблица 88 Configuration > Network > IP Setting

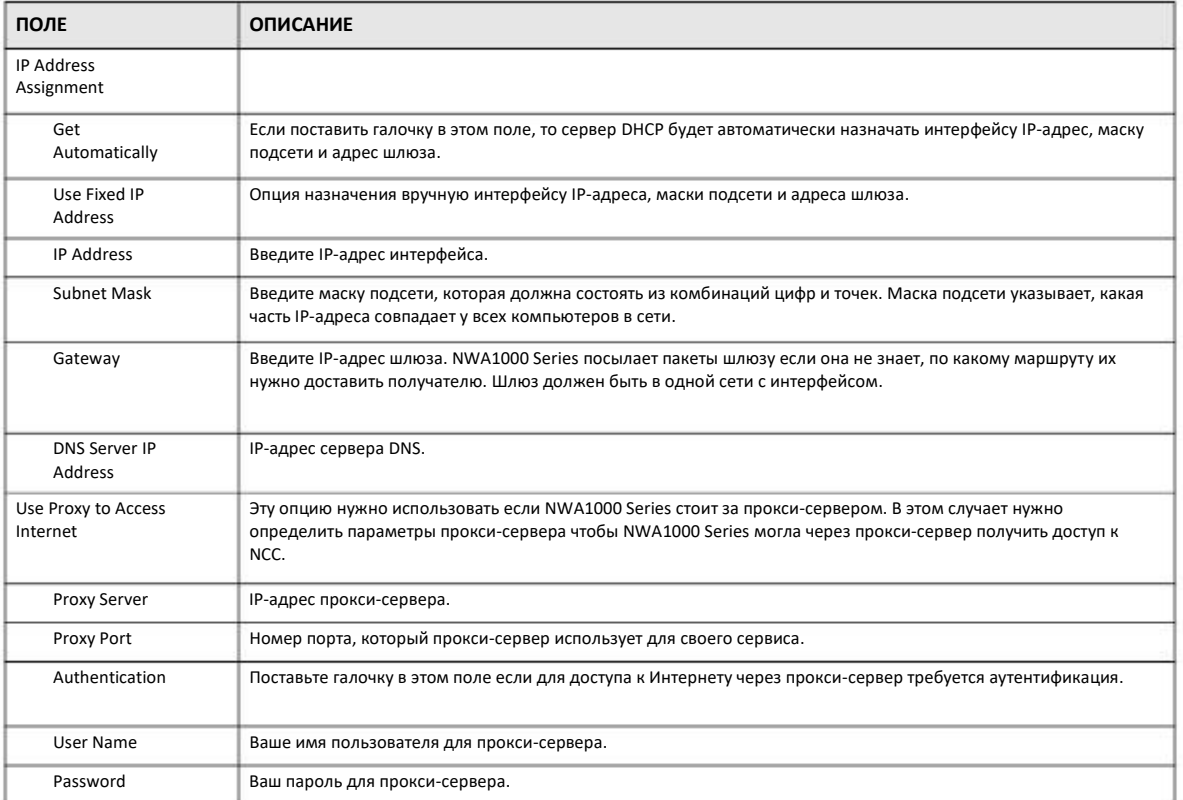

Руководство пользователя NWA1000 Series

Таблица 88 Configuration > Network > IP Setting (продолжение)

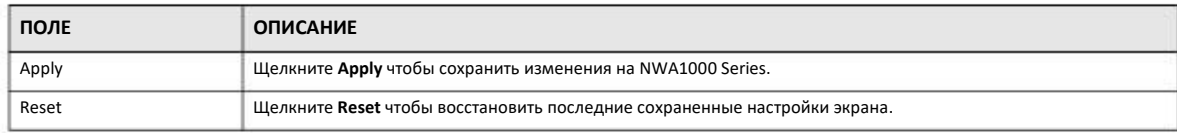

### **26.3 VLAN**

В этом разделе объясняется, как настроить параметры VLAN на NWA1000 Series.

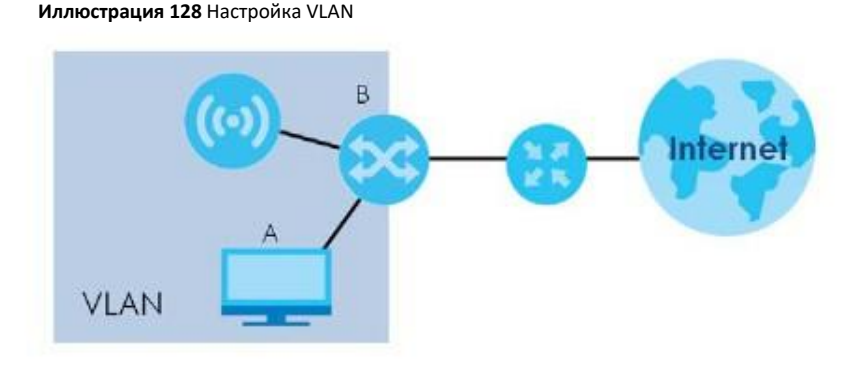

На этой иллюстрации для доступа к NWA1000 Series и управления этим устройством с компьютера А, необходимо, чтобы NWA1000 Series и порт В коммутатора, к которому подключена NWA1000 Series, и компьютер А должны быть в одной VLAN.

С помощью технологии виртуальной частной сети Virtual Local Area Network (VLAN) физическую сеть можно разбить на несколько логических. Устройства из одной логической сети принадлежат одной группе, но одно устройство может быть в нескольких группах. При использовании VLAN устройства из разных групп не могут обмениваться трафиком напрямую, а только через маршрутизатор.

VLAN улучшает производительность сети за счет ограничения широковещательной передачи пакетов небольшими и более удобными в управлении доменами logical broadcast domain. Без использования VLAN все пакеты broadcast транслируются на все порты сети, а при использовании VLAN - только на порты из определенного домена.

#### **IEEE 802.1Q Tag**

Стандарт IEEE 802.1Q определяет тэг VLAN, который добавляется в заголовок МАС для идентификации принадлежности к VLAN при передаче фреймов через мосты. Тэг VLAN состоит из 12-битного VLAN ID и 3-битного приоритета пользователя. VLAN ID связывает фрейм с конкретным VLAN и предоставляет информацию, которая нужна для передачи фрейма по сети.

Этот экран используется для настройки параметров VLAN на NWA1000 Series. Для перехода к этому экрану щелкните **Configuration > Network > VLAN.** 

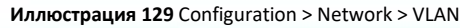

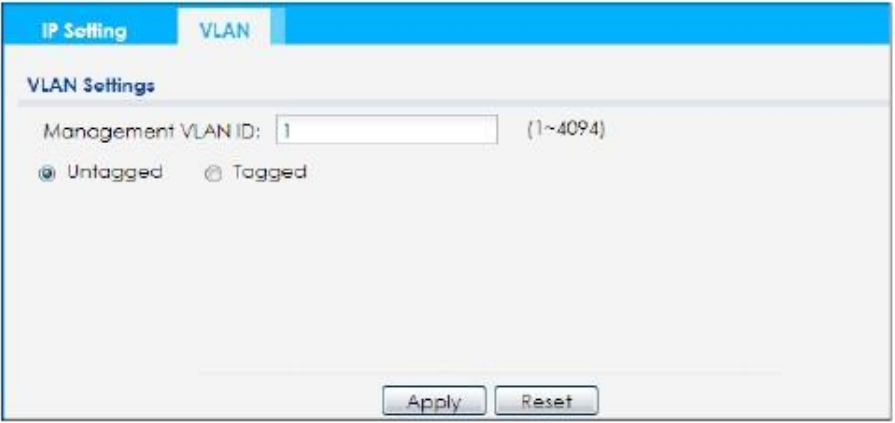

Поля этого экрана описаны в следующей таблице.

Таблица 89 Configuration > Network > VLAN

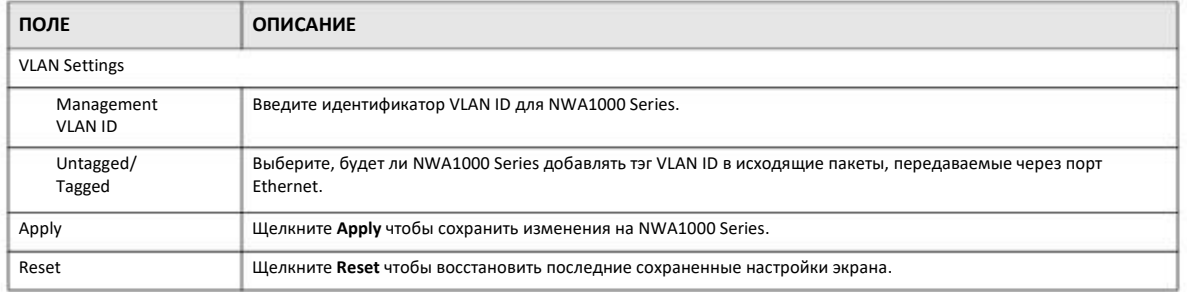

## **ГЛАВА 27 Устранение неисправностей**

## **27.1 Обзор**

В этой главе собраны рекомендации по устранению типичных проблем, возникающих при использовании устройства. Проблемы разделены на следующие категории:

- Питание, подключение кабелей и светодиоды
- •Доступ к NWA1000 Series и вход в систему
- Доступ к Интернету
- Беспроводные соединения
- Сброс настроек NWA1000 Series

### **27.2 Питание, подключение кабелей и светодиоды**

NWA1000 Series не включается. Светодиод не горит.

- **1** Убедитесь, что вы используете адаптер питания, который входит в комплект поставки NWA1000 Series либо инжектор/коммутатор PoE.
- Убедитесь, что адаптер питания либо инжектор/коммутатор PoE подсоединен к NWA1000 Series и на электрическую розетку, к которой он подключен, подается питание. **2**
- Попробуйте отсоединить и снова подсоединить адаптер питания либо инжектор/коммутатор PoE. **3**
- Проверьте, не повреждены ли кабели. Если есть поврежденный кабель, то обратитесь к производителю для замены этого кабеля. **4**
- Если проблему не удалось устранить, то обратитесь в техническую поддержку производителя. **5**

Непонятная индикация светодиода.

- **1** Проверьте индикацию светодиода по Разделу 3.1 на стр. 19 или Разделу 3.1 на стр. 19.
- Проверьте подключение кабелей. См. Руководство Quick Start Guide. **2**
- Проверьте, не повреждены ли кабели. Если есть поврежденный кабель, то обратитесь к производителю для замены этого  $\overline{3}$ кабеля.
- Попробуйте отсоединить и снова подсоединить адаптер питания либо инжектор/коммутатор РоЕ.  $\boldsymbol{\Lambda}$
- Если проблему не удалось устранить, то обратитесь в техническую поддержку производителя. 5

### 27.3 Доступ к NWA1000 Series и вход в систему

Я забыл IP-адрес NWA1000 Series.

- По умолчанию IP-адрес (в режиме standalone) 192.168.1.2.  $\overline{1}$
- Если вы изменили IP-адрес и забыли его, то нужно сбросить устройство в настройки по умолчанию (см. Раздел 27.6 на стр. 210).  $\overline{2}$
- Если NWA1000 Series является клиентом DHCP, то ее IP-адрес можно узнать по серверу DHCP. Эта информация доступна  $\mathbf{z}$ только от DHCP-сервера, который раздает IP-адреса в вашей сети. Если у вас нет доступа к DHCP-серверу вашей сети, то IPадрес можно узнать у системного администратора.
- Если вы используете NCC для управления NWA1000 Series, то ее текущий IP-адрес LAN можно выяснить на экране NCC AP >  $\boldsymbol{\Lambda}$ **Monitor > Access Point**

Я не могу выйти на экран Login в Web Configurator.

- Убедитесь, что вы используете правильный IP-адрес.  $\overline{1}$ 
	- По умолчанию IP-адрес (в режиме standalone) 192.168.1.2.
	- Если вы изменили IP-адрес, то используйте новый IP-адрес.
	- Если вы изменили IP-адрес и не помните его, то см. рекомендации Я забыл IP-адрес NWA1000 Series.

• Если вы используете NCC для управления NWA1000 Series, то ее текущий IP-адрес LAN можно выяснить на экране NCC AP > **Monitor > Access Point.** 

- Проверьте подключение кабелей и индикацию светодиодов (см Руководство Quick Start Guide и Раздел 3.1 на стр. 19 или  $\overline{2}$ Раздел 3.1 на стр. 19).
- Убедитесь, что ваш браузер не блокирует всплывающие окна и у него включена поддержка JavaScript.  $\mathbf{\hat{z}}$
- Убедитесь, что ваш компьютер находится в одно же подсети с NWA1000 Series. (Если вы знаете, что между вашим  $\boldsymbol{\Lambda}$ компьютером и NWA1000 Series стоят маршрутизаторы, то пропустите этот шаг.)
	- Если в вашей сети есть сервер DHCP, то убедитесь, что ваш компьютер использует динамический IP-адрес.

• Если в вашей сети нет сервера DHCP, то убедитесь, что IP-адрес вашего компьютера в одной подсети с IP-адресом NWA1000 Series.

- **5** Сбросьте устройство в заводские настройки по умолчанию и попробуйте зайти на NWA1000 Series по его IP-адресу по умолчанию (см. Раздел 27.6 на стр. 210).
- Если проблему не удалось устранить, то обратитесь за помощью к вашему администратору сети или в техническую поддержку производителя либо попробуйте применить дополнительные рекомендации. **6**

Дополнительные рекомендации

• Попробуйте зайти на NWA1000 Series с помощью другого сервиса, например, Telnet. Если вы сможете зайти на NWA1000 Series с помощью другого сервиса, то проверьте настройки удаленного управления чтобы выяснить, почему NWA1000 Series не отвечает на HTTP.

• Если ваш компьютер подключен к сети по WiFi, попробуйте зайти с другого компьютера, который подключен к порту LAN/ETHERNET.

Я забыл пароль

- **1** По умолчанию пароль 1234. Если NWA1000 Series подключена к NCC и зарегистрирована, то пароль можно узнать в NCC.
- Если вам не удается войти в систему с этим паролем, то нужно сбросить устройство в заводские настройки по умолчанию. См. Раздел 27.6 на стр. 210. **2**

Я могу открыть экран Login, но не могу зайти на NWA1000 Series.

- 1 Убедитесь, что вы правильно ввели имя пользователя и пароль. Пароль по умолчанию **1234**. В пароле учитывается регистр букв, поэтому проверьте, не нажали ли вы случайно [Caps Lock].
- Вы не сможете зайти на Web Configurator если кто-то использует Telnet для доступа к NWA1000 Series. Закройте другую 2 сессию Telnet либо попросите пользователя, который зашел на NWA1000 Series по Telnet, завершить сессию.
- Попробуйте отсоединить и снова подсоединить адаптер питания либо инжектор PoE. 3
- Если проблему не удалось решить, то попробуйте сбросить устройство в заводские настройки по умолчанию. См. Раздел 27.6 на стр. 210. 4

Я не могу использовать FTP для загрузки конфигурационного файла/ новой версии прошивки.

См. рекомендации Я не могу выйти на экран Login в Web Configurator. Указания относительно браузера нужно игнорировать.

У меня нет доступа к устройству после переключения на режиме cloud.

Нужно с помощью NCC проверить IP-адрес NWA1000 Series и имя пользователя/пароль и попробовать с ними зайти на устройство. Обратите внимание, что в режиме cloud у Web Configurator поддерживаются не все функции.

## **27.4 Доступ к Интернету**

У меня нет доступа к Интернету

- **1** Проверьте подключение кабелей и индикацию светодиодов. См. Руководство Quick Start Guide и Раздел 27.2 на стр. 203.
- Убедитесь, что что у широкополосного модема или маршрутизатора, к которому подключена NWA1000 Series, есть доступ к Интернету и компьютер настроен на динамическое получение IP-адреса. **2**
- Если вы пытаетесь выйти в Интернет по WiFi, то убедитесь, что настройки беспроводного клиента совпадают с настройками NWA1000 Series. **3**
- Отключите все кабели от устройства и снова выполните инструкции руководства Quick Start Guide. **4**
- **5** Если проблему не удалось устранить, то обратитесь в техническую поддержку вашего Интернет-провайдера.

У меня больше нет доступа к Интернету, хотя раньше я мог подключаться к Интернету через NWA1000 Series.

- **1** Проверьте подключение кабелей и индикацию светодиодов. См. Руководство Quick Start Guide и Раздел 3.1 на стр. 19 или Раздел 3.1 на стр. 19.
- Перезагрузите NWA1000 Series. **2**
- Если проблему не удалось устранить, то обратитесь в техническую поддержку вашего Интернет-провайдера. **3**

Соединение с Интернетом очень медленное или часто прерывается.

- **1** Возможно, сеть перегружена трафиком. Посмотрите индикацию светодиода и Раздел 3.1 на стр. 19 или Раздел 3.1 на стр. 19. Если NWA1000 Series посылает или получает много трафика, то попробуйте закрыть часть программ, использующих Интернет, прежде всего приложения peer-to-peer.
- Проверьте мощность сигнала. Если он слабый, то переместите ваше беспроводное устройство ближе к NWA1000 Series провайдера доступа и посмотрите, нет ли поблизости устройств, которые создают помехи беспроводной сети (например, печи СВЧ или точки доступа другой беспроводной сети). **2**
- Перезагрузите NWA1000 Series. **3**
- Если проблему не удалось устранить, то обратитесь за помощью к вашему администратору сети или в техническую поддержку производителя либо попробуйте применить дополнительную рекомендацию. **4**

Дополнительная рекомендация

Проверьте настройки QoS и, если эта функция отключена, то включите ее. Если она включена, то попробуйте повысить или понизить приоритет некоторых приложений.

### 27.5 Беспроводные соединения

У меня нет доступа к NWA1000 Series или ping не проходит ни на один компьютер в WLAN.

- Убедитесь, что на NWA1000 Series включена беспроводная сеть.  $\overline{1}$
- Убедитесь, что по крайней мере один радиомодуль NWA1000 Series работает в режиме AP.  $\overline{2}$
- Убедитесь, что на вашем компьютере включен адаптер беспроводной сети.  $\mathbf{3}$
- Убедитесь, что на адаптер беспроводной сети вашего компьютера соответствует стандарту IEEE 802.11 и поддерживает ту же  $\boldsymbol{\Lambda}$ версию этого стандарта, что и включенный радиомодуль NWA1000 Series.
- Убедитесь, что ваш компьютер находится в зоне покрытия NWA1000 Series. 5
- Убедитесь, что ваш компьютер использует те же настройки безопасности беспроводной сети, что и NWA1000 Series. 6

Хакеры взломали защиту WEP моей беспроводной сети.

WEP - это очень ненадежный механизм шифрования, который легко взламывается с помощью широкодоступных программ, поэтому мы рекомендуем использовать более эффективный механизм шифрования, поддерживаемый всеми устройствами вашей сети, например, WPA2 или WPA2-PSK.

Механизм безопасности беспроводной сети не срабатывает по заданному мной таймеру повторной аутентификации.

> Если сервер RADIUS выполняет аутентификацию беспроводных станций, то таймер повторной аутентификации сервера RADIUS имеет более высокий приоритет. Если вам нужно использовать другую периодичность повторной аутентификации, то измените настройки сервера RADIUS.

Я не могу получить сертификат для импорта на NWA1000 Series.

Для My Certificates вы можете импортировать сертификат, соответствующий сгенерированному NWA1000 Series запросу  $\blacktriangleleft$ сертификата. Также можно импортировать сертификат в формате РКСЅ#12, включая открытый и частный ключ сертификата.

- **2** Перед импортом сертификата нужно убрать все пробелы из имени его файла.
- **3** Можно импортировать сертификат в одном следующем формате файла:
	- Binary X.509: Рекомендованный ITU-T формат сертификатов X.509.

• PEM (Base-64) encoded X.509: этот формат Privacy Enhanced Mail использует заглавные и строчные буквы и цифры для конвертации двоичных сертификатов X.509 в печатный текст.

• Binary PKCS#7: это стандартный синтаксис данных для шифрования (включая цифровые подписи). Файл PKCS #7 используется для передачи сертификата ключа public. Личный ключ при этом не передается. Сейчас NWA1000 Series поддерживает импорт файлов PKS#7 только с одним сертификатом.

• PEM (Base-64) encoded PKCS#7: этот формат Privacy Enhanced Mail использует заглавные и строчные буквы и цифры для конвертации двоичных сертификатов PKCS#7 в печатный текст.

• Binary PKCS#12: это формат для передачи сертификатов ключей public и private. Ключ private в файле PKCS #12 находится в зашифрованном конверте. Пароль к файлу не связан с паролями вашего public или private сертификата. Этот пароль создается при экспорте файла PKCS #12 и он нужен для расшифровки контента при импорте файла в NWA1000 Series.

Примечание: нельзя конвертировать двоичный файл в текст во время передачи. Многие программы по умолчанию используют текстовые файлы.

Я вижу в журнале событий только последние записи.

Когда число записей в журнале записей становится равным допустимому максимум, следующие новые сообщения записываются в нем вместо самых старых.

Ошибки при выполнении команд из конфигурационного файла или скрипта or shell.

• Для обозначения комментариев к команде в конфигурационных файлах и скриптах shell используются "#" и "!" как первый символ в строке.

• Для выхода из режима sub command нужно использовать "exit" или командную строку из одного символа "!".

• В скрипте обязательно должна быть команда write. Если в скрипте нет команды write, то все изменения будут потеряны при перезапуске NWA1000 Series. В длинных скриптах нужно использовать команду write несколько раз.

Примечание: Для выхода из режима sub command "exit" или "!'" должен идти за командами sub command.

Я не могу обновить прошивку с помощью команды.

Мы рекомендуем настраивать конфигурацию NWA1000 Series с помощью Web Configurator. Интерфейс командной строки необходим только для восстановления прошивки. В руководстве CLI Reference Guide объясняется, как определить, что нужно использовать CLI для восстановления прошивки и как с его помощью восстановить прошивку.

Не работает балансировка беспроводного трафика между моими точками доступа.

- Убедитесь, что у всех ваших точек доступа одни и те же параметры SSID, безопасности и радио.
- Убедитесь, что у всех ваших точек доступа один и тот же домен broadcast domain.

• Убедитесь, что беспроводные клиенты находятся в зоне покрытия нескольких точек доступа. Если клиент находится в зоне покрытия только одной точки доступа, то балансировку нагрузки нельзя применить для его трафика.

На экране **Monitor > Wireless > AP Information > Radio List** нет индикатора балансировки нагрузки напротив точек доступа, которые настроены на выполнение функции load balancing.

• Убедитесь, что этим точкам доступа назначены профили AP profile с настройками балансировки нагрузки.

•Выполнение функции load balancing может быть прекращено для определенных точек доступа если для них больше нужна балансировка нагрузки.

Как снять с крепежных скоб модель для помещений NWA1123-AC PRO?

• Найдите стрелку вниз рядом с портами Ethernet и затем с помощью тонкого предмета (например, плоской отвертки) приподнимите защелку под светодиодом 5GHz.

• Поверните точку доступа NWA1123-AC PRO против часовой стрелки, после чего ее можно снять с крепежных скоб.

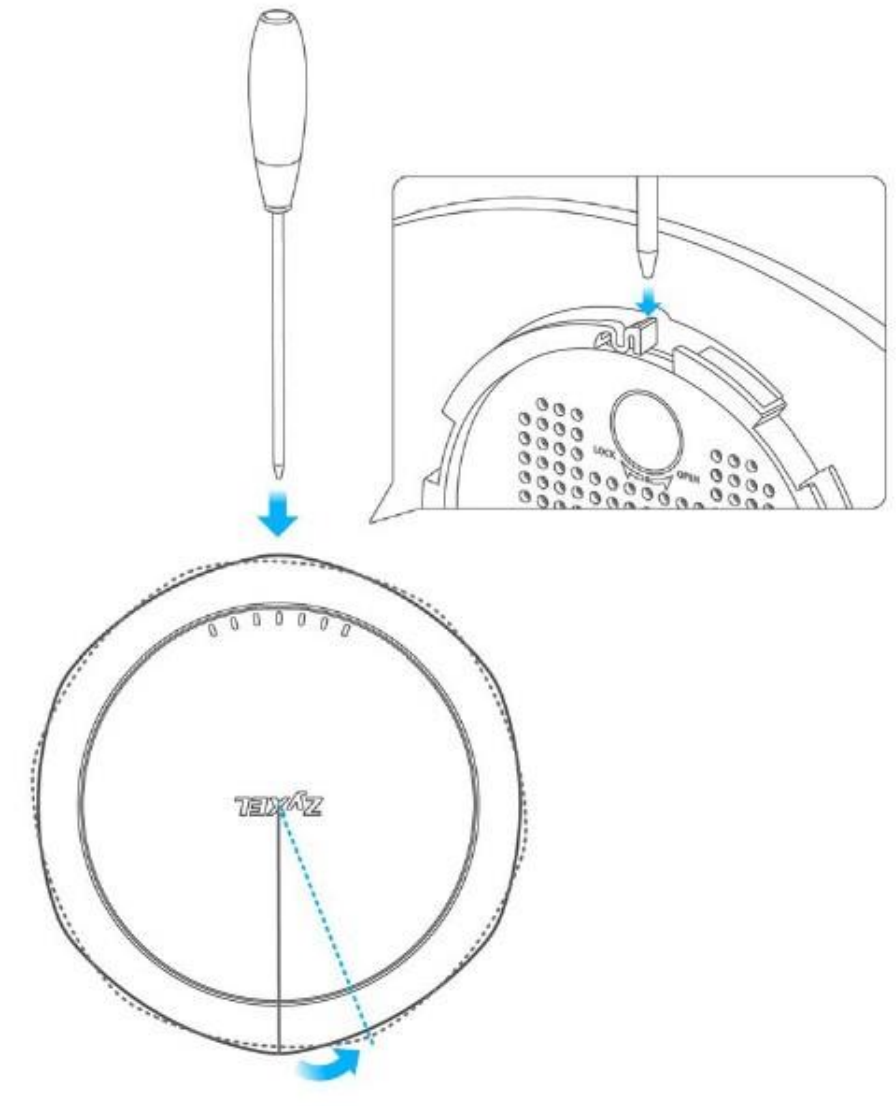

## **27.6 Сброс настроек NWA1000 Series**

Если вы никак не можете получить доступ к NWA1000 Series, то попробуйте выключить и снова включить ее питание. Если отключение/включение питания не решило проблему или вы не знаете пароль администратора для NWA1000 Series, то нужно сбросить точку доступа в заводские настройки по умолчанию. Все записанные на NWA1000 Series конфигурационные файлы и скрипты команд shell будут сохранены.

Используйте следующую процедуру для сброса NWA1000 Series в заводские настройки по умолчанию. После ее выполнения в конфигурационный файл startup-config.conf будут скопированы настройки из файла system-default.conf.

Примечание: При выполнении этой процедуры будут сброшены текущие настройки конфигурации.

**1** Убедитесь, что светодиод Power горит постоянно.

- **2** Нажмите кнопку **RESET** и удерживайте ее до тех пор, пока не начнет мигать светодиод Power (обычно он начинает мигать примерно через десять секунд.)
- Отпустите кнопку **RESET** и подождите, пока NWA1000 Series перезагрузится. **3**

Теперь вы можете получить доступ к NWA1000 Series, пользуясь настройками по умолчанию.

## **27.7 Дополнительная информация по устранению неисправностей**

На сайте www.zyxel.com в разделе поддержки можно найти дополнительную информацию, которая поможет вам устранить сбои в работе устройства.

## **ПРИЛОЖЕНИЕ A**

## **Импорт сертификатов**

В этом Приложении объясняется, как импортировать сертификаты с открытым ключом в ваш web-браузер.

С помощью сертификатов с открытым ключом ваш web-браузер проверяет законность защищенного сайта. Когда Удостоверяющий центр (например, VeriSign, Comodo или Network Solutions) получает запрос сертификата от оператора webсайта, то он проверяет, что домен Web и контактная информация из запроса соответствует записи о регистрации имени домена. Если он подтверждает это соответствие, то оператор web-сайта получает сертификат, который затем размещает на сайте для того, чтобы web-браузеры посетителей этой сайта могли убедиться в законности сайта.

Многие продукты Zyxel, в том числе и NWA1000 Series, выдают собственные сертификаты с открытым ключом, которые могут использовать web-браузеры в LAN или WAN для того, чтобы убедиться в законности этого устройства и отсутствии его подмены. Однако эти сертификаты не являются выданными одной из нескольких организаций, которые официально признают большинство популярных web-браузеров, поэтому их нужно импортировать в web-браузер и отметить как выданный доверенным органом trusted authority.

Примечание: При посещении защищенного web-сайта URL в адресной строке web -браузера начинается с https:// либо в главном окне браузера выводится пиктограмма запертого замочка (место на главном окне, где находится этот замочек, зависит от конкретного браузера).

#### **Google Chrome**

Следующий пример относится к Google Chrome в Windows 7. Сначала нужно сохранить сертификат на вашем компьютере и затем инсталлировать его Trusted Root CA в соответствии со следующими инструкциями.

#### **Экспорт сертификата**

**1** Если Web Configurator вашего устройства настроен на использование сертификации SSL, то при переходе к этому сертификату появится сообщение об ошибке сертификации.

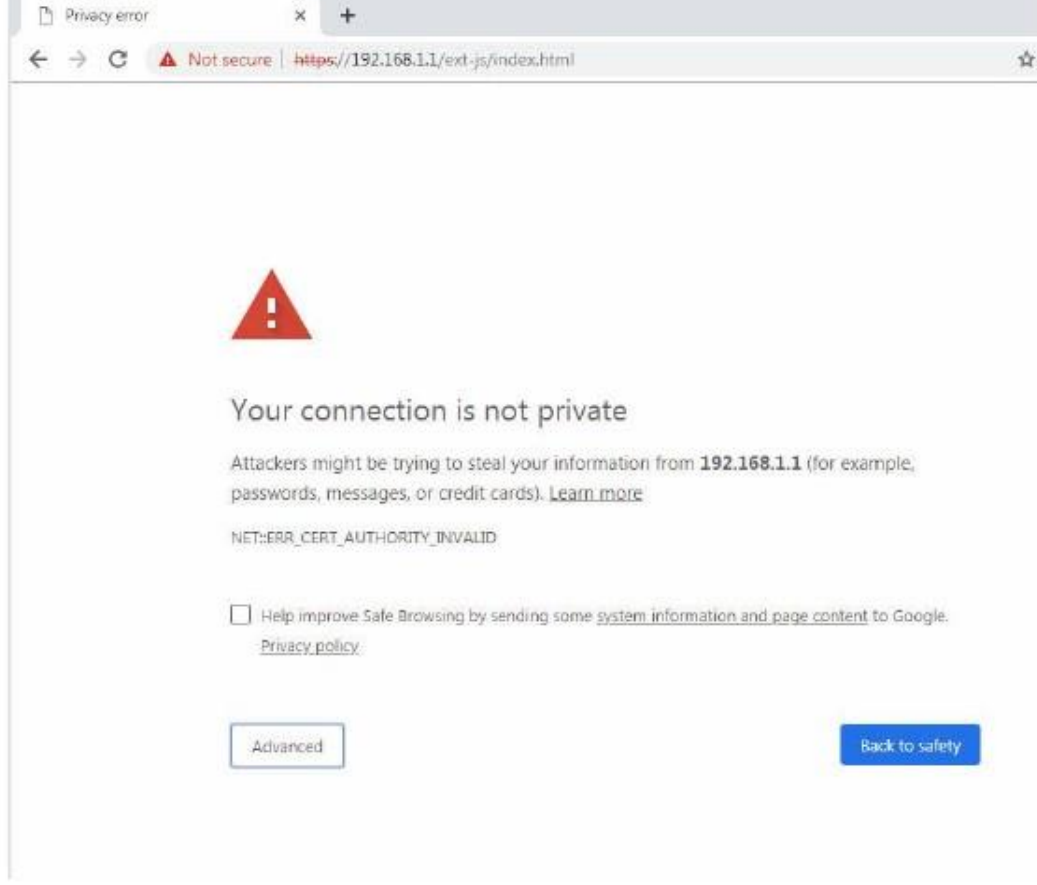

Щелкните Advanced > Proceed to x.x.x.x (unsafe).  $\overline{2}$ 

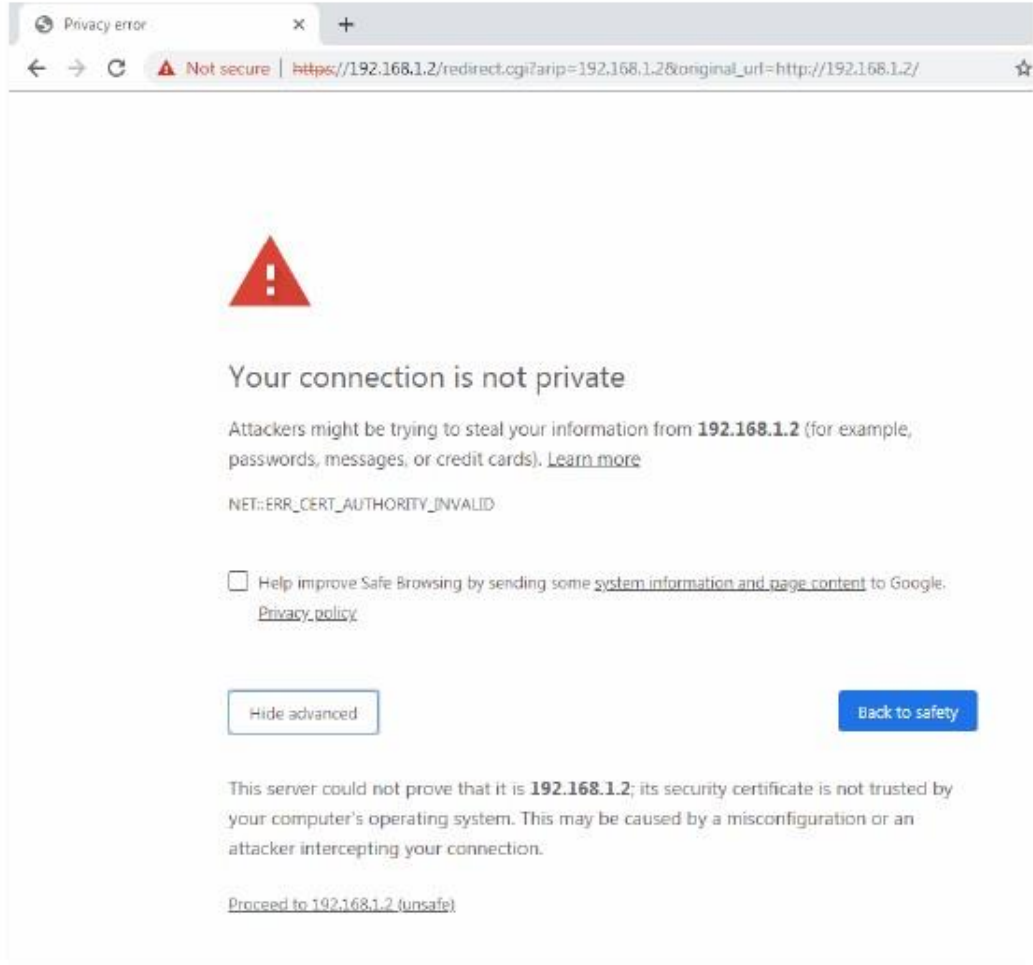

В адресной строке щелкните Not Secure > Certificate (Invalid).  $\overline{\mathbf{3}}$ 

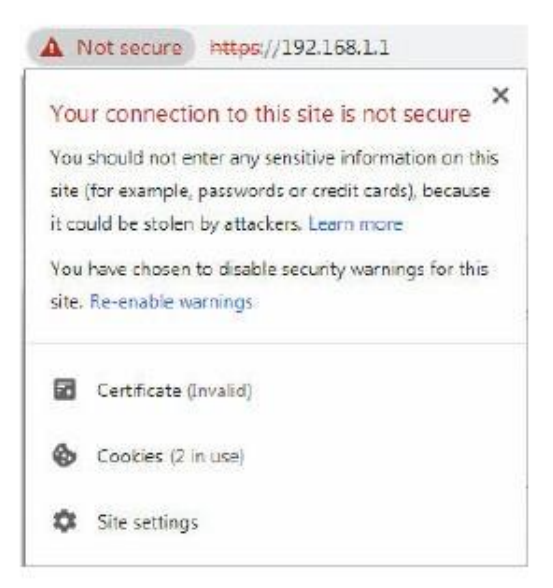

Руководство пользователя NWA1000 Series

**4** В диалоговом окне **Certificate** щелкните **Details > Copy to File**.

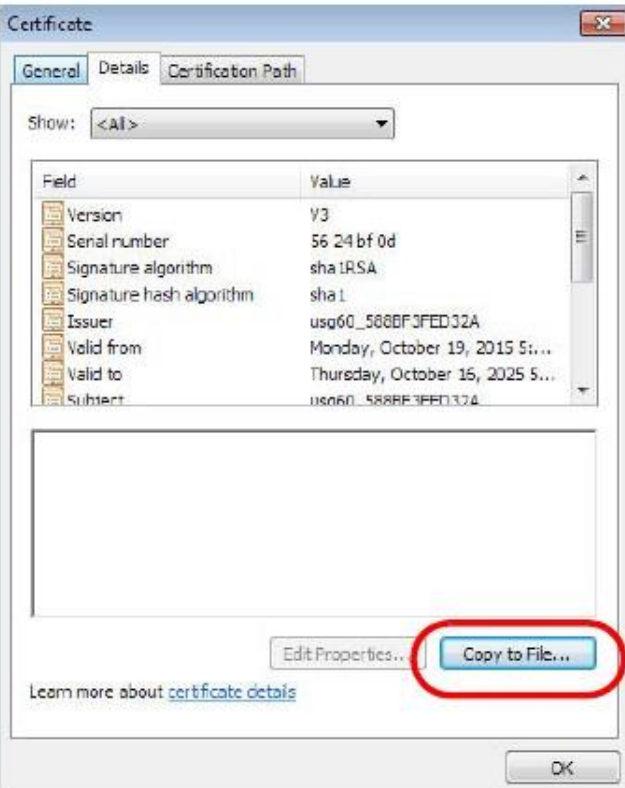

**5** В **Certificate Export Wizard** щелкните **Next**.

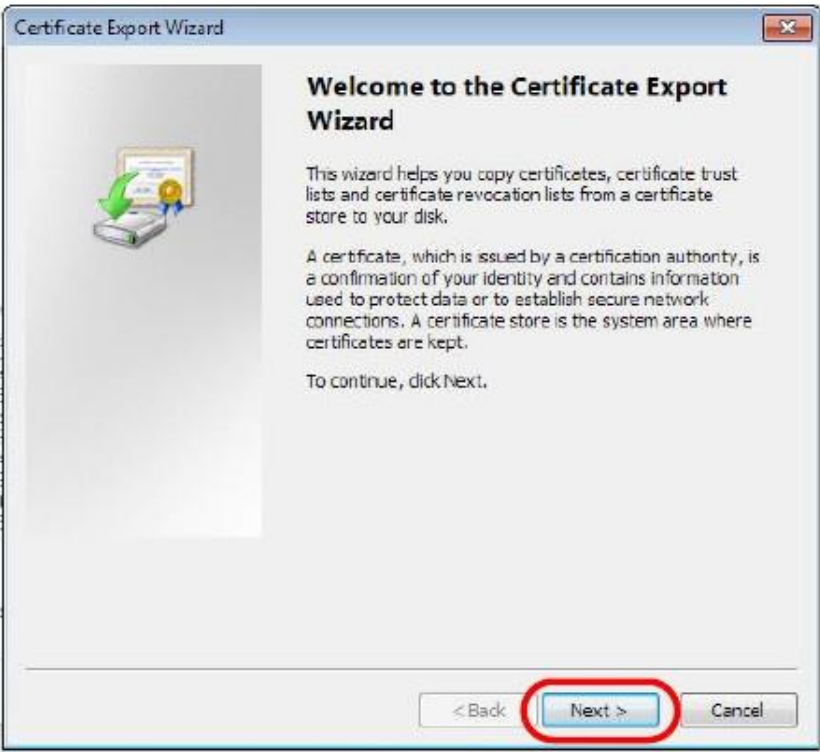

Руководство пользователя NWA1000 Series

**6** Выберите формат и используемые настройки и щелкните **Next**.

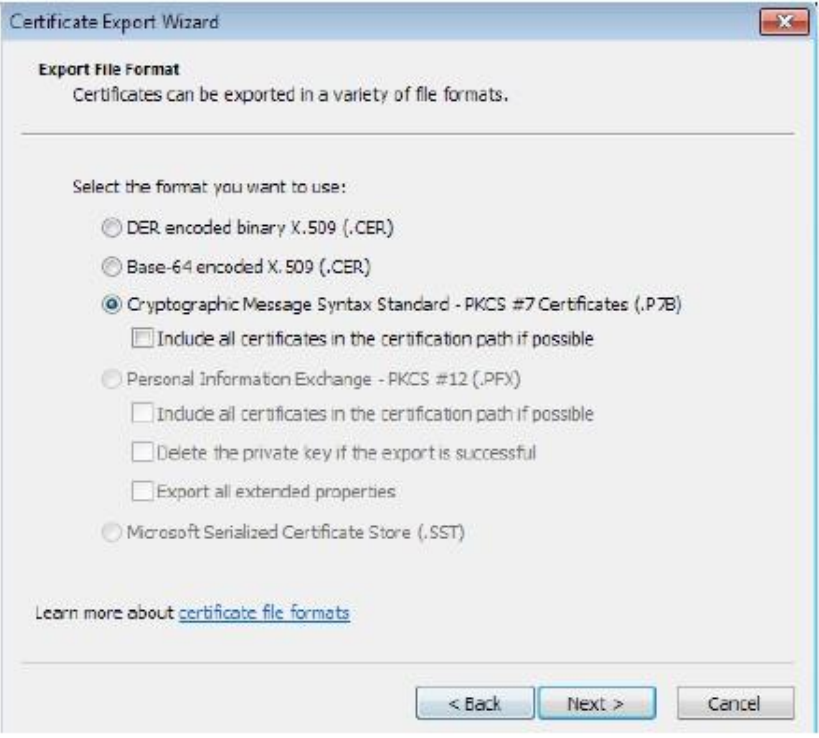

**7** Введите имя файла и папку для хранения сертификата и щелкните **Next**.

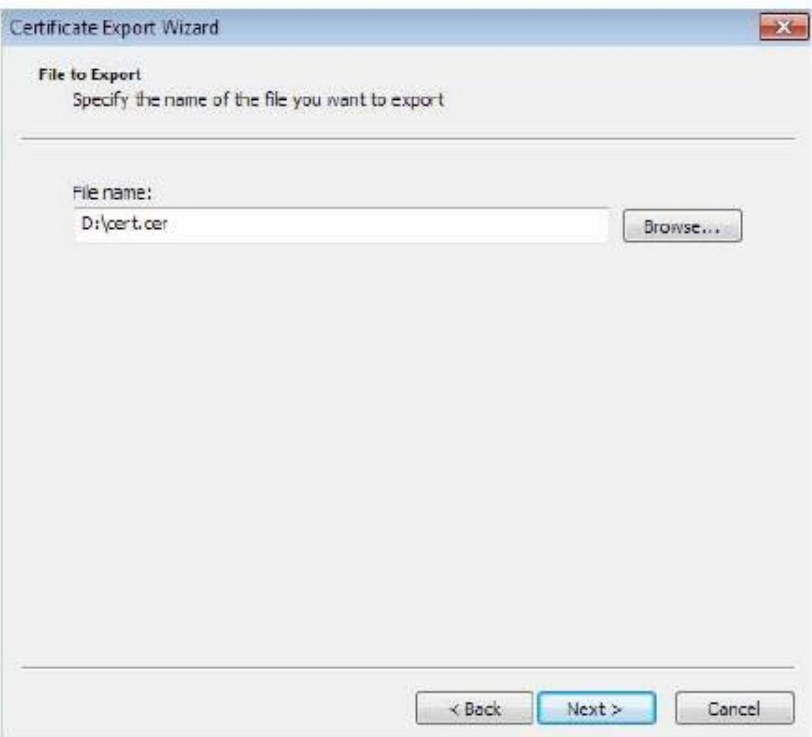
**8** На экране **Completing the Certificate Export Wizard** щелкните **Finish**.

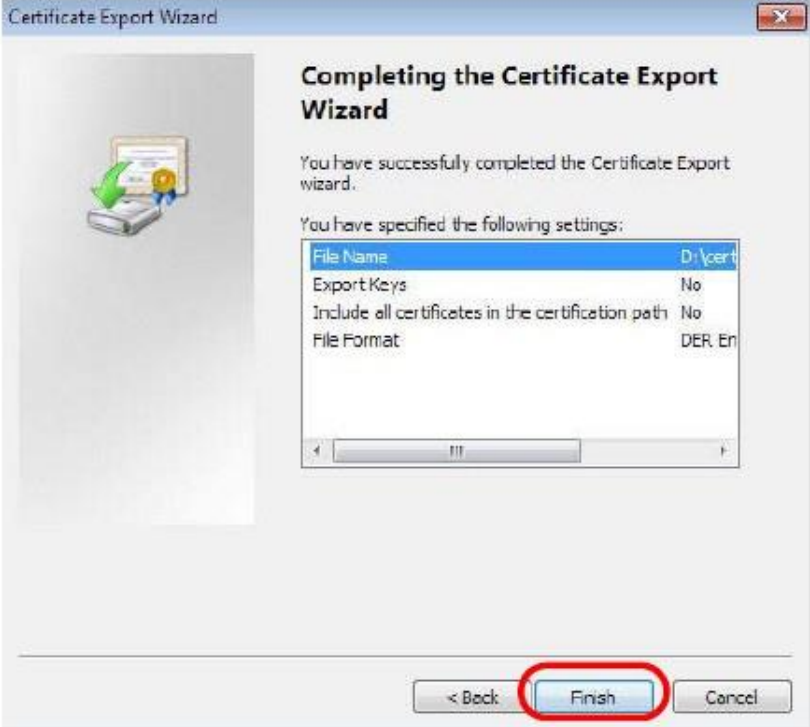

**9** Когда появится сообщение об успешном импорте сертификата щелкните **OK** для завершения экспорта сертификата.

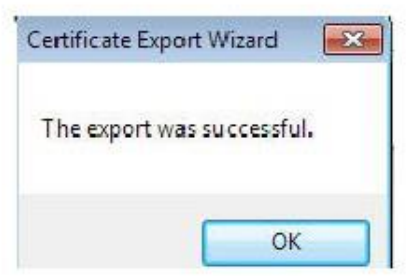

# **Импорт сертификата**

После сохранения сертификата на вашем компьютер его нужно импортировать в trusted root certification authorities, выполнив следующие инструкции:

Откройте браузер, щелкните пиктограмму меню и затем Settings.  $\mathbf{1}$ 

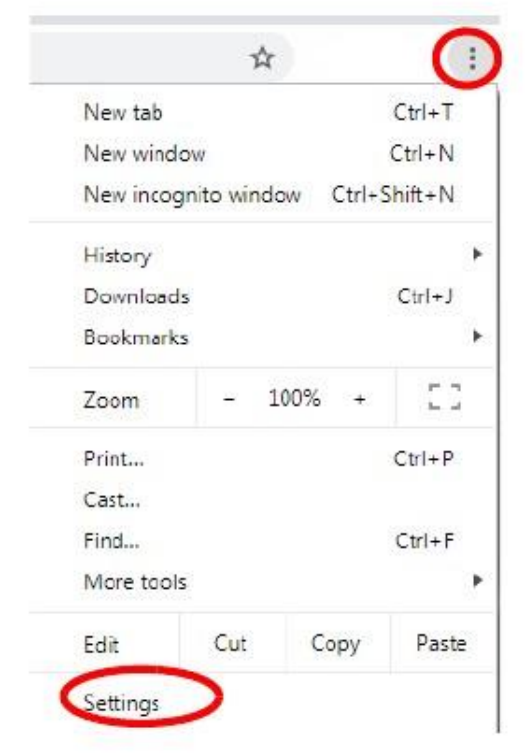

Прокрутите вниз и щелкните Advanced что раскрыть меню. В Privacy and security щелкните Manage certificates.  $\overline{2}$ 

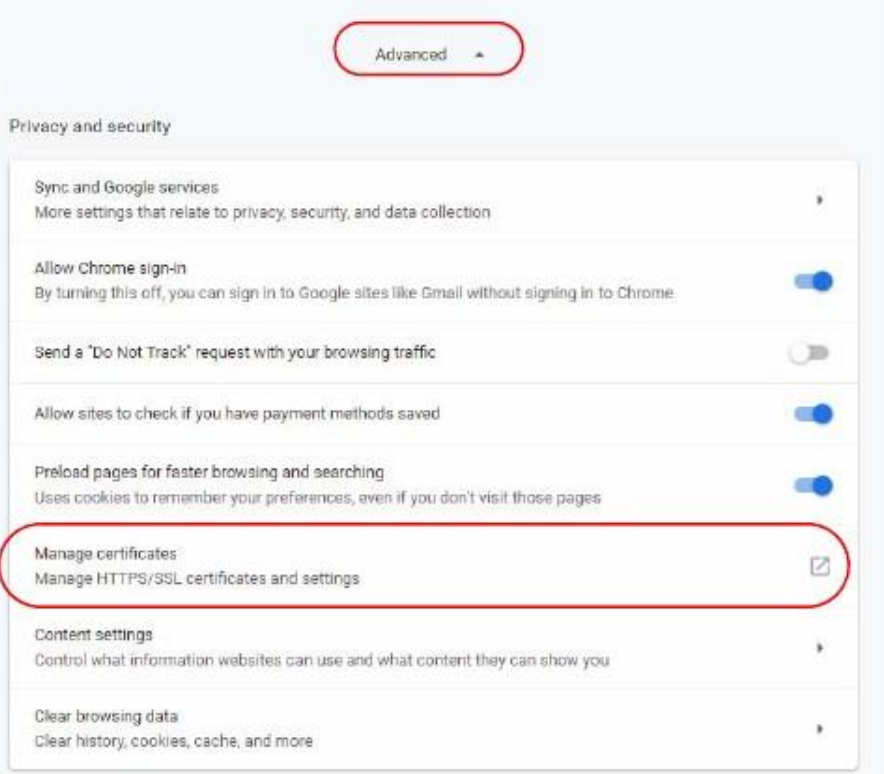

Руководство пользователя NWA1000 Series

В раскрывающемся окне Certificates щелкните Trusted Root Certification Authorities. Щелкните Import для запуска визарда<br>Certificate Import Wizard.  $\overline{\mathbf{3}}$ 

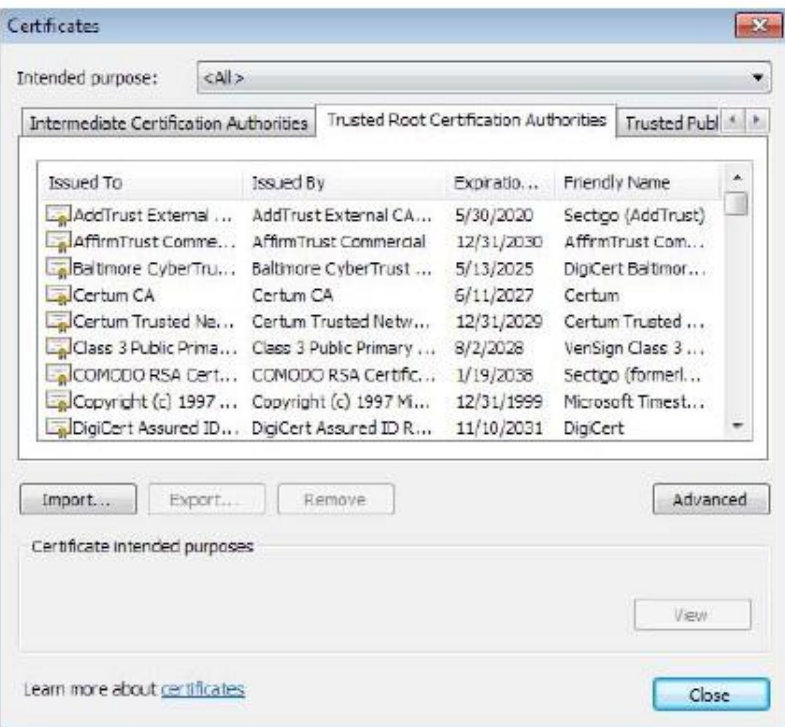

#### Щелкните Next и затем Browse.  $\overline{\mathbf{4}}$

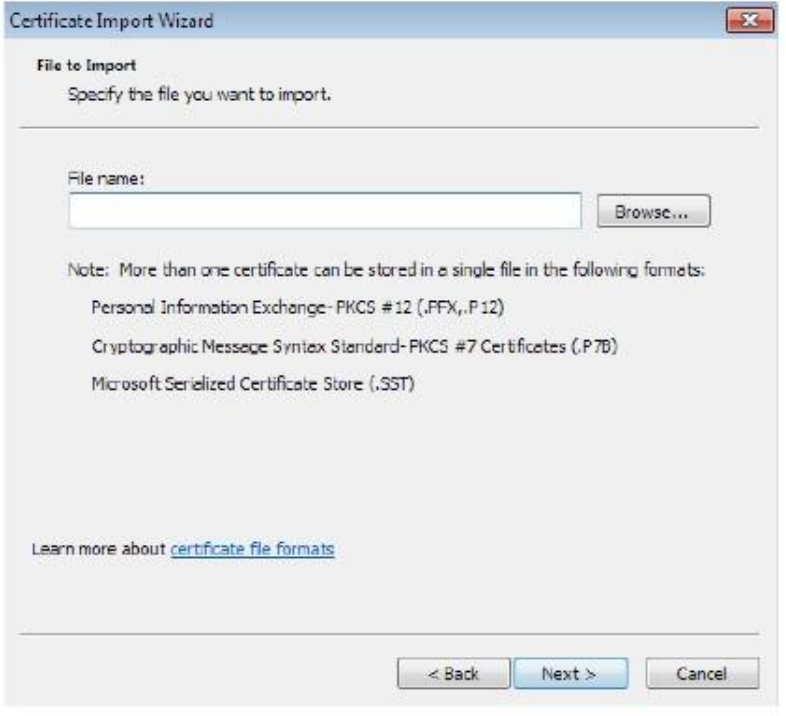

Search Local Disk (Di)

 $\rho$ 

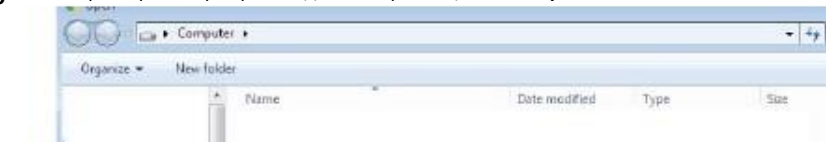

Выберите файл сертификата для импорта и щелкните Open.  $\overline{5}$ 

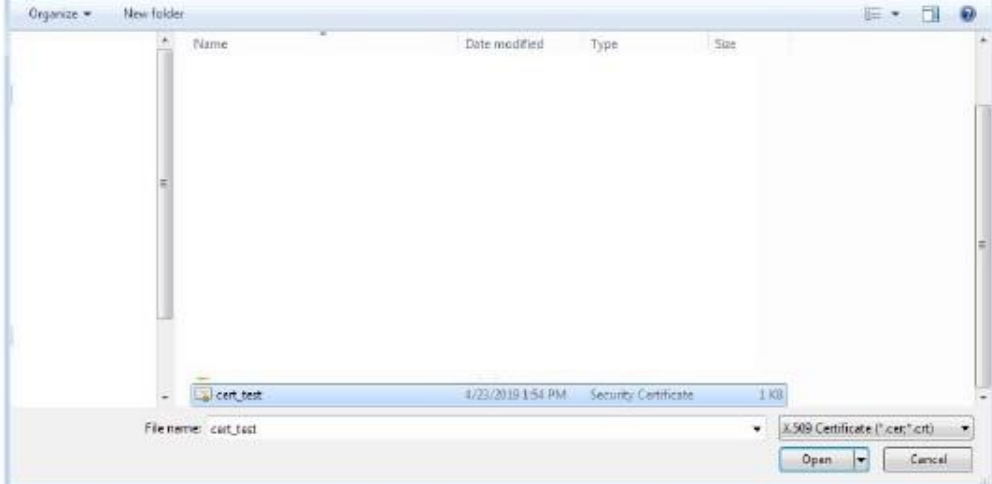

#### Щелкните Next.  $6\phantom{a}$

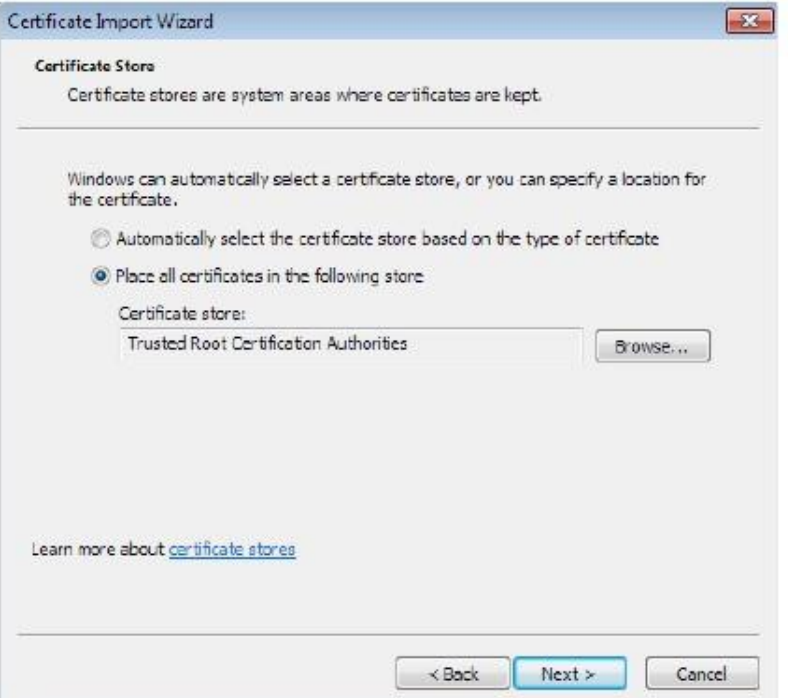

**7** Подтвердите настройки, которые показаны на экране, и щелкните **Finish**.

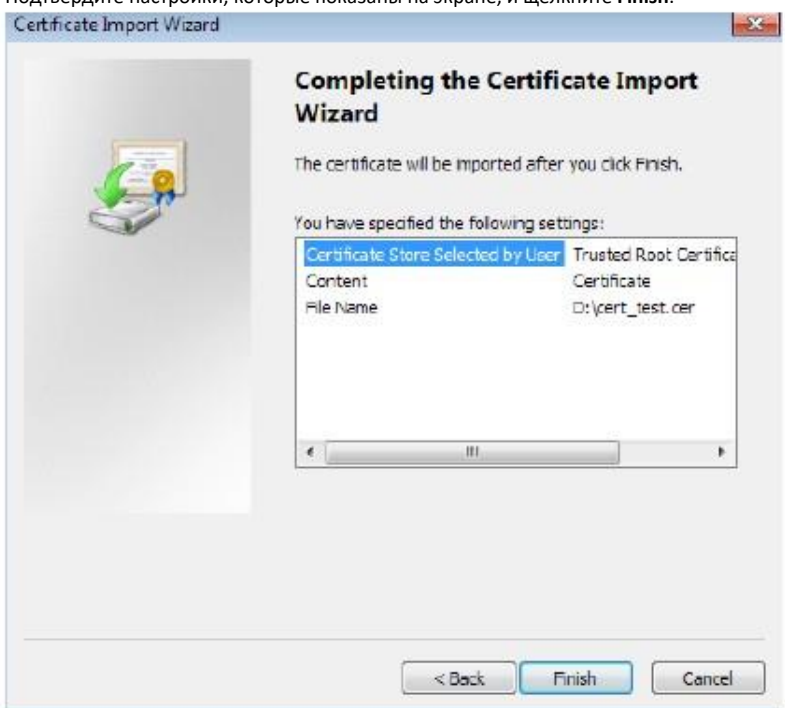

**8** Если появится предупреждение о безопасности, то щелкните **Yes**.

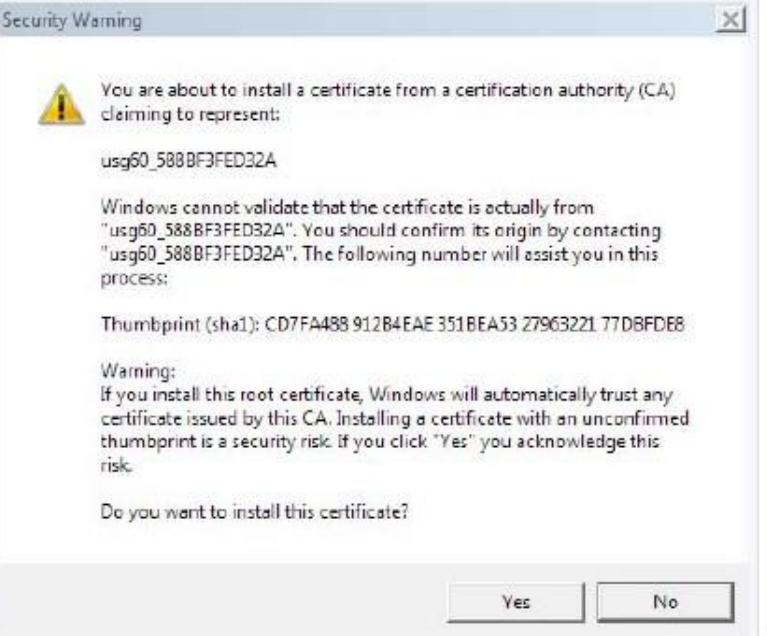

**9** Щелкните **OK** когда появится сообщения о завершении импорта.

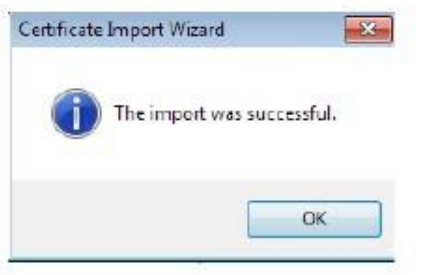

# **Инсталляция отдельного файла сертификата**

Вместо инсталляции открытого ключа сертификата с помощью настроек браузера можно инсталлировать отдельный файл сертификата (если он у вас есть).

**1** Дважды щелкните файл с открытым ключом сертификата.

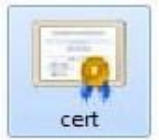

**2** Щелкните **Install Certificate**.

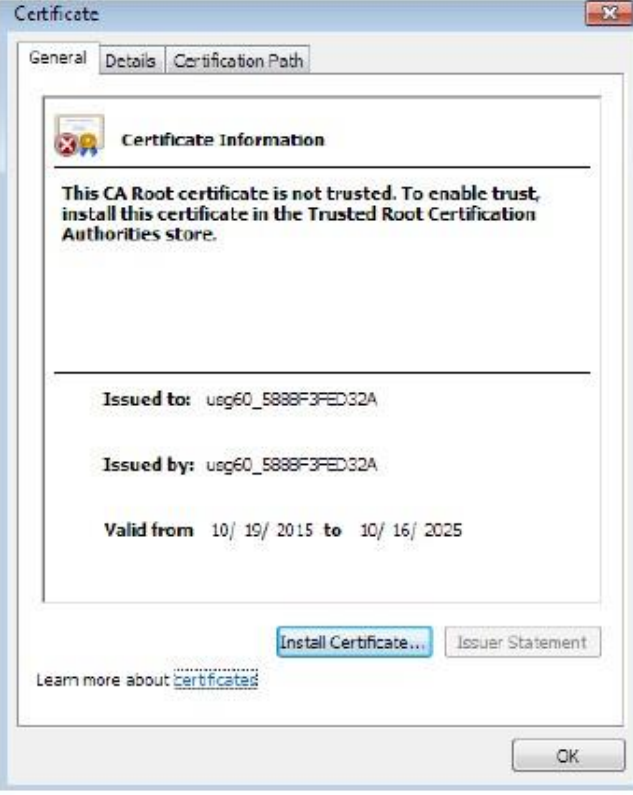

Щелкните Next на первом экране визарда, затем щелкните Place all certificates in the following store и затем Browse.  $\overline{\mathbf{3}}$ 

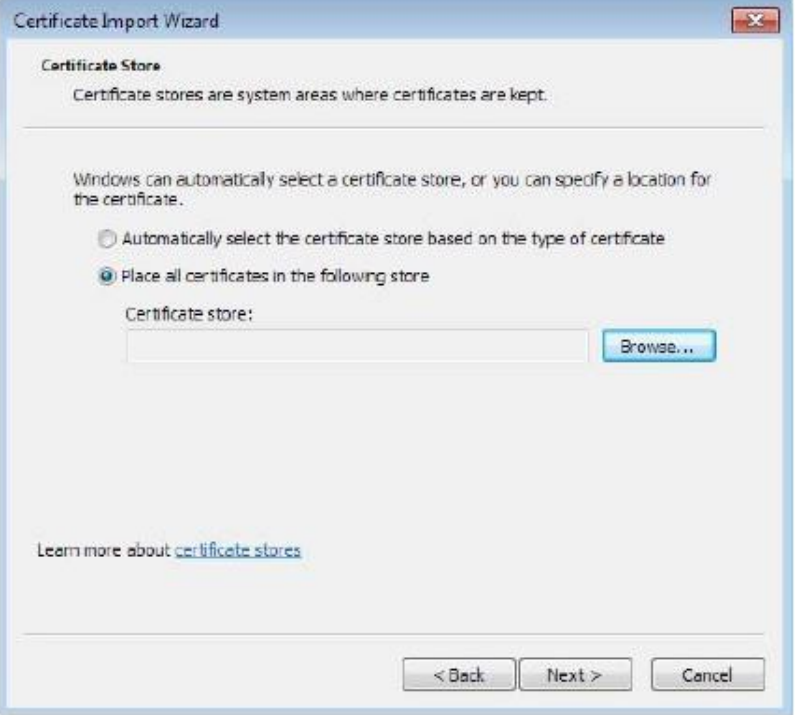

Выберите Trusted Root Certificate Authorities > ОК и затем щелкните Next.  $\overline{\mathbf{4}}$ 

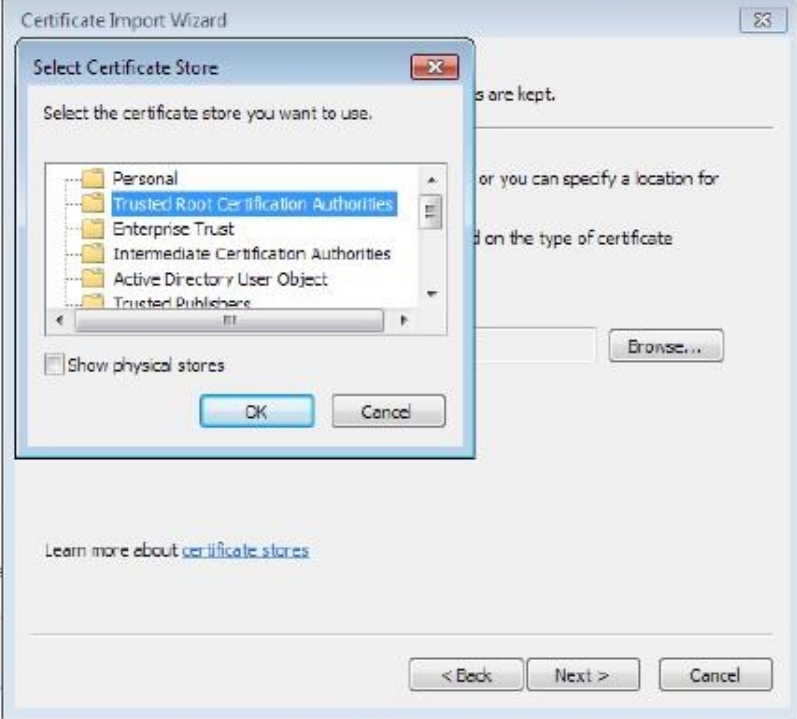

ă.

Подтвердите информацию, которая выводится на последнем экране визарда, и щелкните Finish.  $5\phantom{a}$ 

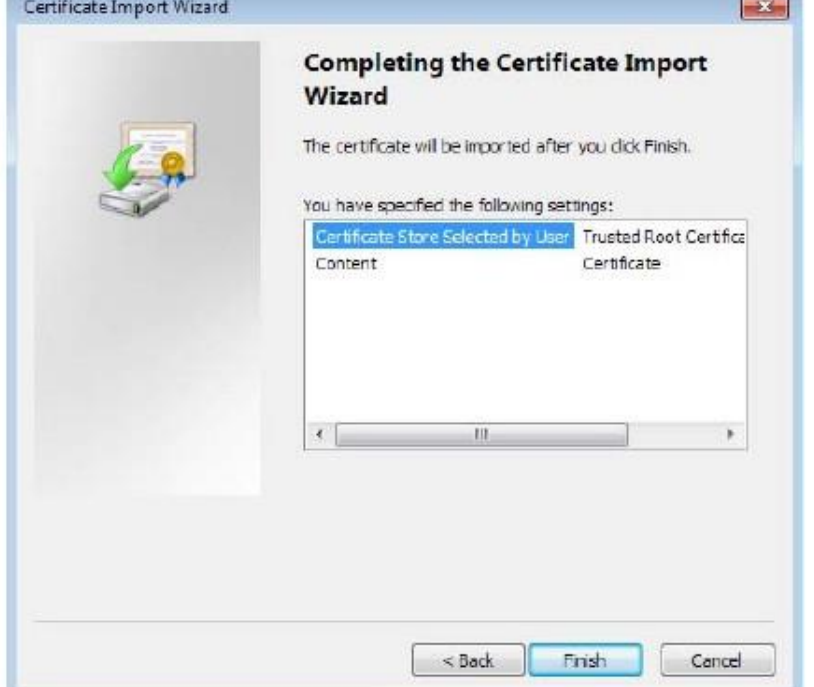

Если появится предупреждение о безопасности, то щелкните Yes.  $6\phantom{a}$ 

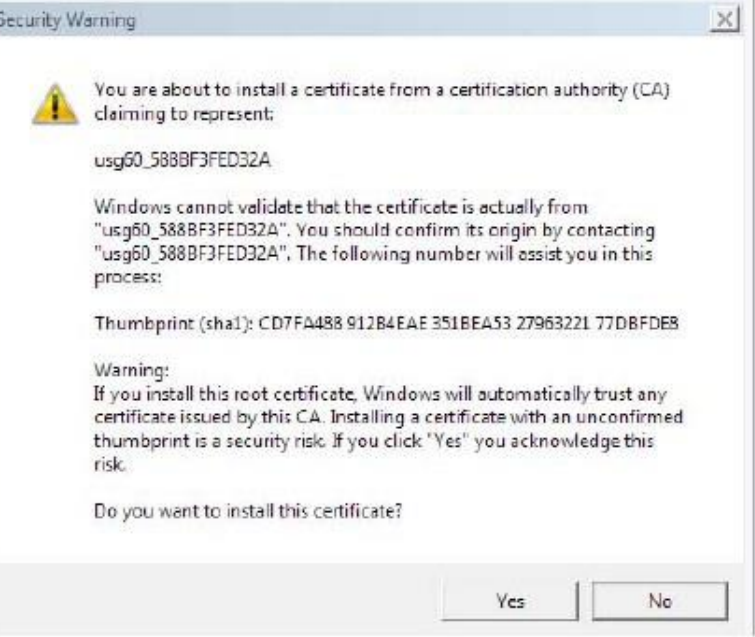

**7** Когда появится сообщение об успешном импорте сертификата щелкните **OK** для завершения экспорта сертификата.

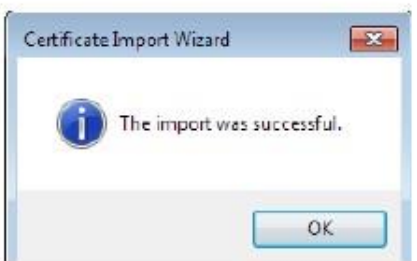

# **Удаление сертификата в Google Chrome**

В этом разделе объясняется, как удалить открытый ключ сертификата в Google Chrome в Windows 7.

**1** Откройте браузер, щелкните пиктограмму меню и затем **Settings**.

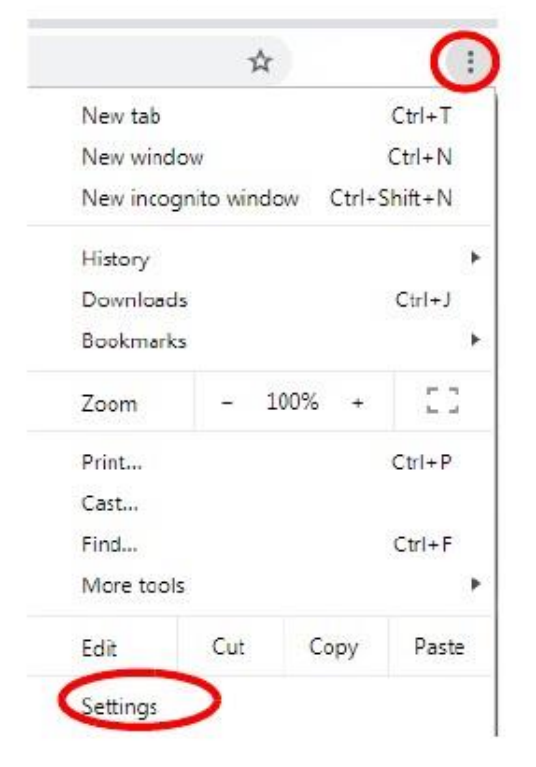

**2** Прокрутите вниз и щелкните **Advanced** что раскрыть меню. В **Privacy and security** щелкните **Manage certificates**.

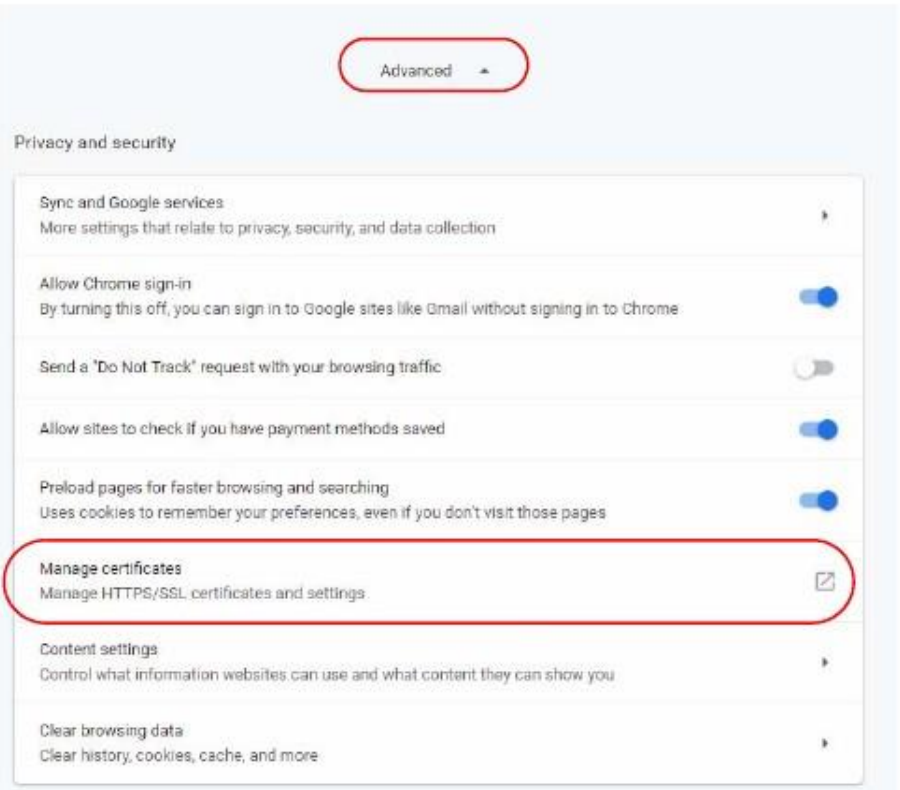

**3** В раскрывающемся окне **Certificates** щелкните **Trusted Root Certification Authorities**

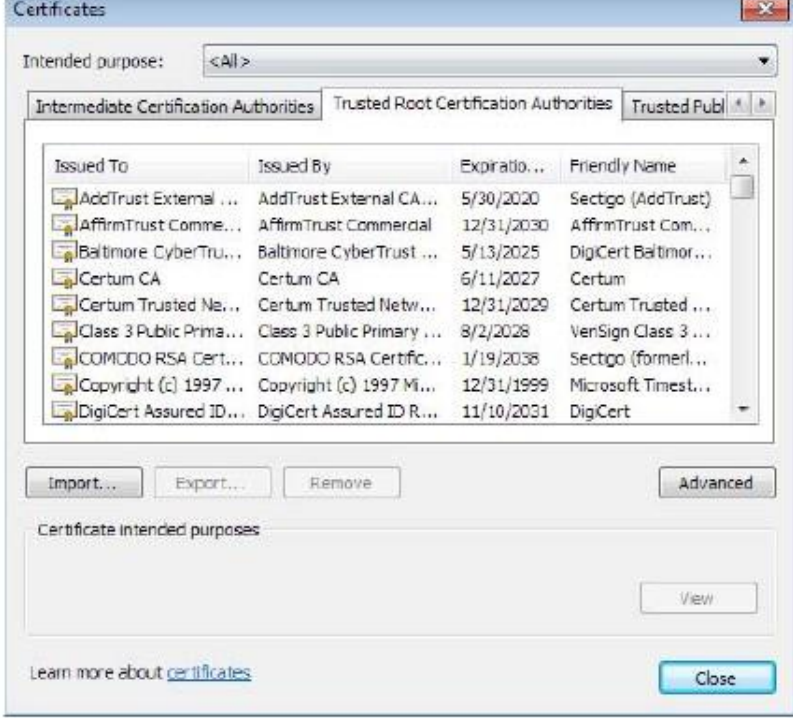

Руководство пользователя NWA1000 Series

- **4** Выберите сертификат, который нужно удалить, и щелкните Remove.
- **5** Если появится следующее предупреждение, то щелкните **Yes**.

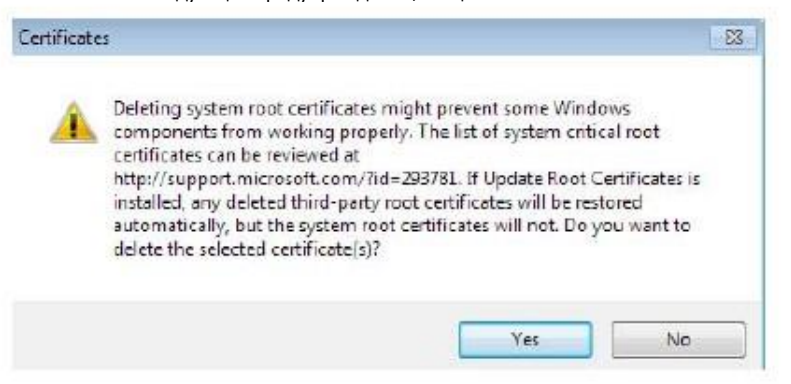

**6** Подтвердите информацию предупреждения и щелкните **Yes**.

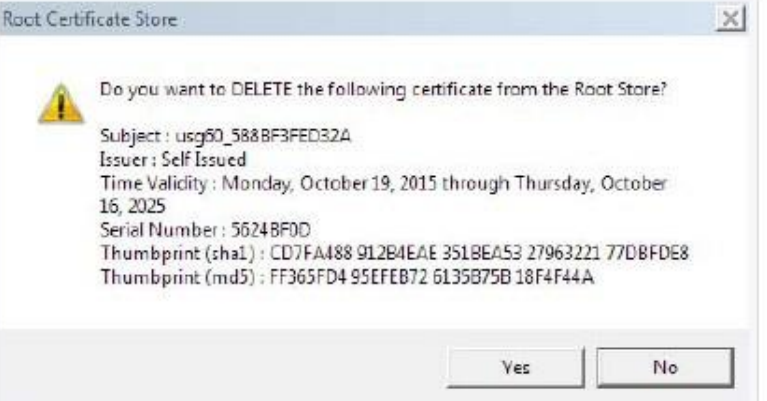

# **Firefox**

Ниже приведен пример для Mozilla Firefox в Windows 7. Сначала нужно сохранить сертификат на вашем компьютере и затем инсталлировать его Trusted Root CA в соответствии со следующими инструкциями.

# Экспорт сертификата

Если Web Configurator вашего устройства настроен на использование сертификации SSL, то при переходе к этому сертификату  $\overline{1}$ появится сообщение об ошибке сертификации. Щелкните Advanced.

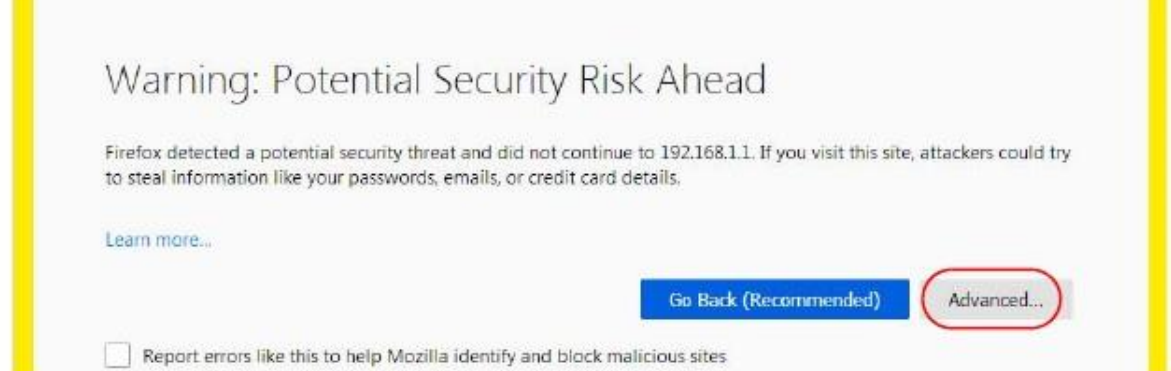

Щелкните View Certificate.  $\overline{2}$ 

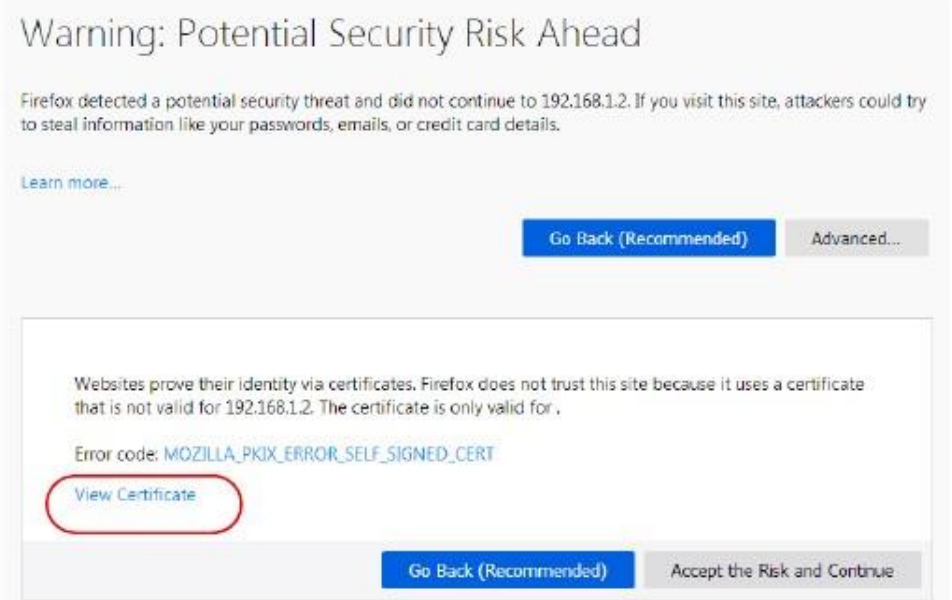

**3** Щелкните **Details > Export**.

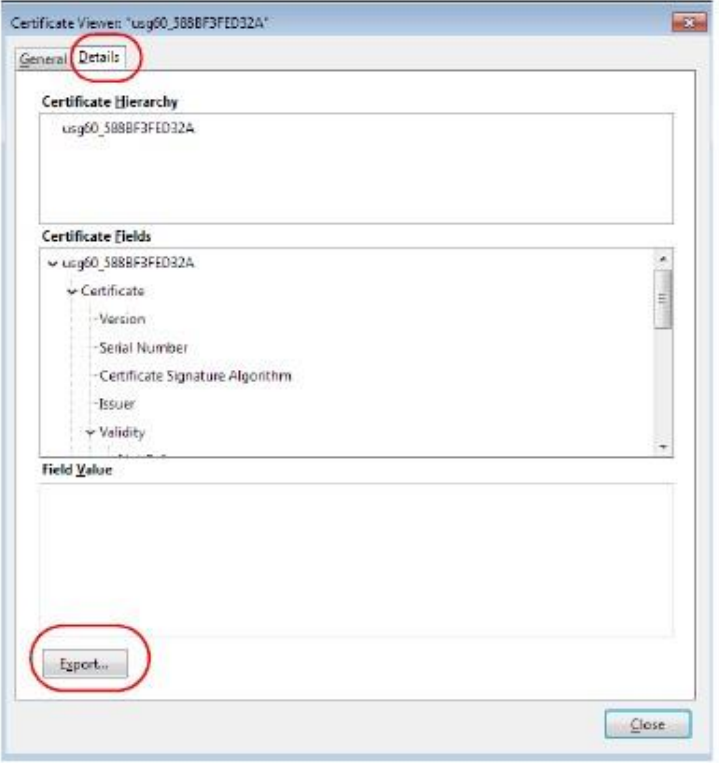

#### **4** Введите имя файла и щелкните **Save**.

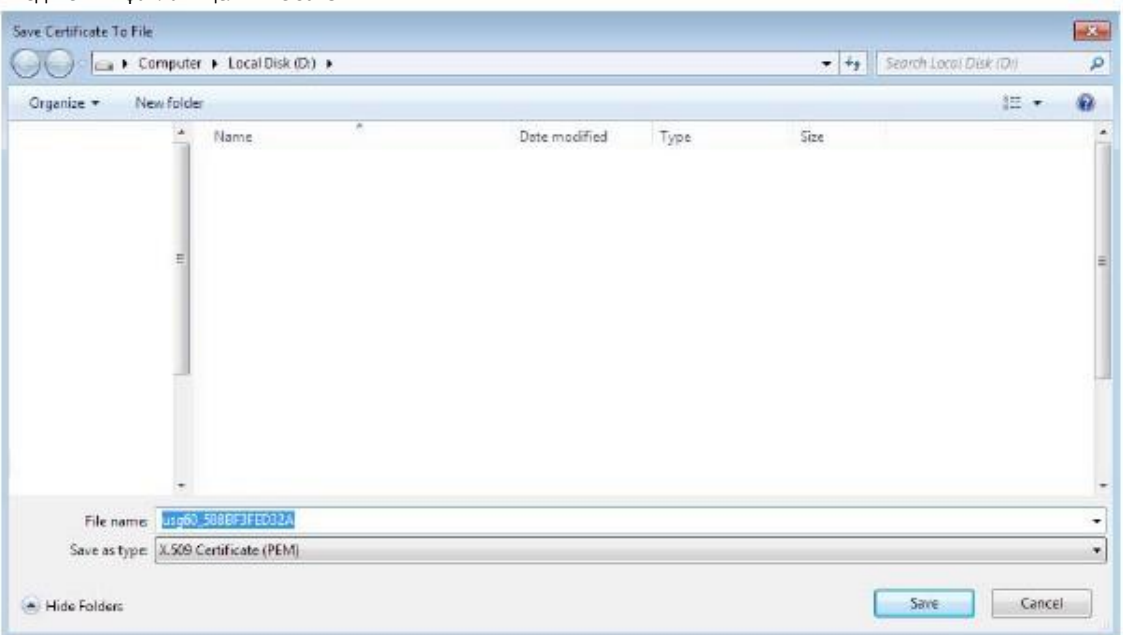

# **Импорт сертификата**

После сохранения сертификата на вашем компьютер его нужно импортировать в trusted root certification authorities, выполнив следующие инструкции:

Откройте Firefox и щелкните Tools > Options.  $\overline{1}$ 

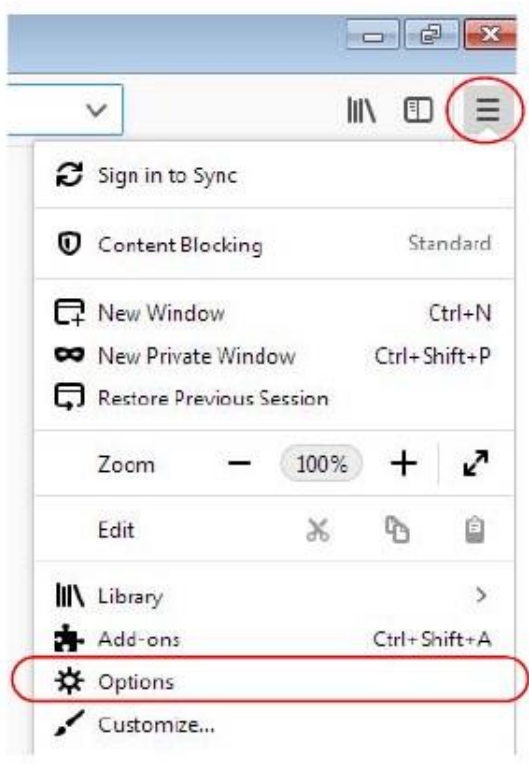

На странице Options щелкните Privacy and Security прокрутите список вниз и щелкните View Certificates.  $\overline{2}$ 

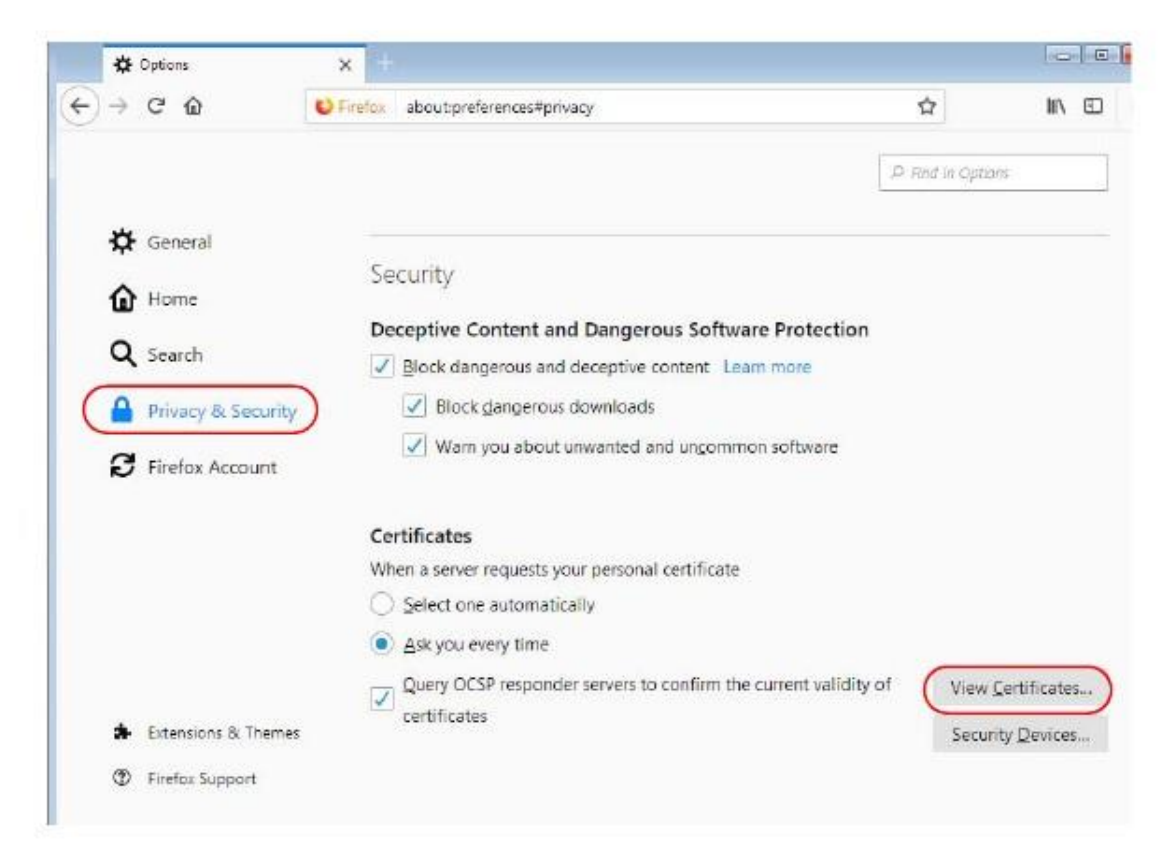

Руководство пользователя NWA1000 Series

**3** В **Certificate Manager** щелкните **Authorities > Import**.

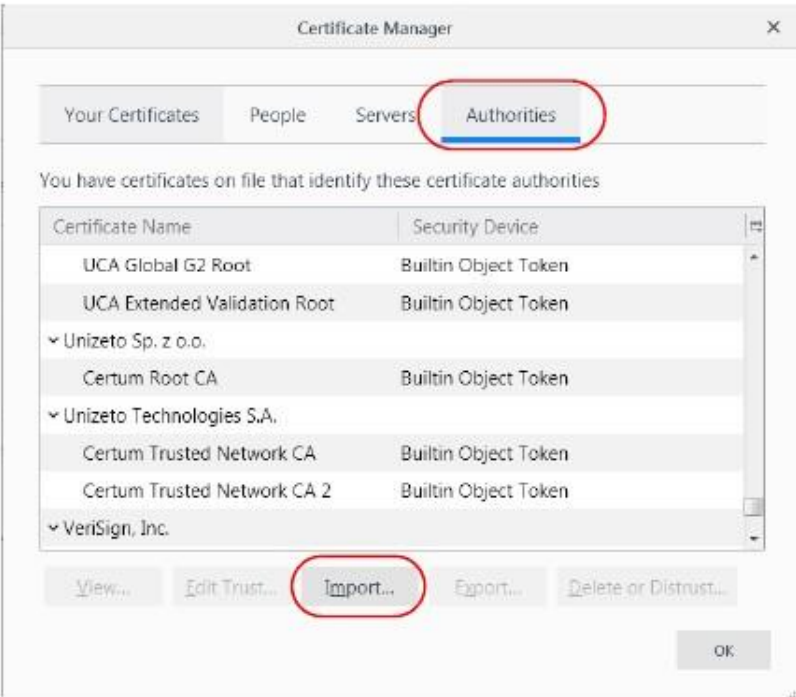

**4** В диалоговом окне **Select File** укажите сертификат и щелкните **Open**.

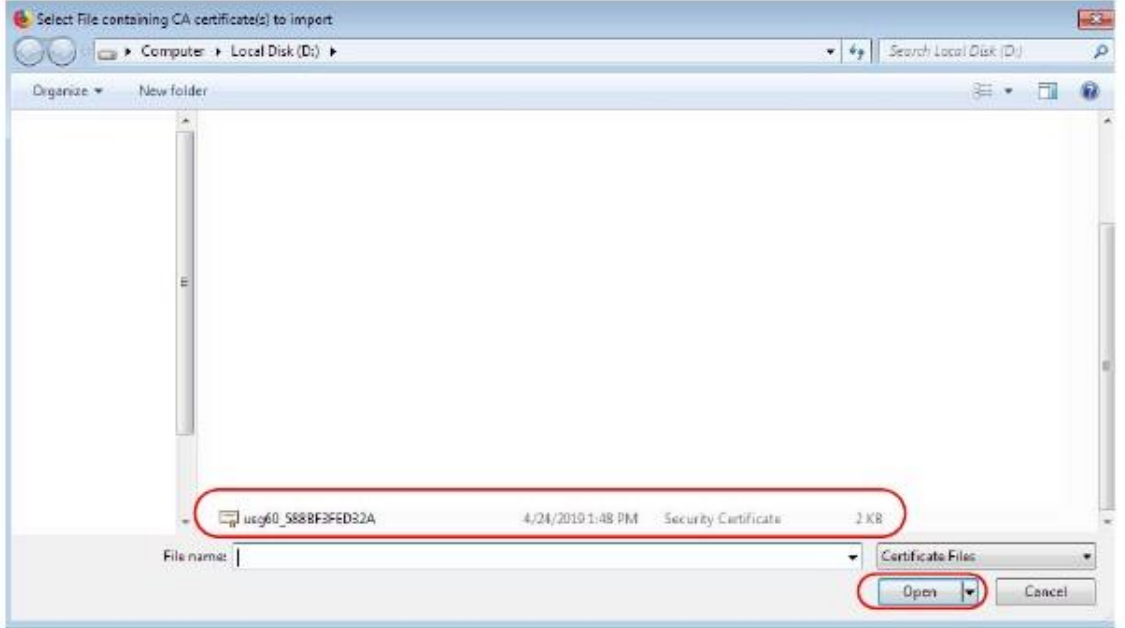

Щелкните Trust this CA to identify websites и затем ОК. 5

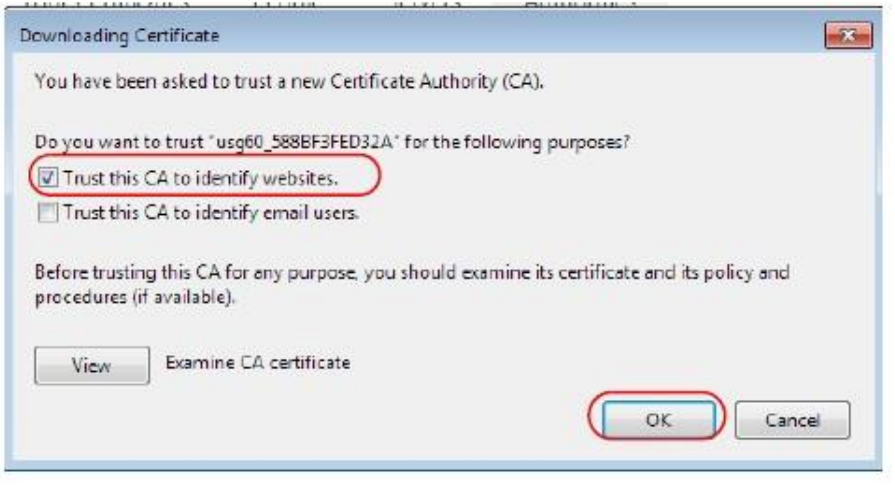

# Удаление сертификата в Firefox

В этом разделе объясняется, как удалить открытый ключ сертификата в Firefox.

Откройте Firefox и щелкните Tools > Options.  $\overline{1}$ 

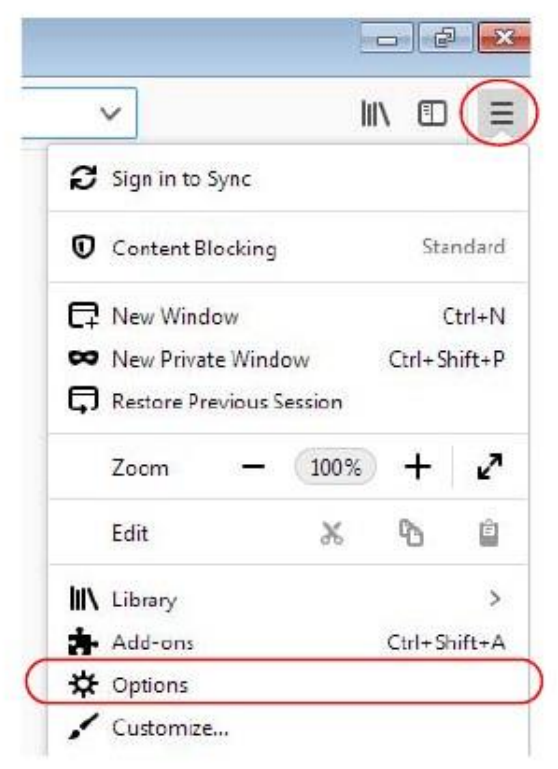

**2** На странице **Options** щелкните **Privacy and Security**, прокрутите вниз страницы и щелкните **View Certificates**.

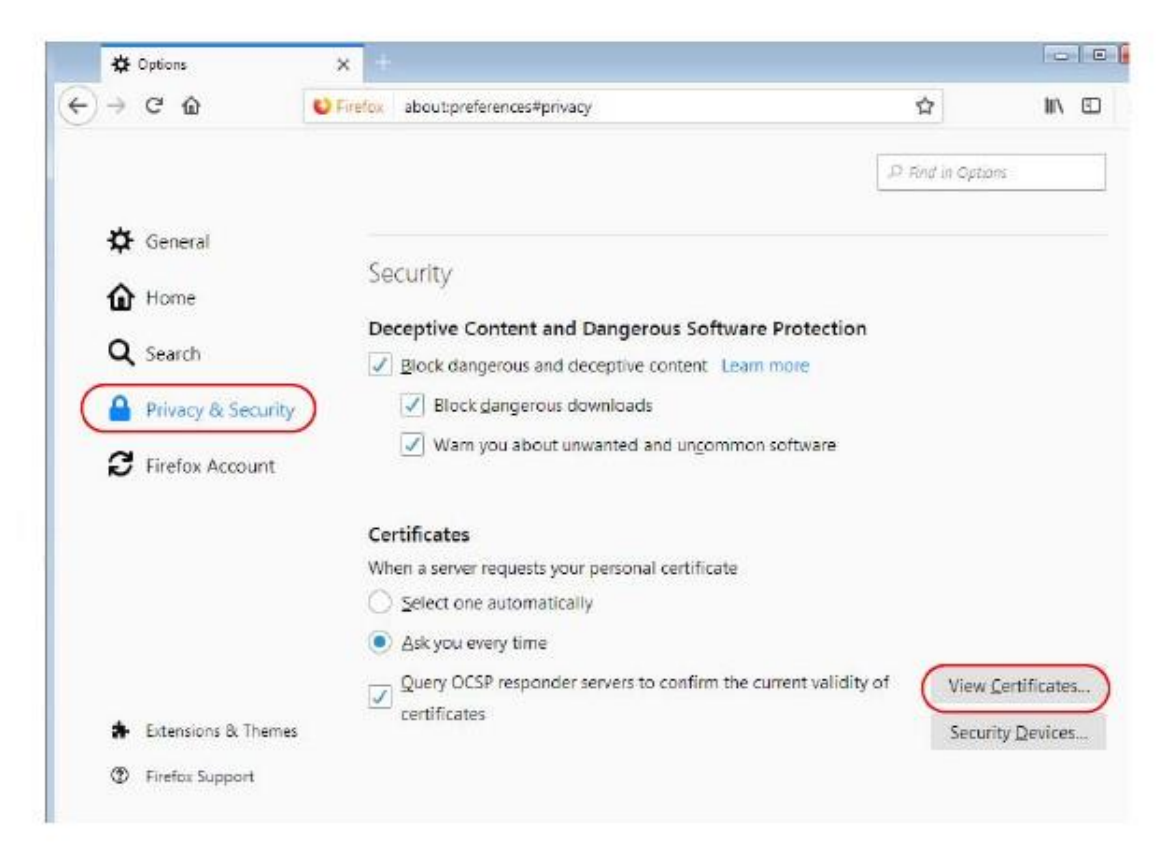

**3** В **Certificate Manager** щелкните **Authorities**, выберите сертификат, который нужно удалить, и щелкните **Delete** либо **Distrust**.

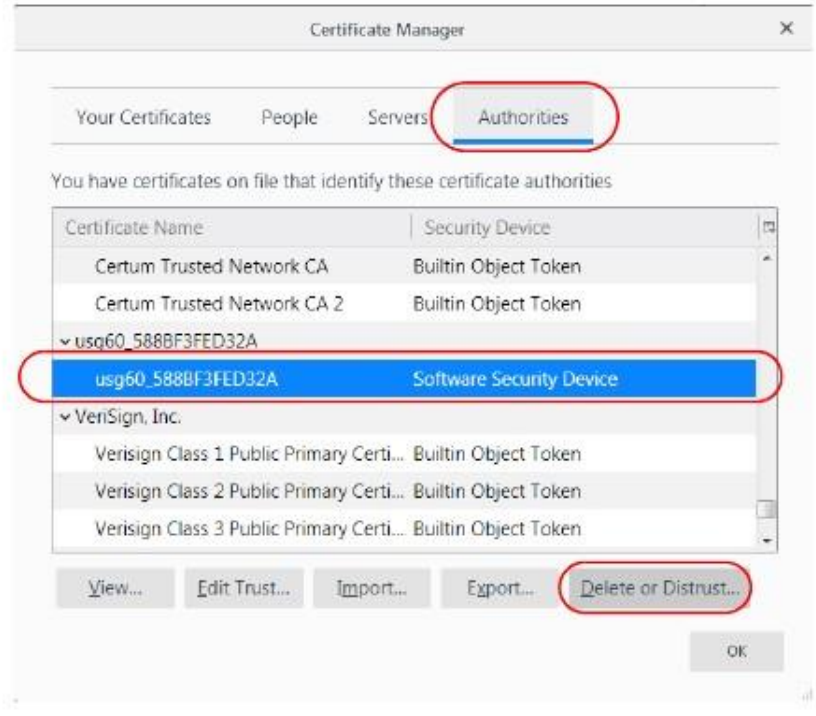

**4** В этом диалоговом окне щелкните **OK**.

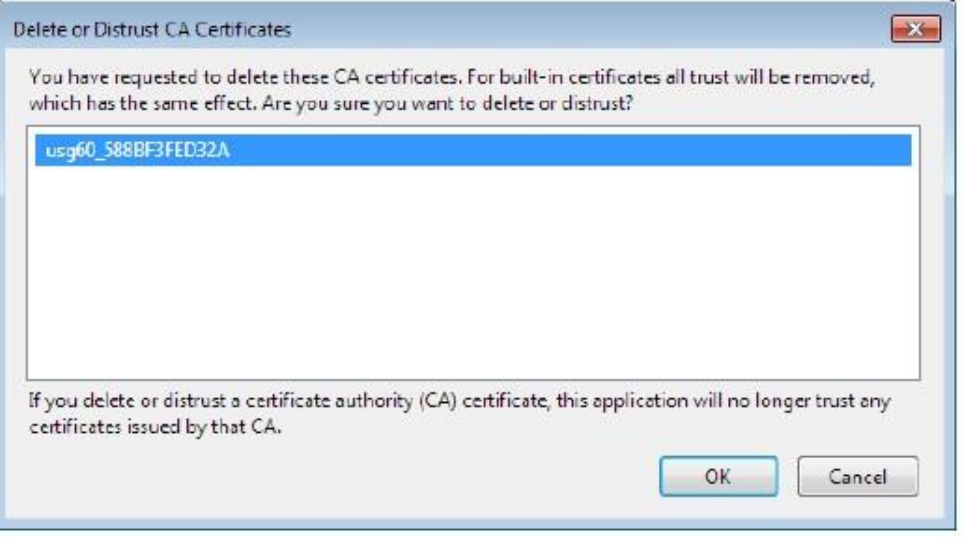

**5** Когда вы в следующий раз попытаетесь зайти на web-сайт, который выдал удаленный открытый ключ сертификата, то браузер выдаст сообщение об ошибке сертификации.

# **Приложение B IPv6**

#### **Обзор**

IPv6 (Internet Protocol version 6) разработан для расширения адресного пространства и функционала IP. За счет увеличения размера IPv6-адреса до 128 бит (с 32-битных адресов IPv4) максимальное число IP-адресов увеличивается до 3.4 x 10<sup>38</sup> .

### **Адресация IPv6**

128-битный адрес IPv6 состоит из восьми разделенных двоеточием (:) шестнадцатеричных чисел, например: 2001:0db8:1a2b:0015:0000:0000:1a2f:0000.

Адреса IPv6 можно сократить двумя способами:

• Отбросить нули в начале числа, например, 2001:0db8:1a2b:0015:0000:0000:1a2f:0000 можно сократить до 2001:db8:1a2b:15:0:0:1a2f:0.

• Вместо последовательных блоков нулей использовать двойное двоеточие. Двойное двоеточие можно только один раз использовать в адресе IPv6, например, 2001:0db8:0000:0000:1a2f:0000:0000:0015 можно сократить до 2001:0db8::1a2f:0000:0000:0015, 2001:0db8:0000:0000:1a2f::0015,2001:db8::1a2f:0:0:15 или 2001:db8:0:0:1a2f::15.

#### **Префикс адреса IPv6 и его длина**

Аналогично маске подсети IPv4 в IPv6 адрес сети обозначается с помощью префикса в адресе. Длина префикса IPv6 обозначает, сколько самых важных битов в адресе, начиная с первого левого бита, относятся к адресу сети. Длина префикса обозначается как "/x", где x is – это число. Например,

2001:db8:1a2b:15::1a2f:0/32

обозначает, что первые 32 бита (2001:db8) – это префикс подсети.

## **Адрес Link-local**

Адрес link-local - это уникальный идентификатор устройства в локальной сети (LAN). Он аналогичен "частному IP-адресу" IPv4. Один и тот же адрес link-local можно использовать для разных интерфейсов. У unicast-адреса link-local заранее определенный префикс fe80::/10 и записывается этот адрес в следующем формате:

Таблица 90 Формат unicast-адреса Link-local Unicast

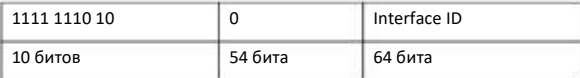

# **Глобальный адрес**

Глобальный адрес — это уникальный идентификатор устройства в Интернете. Он аналогичен публичному IP-адресу в IPv4. Глобальный unicast-адрес начинается с 2 или 3.

# **Адрес Unspecified**

Адрес unspecified (0:0:0:0:0:0:0:0 или ::) используется как адрес отправителя если у устройства нет собственного адреса. Он аналогичен "0.0.0.0" в IPv4.

#### **Адрес Loopback**

Адрес loopback (0:0:0:0:0:0:0:1 or ::1) используется чтобы хост мог посылать пакеты себе самого. Он аналогичен "127.0.0.1" в IPv4.

# **Адрес Multicast**

В IPv6 адрес multicast выполняет ту же функцию, что и адрес broadcast в IPv4 (IPv6 не поддерживает Broadcasting). По адресу multicast можно посылать пакеты всем хостам, которые входят в группу a multicast.

Multicast scope определяет размеры группы multicast. У адреса multicast заранее определенный префикс ff00::/8. В следующей таблицы перечислены некоторые предопределенные (predefined) адреса multicast.

Таблица 91 Адреса Predefined Multicast

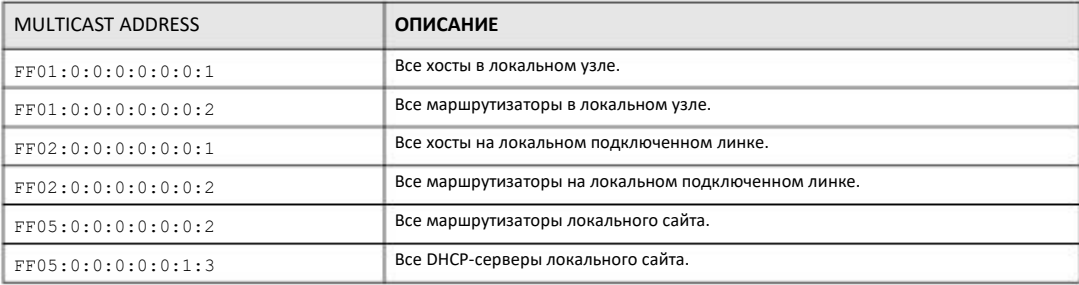

В следующей таблице перечислены зарезервированные адреса multicast, которые нельзя назначать группе multicast.

Таблица 92 Зарезервированные адреса Multicast

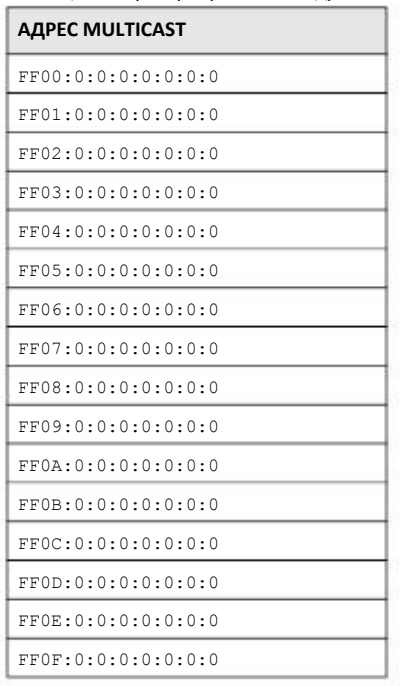

#### **Маска подсети**

Как адрес IPv6, так и маска подсети IPv6 состоят из 128-битных двоичных цифр, которые разделены на восемь блоков по 16 бит и записываются в виде шестнадцатеричных цифр. В шестнадцатеричном исчислении каждый символ обозначается с помощью четырех битов (1 ~ 10, A ~ F), поэтому каждый 16-битный блок обозначается четырьмя шестнадцатеричными символами, например: FFFF:FFFF:FFFF:FFFF:FC00:0000:0000:0000.

#### **ID интерфейса**

В IPv6 используется 64-битный идентификатор интерфейса. ID идентифицирует физический интерфейс (например, порт Ethernet) или виртуальный интерфейс (например, IP-адрес управления в VLAN). У каждого интерфейса свой уникальный ID.

#### **EUI-64**

EUI-64 (Extended Unique Identifier) – это разработанный институтом IEEE (Institute of Electrical and Electronics Engineers) формат идентификатора интерфейса, который упрощает внедрение IPv6. Он является расширение 48-битного (6-байтного) MAC-адреса Ethernet (см. ниже). EUI-64 вставляет 16-ричное число fffe между третьим и четвертым байтами MAC-адреса и дополняет 7-й бит первого байта MAC-адреса. См. следующий пример.

Таблица 93

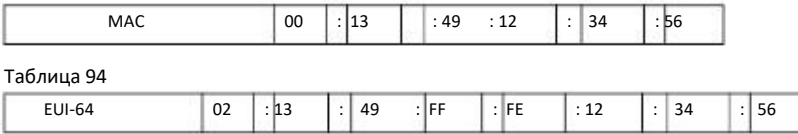

### **Stateless Autoconfiguration**

Функция stateless autoconfiguration в IPv6 предназначена для автоматической генерации уникальных адресов. В отличие от используемого в IPv6 протокола DHCPv6 (Dynamic Host Configuration Protocol version six), функция stateful autoconfiguration не использует сервер DHCP, который назначает адрес и хранит информацию о его состоянии. Каждое устройство IPv6 может автоматически сгенерировать себе уникальный IP-адрес если на его интерфейсе инициирован IPv6. Адрес IPv6 формируется из префикса и ID интерфейса (который генерируется на основе собственного MAC-адреса Ethernet, см. Interface ID и EUI-64).

Если на устройстве включен IPv6, то его интерфейс автоматически генерирует адрес link-local address (начиная с fe80).

Если интерфейс подключен к сети с маршрутизатором и NWA1000 Series настроена на автоматическое получение префикса сети IPv6 для интерфейса от этого маршрутизатора, то интерфейс генерирует другой<sup>1</sup> адрес routable global IP address, состоящий из ID интерфейса и глобальную информацию и информацию о сети от маршрутизатора.

### **DHCPv6**

Dynamic Host Configuration Protocol for IPv6 (DHCPv6, RFC 3315) – это клиент-серверный протокол, с помощью которого DHCP-сервер назначает передает клиентам DHCP сетевые адреса IPv6, префиксы и другую информацию о клиентах. Серверы и клиенты DHCPv6 обмениваются сообщениями DHCP с помощью UDP.

<sup>1.</sup> В IPv6 одному сетевому интерфейсу могут соответствовать несколько адресов.

У каждого клиента и сервера DHCP есть уникальный идентификатор DHCP Unique IDentifier (DUID), который используется для идентификации при обмене сообщениями DHCPv6. DUID генерируется на основе MAC-адреса, времени, ID, который назначил вендор и/или регистрационного номера вендора IANA. Он не меняется при перезагрузке устройства.

### **Identity Association**

Identity Association (IA) - это коллекция адресов, назначенных клиенту DHCP, с помощью которой сервер и клиент могут управлять набором связанных IP-адресов. Каждый IA должен быть связан только с одним интерфейсом. Он состоит из уникального IAID и соответствующей информацией IP. IA type - это тип адреса в IA. Каждый IA содержит один тип адреса. IA\_NA означает Identity Association for Non-temporary Addresses, а IA\_TA - Identity Association for Temporary Addresses. Опция IA\_NA содержит поля T1 и T2, но в опции IA\_TA этих полей нет. Сервер DHCPv6 использует T1 и T2 для контроля продолжительности клиента с сервером для продления времени жизни любого адреса из IA\_NA до истечения его срока действия. После времени T1 клиент посылает серверу (S1), от которого он получил адрес из IA\_NA, сообщение Renew. Если ответ не будет получен до времени T2, то клиент посылает любому доступном серверу (S2) сообщение Rebind. Для IA\_TA клиент по своему усмотрению может послать сообщение Renew или Rebind.

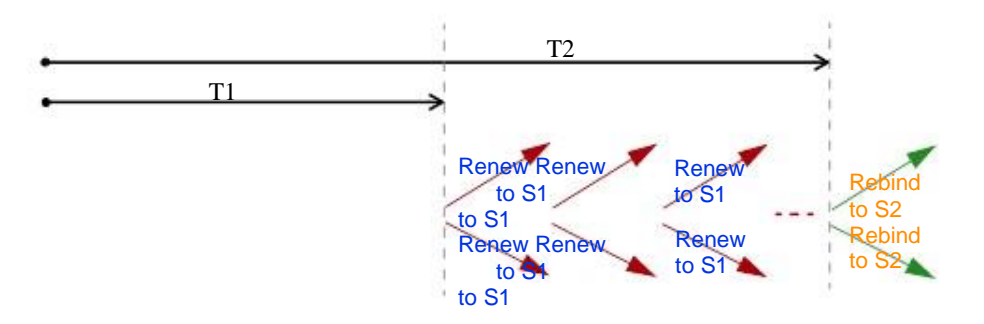

### **DHCP Relay Agent**

Агент DHCP relay agent находится в одной сети с клиентом DHCP и помогает пересылать сообщения между ним и сервером DHCP. Если клиент не может использовать свой адрес link-local и хорошо известный адрес multicast для поиска в сети сервера DHCP, то он посылает с помощью агента DHCP relay agent сообщение серверу DHCP, который не подсоединен к этой сети.

Агент DHCP relay agent может добавлять в сообщения Relay-Forward DHCPv6 опционную информацию о удаленной идентификации remote-ID и interface-ID. Опционный идентификатор remote-ID содержит определяемую пользователем строку, например, имя системы, а interface-ID содержит номер слота, информацию о порте и VLAN ID, которые предназначены для сервера DHCPv6. Если в сообщении Relay-Reply есть remote-ID, то он удаляется из пакетов при их пересылке клиентам агентом. Сервер DHCP копирует interface-ID из сообщения Relay-Forward в сообщение Relay-Reply и пересылает его агенту relay. interface-ID не должен изменяться при перезапуске агента relay.

# **Prefix Delegation**

Функция Prefix delegation позволяет маршрутизатору IPv6 использовать префикс IPv6 (сетевой адрес), полученный от сервиспровайдера (или подсоединенного маршрутизатора uplink) для его LAN. NWA1000 Series использует полученный префикс IPv6 (например, 2001:db2::/48) для генерации его IP-адреса LAN. Периодически посылая multicast-сообщения Router Advertisement (RA), NWA1000 Series передает префикс IPv6 хостам своей LAN, которые использует его для генерации собственных IPv6 адресов.

# **ICMPv6**

Протокол Internet Control Message Protocol for IPv6 (ICMPv6 or ICMP for IPv6) определен в RFC 4443. В сообщениях ICMPv6 в заголовке preceding Next Header стоит 58, что отличается от значения заголовка ICMP в IPv4. ICMPv6 является частью протокола IPv6. Узлы IPv6 с помощью ICMPv6 сообщают об ошибках обработки пакетов и выполняют функции диагностики, например, "ping".

#### **Neighbor Discovery Protocol (NDP)**

Neighbor Discovery Protocol (NDP) – это протокол для обнаружения других устройств IPv6 и отслеживания соседних устройств в сети. Устройство IPv6 использует следующие типы сообщений ICMPv6:

• Neighbor solicitation: Запрос хоста на определение адреса link-layer соседнего устройства (MAC-адреса) и достижимости (reachable) этого соседа. Если сосед является "reachable", то это означает, что он отвечает на сообщение neighbor solicitation message (с хоста) сообщением neighbor advertisement message.

• Neighbor advertisement: Ответ узла с анонсированием его адреса link-layer.

• Router solicitation: Запрос хоста на поиск маршрутизатора, который сможет функционировать как маршрутизатор по умолчанию и перенаправлять пакеты.

• Router advertisement: Ответ на a router solicitation или periodical multicast advertisement от маршрутизатора для информирования (advertise) своего присутствия и других параметрах.

## **IPv6 Cache**

У хоста IPv6 должны быть кэш соседей neighbor cache, кэш получателей destination cache, список префиксов prefix list и список маршрутизаторов по умолчанию. NWA1000 Series поддерживает и обновляет свои кэш-памяти IPv6 с помощью информации из сообщений response. В IPv6 она автоматически конфигурирует адрес link-local и затем рассылает сообщения neighbor solicitation message чтобы проверить уникальность адреса. Если нужно проверить адрес, то NWA1000 Series точно также рассылает сообщения neighbor solicitation message. Когда NWA1000 Series получает ответное сообщение neighbor advertisement, она сообщает адрес link-layer соседа в кэше neighbor cache. Если NWA1000 Series с помощью сообщения router solicitation message запрашивает маршрутизатор и получает в ответ сообщение router advertisement message, то она добавляет информацию о маршрутизаторе в кэш neighbor cache, список prefix list и кэш destination cache. Если маршрутизатор можно использовать как маршрутизатор по умолчанию, то NWA1000 Series добавляет запись о этом маршрутизаторе в default router list cache.

Если NWA1000 Series нужно послать пакет, то сначала она определяет следующий хоп по кэшу destination cache. Если в destination cache нет подходящих записей, то NWA1000 Series с помощью списка prefix list определяет, является ли адрес получателя destination address в состоянии onlink и можно к нему обратиться напрямую без маршрутизатора. Если этот адрес в onlink, то он считается следующим хопом, а если нет, то NWA1000 Series определяет следующий хоп по списку default router list или таблице маршрутизации routing table. После определения IP-адреса следующего хопа NWA1000 Series определяет по кэшу neighbor cache адрес link-layer и посылает пакет если сосед достижим (reachable). Если NWA1000 Series не может найти подходящую запись в кэше neighbor cache или сосед недостижим (not reachable), то она запускает процесс address resolution. Этот механизм сокращает число сообщений IPv6 solicitation и IPv6 advertisement.

#### **Multicast Listener Discovery**

Протокол Multicast Listener Discovery (MLD) (спецификация RFC 2710) разработан на основе IPv4 Internet Group Management Protocol version 2 (IGMPv2). MLD использует тип сообщений ICMPv6 вместо IGMP. MLDv1 эквивалентен IGMPv2, а MLDv2 - IGMPv3.

С помощью MLD коммутатор или маршрутизатор IPv6 может обнаружить присутствие «слушателей» (listener), которые хотят получать пакеты multicast, и узнать IP-адреса групп multicast, хосты из которых хотят присоединиться к сети.

MLD snooping и MLD ргоху являются аналогами IGMP snooping и IGMP ргоху из IPv4.

MLD filtering контролирует, из каких групп multicast порты могут присоединиться к сети.

#### Сообщения MLD

Коммутатор или маршрутизатор multicast периодически посылает MLD стандартные запросы для обновления таблицы multicast forwarding table. Если хост MLD хочет присоединиться к группе multicast, то он посылает по этому адресу сообщение MLD Report message.

Сообщение MLD Done - это аналог сообщения IGMP Leave. Когда хост MLD хочет покинуть группу multicast, он посылает коммутатору или маршрутизатору сообщение Done, а коммутатор или маршрутизатор посылает запрос group-specific query на порту, на который пришло сообщение Done, чтобы определить, должны ли другие устройства, подключенные к этому порту, оставаться в группе.

#### Пример - включение IPv6 в Windows XP/2003/Vista

Windows XP и Windows 2003 по умолчанию поддерживают IPv6. В этом примере показано, как включить IPv6 командой ipv6 install в Windows XP/2003 и с помощью команды ipconfig просмотреть автоматически сгенерированные адреса IP.

```
C:\>ipv6 install
Installing...
hebeenaus
C:\ipconfiq
Windows IP Configuration
Ethernet adapter Local Area Connection:
           Connection-specific DNS Suffix
                                                           \sim 10IP Address. . . . .
                                         \mathcal{L}^{\mathcal{A}} , and \mathcal{L}^{\mathcal{A}} , and \mathcal{L}^{\mathcal{A}}\cdot : 10.1.1.46
           Subnet Mask . . . .
                                               \cdots \cdots \cdots 255.255.255.0
                                         \sim \simIP Address. . . . .
                                          \cdots \cdots \cdots \cdots \vdots f e 80::2d0:59ff:fe b 8:103c * 4Default Gateway . .
                                          \cdots \cdots \cdots \cdots \cdots 10.1.1.254
```
IPv6 по умолчанию инсталлирован и включен в Windows Vista. Командой ipconfig можно вывести автоматически сконфигурированные адреса IPv6. Для интерфейса вашего компьютера нужен хотя бы один свободный адрес IPv6.

#### Пример - включение DHCPv6 в Windows XP

Windows XP не поддерживает DHCPv6. Если в вашей сети используется DHCPv6 для назначения IP-адресов, то необходимо дополнительно инсталлировать программу клиента DHCPv6 на вашем компьютере Windows XP. (Примечание: этот раздел нужно пропустить если вы используете статистические IP-адреса или Router Advertisement для назначения адресов IPv6 в вашей сети).

В этом примере используется программа клиента DHCPv6 под названием Dibbler. Для включения DHCPv6 на вашем компьютере нужно:

- **1** Инсталлируйте Dibbler на вашем компьютере и выберите опцию DHCPv6 client.
- **2** После завершения инсталляции выберите **Start > All Programs > Dibbler-DHCPv6 > Client Install as service**.
- **3** Выберите **Start > Control Panel > Administrative Tools > Services**.
- **4** Дважды щелкните **Dibbler - a DHCPv6 client**.

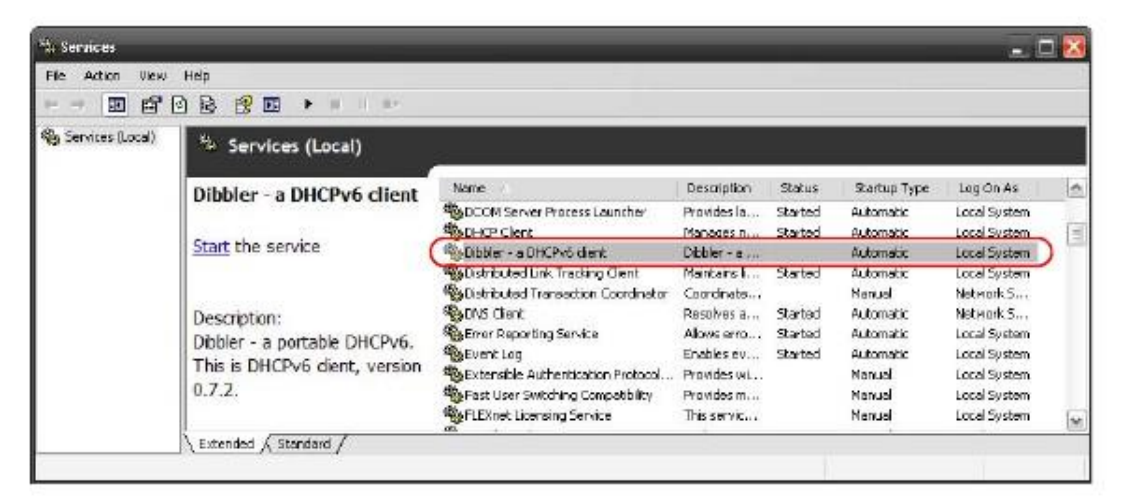

**5** Щелкните **Start** и затем **OK**.

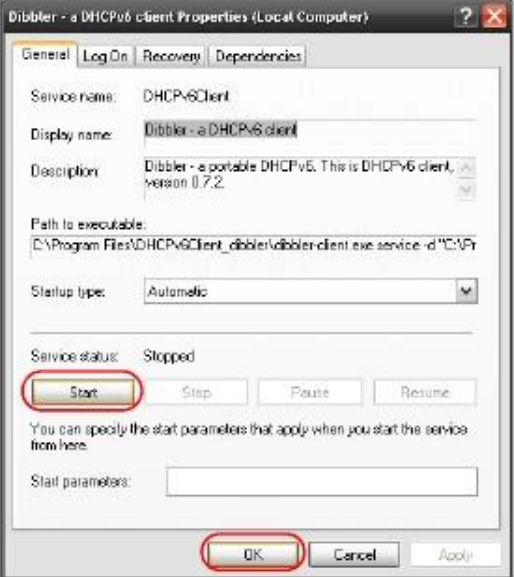

**6** Теперь ваш компьютер могут получить адрес IPv6 от сервера DHCPv6.

#### **Пример - включение IPv6 в Windows 7**

Windows 7 поддерживает IPv6 по умолчанию. Если на компьютере Windows 7 включен IPv6, то DHCPv6 тоже включен.

Чтобы включить IPv6 в Windows 7:

- Отметьте галочкой Control Panel > Network and Sharing Center > Local Area Connection. 1
- Отметьте галочкой Internet Protocol Version 6 (TCP/IPv6) чтобы включить IPv6.  $\mathbf{2}$
- Щелкните ОК для сохранения изменений.  $\overline{3}$

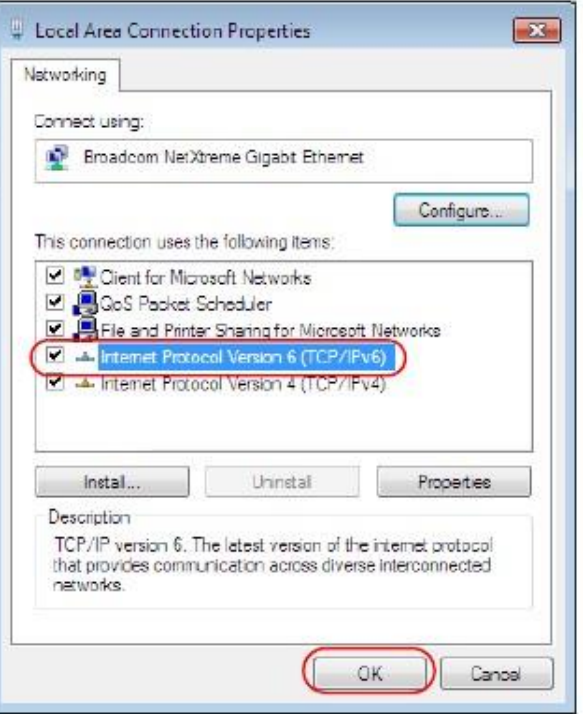

- Щелкните Close чтобы закрыть экран Local Area Connection Status.  $\overline{\mathbf{4}}$
- Отметьте галочкой Start > All Programs > Accessories > Command Prompt. 5
- Проверьте командой ipconfig ваш динамический адрес IPv6. В следующем примере глобальный адрес (2001:b021:2d::1000)  $6\phantom{a}$ получен от сервера DHCP.

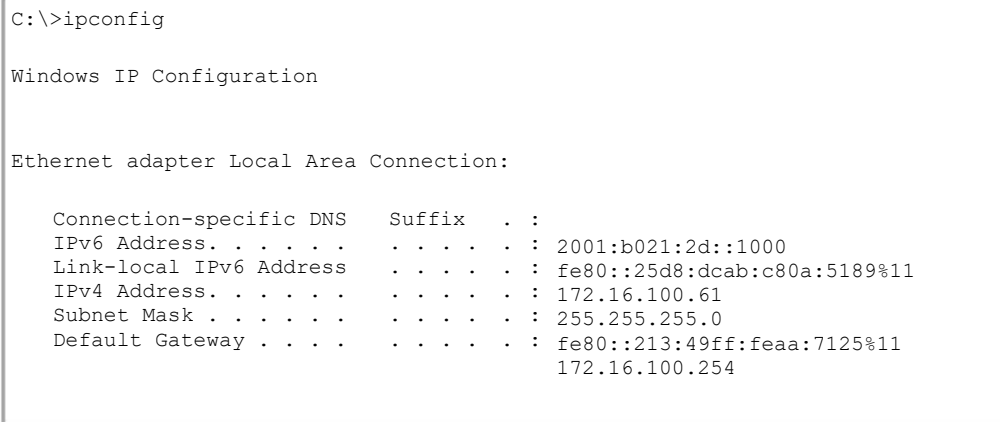